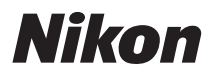

## APPAREIL PHOTO NUMÉRIQUE

## COOLPIX S6300 Manuel de référence

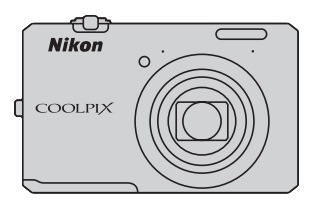

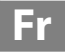

#### **Informations sur les marques commerciales**

- **•** Microsoft, Windows et Windows Vista sont des marques commerciales ou des marques déposées de Microsoft Corporation aux États-Unis et/ou dans d'autres pays.
- **•** Macintosh, Mac OS et QuickTime sont des marques commerciales de Apple Inc., déposées aux États-Unis et dans d'autres pays. Le logo iFrame et le symbole iFrame sont des marques commerciales de Apple Inc.
- **•** Adobe et Acrobat sont des marques déposées de Adobe Systems Inc.
- **•** Les logos SDXC, SDHC et SD sont des marques commerciales de SD-3C, LLC.
- **•** PictBridge est une marque commerciale.
- HDMI, le logo  $\blacksquare$   $\blacksquare$  et High-Definition Multimedia Interface sont des marques commerciales ou déposées de HDMI Licensing LLC.
- **•** Tous les autres noms de marques mentionnés dans ce manuel ou dans les autres documentations fournies avec votre matériel Nikon sont des marques commerciales ou des marques déposées de leurs détenteurs respectifs.

#### **Licence AVC Patent Portfolio**

Ce produit est commercialisé sous la licence AVC Patent Portfolio pour l'usage personnel et non commercial du consommateur et l'autorise à (i) encoder des vidéos conformément à la norme AVC (« vidéo AVC ») et/ou à (ii) décoder des vidéos AVC qui ont été encodées par un consommateur à des fins personnelles et non commerciales et/ou qui ont été obtenues auprès d'un fournisseur de vidéos autorisé par licence à fournir des vidéos AVC. Aucune licence n'est accordée ou ne doit être utilisée implicitement à d'autres fins. Des informations supplémentaires sont disponibles auprès de MPEG LA, L.L.C.

Visitez le site **http://www.mpegla.com**.

#### **[Introduction](#page-3-0)**

**[Descriptif de l'appareil photo et fonctions de base](#page-18-0)**

**[Principes de base de la prise de vue et de la visualisation](#page-32-0)**

**[Fonctions de prise de vue](#page-54-0)**

**[Fonctions de visualisation](#page-94-0)**

**[Enregistrement et visualisation de vidéos](#page-104-0)**

**[Configuration générale de l'appareil photo](#page-110-0)**

**[Section Référence](#page-114-0)**

**[Notes techniques et index](#page-210-0)**

## <span id="page-3-1"></span><span id="page-3-0"></span>**Introduction**

## <span id="page-3-2"></span>**À lire en premier**

Nous vous remercions d'avoir acheté l'appareil photo numérique Nikon COOLPIX S6300. Avant d'utiliser l'appareil photo, veuillez lire les informations de la section [« Pour](#page-7-0)  [votre sécurité » \(](#page-7-0)CDvi) et vous familiariser avec les informations fournies dans le présent manuel. Après la lecture, gardez ce manuel à disposition et consultez-le afin de profiter pleinement de votre nouvel appareil photo.

## <span id="page-3-3"></span>**Vérification du contenu du coffret**

Si certains éléments manquent, contactez le point de vente où vous avez acheté l'appareil photo.

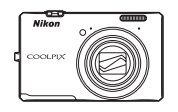

Appareil photo numérique COOLPIX S6300

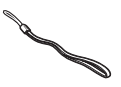

Dragonne de l'appareil photo Accumulateur Li-ion

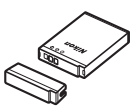

rechargeable EN-EL12 (avec cache-contacts)

a kata sa ta 1979.<br>Manazarta

Câble USB UC-E6 Câble audio/vidéo EG-CP16

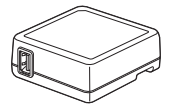

Adaptateur de charge EH-69P\*

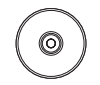

ViewNX 2 Installer CD (CD d'installation de ViewNX 2)

Reference Manual CD (CD du Manuel de référence)

- **•** Garantie
- \* Un adaptateur de prise secteur est fourni si vous avez acheté l'appareil photo dans un pays ou une région où cet accessoire est requis. La forme de l'adaptateur de prise secteur varie selon le pays ou la région d'achat (Q18).

**REMARQUE :** Aucune carte mémoire n'est fournie avec l'appareil photo.

## <span id="page-4-0"></span>**À propos de ce manuel**

Si vous souhaitez commencer directement à utiliser l'appareil photo, reportez-vous à la section [« Principes de base de la prise de vue et de la visualisation » \(](#page-32-0) $\Box$ 15).

Pour découvrir les pièces de l'appareil photo et les opérations de base, reportez-vous à la section [« Descriptif de l'appareil photo et fonctions de base » \(](#page-18-0) $\Box$ 1).

#### **Autres informations**

**•** Symboles et conventions

Pour faciliter la recherche des informations dont vous avez besoin, les symboles et conventions ci-après sont appliqués dans ce manuel :

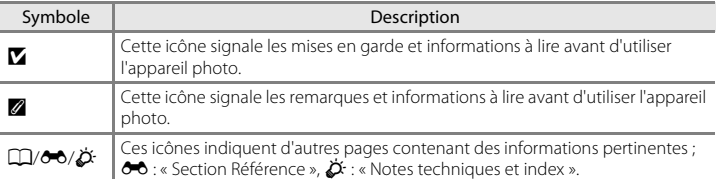

- **•** Les cartes mémoire SD et SDHC/SDXC sont appelées « cartes mémoire » dans le présent manuel.
- **•** Le réglage au moment de l'achat est appelé « réglage par défaut ».
- **•** Les noms des rubriques de menu affichées sur le moniteur de l'appareil photo et les noms des commandes ou les messages affichés sur l'écran d'un ordinateur apparaissent en caractères gras.
- **•** Dans ce manuel, les images sont parfois omises dans les exemples d'affichage du moniteur afin que les indicateurs du moniteur soient plus clairement visibles.
- **•** Les illustrations et le contenu du moniteur présentés dans ce manuel peuvent différer de ceux de votre produit.

## <span id="page-5-0"></span>**Informations et recommandations**

#### **Formation permanente**

Dans le cadre de l'engagement de Nikon pour la « Formation permanente » envers ses produits, des informations techniques et éducatives, constamment mises à jour, sont disponibles sur les sites suivants :

- **•** Aux États-Unis : http://www.nikonusa.com/
- **•** En Europe et en Afrique : http://www.europe-nikon.com/support/
- **•** En Asie, Océanie et au Moyen-Orient : http://www.nikon-asia.com/

Consultez régulièrement ces sites pour vous tenir informé des dernières informations produit, des astuces, des réponses aux forums de questions et des conseils d'ordre général sur l'imagerie et la photographie numériques. Des informations supplémentaires sont aussi disponibles auprès de votre représentant Nikon. Consultez le site ci-dessous pour savoir où vous adresser :

http://imaging.nikon.com/

#### **N'utilisez que des accessoires électroniques de marque Nikon**

Les appareils photo Nikon COOLPIX ont été conçus selon les normes les plus strictes et comprennent des circuits électroniques complexes. Seuls les accessoires électroniques de marque Nikon (y compris chargeurs d'accumulateur, accumulateurs, adaptateurs de charge et adaptateurs secteur) certifiés par Nikon, compatibles avec cet appareil photo numérique Nikon, sont construits et prouvés être utilisables dans les conditions d'usage et de sécurité de ces circuits électroniques.

L'UTILISATION D'ACCESSOIRES ÉLECTRONIQUES DE MARQUES AUTRES QUE NIKON PEUT PROVOQUER UN DYSFONCTIONNEMENT DE VOTRE APPAREIL PHOTO ET ENTRAÎNER L'ANNULATION DE VOTRE GARANTIE **N**IKON.

L'utilisation d'accumulateurs rechargeables Li-ion tiers ne portant pas le sceau holographique Nikon risque de provoquer un dysfonctionnement de l'appareil photo ou d'entraîner une surchauffe, un incendie, une rupture ou une fuite des accumulateurs.

Pour en savoir plus sur les accessoires de marque Nikon, renseignez-vous auprès d'un revendeur agréé Nikon.

> **Sceau holographique :** Identifie un produit Nikon authentique.

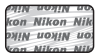

## **Avant de prendre des photos importantes**

Avant tout événement photographique important (comme un mariage ou un voyage), faites des essais avec votre appareil photo pour vous assurer qu'il fonctionne normalement. Nikon ne pourra être tenu responsable de tous dommages ou pertes de profit provenant d'un dysfonctionnement de l'appareil photo.

## **À propos des manuels**

- **•** Les manuels fournis avec votre appareil photo ne peuvent pas être reproduits, transmis, transcrits, stockés sur un système d'extraction ou traduits dans une langue quelconque, quels qu'en soient la forme ou les moyens, sans accord écrit préalable de Nikon.
- **•** Nikon se réserve le droit de modifier à tout moment les caractéristiques du matériel et du logiciel décrites dans ces manuels sans avis préalable.
- **•** Nikon ne peut être tenu responsable des dommages provenant de l'utilisation de cet appareil photo.

**•** Nous avons apporté le plus grand soin dans la rédaction de cette documentation pour qu'elle soit précise et complète. Si, cependant, vous veniez à remarquer des erreurs ou des omissions, nous vous serions reconnaissants de les signaler à votre représentant Nikon (adresse fournie séparément).

## **Avertissement concernant l'interdiction de copie ou de reproduction**

Il est à noter que le simple fait d'être en possession de matériel copié ou reproduit numériquement au moyen d'un scanner, d'un appareil photo numérique ou d'un autre dispositif peut être répréhensible.

#### **• Articles légalement interdits de copie ou de reproduction**

Ne copiez pas, ni ne reproduisez des billets de banque, des pièces, des titres ou des bons d'État, même si de telles copies ou reproductions sont estampillées « Spécimen ». La copie ou la reproduction de billets de banque, de pièces ou de titres circulant à l'étranger est interdite. Sauf accord gouvernemental préalable, la copie ou la reproduction de timbres inutilisés ou de cartes postales émises par l'État est interdite. La copie ou la reproduction de timbres émis par l'État et des documents certifiés stipulés par la loi est interdite.

#### **• Attention à certaines copies et reproductions**

Le gouvernement a émis des avertissements sur les copies ou les reproductions de titres émis par des sociétés privées (actions, factures, chèques, chèques-cadeaux, etc.), coupons ou titres de transport, à l'exception du minimum de photocopies à fournir pour les besoins d'une entreprise. De même, ne copiez pas, ni ne reproduisez des passeports émis par l'État, des permis émis par des organismes publics et des groupes privés, des cartes d'identité et des tickets comme des passes ou des tickets restaurant.

#### **• Conformez-vous aux avis de droit de reproduction**

La copie ou la reproduction de travaux créatifs soumis à un droit de reproduction comme les livres, la musique, les peintures, les impressions sur bois, les cartes, les dessins, les films et les photos est régie par des lois nationales et internationales sur les droits d'auteur. N'utilisez en aucun cas ce matériel pour la réalisation de copies illégales ou toute autre infraction aux lois sur les droits d'auteur.

## **Élimination des périphériques de stockage des données**

Veuillez noter que supprimer des images ou formater des périphériques de stockage des données tels que des cartes mémoire ou la mémoire interne de l'appareil photo n'efface pas l'intégralité des données images d'origine. Des logiciels vendus dans le commerce permettent de récupérer des fichiers effacés sur des périphériques usagés, ce qui peut conduire à une utilisation malveillante des données images personnelles. Il incombe à l'utilisateur d'assurer la protection de ses données personnelles.

Avant de jeter un périphérique de stockage des données ou de le céder à quelqu'un d'autre, effacez toutes les données à l'aide d'un logiciel de suppression vendu dans le commerce, ou formatez le périphérique puis remplissez-le entièrement avec des images ne contenant aucune information privée (des photos d'un ciel sans nuages, par exemple). Assurez-vous également de remplacer toutes les images sélectionnées pour l'option **Choisir une image** dans le paramètre *Écran d'accueil* ( $\Box$ 94). La destruction matérielle des périphériques de stockage des données devra être effectuée avec le plus grand soin, afin d'éviter toute blessure ou tout dommage matériel.

## <span id="page-7-1"></span><span id="page-7-0"></span>**Pour votre sécurité**

Pour ne pas risquer d'endommager votre matériel Nikon ou de vous blesser, vous ou d'autres personnes, prenez soin de lire attentivement les recommandations ci-dessous avant d'utiliser votre matériel. Conservez ces consignes de sécurité dans un endroit facilement accessible à tous ceux qui auront à se servir de ce matériel.

L'importance des conséquences dues au non-respect de ces consignes est symbolisée de la manière suivante :

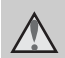

Cette icône signale les avertissements et les consignes qui doivent être impérativement lus avant d'utiliser votre matériel Nikon, afin d'éviter d'éventuels risques physiques.

## <span id="page-7-2"></span>**AVERTISSEMENTS**

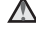

#### **En cas de dysfonctionnement du matériel, éteignez-le immédiatement**

Si vous remarquez de la fumée ou une odeur inhabituelle se dégageant de votre appareil photo ou de l'adaptateur de charge, débranchez immédiatement l'adaptateur de charge et retirez les accumulateurs en prenant soin de ne pas vous brûler. Continuer d'utiliser son matériel dans ce cas peut être dangereux. Une fois la source d'alimentation retirée ou déconnectée, confiez immédiatement votre matériel à un centre de service agréé Nikon pour le faire vérifier.

## **Ne démontez pas votre matériel**

Toucher les parties internes de l'appareil photo ou de l'adaptateur de charge peut être extrêmement dangereux. Les réparations doivent impérativement être effectuées par un technicien qualifié. Si votre appareil photo ou adaptateur de charge s'ouvre à la suite d'une chute ou de tout autre accident, retirez l'accumulateur et/ou débranchez le matériel et rapportezle immédiatement à un centre de service agréé Nikon.

#### **N'utilisez pas l'appareil photo ou l'adaptateur de charge en présence de gaz inflammable**

N'utilisez pas de matériel électronique en présence de gaz inflammable car cela risque de provoquer une explosion ou un incendie.

#### **Manipulez la dragonne de l'appareil photo avec soin**

N'enroulez jamais la courroie autour du cou d'un bébé ou d'un enfant.

#### **Tenez le matériel hors de portée des enfants**

Faites extrêmement attention à ce que les bébés ne mettent pas à la bouche l'accumulateur ou d'autres petites pièces.

#### **Ne restez pas au contact de l'appareil photo, du chargeur d'accumulateur ou de l'adaptateur secteur pendant des périodes prolongées lorsque ceux-ci sont allumés ou en cours d'utilisation.**

Certains éléments de ces produits se mettant à chauffer, laisser la peau à leur contact direct pendant de longues périodes peut entraîner des brûlures superficielles.

#### <span id="page-8-0"></span>**Manipulez l'accumulateur avec précaution**

L'accumulateur peut fuir, surchauffer ou exploser s'il n'est pas manipulé correctement. Respectez les consignes ci-dessous lors de la manipulation de l'accumulateur pour une utilisation avec ce produit :

- **•** Avant de remplacer l'accumulateur, assurez-vous que l'appareil photo est bien hors tension. Si vous utilisez l'adaptateur de charge/adaptateur secteur, veillez à le débrancher.
- **•** Utilisez exclusivement un accumulateur Li-ion rechargeable EN-EL12 (fourni). Chargez l'accumulateur à l'aide d'un appareil photo prenant en charge cette fonction ou d'un chargeur d'accumulateur MH-65 (disponible séparément). Pour charger l'accumulateur avec l'appareil photo, utilisez soit l'adaptateur de charge EH-69P (fourni), soit la fonction **Charge par ordinateur**.
- **•** Faites attention de ne pas insérer l'accumulateur à l'envers.
- **•** Ne court-circuitez pas/ne démontez pas l'accumulateur et ne tentez pas de retirer ou de rompre l'isolation.
- **•** N'exposez pas l'accumulateur aux flammes ou à des chaleurs excessives.
- **•** Ne l'immergez pas et ne l'exposez pas à l'eau.
- **•** Remettez en place le cache-contacts avant de le transporter. Ne le transportez pas ou ne le stockez pas à proximité d'objets métalliques tels que des colliers ou des épingles à cheveux.
- **•** L'accumulateur a tendance à fuir lorsqu'il est complètement déchargé. Pour éviter d'endommager votre matériel, prenez soin de retirer l'accumulateur dès qu'il est déchargé.
- **•** Cessez immédiatement toute utilisation si vous remarquez une quelconque modification de l'aspect de l'accumulateur, comme une décoloration ou une déformation.

**•** En cas de contact du liquide provenant de l'accumulateur endommagé avec des vêtements ou la peau, rincez abondamment et immédiatement à l'eau.

#### **Respectez les consignes cidessous lors de la manipulation de l'adaptateur de charge**

- **•** Gardez l'appareil au sec. Le nonrespect de cette consigne de sécurité peut provoquer un incendie ou une décharge électrique.
- **•** Retirez la poussière se trouvant sur ou près des parties métalliques de la fiche à l'aide d'un chiffon sec. Une utilisation prolongée pourrait provoquer un incendie.
- **•** Ne manipulez pas la fiche et ne vous approchez pas de l'adaptateur de charge en cas d'orage. Le non-respect de cette consigne de sécurité peut provoquer une décharge électrique.
- **•** Vous ne devez pas endommager, modifier, tordre le câble USB ou tirer brutalement dessus. Ne le placez pas sous des objets lourds et ne l'exposez pas à la chaleur ou aux flammes. Si l'isolation est endommagée et si les câbles sont à nu, rapportez le chargeur à un centre de service agréé Nikon pour le faire vérifier. Le non-respect de ces consignes de sécurité peut provoquer un incendie ou une décharge électrique.
- **•** Ne manipulez pas la fiche ou l'adaptateur de charge avec les mains humides. Le non-respect de cette consigne de sécurité peut provoquer une décharge électrique.
- **•** N'utilisez pas le chargeur d'accumulateur ou l'adaptateur secteur avec un convertisseur de voyage ou un transformateur pour changer de tension, ni avec des inverseurs CC/CA. Vous risqueriez d'endommager le produit ou de provoquer une surchauffe ou un incendie.

# Introductior

## **Utilisez des câbles adaptés**

Lors de la connexion aux ports d'entrée et de sortie, n'utilisez que les câbles dédiés, fournis ou vendus par Nikon afin de rester en conformité avec les réglementations relatives au matériel.

#### **Manipulez les pièces mobiles avec le plus grand soin**

Faites attention à ne pas coincer vos doigts ou des objets dans le volet de protection de l'objectif ou dans d'autres pièces mobiles.

## **CD-ROM**

Les CD-ROM fournis avec ce matériel ne doivent pas être lus sur un lecteur de CD audio. Leur lecture sur un tel équipement peut entraîner une perte d'audition ou endommager l'équipement.

#### **Faites attention lors de l'utilisation du flash**

L'utilisation du flash à proximité des yeux du sujet peut provoquer une altération temporaire de la vision. Faites tout particulièrement attention, lorsque vous photographiez des bébés, à éloigner le flash d'au moins 1 m du sujet.

#### **N'utilisez pas le flash si la fenêtre du flash est en contact avec une personne ou un objet**

Le non-respect de cette consigne de sécurité peut provoquer des brûlures ou un incendie.

## **Évitez tout contact avec les cristaux liquides**

Si le moniteur venait à se casser, veillez à ne pas vous blesser avec le verre et évitez tout contact des cristaux liquides avec la peau, les yeux ou la bouche.

#### **Mettez l'appareil hors tension si vous vous trouvez à bord d'un avion ou dans un hôpital**

Lorsque vous vous trouvez dans un avion, coupez l'alimentation au décollage et à l'atterrissage. Lors d'une utilisation dans un hôpital, suivez les recommandations de l'établissement. Les ondes électromagnétiques émises par cet appareil photo risquent en effet d'interférer avec les systèmes électroniques de l'avion ou des instruments de l'hôpital.

## **Images 3D**

Ne visionnez pas en continu et pendant des périodes prolongées des images 3D enregistrées avec cet appareil, que ce soit sur un téléviseur, un moniteur ou tout autre type d'affichage.

Pour les enfants dont les systèmes visuels sont encore en formation, consultez un pédiatre ou un ophtalmologiste avant de les faire visionner de telles images et suivez leurs instructions.

La visualisation prolongée d'images 3D peut provoquer de la fatigue oculaire, de la nausée ou de l'inconfort. Cessez toute utilisation en cas d'apparition de l'un de ces symptômes et consultez un médecin le cas échéant.

## <span id="page-10-0"></span>**Avis**

## **Avis pour les clients aux États-Unis**

## **CONSIGNES DE SÉCURITÉ IMPORTANTES - CONSERVEZ CES INSTRUCTIONS.**

#### **DANGER - POUR RÉDUIRE LES RISQUES D'INCENDIE OU D'ÉLECTROCUTION, RESPECTEZ SCRUPULEUSEMENT CES INSTRUCTIONS**

Pour le raccordement à l'alimentation en dehors des États-Unis, utilisez un adaptateur de prise secteur configuré adéquatement pour la prise électrique, le cas échéant.

L'alimentation prévue doit être orientée verticalement ou posée sur le sol.

## **Avis de la FCC (Federal Communications Commission) sur les interférences radioélectriques**

Cet équipement a été testé et déclaré conforme aux restrictions des périphériques numériques de classe B, conformément à l'article 15 de la réglementation de la FCC. Ces restrictions visent à garantir une protection raisonnable contre les interférences nuisibles lorsque l'équipement est utilisé dans un environnement résidentiel. Cet équipement génère, utilise et peut émettre des radiofréquences et, s'il n'est pas installé et utilisé conformément au manuel d'instructions, il risque de causer des interférences néfastes avec les communications radio. Il n'y a toutefois aucune garantie que des interférences ne surviendront pas dans une installation donnée. Si cet appareil cause des interférences nuisibles à la réception

radio ou télévision, ce qui peut être déterminé en mettant l'appareil sous tension et hors tension, l'utilisateur est invité à tenter de corriger l'interférence au moyen d'une ou de plusieurs des mesures suivantes :

- **•** Réorienter ou déplacer l'antenne de réception.
- **•** Augmenter la distance entre l'appareil et le récepteur.
- **•** Connecter l'appareil à une prise se trouvant sur un circuit différent de celui où est connecté le récepteur.
- **•** Consulter le fournisseur ou un technicien en radio/télévision expérimenté pour obtenir de l'aide.

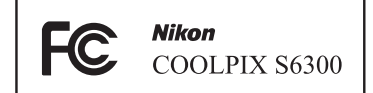

## **ATTENTION Modifications**

La FCC impose que l'utilisateur soit averti que toute modification apportée à cet appareil et qui n'a pas été expressément approuvée par Nikon Corporation est de nature à annuler le droit d'utiliser l'appareil.

## **Câbles d'interface**

Utilisez les câbles d'interface vendus ou fournis par Nikon pour votre appareil photo. L'utilisation d'autres câbles peut entraîner un dépassement des limites de la classe B, article 15 du règlement de la FCC.

[Introduction](#page-3-1)

Introduction

#### **Avis pour les clients de l'État de Californie DANGER**

La manipulation du câble de ce produit vous expose à du plomb, produit chimique reconnu dans l'État de Californie comme pouvant provoquer des anomalies congénitales ou autres problèmes génétiques.

#### *Lavez-vous les mains après manipulation.*

Nikon Inc.,

1300 Walt Whitman Road Melville, New York 11747-3064 États-Unis Tél. : 631-547-4200

## **Avis pour les clients canadiens**

#### **CAUTION**

This Class B digital apparatus complies with Canadian ICES-003.

#### **ATTENTION**

Cet appareil numérique de la classe B est conforme à la norme NMB-003 du Canada.

## **Avis pour les clients en Europe ATTENTION**

**RISQUE D'EXPLOSION EN CAS DE REMPLACEMENT DE L'ACCUMULATEUR PAR UN TYPE NON CORRECT.**

**ÉLIMINEZ LES ACCUMULATEURS USAGÉS CONFORMÉMENT AUX INSTRUCTIONS.**

Ce symbole indique que ce produit doit être collecté séparément.

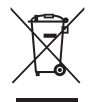

Les mentions suivantes s'appliquent uniquement aux utilisateurs situés dans les pays européens :

- **•** Ce produit doit être recueilli séparément dans un point de collecte approprié. Ne les jetez pas avec les déchets ménagers.
- **•** Pour plus d'informations, contactez votre revendeur ou les autorités locales chargées de la gestion des déchets.

Ce symbole sur l'accumulateur indique qu'il doit être collecté séparément.

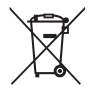

Les mentions suivantes

s'appliquent uniquement aux utilisateurs situés dans les pays européens :

- **•** Tous les accumulateurs, qu'ils portent ce symbole ou non, doivent être recueillis séparément dans un point de collecte approprié. Ne les jetez pas avec les déchets ménagers.
- **•** Pour plus d'informations, contactez votre revendeur ou les autorités locales chargées de la gestion des déchets.

x

## Table des matières

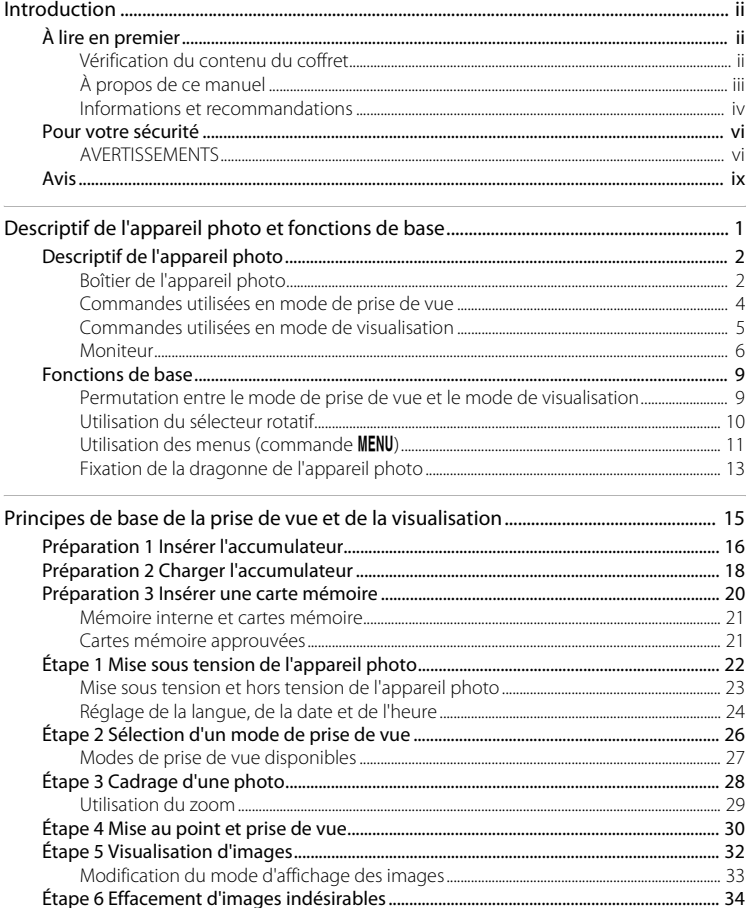

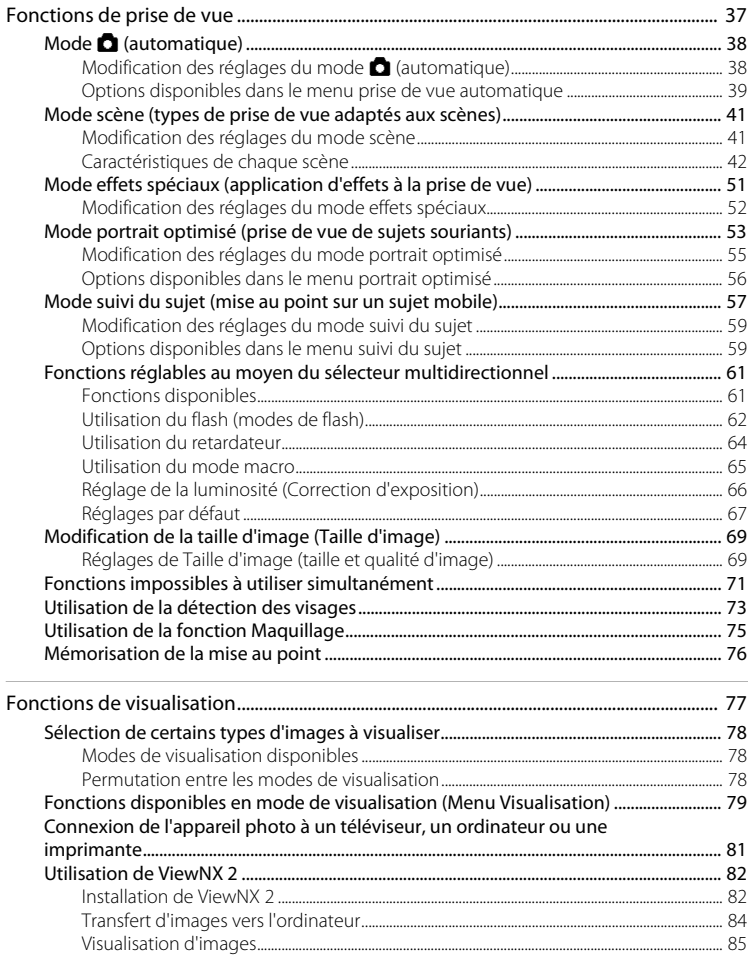

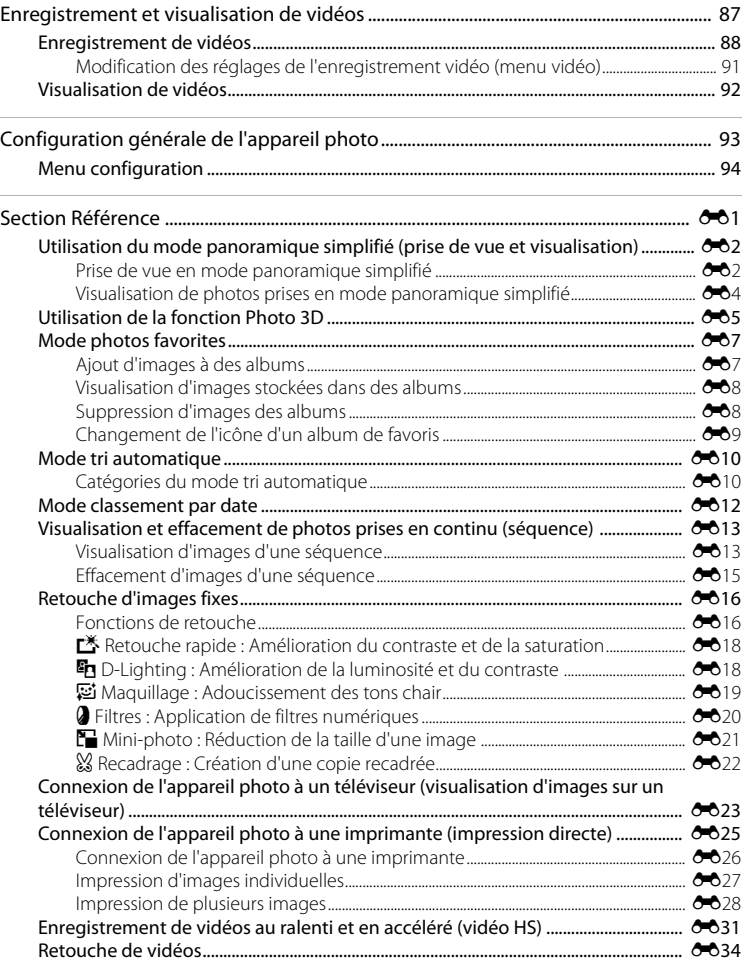

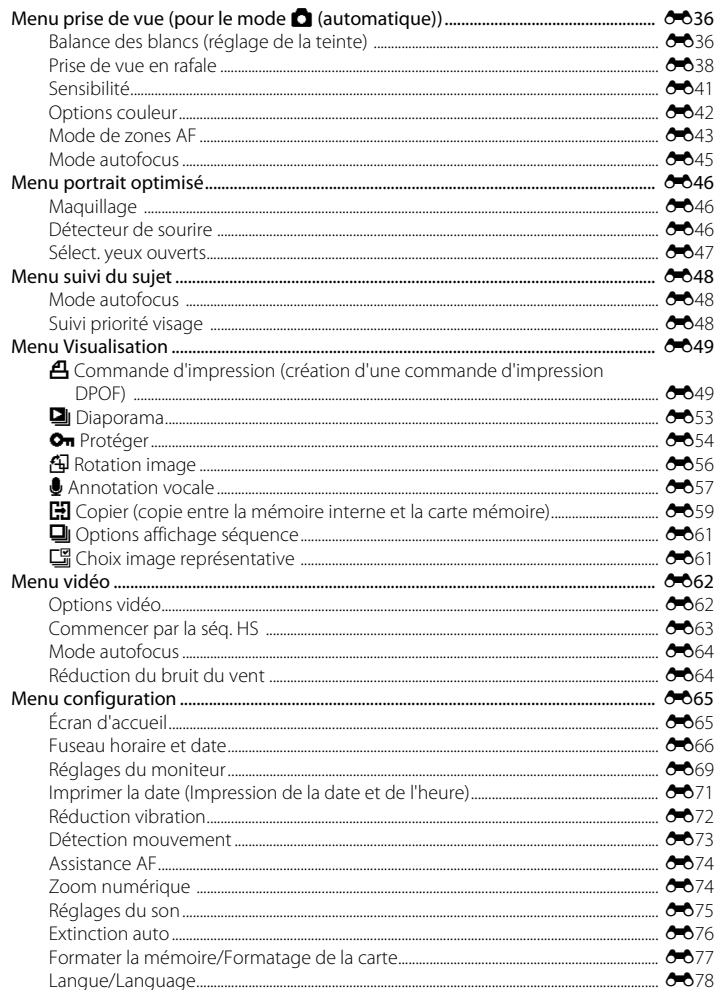

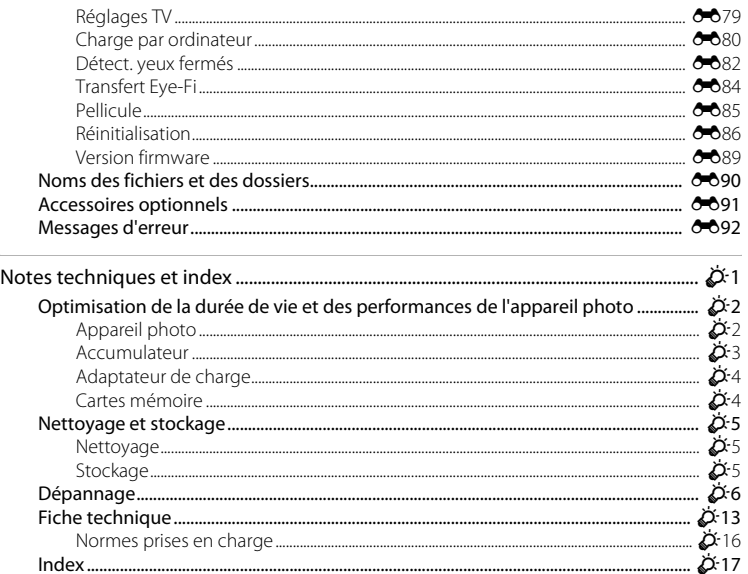

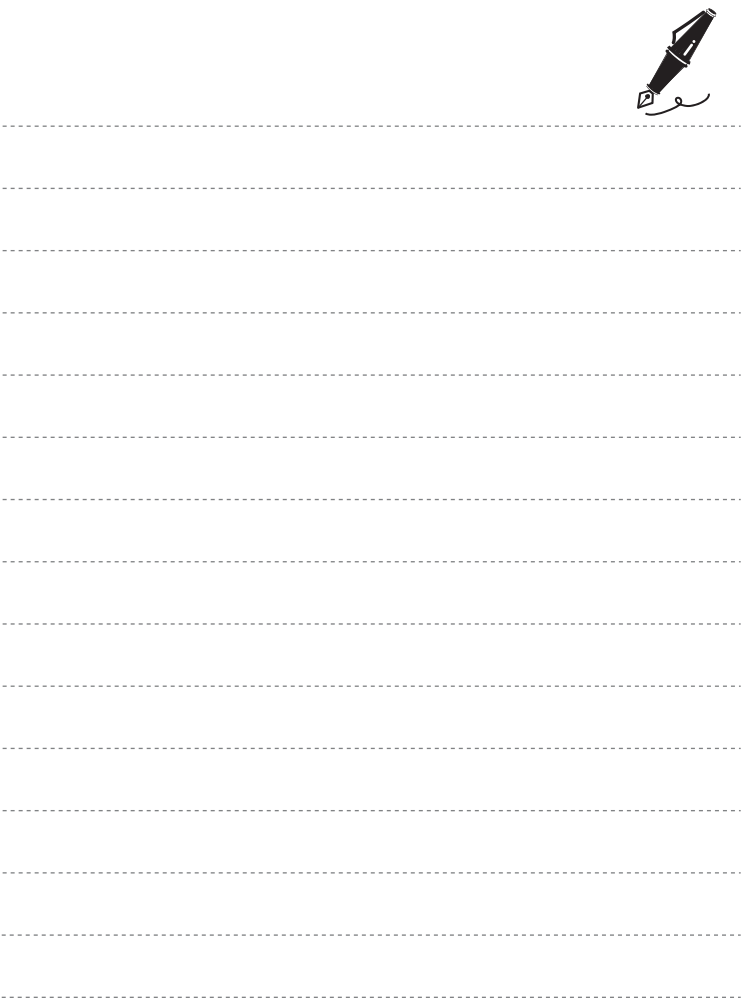

## <span id="page-18-1"></span><span id="page-18-0"></span>**Descriptif de l'appareil photo et fonctions de base**

Ce chapitre décrit les pièces de l'appareil photo et explique également comment utiliser ses fonctions de base.

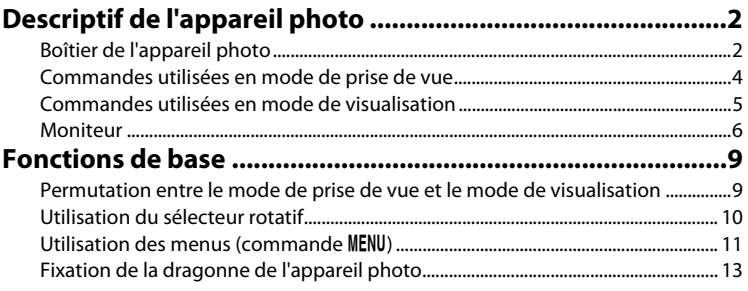

## <span id="page-19-0"></span>**Descriptif de l'appareil photo**

## <span id="page-19-1"></span>**Boîtier de l'appareil photo**

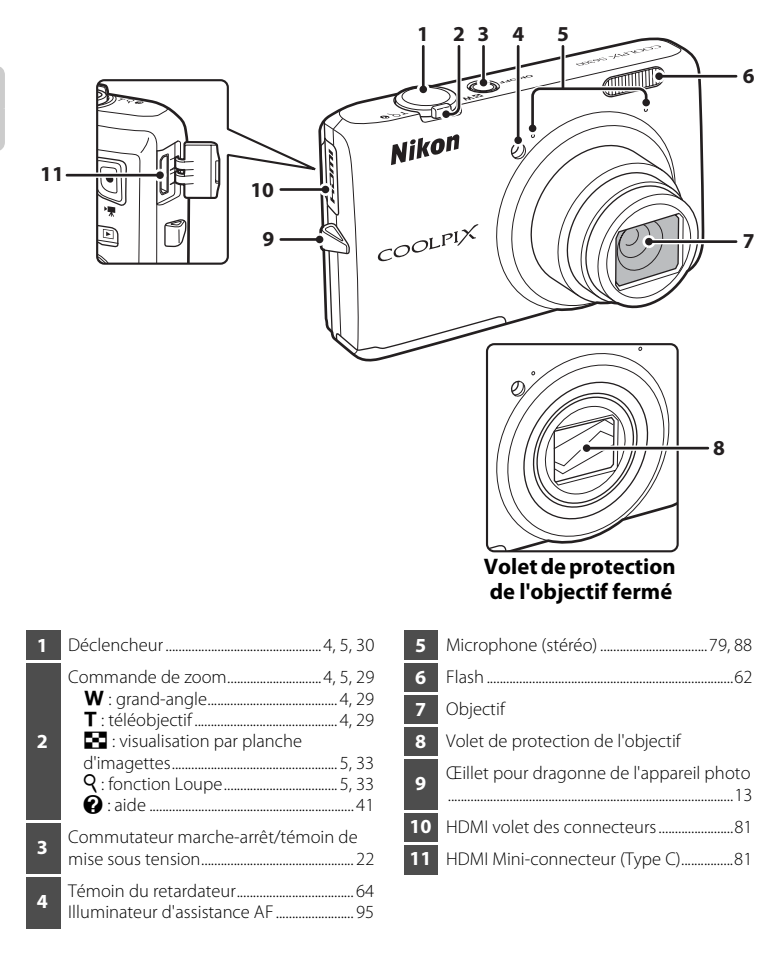

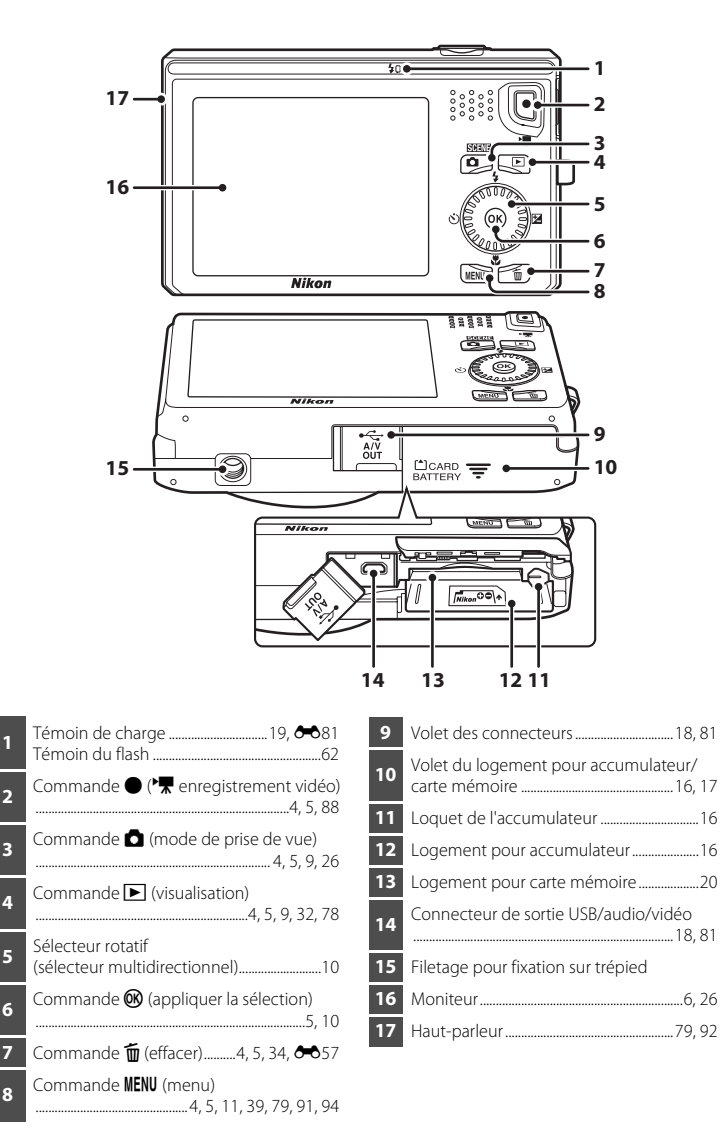

## <span id="page-21-0"></span>**Commandes utilisées en mode de prise de vue**

<span id="page-21-7"></span><span id="page-21-6"></span><span id="page-21-5"></span><span id="page-21-4"></span><span id="page-21-3"></span><span id="page-21-2"></span><span id="page-21-1"></span>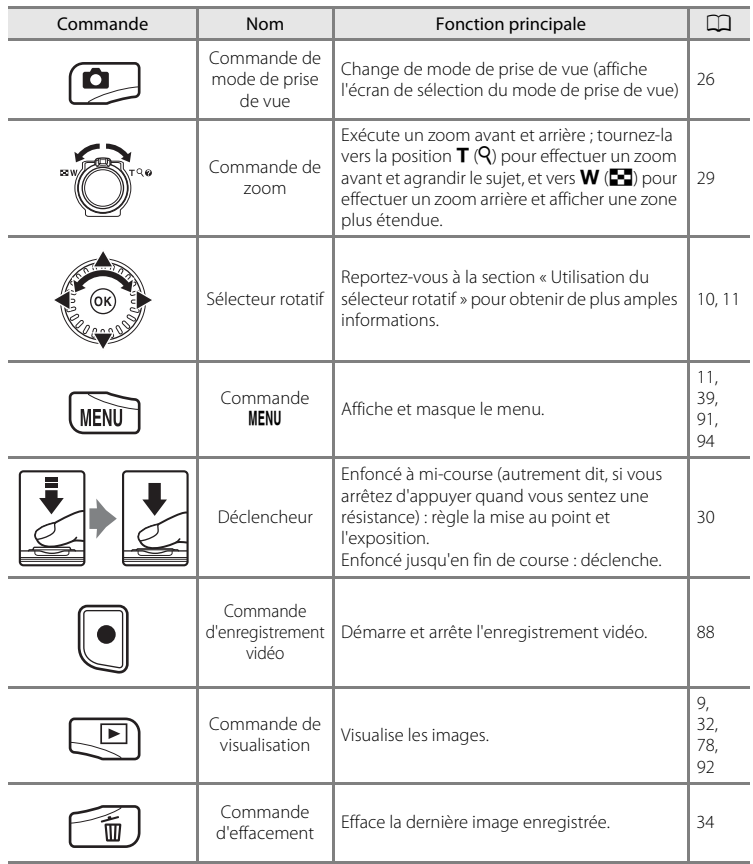

## <span id="page-22-0"></span>**Commandes utilisées en mode de visualisation**

<span id="page-22-8"></span><span id="page-22-7"></span><span id="page-22-6"></span><span id="page-22-5"></span><span id="page-22-4"></span><span id="page-22-3"></span><span id="page-22-2"></span><span id="page-22-1"></span>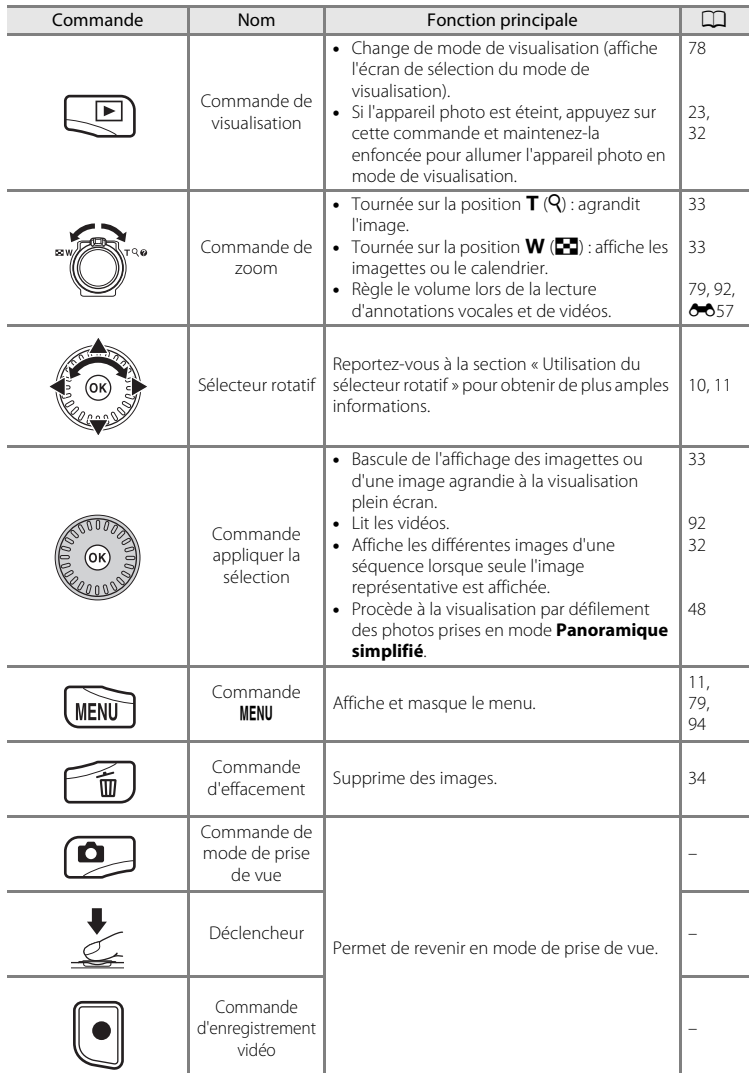

## <span id="page-23-0"></span>**Moniteur**

**•** Les informations affichées sur le moniteur lors de la prise de vue et de la visualisation varient selon les paramètres de l'appareil photo et de l'état de fonctionnement. Par défaut, les informations s'affichent lorsque vous allumez et utilisez l'appareil photo pour la première fois, puis disparaissent après quelques secondes (si **Réglages du moniteur (** $\Box$ **94) → Infos photos** est réglé sur **Infos auto**).

#### **Mode de prise de vue**

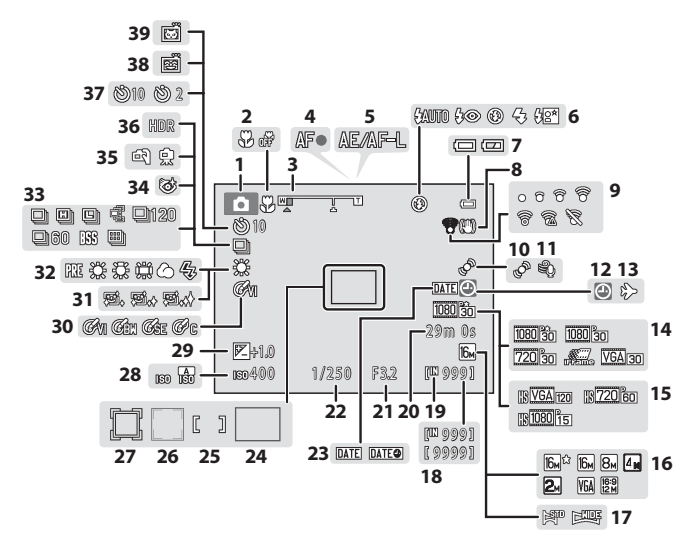

## Descriptif de l'appareil photo

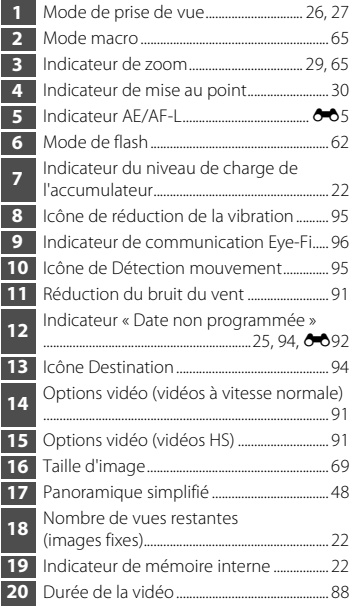

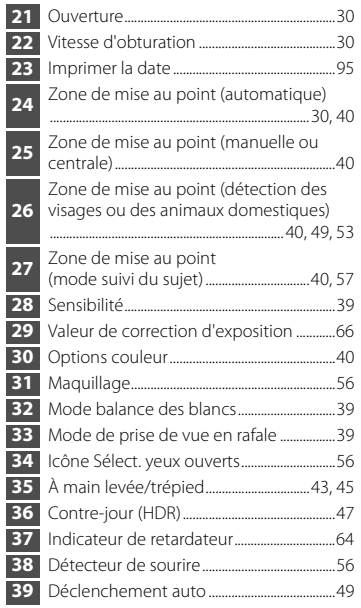

#### **Mode de visualisation**

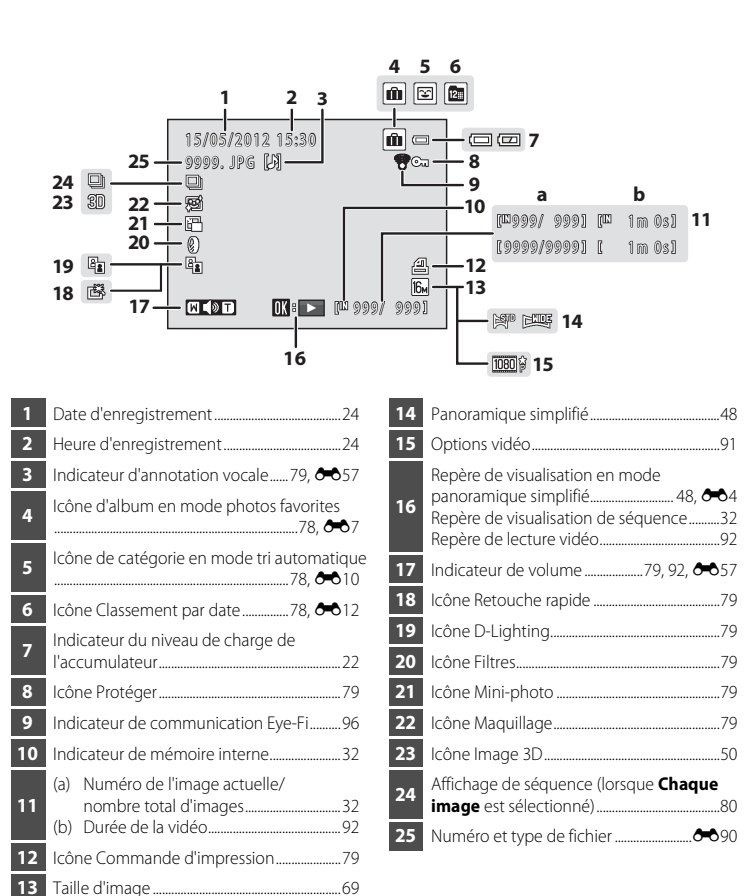

## <span id="page-26-0"></span>**Fonctions de base**

## <span id="page-26-1"></span>**Permutation entre le mode de prise de vue et le mode de visualisation**

L'appareil photo possède deux modes de fonctionnement : le mode de prise de vue, pour prendre des photos, et le mode de visualisation, pour les visualiser.

Pour passer en mode de visualisation, appuyez sur la commande  $\blacktriangleright$  (visualisation).

Pour passer en mode de prise de vue, appuyez sur la commande **a** (mode de prise de vue).

**•** En mode de visualisation, vous pouvez aussi basculer vers le mode de prise de vue en appuyant sur le déclencheur ou la commande  $\bigcirc$  ( $\bigstar$  enregistrement vidéo).

**D**  $\equiv$  $675$ 29m v: [1140]

Mode de prise de vue

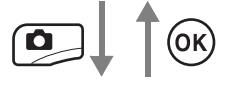

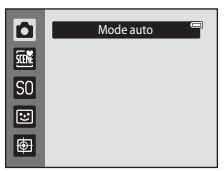

Menu sélection du mode de prise de vue

Mode de visualisation

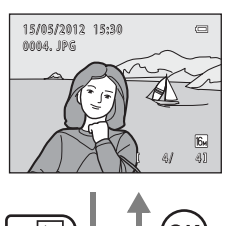

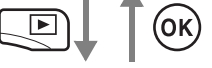

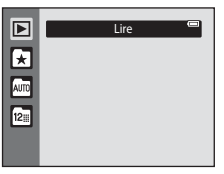

Menu sélection du mode de visualisation

- Si vous appuyez sur la commande  $\Box$  (mode de prise de vue) en mode de prise de vue, le menu sélection du mode de prise de vue apparaît pour vous permettre de sélectionner un des modes de prise de vue disponibles ( $\Box$ 27).
- Si vous appuyez sur la commande  $\blacktriangleright$  (visualisation) en mode de visualisation, le menu sélection du mode de visualisation apparaît pour vous permettre de sélectionner un des modes de visualisation disponibles ( $\Box$ 78).

## <span id="page-27-0"></span>**Utilisation du sélecteur rotatif**

Tournez le sélecteur rotatif, appuyez sur son côté supérieur  $(\blacktriangle)$ , inférieur  $(\blacktriangledown)$ , gauche  $\overline{(\blacktriangle)}$  ou droit  $\overline{(\blacktriangleright)}$  ou sur la commande  $\overline{(\aleph)}$ .

**•** Dans le présent manuel, le sélecteur rotatif est parfois appelé « sélecteur multidirectionnel ».

## **En mode de prise de vue**

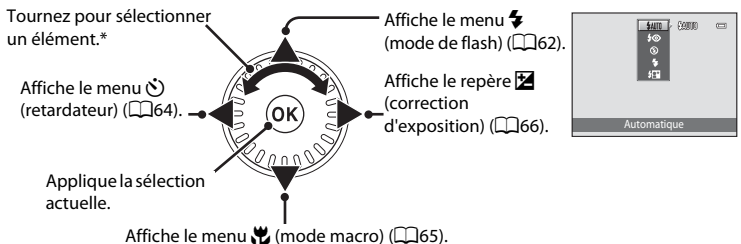

\* Vous pouvez également sélectionner des éléments en appuyant le sélecteur rotatif vers le haut ou vers le bas.

 $etc<sup>2</sup>$ 

## **En mode de visualisation**

Permet de sélectionner l'image précédente ou de déplacer la zone affichée en cas d'agrandissement de l'image  $(133)$ .

Permet de sélectionner l'image suivante ou de déplacer la zone affichée en cas d'agrandissement de l'image ( $\Box$ 33).<sup>1</sup>

Lit les vidéos (<sup>192</sup>).

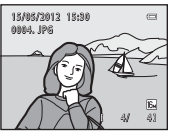

<sup>1</sup> Vous pouvez également sélectionner les images précédentes ou suivantes en tournant le sélecteur rotatif.<br><sup>2</sup> Cette commande active le passage à l'affichage plein écran lors de la visualisation d'imagettes ou d'agrandissement d'une image.

## **Lors de l'affichage de menus**

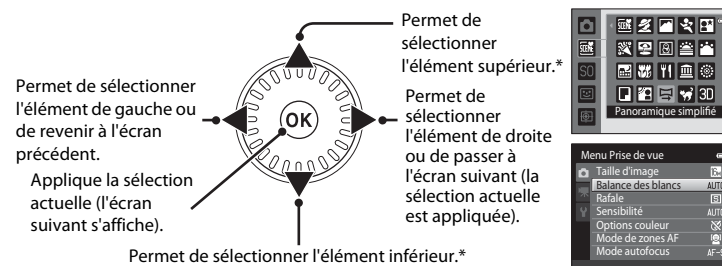

Vous pouvez également sélectionner des éléments en tournant le sélecteur rotatif.

## <span id="page-28-0"></span>**Utilisation des menus (commande MENU)**

Si vous appuyez sur la commande MENU alors que l'écran de prise de vue ou de visualisation est affiché, le menu correspondant au mode apparaît. Une fois le menu affiché, vous pouvez modifier différents réglages.

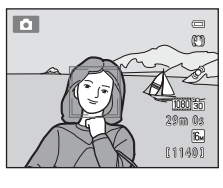

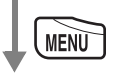

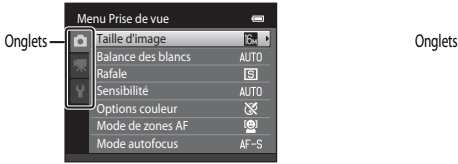

#### Onglet  $\blacksquare$ :

Affiche les réglages qui peuvent être modifiés pour le mode de prise de vue actuel ([A](#page-43-1)26). L'icône de l'onglet varie selon le mode de prise de vue.

#### Onglet **嘿**:

Affiche les réglages de l'enregistrement vidéo.

#### Onglet  $\mathbf{\Psi}$  :

Affiche le menu configuration dans lequel vous pouvez modifier un certain nombre de réglages généraux.

## C **Si aucun onglet n'est affiché**

Si vous appuyez sur la commande MENU et si l'écran de modification de la taille d'image est affiché, appuyez sur la commande  $\blacktriangleleft$  du sélecteur rotatif pour afficher les onglets.

#### Mode de prise de vue de volume de visualisation

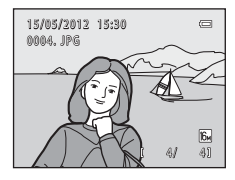

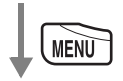

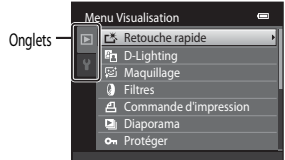

#### Onglet  $\blacksquare$ :

Affiche les réglages qui peuvent être modifiés pour le mode de visualisation actuel ([A](#page-95-3)78). L'icône de l'onglet varie selon le mode de visualisation.

#### Onglet  $\Psi$  :

Affiche le menu configuration dans lequel vous pouvez modifier un certain nombre de réglages généraux.

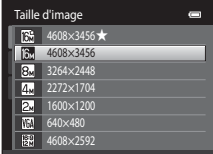

#### **Basculement entre les onglets**

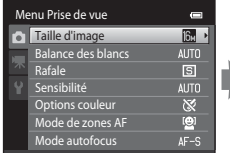

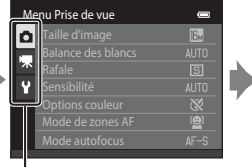

Appuyez sur la commande J du sélecteur rotatif pour mettre l'onglet en surbrillance.

Appuyez sur la commande  $\blacktriangle$  ou  $\nabla$  du sélecteur rotatif pour sélectionner un onglet et appuyez sur la commande  $(x)$  ou  $\blacktriangleright$ .

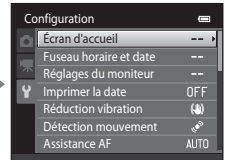

Le menu sélectionné s'affiche.

## **Sélection de rubriques de menu**

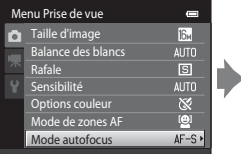

Appuyez sur la commande  $\triangle$ ou  $\blacktriangledown$  du sélecteur rotatif pour sélectionner un élément, puis appuyez sur la commande  $\omega$  $o$ u $\blacktriangleright$ .

Vous pouvez également sélectionner des éléments en tournant le sélecteur rotatif.

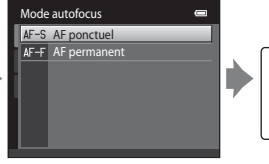

Appuyez sur la commande  $\blacktriangle$  ou  $\nabla$  pour sélectionner un élément, puis appuyez sur la commande  $\mathcal{O}$ .

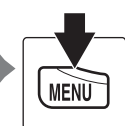

Quand vous avez modifié les réglages, appuyez sur la commande MENU pour quitter le menu.

#### C **Quand le menu contient deux pages ou plus**

Configuration n Écran d'accueil н, Fuseau horaire et date Réglages du moniteur ۰ Imprimer la date **OFF** Réduction vibration $\overline{a}$ Détection mouvement  $\overline{\mathcal{L}}$ Assistance AF **AUTO**  Un repère indiquant la position de la page s'affiche.

## <span id="page-30-0"></span>**Fixation de la dragonne de l'appareil photo**

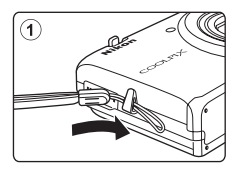

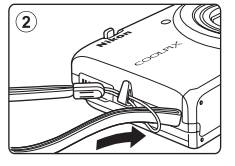

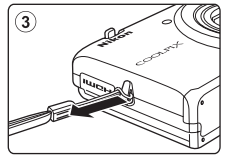

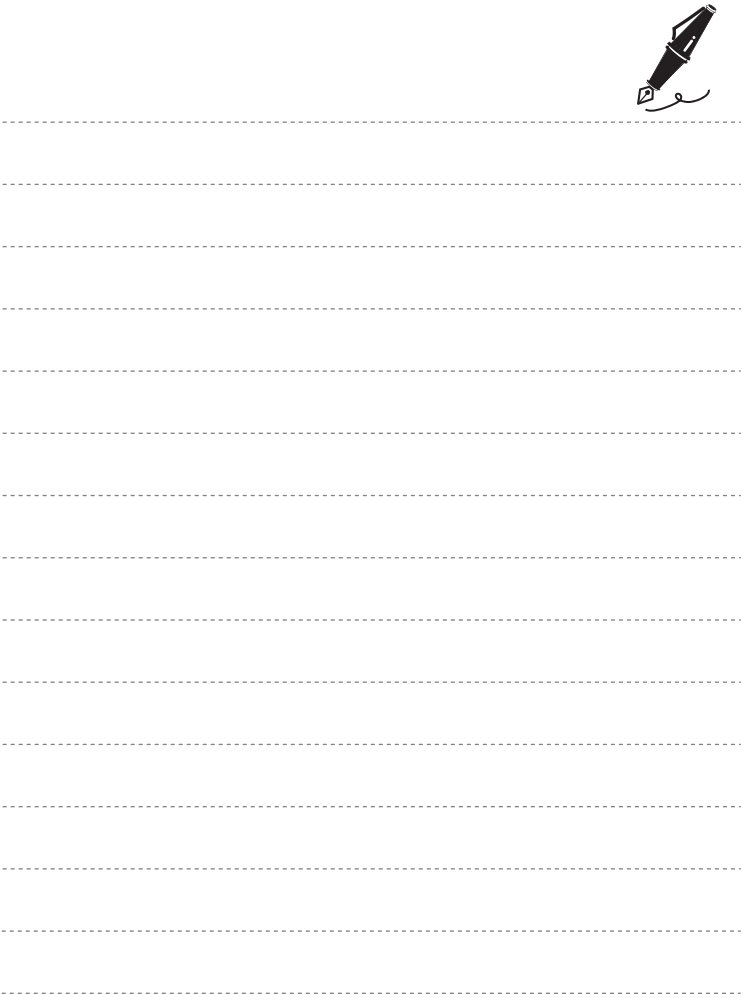

## <span id="page-32-1"></span><span id="page-32-0"></span>**Principes de base de la prise de vue et de la visualisation**

## **Préparation**

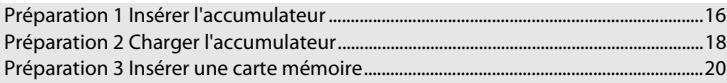

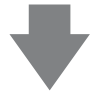

## **Prise de vue**

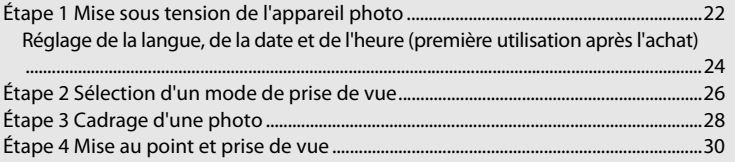

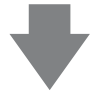

## **Visualisation**

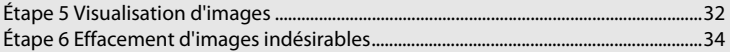

## <span id="page-33-0"></span>**Préparation 1 Insérer l'accumulateur**

<span id="page-33-1"></span>**1** Ouvrez le volet du logement pour accumulateur/carte mémoire.

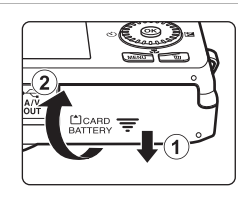

## <span id="page-33-2"></span>**2** Insérez l'accumulateur EN-EL12 fourni (accumulateur Li-ion rechargeable).

- **•** Servez-vous de l'accumulateur pour pousser le loquet orange dans la direction indiquée par la flèche ( $\tilde{1}$ ) afin d'insérer complètement l'accumulateur (2).
- **•** Lorsque l'accumulateur est correctement inséré, le loquet le maintient en place.

Loquet de l'accumulateur

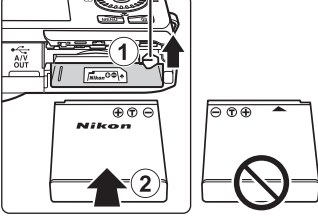

## **12** Insertion correcte de l'accumulateur

*Vous risquez d'endommager l'appareil photo si vous insérez l'accumulateur à l'envers.* Vérifiez que l'orientation de l'accumulateur est correcte.

## **3** Refermez le volet du logement pour accumulateur/carte mémoire.

**•** Chargez l'accumulateur avant la première utilisation ou lorsqu'il est déchargé. Reportez-vous à la section [« Préparation 2 Charger l'accumulateur » \(](#page-35-1)CQ18) pour obtenir de plus amples informations.

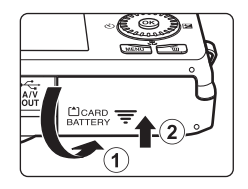

## <span id="page-34-0"></span>**Retrait de l'accumulateur**

Éteignez l'appareil photo et assurez-vous que le témoin de mise sous tension ainsi que le moniteur sont éteints avant d'ouvrir le volet du logement pour accumulateur/carte mémoire.

Pour éjecter l'accumulateur, ouvrez le volet du logement pour accumulateur/carte mémoire et faites glisser le loquet orange de l'accumulateur vers le haut, dans la direction

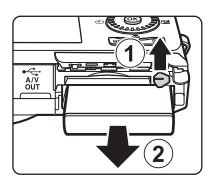

indiquée par la flèche (1). Vous pouvez ensuite retirer l'accumulateur avec les doigts (2), sans l'incliner.

## **Mise en garde relative aux températures élevées**

L'appareil photo, l'accumulateur et la carte mémoire peuvent être brûlants juste après l'utilisation de l'appareil photo. Faites attention lors du retrait de l'accumulateur ou de la carte mémoire.

## B **Remarques concernant l'accumulateur**

Avant toute utilisation, lisez et respectez les avertissements relatifs à l'accumulateur à la page [vii,](#page-8-0) ainsi qu'à la section [« Accumulateur » \(](#page-212-1) $\overleftrightarrow{G}$ -3).

## <span id="page-35-1"></span><span id="page-35-0"></span>**Préparation 2 Charger l'accumulateur**

## **1** Préparez l'adaptateur de charge fourni EH-69P.

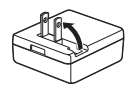

Si votre appareil est fourni avec un adaptateur de prise secteur\*, fixez-le à la fiche de l'adaptateur de charge. Veillez à ce que l'adaptateur de prise secteur soit inséré à fond. Une fois les deux adaptateurs fixés, n'essayez pas de retirer l'adaptateur de prise secteur de force afin de ne pas endommager le produit.

\* La forme de l'adaptateur de prise secteur varie selon le pays ou la région d'achat de l'appareil photo. En Argentine et en Corée, l'adaptateur de charge est fourni avec l'adaptateur de prise secteur fixé.

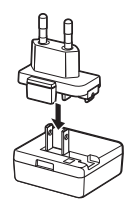

- **2** Vérifiez que l'accumulateur est inséré dans l'appareil photo, puis connectez ce dernier à l'adaptateur de charge en suivant l'ordre de  $(1)$  à  $(3)$ .
	- **•** Laissez l'appareil photo hors tension.
	- **•** Veillez à ce que les fiches soient correctement orientées. N'essayez pas d'insérer les fiches de biais, et ne forcez pas lorsque vous les branchez ou les débranchez.

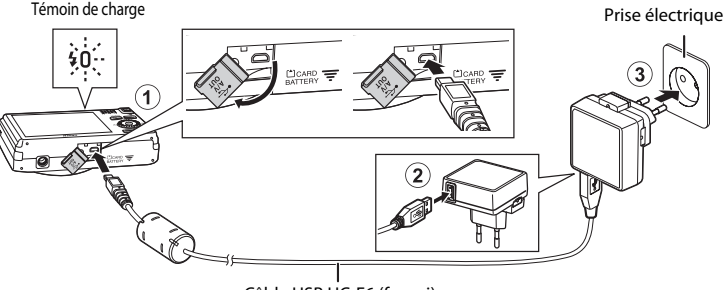

#### Câble USB UC-E6 (fourni)

- **•** Le témoin de charge clignote lentement en vert pour indiquer que l'accumulateur est en train d'être chargé.
- **•** Environ 3 heures et 50 minutes sont nécessaires pour recharger un accumulateur qui est complètement déchargé.
- **•** Lorsque l'accumulateur est complètement chargé, le témoin de charge s'éteint.
- Reportez-vous à la section [« Témoin de charge » \(](#page-36-1)**Q**19) pour obtenir de plus amples informations.

## **3** Débranchez l'adaptateur de charge de la prise électrique, puis débranchez le câble USB.

**•** Lorsque l'adaptateur de charge est relié à une prise électrique à l'aide de l'adaptateur de charge, l'appareil photo ne peut pas être mis sous tension.
#### **Témoin de charge**

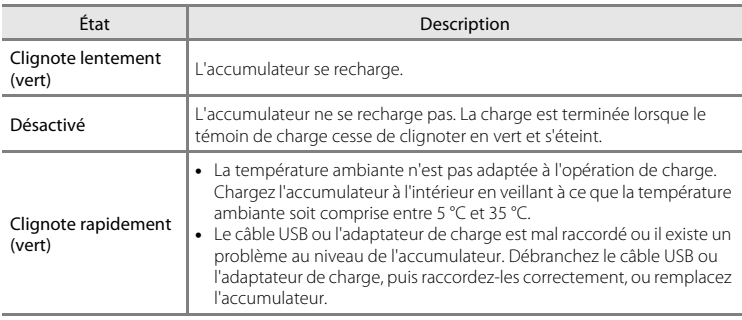

### B **Remarques concernant l'adaptateur de charge**

Avant toute utilisation, lisez et respectez les avertissements relatifs à l'adaptateur de charge EH-69P à la page [vii,](#page-8-0) ainsi qu'à la section [« Adaptateur de charge » \(](#page-213-0) $\overleftrightarrow{Q}$ -4).

#### Charge à l'aide d'un ordinateur ou d'un chargeur d'accumulateur

- **•** Il est également possible de recharger l'accumulateur Li-ion rechargeable EN-EL12 en le raccordant à un ordinateur ( $\Box$ 81,  $\bullet$  680).
- Vous pouvez utiliser le chargeur d'accumulateur MH-65 (disponible séparément ; <sup>6</sup>091) pour recharger l'accumulateur EN-EL12 sans utiliser l'appareil photo.

#### C **Remarques concernant la source d'alimentation**

- Vous pouvez utiliser l'adaptateur secteur [E](#page-204-1)H-62F (disponible séparément ; <sup>60</sup>91) pour alimenter l'appareil photo à partir d'une prise électrique en vue de prendre des photos et de les visualiser.
- **•** N'utilisez, en aucun cas, un adaptateur secteur d'une autre marque ou un modèle autre que l'EH-62F. Le non-respect de cette consigne de sécurité pourrait entraîner une surchauffe et endommager l'appareil photo.

# **Préparation 3 Insérer une carte mémoire**

- **1** Assurez-vous que le témoin de mise sous tension et le moniteur sont éteints, puis ouvrez le volet du logement pour accumulateur/carte mémoire.
	- **•** Veillez toujours à éteindre l'appareil photo avant d'ouvrir le volet.

# **2** Insérez la carte mémoire.

- **•** Faites glisser la carte mémoire jusqu'à ce qu'elle se verrouille en émettant un déclic.
- Logement pour carte mémoire
- 
- **12** Insertion correcte de la carte mémoire

*L'insertion de la carte mémoire à l'envers risque d'endommager l'appareil photo et la carte ellemême.* Vérifiez que l'orientation de la carte mémoire est correcte.

- **3** Refermez le volet du logement pour accumulateur/carte mémoire.
- 

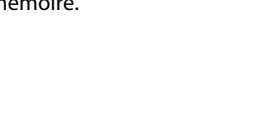

#### **Exercise de cartes mémoire**

- **•** Lorsque vous insérez pour la première fois une carte mémoire précédemment utilisée dans un autre appareil, veillez à la formater à l'aide de cet appareil photo.
- **•** *Lors du formatage de la carte mémoire, toutes les données qu'elle contient sont définitivement effacées.*

Si la carte mémoire contient des données que vous souhaitez conserver, copiez-les sur un ordinateur avant de lancer le formatage.

• Pour formater une carte mémoire, insérez-la dans l'appareil photo, appuyez sur la commande MENU et sélectionnez **Formatage de la carte** dans le menu configuration ( $\Box$ 94).

#### B **Remarques concernant les cartes mémoire**

Pour plus d'informations, reportez-vous à la section [« Cartes mémoire » \(](#page-213-1)F4) et à la documentation fournie avec votre carte mémoire.

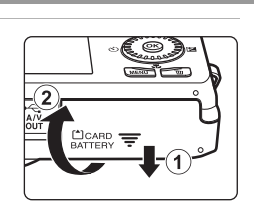

#### **Retrait des cartes mémoire**

Éteignez l'appareil photo et assurez-vous que le témoin de mise sous tension ainsi que le moniteur sont éteints avant d'ouvrir le volet du logement pour accumulateur/carte mémoire.

Poussez délicatement la carte mémoire dans l'appareil photo  $(1)$  afin de l'éjecter partiellement, puis retirez-la  $(2)$ ) sans l'incliner.

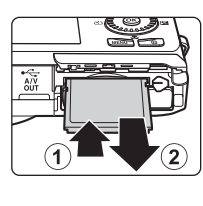

# B **Mise en garde relative aux températures élevées**

L'appareil photo, l'accumulateur et la carte mémoire peuvent être brûlants juste après l'utilisation de l'appareil photo. Faites attention lors du retrait de l'accumulateur ou de la carte mémoire.

# **Mémoire interne et cartes mémoire**

Les données de l'appareil photo, notamment les images et les vidéos, peuvent être enregistrées dans sa mémoire interne (environ 25 Mo) ou sur une carte mémoire. Si vous souhaitez utiliser la mémoire interne de l'appareil photo pour la prise de vue ou la visualisation, retirez d'abord la carte mémoire.

# **Cartes mémoire approuvées**

Les cartes mémoire Secure Digital (SD) suivantes ont été testées et certifiées conformes avec cet appareil photo.

**•** Les cartes mémoire conformes à la classe 6 ou supérieure du classement des vitesses SD sont recommandées pour l'enregistrement de vidéos. Si vous utilisez une carte mémoire de niveau inférieur, l'enregistrement d'une vidéo peut s'interrompre de manière inattendue.

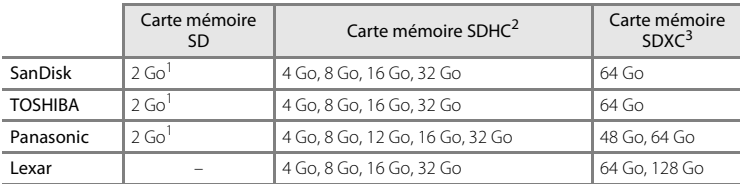

Si la carte mémoire est utilisée avec un lecteur de cartes ou un périphérique similaire, assurezvous qu'il est compatible avec les cartes 2 Go.

<sup>2</sup> Compatibilité SDHC. Si la carte mémoire est utilisée avec un lecteur de cartes ou un périphérique similaire, assurez-vous qu'il prend en charge SDHC.

<sup>3</sup> Compatibilité SDXC.

Si la carte mémoire est utilisée avec un lecteur de cartes ou un périphérique similaire, assurez-vous qu'il prend en charge SDXC.

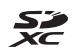

**•** Contactez le fabricant pour obtenir de plus amples informations sur les cartes ci-dessus. Nous ne pouvons pas garantir le bon fonctionnement de l'appareil avec des cartes mémoire d'autres marques.

# **Étape 1 Mise sous tension de l'appareil photo**

# **1** Appuyez sur le commutateur marche-arrêt pour mettre l'appareil photo sous tension.

- **•** *Si vous mettez l'appareil photo sous tension pour la première fois après l'achat*, reportez-vous à la section [« Réglage de la langue, de la date et de l'heure » \(](#page-41-0) $\Box$ 24).
- 
- **•** L'objectif se déploie et le moniteur se met sous tension.
- **2** Vérifiez l'indicateur de niveau de charge de l'accumulateur et le nombre de vues restantes. Indicateur du niveau de

charge de l'accumulateur

 $\overline{a}$  $<sub>0</sub>$ </sub> 1130

Nombre de vues restantes

#### Indicateur du niveau de charge de l'accumulateur

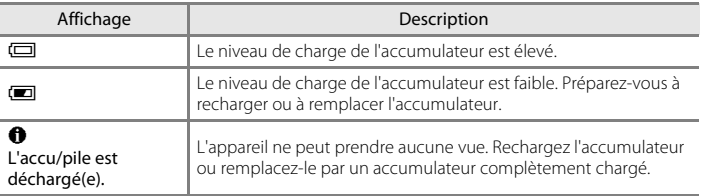

#### Nombre de vues restantes

Le nombre de photos pouvant être prises s'affiche.

- $\blacksquare$  s'affiche si aucune carte mémoire n'est insérée dans l'appareil photo, et les images sont enregistrées dans la mémoire interne (environ 25 Mo).
- **•** Le nombre de vues restantes varie selon la quantité de mémoire disponible dans la mémoire interne ou sur la carte mémoire, ainsi qu'en fonction de la qualité d'image et de la taille d'image (déterminée par le réglage Taille d'image ;  $\Box$ 70).
- **•** Le nombre de vues restantes affiché dans les illustrations de ce manuel est fourni à titre d'exemple uniquement.

# **Mise sous tension et hors tension de l'appareil photo**

- **•** Lorsque l'appareil photo est activé, le témoin de mise sous tension (vert) s'allume, puis c'est au tour du moniteur (le témoin de mise sous tension s'éteint lorsque le moniteur se met sous tension).
- **•** Appuyez sur le commutateur marche-arrêt pour mettre l'appareil photo hors tension. Une fois que l'appareil est éteint, le témoin de mise sous tension et le moniteur s'éteignent.
- **•** Pour allumer l'appareil photo en mode de visualisation, appuyez sur la commande c (visualisation) et maintenez-la enfoncée. L'objectif ne se déploie pas.

#### C **Fonction d'économie d'énergie (Extinction auto)**

Si aucune opération n'est exécutée pendant un certain temps, le moniteur s'éteint, l'appareil photo passe en mode veille et le témoin de mise sous tension clignote. Si aucune opération n'est exécutée pendant environ trois minutes supplémentaires, l'appareil photo s'éteint automatiquement.

Lorsque l'appareil photo est en mode veille, le moniteur se remet sous tension si vous effectuez l'une des opérations suivantes :

→ Appui sur le commutateur marche-arrêt, le déclencheur, la commande ■ (mode de prise de vue), la commande  $\blacktriangleright$  (visualisation) ou la commande  $\blacklozenge$  ( $\blacktriangleright$  enregistrement vidéo)

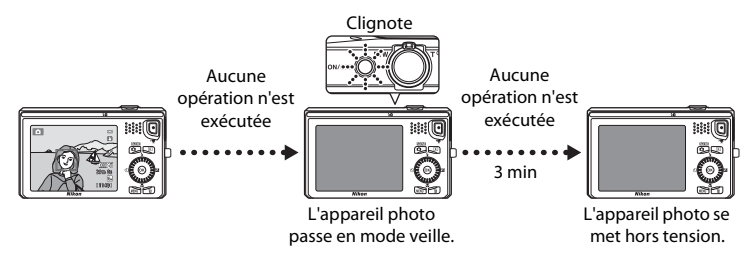

- **•** Il est possible de modifier le délai de mise en veille de l'appareil photo à l'aide du réglage **Extinction auto** du menu configuration (CCI94).
- **•** Par défaut, l'appareil photo passe en mode veille une minute environ après avoir utilisé le mode de prise de vue ou de visualisation.
- **•** Si vous utilisez l'adaptateur secteur EH-62F optionnel, l'appareil photo passe en mode veille après 30 minutes (fixes).

# <span id="page-41-0"></span>**Réglage de la langue, de la date et de l'heure**

Lorsque vous mettez l'appareil photo sous tension pour la première fois, l'écran de sélection de la langue ainsi que l'écran de réglage de la date et de l'heure de l'horloge de l'appareil photo s'affichent.

**1** Appuyez sur la commande  $\triangle$  ou  $\nabla$ du sélecteur multidirectionnel pour sélectionner la langue souhaitée, puis appuyez sur la commande  $\omega$ .

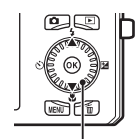

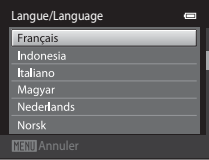

Sélecteur multidirectionnel

<span id="page-41-1"></span>**2** Appuyez sur la commande  $\triangle$  ou  $\nabla$  pour sélectionner **Oui** et appuyez sur la commande (OK).

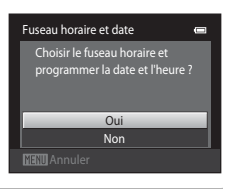

London Casablanca

- **3** Appuyez sur la commande  $\triangleleft$  ou  $\triangleright$ pour sélectionner le fuseau horaire de votre domicile et appuyez sur la commande  $\omega$ .
	- **•** Pour plus d'informations sur l'heure d'été, reportez-vous à la section [« Heure d'été »](#page-42-0)   $(D25)$ .
- **4** Appuyez sur la commande  $\triangle$  ou  $\nabla$  pour sélectionner le format de la date et appuyez sur la commande  $\omega \triangleright$ .

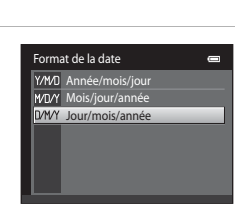

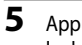

**5** Appuyez sur la commande  $\blacktriangle$ ,  $\nabla$ ,  $\blacktriangleleft$  ou  $\blacktriangleright$  pour régler la date et l'heure, puis appuyez sur la commande  $\omega$ .

- Sélectionner un champ : appuyez sur la commande  $\blacktriangleright$  ou J (passe de **J**, **M**, **A**, heure à minute).
- **•** Modifier la valeur : tournez le sélecteur multidirectionnel, ou appuyez sur  $\blacktriangle$  ou  $\nabla$ .
- **•** Confirmer le réglage : sélectionnez le champ minute et appuyez sur la commande  $\omega \rightarrow$ .

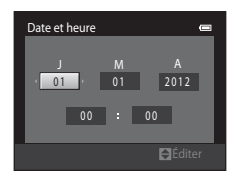

∥ଭ London Casablanca

#### **6** Appuyez sur la commande **A** ou  $\blacktriangledown$  pour sélectionner **Oui** et appuyez sur la commande (OK).

**•** Une fois les réglages terminés, l'objectif se déploie et l'appareil photo passe en mode de prise de vue.

#### <span id="page-42-0"></span>**Heure d'été**

Si l'heure d'été doit être appliquée, appuyez sur la commande  $\triangle$  du sélecteur multidirectionnel pour l'activer lorsque vous réglez la région à l'étape 3. Lorsque l'heure d'été est activée, l'icône W s'affiche dans la partie supérieure du moniteur.

Pour désactiver la fonction d'heure d'été, appuyez sur  $\blacktriangledown$ .

#### C **Modification du réglage de la langue ainsi que de la date et de l'heure**

- **•** Vous pouvez modifier ces réglages à l'aide de **Langue/Language** et **Fuseau horaire et date** dans le menu configuration  $\Psi$  ( $\Box$ 94).
- **•** Vous pouvez activer et désactiver l'heure d'été en sélectionnant **Fuseau horaire et date**, puis **Fuseau horaire** dans le menu configuration  $\bullet$ . Si elle est activée, l'horloge avance d'une heure ; si elle est désactivée, l'horloge recule d'une heure. Une fois la destination (\*) sélectionnée, le décalage horaire entre le fuseau horaire de la destination et celui du domicile ( $\bigtriangleup$ ) est automatiquement calculé et la date et l'heure de la région sélectionnée sont enregistrées lors de la prise de vue.
- Si vous quittez sans définir la date et l'heure, **O** clignote lorsque l'écran de prise de vue est affiché. Utilisez la rubrique **Fuseau horaire et date** du menu configuration pour régler la date et l'heure (CD94).

#### C **Accumulateur de l'horloge**

- **•** L'horloge de l'appareil photo est alimentée par un accumulateur de secours séparé de l'accumulateur principal de l'appareil photo.
- **•** L'accumulateur de secours se recharge lorsque l'accumulateur principal est inséré dans l'appareil photo ou que ce dernier est raccordé à un adaptateur secteur optionnel. Après une charge de dix heures environ, il peut servir d'alimentation de secours pendant plusieurs jours.
- **•** Si l'accumulateur de secours de l'appareil photo est déchargé, l'écran de réglage de la date et de l'heure s'affiche lors de la mise sous tension de l'appareil photo. Réglez à nouveau la date et l'heure. Reportezvous à l'étape 2 ( $\Box$ 24) de la section « [Réglage de la langue, de la date et de l'heure](#page-41-0) » pour obtenir de plus amples informations.

#### C **Impression de la date de prise de vue sur les images**

- **•** Réglez la date et l'heure avant d'effectuer une prise de vue.
- **•** Vous pouvez imprimer définitivement la date de prise de vue sur les images lors de leur capture en définissant *Imprimer la date* dans le menu configuration ( $\Box$ 94).
- **•** Si vous souhaitez imprimer la date de prise de vue sans utiliser le réglage **Imprimer la date**, lancez l'impression à l'aide du logiciel ViewNX 2 ( $\Box$ 82).

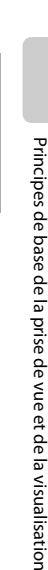

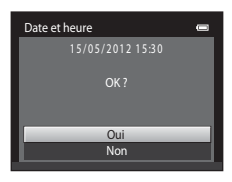

# <span id="page-43-0"></span>**Étape 2 Sélection d'un mode de prise de vue**

# **1** Appuyez sur la commande A.

**•** Le menu sélection du mode de prise de vue, qui permet de sélectionner le mode de prise de vue souhaité, s'affiche.

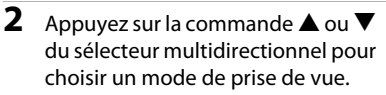

• Le mode **Q** (automatique) est utilisé dans cet exemple. Sélectionnez **C Mode auto**.

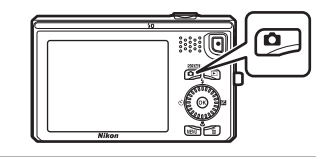

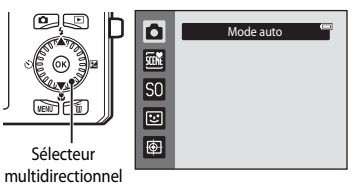

# **3** Appuyez sur la commande  $\omega$ .

- L'appareil photo passe en mode **a** (automatique) et l'icône **A** s'affiche.
- **•** Pour plus d'informations sur l'écran du mode de prise de vue, reportez-vous à la section [« Mode de prise de vue »](#page-23-0)  ([A](#page-23-0)6) de « [Moniteur](#page-23-1) ».
- **•** Le réglage du mode de prise de vue est enregistré lors de la mise hors tension de l'appareil photo.

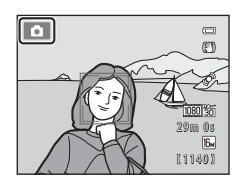

# <span id="page-44-0"></span>**Modes de prise de vue disponibles**

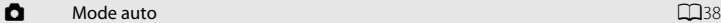

Utilisé pour la prise de vue générale. Il est possible de modifier les réglages du menu prise de vue ([A](#page-56-0)39) en fonction des conditions de prise de vue et du type de photo que vous souhaitez prendre.

#### $\frac{\pi}{2}$  Mode scène [A](#page-58-0)41 and the science A41 and the science  $\Box$

Les réglages de l'appareil sont optimisés en fonction de la scène choisie. En mode sélecteur automatique, l'appareil photo sélectionne automatiquement le mode scène optimal lorsque vous cadrez une photo, ce qui facilite encore la prise de vue à l'aide de réglages adaptés à la scène.

**•** Pour sélectionner une scène, affichez d'abord le menu sélection du mode de prise de vue, puis appuyez sur la commande  $\blacktriangleright$  du sélecteur multidirectionnel. Sélectionnez la scène de votre choix en appuyant sur la commande  $\blacktriangle, \blacktriangledown, \blacktriangle, \circ \blacktriangleright$ , puis sur la  $commande$  $\omega$ .

#### SO Effets spéciaux **[A](#page-68-0)51** and the contract of the contract of the contract of the contract of the contract of the contract of the contract of the contract of the contract of the contract of the contract of the contract of t

Il est possible d'appliquer des effets aux images lors de la prise de vue. Vous avez le choix entre six différents effets.

**•** Pour sélectionner un effet, affichez d'abord le menu mode de prise de vue, puis appuyez sur la commande  $\blacktriangleright$  du sélecteur multidirectionnel. Sélectionnez l'effet de votre choix en appuyant sur la commande  $\blacktriangle, \blacktriangledown, \blacktriangle, \text{ou} \blacktriangleright$ , puis sur la commande  $\textcircled{\tiny{\textbf{R}}}$ .

#### F Portrait optimisé [A](#page-70-0)53

Lorsque l'appareil photo détecte un visage souriant, il prend automatiquement une photo, sans que vous deviez appuyer sur le déclencheur (détecteur de sourire). Vous pouvez également utiliser l'option Maquillage pour adoucir les tons chair des visages humains.

#### $\bigoplus$  Suivi du sujet [A](#page-74-0)577 and A577 and A577 and A577 and A577 and A577 and A577 and A577 and A577 and A577 and A57

Idéal pour la mise au point sur des sujets mobiles.

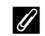

#### C **Fonctions disponibles en mode de prise de vue**

- Vous pouvez utiliser les commandes  $\blacktriangle$  ( $\blacklozenge$ ),  $\nabla$  ( $\blacklozenge$ )) et  $\blacktriangleright$  ( $\blacktriangleright$  ( $\blacktriangleright$ ) du sélecteur multidirectionnel pour exécuter les fonctions correspondantes. Reportez-vous à la section [« Fonctions réglables au moyen du](#page-78-0)  [sélecteur multidirectionnel » \(](#page-78-0)CQ61) pour obtenir de plus amples informations.
- Appuyez sur la commande **MENU** pour afficher le menu correspondant au mode de prise de vue sélectionné. Pour plus d'informations sur les réglages disponibles dans le menu correspondant au mode de prise de vue en cours, reportez-vous à la section [« Fonctions de prise de vue » \(](#page-54-0) $\Box$ 37).

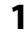

# **1** Tenez fermement l'appareil.

- **•** Veillez à ne pas mettre les doigts, les cheveux, la dragonne de l'appareil photo et d'autres objets sur l'objectif, le flash, l'illuminateur d'assistance AF, le microphone et le hautparleur.
- **•** Lorsque vous prenez des photos en cadrage portrait (« vertical »), tournez l'appareil photo de manière à ce que le flash se trouve au-dessus de l'objectif.

# **2** Cadrez la photo.

- **•** Si l'appareil photo détecte un visage humain, ce dernier est encadré d'une double bordure jaune (zone de mise au point) (réglage par défaut).
- **•** L'appareil photo peut détecter jusqu'à 12 visages. Lorsque l'appareil détecte plusieurs visages, le visage le plus proche est indiqué par une double bordure et les autres par des bordures simples.
- **•** Lors de la prise de vue de sujets non humains ou si aucun visage n'est détecté, la zone de mise au point ne s'affiche pas. Placez le sujet principal à proximité du centre de la vue.

#### C **En cas d'utilisation d'un trépied**

- **•** Il est recommandé d'utiliser un trépied pour stabiliser l'appareil photo dans les situations suivantes :
	- Lors de la prise de vue sous une faible luminosité ou lorsque le mode de flash ( $\Box$ 63) est réglé sur W (désactivé)
	- Lors de l'utilisation du téléobjectif
- **•** Si vous utilisez un trépied pour stabiliser l'appareil photo lors de la prise de vue, réglez **Réduction vibration** sur **Désactivée** dans le menu configuration ([A](#page-111-0)94).

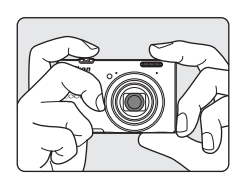

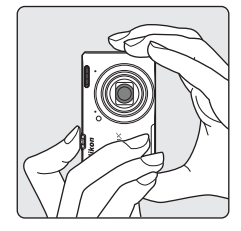

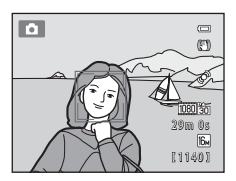

# **Utilisation du zoom**

Utilisez la commande de zoom pour activer le zoom optique.

- **•** Pour agrandir le sujet, tournez la commande de zoom vers la position  $T$  (téléobjectif).
- **•** Pour effectuer un zoom arrière et afficher une zone plus étendue, tournez la commande de zoom vers la position  **(grand-angle).**

Lorsque vous allumez l'appareil photo, le zoom se déplace vers la position grandangle maximale.

**•** L'indicateur de zoom apparaît en haut du moniteur dès que vous tournez la commande de zoom.

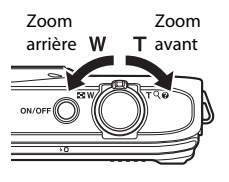

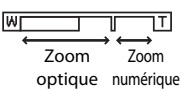

#### **Zoom numérique**

Lorsque l'appareil photo est en position de zoom optique maximale, activez le zoom numérique en tournant et en maintenant la commande de zoom sur la position  $\mathsf{T}$ . Le zoom numérique permet d'agrandir le sujet jusqu'à 4× environ au-delà de l'agrandissement maximal du zoom optique.

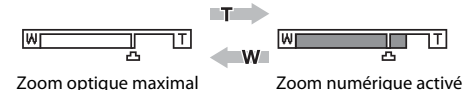

**•** En cas d'utilisation du zoom numérique, l'appareil photo effectue la mise au point sur le sujet situé au centre de la vue et la zone de mise au point ne s'affiche pas.

# C **Zoom numérique et interpolation**

Contrairement au zoom optique, le zoom numérique recourt à un processus d'imagerie numérique appelé interpolation pour agrandir les photos, entraînant une légère détérioration de la qualité de l'image en fonction de la taille d'image ( $\Box$ 69) et du grossissement du zoom numérique.

L'interpolation est appliquée aux focales situées au-delà de  $\blacksquare$  lors de la prise d'images fixes.

Elle est automatiquement activée et l'indicateur de zoom vire au jaune dès que le zoom dépasse la position V.

La position de  $\Delta$  se déplace vers la droite au fur et à mesure que la taille d'image diminue. Cela permet de vérifier la focale à laquelle il est possible de photographier sans interpolation à la taille d'image actuelle.

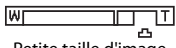

#### Petite taille d'image

**•** Vous pouvez désactiver le zoom numérique à partir de l'option **Zoom numérique** du menu configuration ( $\Box$ 94).

#### **1** Enfoncez le déclencheur à mi-course, c'està-dire appuyez légèrement sur le déclencheur jusqu'à ce que vous sentiez une résistance.

- **•** Lorsque vous enfoncez le déclencheur à mi-course, l'appareil photo règle la mise au point et l'exposition (vitesse d'obturation et ouverture). La mise au point et l'exposition restent mémorisées aussi longtemps que le déclencheur est enfoncé à mi-course.
- **•** Si un visage est détecté : L'appareil photo effectue la mise au point sur le visage encadré d'une double bordure. Lorsque la mise au point est effectuée sur le sujet, la double bordure brille en vert.

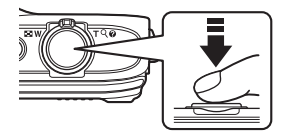

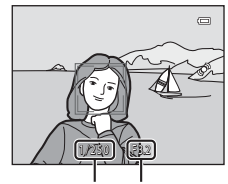

Vitesse d'obturation

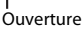

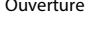

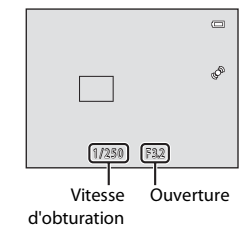

- **•** Si aucun visage n'est détecté : L'appareil possède neuf zones de mise au point et sélectionne automatiquement celle contenant le sujet le plus proche. Lorsque la mise au point est effectuée sur le sujet, les zones de mise au point actives (jusqu'à neuf zones) brillent en vert.
- **•** En cas d'utilisation du zoom numérique, l'appareil photo effectue la mise au point sur le sujet situé au centre de la vue et la zone de mise au point ne s'affiche pas. Lorsque l'appareil photo a effectué la mise au point, l'indicateur de mise au point  $(\Box 6)$  brille en vert.
- **•** Lorsque le déclencheur est enfoncé à mi-course, il se peut que la zone de mise au point ou l'indicateur de mise au point clignotent en rouge. Cela indique que l'appareil photo ne peut pas effectuer la mise au point. Modifiez la composition et appuyez à nouveau sur le déclencheur à mi-course.

# **2** Appuyez sur le déclencheur jusqu'en fin de course.

- **•** Le déclenchement a lieu et l'image est enregistrée sur la carte mémoire ou dans la mémoire interne.
- **•** Si vous appuyez trop fort sur le déclencheur, l'appareil photo risque de bouger, entraînant ainsi des images floues. Appuyez délicatement sur le déclencheur.

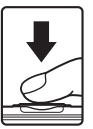

#### B **Remarque sur l'enregistrement des images et des vidéos**

L'indicateur du nombre de vues restantes ou l'indicateur de durée maximale de la vidéo clignote pendant l'enregistrement des images ou d'une vidéo. *N'ouvrez pas le volet du logement pour accumulateur/ carte mémoire ou ne retirez pas l'accumulateur ou la carte mémoire* alors qu'un indicateur clignote. Cela pourrait provoquer la perte de données, ou encore endommager l'appareil photo ou la carte mémoire.

#### B **Sujets non adaptés à l'autofocus**

Il se peut que l'appareil n'effectue pas correctement la mise au point dans les cas suivants. Dans certains cas rares, il peut arriver que la mise au point ne soit pas effectuée sur le sujet alors même que la zone de mise au point ou l'indicateur de mise au point s'affiche en vert :

- **•** Le sujet est très sombre
- **•** La scène contient des objets de luminosités très différentes (par exemple, lorsque le sujet tourne le dos au soleil, il peut sembler très sombre)
- **•** Le contraste est inexistant entre le sujet et son environnement (par exemple, la personne photographiée, portant une chemise blanche, se tient devant un mur blanc)
- **•** Plusieurs objets se situent à des distances différentes de l'appareil photo (par exemple, le sujet se trouve dans une cage)
- **•** Sujets possédant des motifs répétitifs (stores de fenêtres, bâtiments dotés de plusieurs rangées de fenêtres de forme similaire, etc.)
- **•** Le sujet se déplace rapidement

Dans de tels cas, essayez d'appuyer sur le déclencheur à mi-course pour répéter la mise au point ou effectuez la mise au point sur un autre sujet se trouvant à une distance équivalente à celle du sujet réel souhaité, puis utilisez la mémorisation de la mise au point ( $\Box$ 76).

#### B **Remarque concernant la détection des visages**

Reportez-vous à la section [« Utilisation de la détection des visages » \(](#page-90-0) $\Box$ 73) pour obtenir de plus amples informations.

#### C **Si le sujet est proche de l'appareil photo**

Si l'appareil photo ne peut pas effectuer la mise au point, essayez de photographier en mode macro ( $\Box$ 65) ou en mode scène **Gros plan** ( $\Box$ 45).

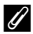

#### C **Illuminateur d'assistance AF et flash**

Si le sujet est mal éclairé, il est possible que l'illuminateur d'assistance [A](#page-112-0)F ( $\Box$ 95) s'allume lorsque le déclencheur est enfoncé à mi-course et que le flash ( $\Box$ 62) se déclenche lorsque le déclencheur est enfoncé jusqu'en fin de course.

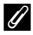

#### C **Pour être certain de ne jamais manquer un cliché**

Si le fait de manquer un cliché vous préoccupe, appuyez sur le déclencheur jusqu'en fin de course sans l'enfoncer d'abord à mi-course.

# **Étape 5 Visualisation d'images**

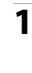

# **1** Appuyez sur la commande  $\blacktriangleright$  (visualisation).

**•** Lorsque vous passez du mode de prise de vue au mode de visualisation, la dernière image enregistrée s'affiche en mode plein écran.

# **2** Utilisez le sélecteur multidirectionnel pour sélectionner une image à afficher.

- Afficher l'image précédente : **A** ou <
- Afficher l'image suivante :  $\blacktriangledown$  ou  $\blacktriangleright$
- **•** Vous pouvez également faire défiler les images en tournant le sélecteur multidirectionnel.

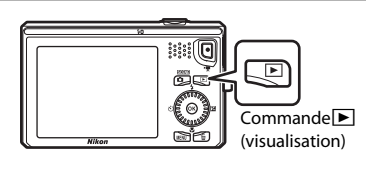

Afficher l'image précédente

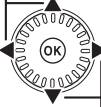

Afficher l'image suivante

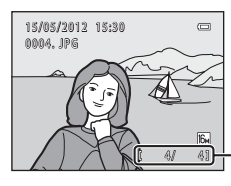

Numéro de l'image actuelle/ nombre total d'images

- **•** Retirez la carte mémoire de l'appareil photo pour visualiser les images enregistrées dans la mémoire interne de l'appareil. **III** s'affiche à proximité de l'affichage du numéro de l'image en cours/nombre total d'images.
- Pour revenir au mode de prise de vue, appuyez sur la commande **a**, le déclencheur ou la commande  $\bigcirc$  ( $\bigstar$  enregistrement vidéo).

#### <span id="page-49-0"></span>C **Visualisation d'images**

- **•** Il est possible d'afficher brièvement les images à faible résolution pendant la lecture depuis la carte mémoire ou la mémoire interne.
- **•** Lorsque vous consultez en mode de visualisation plein écran des images sur lesquelles le visage d'une personne ([A](#page-90-0)73) ou d'un animal domestique ([A](#page-66-0)49) a été détecté au cours de la prise de vue, les images peuvent subir une rotation automatique pour être visualisées, en fonction de l'orientation du visage détecté (à l'exception des photos prises en série).
- **•** Vous pouvez modifier l'orientation d'une image à l'aide de l'option **Rotation image** du menu visualisation  $(D79)$ .
- **•** Chaque série d'images réalisée en mode de prise de vue en rafale est enregistrée dans une séquence et, par défaut, seule la première image de la séquence (image représentative) est affichée pour les représenter ( $\Box$ 80). [A](#page-97-0)ppuyez sur la commande  $\circledR$  pour les afficher en tant qu'images individuelles. Appuyez sur la commande  $\blacktriangle$  pour revenir à l'affichage de l'image représentative seule.

# C **Pour en savoir plus**

- Reportez-vous à la section [« Fonctions disponibles en mode de visualisation \(Menu Visualisation\) » \(](#page-96-0) $\Box$ 79) pour obtenir de plus amples informations.
- Reportez-vous à la section [« Sélection de certains types d'images à visualiser » \(](#page-95-0) $\Box$ 78) pour obtenir de plus amples informations.

#### Étape 5 Visualisation d'images

# **Modification du mode d'affichage des images**

En mode de visualisation, vous pouvez modifier la manière dont les images sont affichées. Il vous suffit de tourner la commande de zoom vers  $W$  ( $\blacksquare$ ) et  $T$  ( $Q$ ).

#### **Fonction loupe**

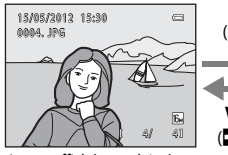

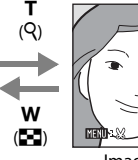

Repère de la zone affichée

Image affichée en plein écran. Image agrandie.

- **•** Vous pouvez modifier le facteur de zoom en tournant la commande de zoom sur les positions **W** ( $\blacksquare$ ) et **T** (**Q**). Il est possible d'agrandir l'image jusqu'à 10 $\times$ .
- Pour voir une autre zone de l'image, appuyez sur la commande  $\blacktriangle$ ,  $\blacktriangledown$ ,  $\blacktriangle$  ou  $\blacktriangleright$  du sélecteur multidirectionnel.
- **•** Si vous visualisez une photo prise à l'aide de la fonction de détection des visages ([A](#page-90-0)73) ou des animaux domestiques ([A](#page-66-0)49), l'appareil photo effectue un zoom avant sur le visage détecté au moment de la prise de vue (sauf lors de la visualisation d'une photo prise en série). Si l'appareil photo a détecté plusieurs visages au moment de la prise de vue, appuyez sur la commande  $\blacktriangle, \blacktriangledown, \blacktriangleleft$  ou  $\blacktriangleright$  pour afficher un autre visage. Pour effectuer un zoom avant sur une zone de l'image ne comprenant aucun visage, modifiez le facteur de zoom, puis appuyez sur  $\blacktriangle, \blacktriangledown, \blacktriangle, \infty$ .
- **•** Vous pouvez recadrer l'image et enregistrer la zone affichée en tant que fichier distinct en appuyant sur la commande **M[E](#page-135-0)NU** ( $\bigodot$ 022).
- Appuyez sur la commande **@** pour revenir au mode de visualisation plein écran.

#### **Affichage des imagettes ou du calendrier**

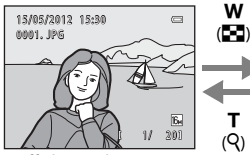

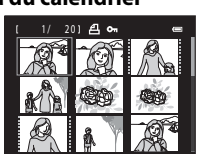

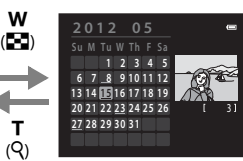

Affichage des imagettes Affichage plein écran Affichage du calendrier (4, 9 et 16 images par écran)

- **•** Vous pouvez visualiser plusieurs images sur un seul écran afin de rechercher aisément l'image de votre choix.
- **•** Vous pouvez modifier le nombre d'imagettes affichées en tournant la commande de zoom vers  $W$  ( $\blacksquare$ ) et  $T$  ( $Q$ ).
- Tournez le sélecteur multidirectionnel, ou appuyez sur la commande  $\blacktriangle, \blacktriangledown, \blacktriangle, \circ \blacktriangleright$  pour sélectionner une image, puis appuyez sur la commande  $\circledR$  pour afficher l'image en plein écran.
- **•** Lorsque 16 imagettes sont affichées, tournez la commande de zoom vers la position  $W$  ( $\blacksquare$ ) pour basculer vers l'affichage calendrier.
- **•** Lorsque vous utilisez le mode calendrier, tournez le sélecteur multidirectionnel, ou appuyez sur la commande  $\blacktriangle$ ,  $\nabla$ ,  $\blacktriangleleft$  ou  $\blacktriangleright$  pour sélectionner une date, puis appuyez sur la commande  $\circledR$  pour afficher la première photo prise le jour choisi.

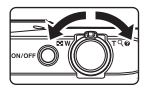

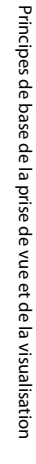

# **Étape 6 Effacement d'images indésirables**

**1** Appuyez sur la commande  $\overline{m}$  pour effacer l'image actuellement affichée sur le moniteur.

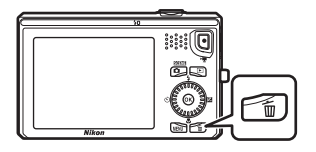

备

- **2** Appuyez sur la commande ▲ ou ▼ du sélecteur multidirectionnel pour sélectionner la méthode d'effacement souhaitée, puis appuyez sur la commande  $\omega$ .
	- **• Image actuelle** : seule l'image actuelle est effacée.
	- **• Effacer la sélection** : permet de sélectionner plusieurs images et de les effacer. Reportez-vous à la section

[« Utilisation de l'écran Effacer la sélection » \(](#page-52-0) $\Box$ 35) pour obtenir de plus amples informations.

- **• Toutes les images** : toutes les images sont effacées.
- Pour quitter sans effacer d'image, appuyez sur la commande MENU.
- **3** Appuyez sur la commande  $\triangle$  ou  $\nabla$  pour sélectionner **Oui** et appuyez sur la commande <u>ඹ.</u>
	- **•** Les images effacées ne peuvent pas être récupérées.
	- Pour annuler, appuyez sur la commande **A** ou  $\nabla$  afin de sélectionner **Non** et appuyez sur la commande  $\omega$ .

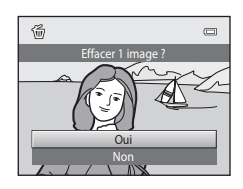

Image actuelle Toutes les images Effacer la sélection

Effacer

# **M** Remarques concernant l'effacement

- **•** Les images effacées ne peuvent pas être récupérées. Copiez les images importantes sur un ordinateur ou un autre support avant de les effacer de l'appareil photo.
- Il est impossible d'effacer les images protégées ( $\Box$ 79).

#### B **Effacement d'images d'une séquence**

- Si vous appuyez sur la commande  $\overline{m}$  et effacez une image représentative alors que seules des images de ce type sont affichées pour les séquences d'images ([A](#page-49-0)32), toutes les images de la séquence sont effacées, y compris l'image représentative.
- Pour effacer une image d'une séquence, appuyez sur la commande **®** afin d'afficher les images individuellement, puis appuyez sur la commande  $\overline{\mathbf{u}}$ .

#### C **Effacement de la dernière photo prise en mode de prise de vue**

En mode de prise de vue, appuyez sur la commande  $\overline{m}$  pour effacer la dernière image enregistrée.  $34$ 

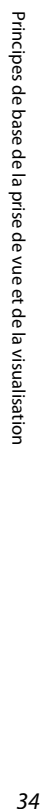

#### <span id="page-52-0"></span>**Utilisation de l'écran Effacer la sélection**

- **1** Appuyez sur la commande  $\triangleleft$  ou  $\triangleright$  du sélecteur multidirectionnel pour sélectionner une image à effacer, puis appuyez sur la commande  $\triangle$  pour afficher  $\mathsf{\mathcal{A}}$ .
	- Pour annuler la sélection, appuyez sur **V** pour supprimer  $\mathcal{A}$ .

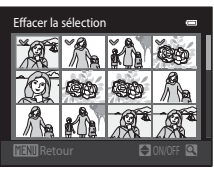

- Tournez la commande de zoom ( $\Box$ 2) vers la position  $T (Q)$  pour revenir à la visualisation plein écran ou vers la position  $W (\blacktriangleleft)$  pour afficher les imagettes.
- **2** Ajoutez  $\mathcal{P}$  à toutes les images que vous souhaitez effacer, puis appuyez sur la commande ® pour confirmer la sélection.
	- **•** Une boîte de dialogue de confirmation s'affiche. Suivez les instructions affichées sur le moniteur.

# C **Sélection de certains types d'images à effacer**

En mode photos favorites, tri automatique ou classement par date ( $\Box$ 78), vous pouvez sélectionner les images à effacer parmi les images enregistrées comme favoris, les images d'une certaine catégorie ou les photos prises à une date précise.

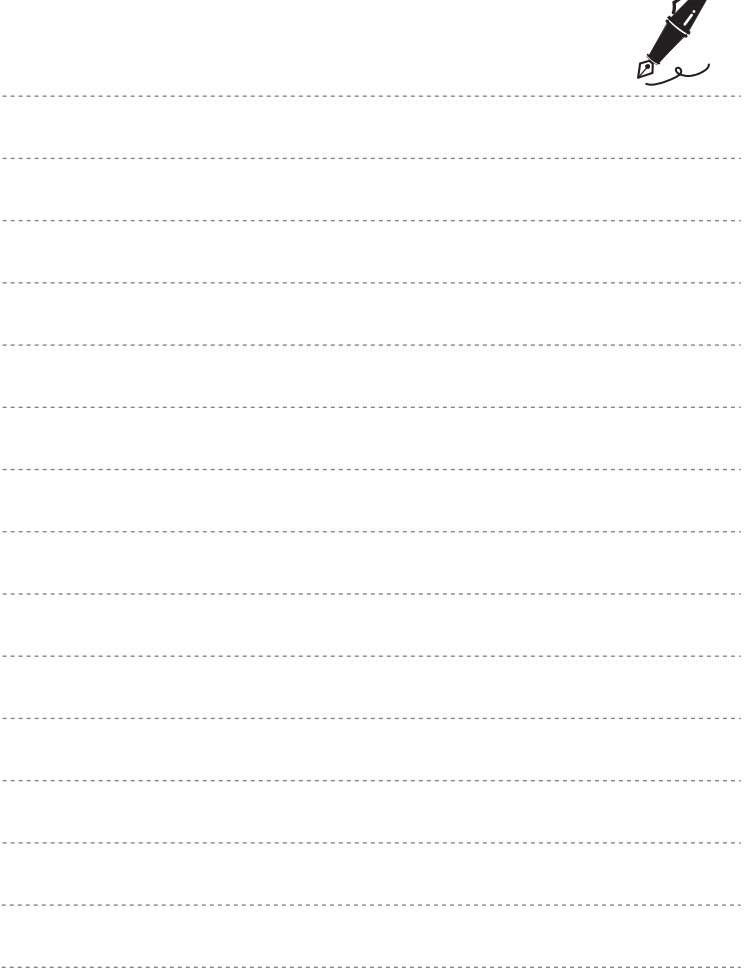

 $\overrightarrow{a}$ 

# <span id="page-54-0"></span>**Fonctions de prise de vue**

Ce chapitre décrit les modes de prise de vue de l'appareil photo, ainsi que les fonctions disponibles dans ces modes respectifs.

Vous pouvez sélectionner des modes de prise de vue ainsi que modifier des réglages en fonction des conditions de prise de vue et du type de photos que vous souhaitez prendre.

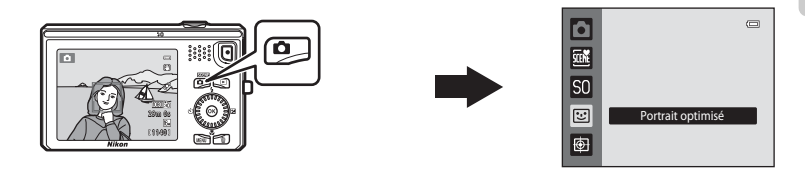

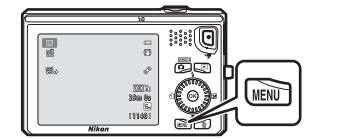

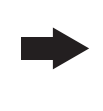

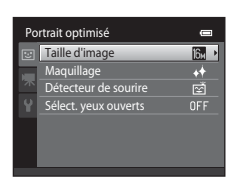

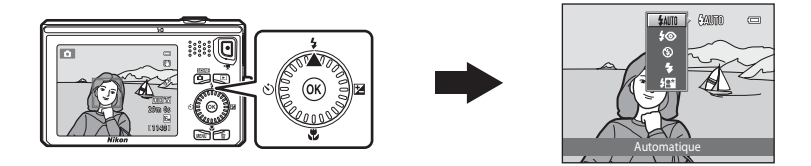

# <span id="page-55-0"></span>**Mode**  $\Omega$  **(automatique)**

Utilisé pour la prise de vue générale. Il est possible de modifier les réglages du menu prise de vue ( $\Box$ 39) en fonction des conditions de prise de vue et du type de photo que vous souhaitez prendre.

Passez en mode de prise de vue  $\rightarrow$  commande  $\bullet$  (mode de prise de vue)  $\rightarrow$  mode  $\bullet$  (automatique) ( $\Box$ 26-[27\)](#page-44-0)

**•** Vous pouvez modifier la manière dont l'appareil sélectionne la zone de la vue sur laquelle effectuer la mise au point en appuyant sur la commande MENU, puis en sélectionnant l'onglet **d** et le réglage **Mode de zones [A](#page-57-0)F** ( $\Box$ 40). Le réglage par défaut est **Priorité visage**.

Si l'appareil photo détecte un visage, il effectue la mise au point sur celui-ci. Reportez-vous à la section [« Utilisation de la détection des visages » \(](#page-90-1) $\Box$ 73) pour obtenir de plus amples informations. Si aucun visage n'est détecté, l'appareil photo sélectionne automatiquement une ou plusieurs des neuf zones de mise au point contenant le sujet le plus proche de l'appareil photo. Lorsque la mise au point est effectuée sur le sujet, les zones de mise au point (zones de mise au point actives) brillent en vert (neuf zones maximum).

# **Modification des réglages du mode**  $\bullet$  **(automatique)**

- Fonctions réglables au moyen du sélecteur multidirectionnel ( $\Box$ 61) : mode de flash ([A](#page-79-1)62), retardateur ([A](#page-81-0)64), mode macro ([A](#page-82-1)65) et correction d'exposition ([A](#page-83-0)66).
- Fonctions pouvant être définies en appuyant sur la commande **MENU**: options disponibles dans le menu prise de vue automatique ( $\Box$ 39).

# C **Réglages de l'appareil photo impossibles à appliquer simultanément**

Certains réglages ne peuvent pas être utilisés avec d'autres fonctions ( $\Box$ 71).

# <span id="page-56-1"></span><span id="page-56-0"></span>**Options disponibles dans le menu prise de vue automatique**

En mode **C** (automatique), vous pouvez modifier les réglages suivants.

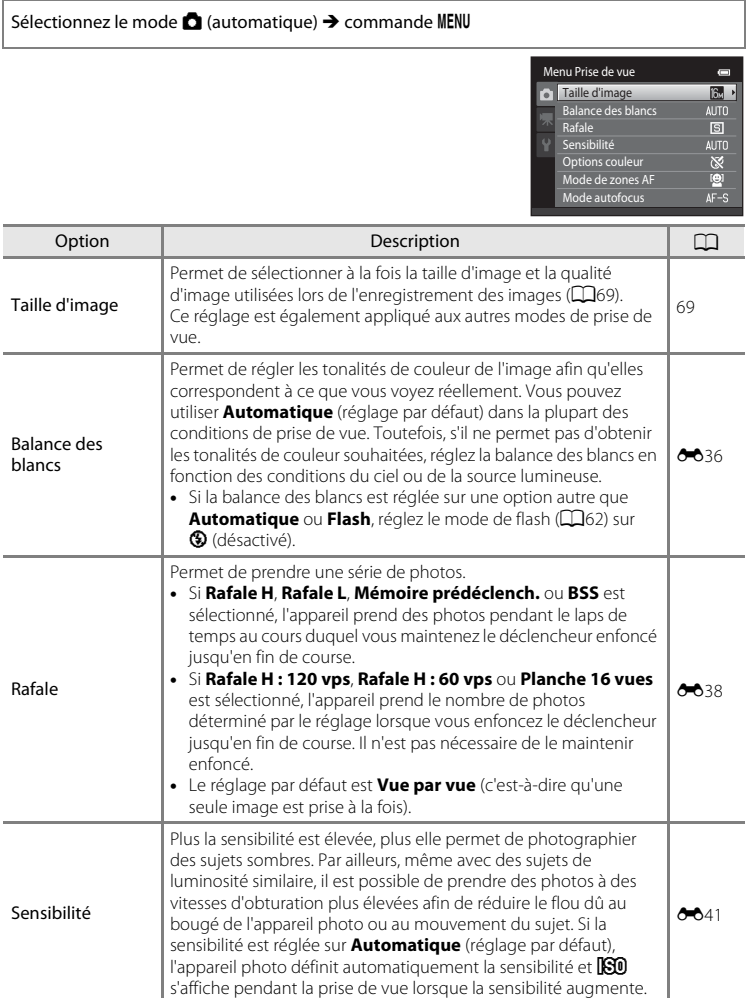

<span id="page-57-0"></span>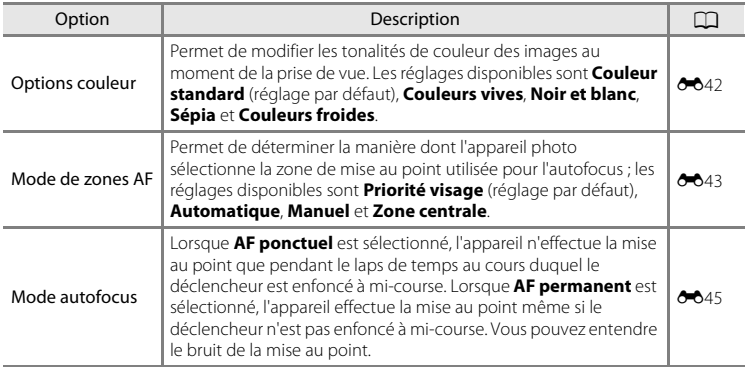

C **Réglages de l'appareil photo impossibles à appliquer simultanément**

Certains réglages ne peuvent pas être utilisés avec d'autres fonctions ( $\Box$ 71).

# <span id="page-58-0"></span>**Mode scène (types de prise de vue adaptés aux scènes)**

Si l'une des scènes suivantes est sélectionnée, les réglages de l'appareil sont automatiquement optimisés en fonction de la scène choisie.

Passez en mode de prise de vue → commande △ (mode de prise de vue) → **2** (deuxième icône en partant du haut\*)  $\rightarrow \rightarrow$  sélectionnez une scène ( $\Box$ 26-[27\)](#page-44-0)

\* L'icône de la dernière scène sélectionnée s'affiche. Le réglage par défaut est  $\frac{d}{d}$  (sélecteur automatique).

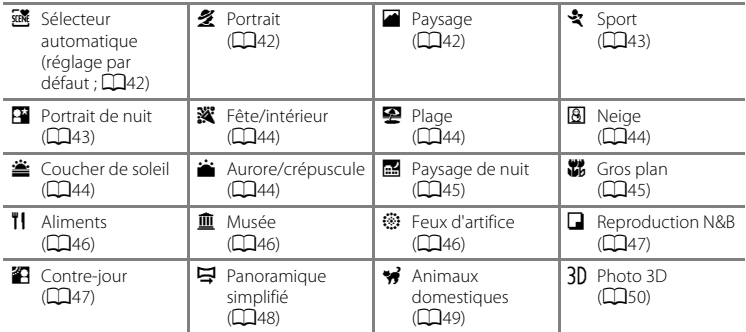

### C **Pour afficher la description (affichage de l'aide) de chaque scène**

Sélectionnez le type de mode scène souhaité dans l'écran de sélection du mode scène et tournez la commande de zoom ( $\Box$ 2) vers **T** ( $\bigcirc$ ) pour afficher une description de cette scène. Pour revenir à l'écran initial, tournez de nouveau la commande de zoom vers la position  $T(\mathbf{Q})$ .

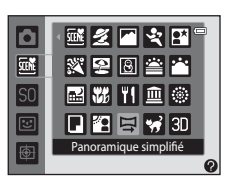

# **Modification des réglages du mode scène**

- Selon la scène, vous pouvez utiliser les commandes  $\blacktriangle$  ( $\blacktriangleright$ ),  $\nabla$  ( $\blacktriangleright$ ),  $\blacktriangleleft$  ( $\triangleright$ )) et  $\blacktriangleright$  ( $\blacktriangleright$ du sélecteur multidirectionnel pour exécuter les fonctions correspondantes. Reportez-vous à [« Fonctions réglables au moyen du sélecteur multidirectionnel »](#page-78-1)  ([A](#page-78-1)61) et à [« Réglages par défaut » \(](#page-84-0)A67) pour obtenir de plus amples informations.
- Fonction pouvant être réglée en appuyant sur la commande **MENU** : la taille d'image, qui est une combinaison de la taille d'image et de la qualité d'image ([A](#page-86-1)69).

# **Caractéristiques de chaque scène**

#### <span id="page-59-0"></span>**感 Sélecteur automatique**

Une fois la vue cadrée, l'appareil photo simplifie la prise de vue en sélectionnant automatiquement le mode Scène optimal parmi ceux de la liste ci-dessous.

**20**: Portrait,  $\boxed{F}$ : Paysage,  $\boxed{F}$ : Portrait de nuit,  $\boxed{F}$ : Paysage de nuit,  $\boxed{W}$ : Gros plan,

- **20 :** Contre-jour, **de :** Autres scènes
- **•** Lorsque l'appareil photo sélectionne un mode scène, l'icône du mode de prise de vue affichée dans l'écran de prise de vue est remplacée par celle du mode scène actuellement activé.
- **•** La zone de mise au point dépend de composition de l'image. Lorsque l'appareil photo détecte un visage humain, il effectue la mise au point sur celui-ci ( $\Box$ 73).
- Lorsque l'appareil photo sélectionne **[24]** (portrait de nuit), le mode de flash est défini sur dosage flash/ambiance avec synchronisation lente et atténuation des yeux rouges (si U(automatique) est sélectionné) et l'appareil prend une photo à une vitesse d'obturation inférieure.
- Lorsque l'appareil photo sélectionne <sup>d'</sup> (paysage de nuit), le mode de flash est défini sur W (désactivé), quel que soit le réglage sélectionné, et l'appareil prend une photo à une vitesse d'obturation inférieure.
- **•** Selon les conditions de prise de vue, il se peut que l'appareil ne sélectionne pas le mode scène souhaité. Si cela devait se produire, passez en mode  $\Box$  (automatique) ( $\Box$ 26) ou sélectionnez manuellement le mode scène de votre choix.
- **•** Il est impossible d'utiliser le zoom numérique.

#### <span id="page-59-1"></span>**多** Portrait

Utilisez ce mode pour réaliser des portraits.

- **•** Lorsque l'appareil photo détecte un visage humain, il effectue la mise au point sur celui-ci  $(273)$ .
- **•** L'appareil photo adoucit le teint des visages en appliquant la fonction Maquillage  $($  $\Box$ 75).
- **•** Si aucun visage n'est détecté, l'appareil effectue la mise au point sur le sujet situé au centre de la vue.
- **•** Il est impossible d'utiliser le zoom numérique.

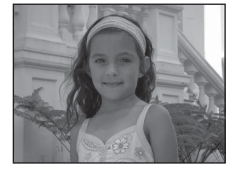

#### <span id="page-59-2"></span>**Paysage**

Utilisez ce mode pour des paysages aux couleurs vives et des paysages urbains.

**•** La zone de mise au point ou l'indicateur de mise au point ([A](#page-24-0)7) brille toujours en vert lorsque le déclencheur est enfoncé à micourse.

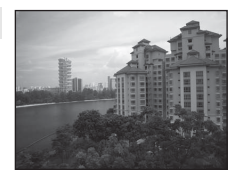

#### Mode scène (types de prise de vue adaptés aux scènes)

#### <span id="page-60-0"></span>d Sport

Utilisez ce mode lors de la prise de vue de manifestations sportives. L'appareil prend une série d'images fixes qui lui permettent de visualiser clairement les mouvements détaillés d'un sujet en mouvement.

- **•** L'appareil effectue la mise au point sur la zone située au centre de la vue.
- **•** Pour prendre des photos en continu, maintenez le déclencheur enfoncé jusqu'en fin de course. L'appareil photo prend jusqu'à 6 photos en continu à une cadence d'environ 1,9 vps (lorsque la taille d'image est réglée sur **P**).
- **•** L'appareil photo effectue la mise au point même si vous n'enfoncez pas le déclencheur à micourse. Vous pouvez entendre le bruit de la mise au point.
- **•** La mise au point, l'exposition et la teinte sont fixées aux valeurs déterminées pour la première image de chaque série.
- **•** La cadence de prise de vue en mode rafale peut varier en fonction du paramètre de taille d'image en cours, de la carte mémoire utilisée ou des conditions de prise de vue.

#### <span id="page-60-1"></span>Portrait de nuit

Utilisez ce mode pour les portraits de nuit ou de soirée avec un paysage en arrière-plan. Le flash se déclenche pour éclairer le sujet en portrait tout en préservant l'éclairage d'arrière-plan afin de créer une ambiance naturelle entre le sujet principal et l'éclairage d'arrière-plan. Dans l'écran qui s'affiche après la sélection du mode scène

e **Portrait de nuit**, sélectionnez **À main levée** ou **Trépied**.

- **• À main levée** :
	- L'icône Y s'affiche dans l'écran de prise de vue.
	- Lorsque l'icône <sup>pa</sup> affichée dans le coin supérieur gauche du moniteur s'allume en vert, enfoncez le déclencheur jusqu'en fin de course pour prendre une série de photos qui seront combinées en une image unique avant d'être enregistrées.
	- Lorsque vous appuyez sur le déclencheur jusqu'en fin de course, tenez fermement l'appareil photo jusqu'à ce qu'une image fixe s'affiche. Après la prise de vue, ne mettez pas l'appareil photo hors tension avant l'affichage de l'écran de prise de vue sur le moniteur.
	- L'angle de champ (c'est-à-dire la zone visible dans le cadre) de l'image enregistrée sera plus étroit que celui affiché sur le moniteur au moment de la prise de vue.
	- Si le sujet se déplace pendant la prise de vue en continu, il se peut que l'image soit déformée, floue ou présente un chevauchement.
- **• Trépied** (réglage par défaut) : sélectionnez cette option si vous utilisez un trépied ou un autre moyen pour stabiliser l'appareil photo lors de la prise de vue.
	- L'icône 9 s'affiche dans l'écran de prise de vue.
	- **Réduction vibration** ([A](#page-112-1)95) est automatiquement réglé sur **Désactivée**, quel que soit le réglage sélectionné dans le menu configuration.
	- L'appareil prend une photo à une vitesse d'obturation inférieure lorsque vous enfoncez le déclencheur jusqu'en fin de course.
- Lorsque l'appareil photo détecte un visage humain, il effectue la mise au point sur celui-ci ( $\Box$ 73).
- L'appareil photo adoucit le teint des visages en appliquant la fonction Maquillage ( $\Box$ 75).
- **•** Si aucun visage n'est détecté, l'appareil effectue la mise au point sur le sujet situé au centre de la vue.
- **•** Il est impossible d'utiliser le zoom numérique.

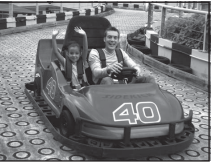

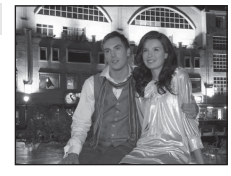

#### Mode scène (types de prise de vue adaptés aux scènes)

#### <span id="page-61-0"></span>**※** Fête/intérieur

Idéal pour prendre des photos à l'occasion d'une fête. Capture les effets d'une lueur de bougie ainsi que d'autres éclairages d'arrièreplan en intérieur.

- **•** L'appareil effectue la mise au point sur la zone située au centre de la vue.
- **•** Pour éviter les effets de bougé d'appareil, tenez fermement l'appareil photo immobile lors de la prise de vue dans un endroit sombre. Si vous utilisez un trépied pour stabiliser l'appareil photo lors de la prise de vue, réglez **Réduction vibration** sur **Désactivée** dans le menu configuration ( $\Box$ 94).

#### <span id="page-61-1"></span>图 Plage

Capture la luminosité de certains sujets comme les plages ou les étendues d'eau éclairées par le soleil.

**•** L'appareil effectue la mise au point sur la zone située au centre de la vue.

#### <span id="page-61-2"></span>**a** Neige

Capture la luminosité de la neige éclairée par le soleil.

**•** L'appareil effectue la mise au point sur la zone située au centre de la vue.

#### <span id="page-61-3"></span>**当 Coucher de soleil**

Préserve les nuances foncées des couchers et levers de soleil.

**•** L'appareil effectue la mise au point sur la zone située au centre de la vue.

#### <span id="page-61-4"></span>Aurore/crépuscule

Préserve les couleurs de la faible lumière naturelle présente avant le lever ou après le coucher du soleil.

- La zone de mise au point ou l'indicateur de mise au point ( $\Box$ 7) brille toujours en vert lorsque le déclencheur est enfoncé à micourse.
- $\bar{A}$ : L'utilisation d'un trépied est recommandée dans les modes scène signalés par un  $\bar{A}$ . Si vous utilisez un trépied pour stabiliser l'appareil photo lors de la prise de vue, réglez **Réduction vibration** sur **Désactivée** dans le menu configuration (CCI94).

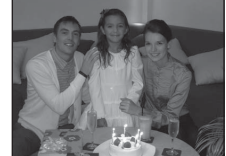

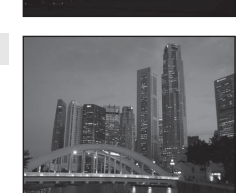

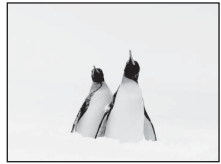

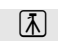

团

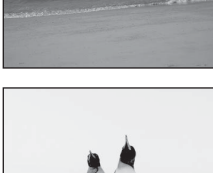

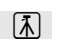

Fonctions de prise de vue

Fonctions de prise de vue

#### <span id="page-62-1"></span>Paysage de nuit

Capture l'atmosphère des paysages nocturnes. Dans l'écran qui s'affiche après la sélection du mode scène

j **Paysage de nuit**, sélectionnez **À main levée** ou **Trépied**.

- **• À main levée** (réglage par défaut) : sélectionnez cette option pour réduire le flou et le bruit de vos photos, même si vous tenez l'appareil à la main.
	- L'icône Y s'affiche dans l'écran de prise de vue.
	- Lorsque l'icône **i a** affichée dans le coin supérieur gauche du moniteur s'allume en vert. enfoncez le déclencheur jusqu'en fin de course pour prendre une série de photos qui seront combinées en une image unique avant d'être enregistrées.
	- Lorsque vous appuyez sur le déclencheur jusqu'en fin de course, tenez fermement l'appareil photo jusqu'à ce qu'une image fixe s'affiche. Après la prise de vue, ne mettez pas l'appareil photo hors tension avant l'affichage de l'écran de prise de vue sur le moniteur.
	- L'angle de champ (c'est-à-dire la zone visible dans le cadre) de l'image enregistrée sera plus étroit que celui affiché sur le moniteur au moment de la prise de vue.
- **• Trépied** : sélectionnez cette option si vous utilisez un trépied ou un autre moyen pour stabiliser l'appareil photo lors de la prise de vue.
	- L'icône 9, s'affiche dans l'écran de prise de vue.
	- **Réduction vibration** ([A](#page-112-1)95) est automatiquement réglé sur **Désactivée**, quel que soit le réglage sélectionné dans le menu configuration.
	- L'appareil prend une photo à une vitesse d'obturation inférieure lorsque vous enfoncez le déclencheur jusqu'en fin de course.
- La zone de mise au point ou l'indicateur de mise au point ( $\Box$ 7) brille toujours en vert lorsque le déclencheur est enfoncé à mi-course.
- **•** Il est impossible d'utiliser le zoom numérique.

#### <span id="page-62-2"></span><span id="page-62-0"></span>**端** Gros plan

Utilisez ce mode pour photographier des fleurs, des insectes et d'autres petits objets à une distance proche.

- Le mode macro ( $\Box$ 65) est activé et l'appareil photo effectue automatiquement un zoom jusqu'à la position de mise au point la plus proche.
- **•** Vous pouvez déplacer la zone de mise au point. Pour déplacer la zone de mise au point, appuyez sur la commande  $\circledR$ , puis

tournez le sélecteur multidirectionnel, ou appuyez sur la commande  $\blacktriangle, \blacktriangledown, \blacktriangle, \text{ou} \blacktriangleright.$ Pour modifier les réglages des fonctions suivantes, appuyez d'abord sur la commande  $\textcircled{\textbf{W}}$  afin d'annuler la sélection de la zone de mise au point, puis modifiez les réglages souhaités.

- Mode de flash
- Retardateur
- Correction d'exposition
- **•** L'appareil photo effectue la mise au point même si vous n'enfoncez pas le déclencheur à micourse. Vous pouvez entendre le bruit de la mise au point.

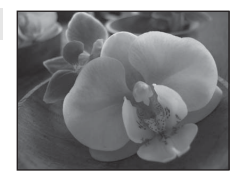

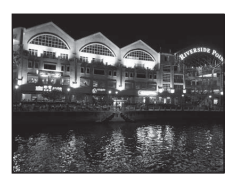

#### <span id="page-63-0"></span>**TI** Aliments

Utilisez ce mode pour prendre des photos d'aliments.

- **•** Le mode macro ([A](#page-82-1)65) est activé et l'appareil photo effectue automatiquement un zoom jusqu'à la position de mise au point la plus proche.
- Vous pouvez régler la teinte en appuyant sur les commandes  $\blacktriangle$ et  $\blacktriangledown$  du sélecteur multidirectionnel. Le réglage de la teinte reste mémorisé dans l'appareil photo, même après sa mise hors tension.
- **•** Vous pouvez déplacer la zone de mise au point. Pour déplacer la zone de mise au point, appuyez sur la commande  $\omega$ , puis tournez le sélecteur multidirectionnel, ou appuyez sur la commande  $\blacktriangle$ ,  $\nabla$ ,  $\blacktriangleleft$  ou  $\blacktriangleright$ .

Pour modifier les réglages des fonctions suivantes, appuyez

d'abord sur la commande  $\circledR$  afin d'annuler la sélection de la zone de mise au point, puis modifiez les réglages souhaités.

- Teinte
- Retardateur
- Correction d'exposition
- **•** L'appareil photo effectue la mise au point même si vous n'enfoncez pas le déclencheur à micourse. Vous pouvez entendre le bruit de la mise au point.

#### <span id="page-63-1"></span>血 Musée

Utilisez ce mode en intérieur lorsque le flash est interdit (par exemple, dans les musées et les galeries d'art) ou lorsque vous ne souhaitez pas utiliser le flash.

- **•** L'appareil effectue la mise au point sur la zone située au centre de la vue.
- **•** L'appareil photo prend une série de photos (jusqu'à dix) pendant le laps de temps au cours duquel vous maintenez le déclencheur enfoncé jusqu'en fin de course et l'image la plus nette de la série est automatiquement sélectionnée et enregistrée (BSS (sélecteur de meilleure image)).

#### <span id="page-63-2"></span>**S** Feux d'artifice

Des vitesses d'obturation lentes sont utilisées pour capturer la lumière des feux d'artifice.

- **•** La mise au point reste mémorisée sur l'infini.
- **•** Lorsque le déclencheur est enfoncé à mi-course, l'indicateur de mise au point  $(D7)$  brille toujours en vert.
- $\bar{A}$ : L'utilisation d'un trépied est recommandée dans les modes scène signalés par un  $\bar{A}$ . Si vous utilisez un trépied pour stabiliser l'appareil photo lors de la prise de vue, réglez **Réduction vibration** sur **Désactivée** dans le menu configuration ([A](#page-111-0)94).

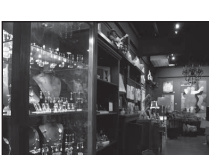

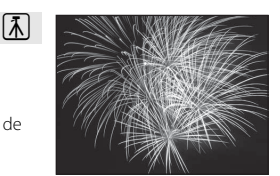

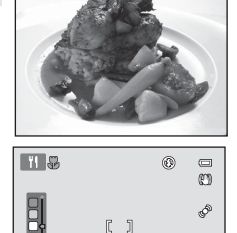

[1140] 29m 0s

[1080] 361 **16** 

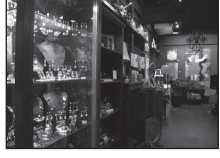

Fonctions de prise de vue

Fonctions de prise de vue

#### <span id="page-64-0"></span>Reproduction N&B

Produit une image nette de textes ou de dessins tracés sur fond blanc ou de tout document imprimé.

- **•** L'appareil effectue la mise au point sur la zone située au centre de la vue.
- Utilisez ce réglage avec le mode macro ( $\Box$ 65) lorsque vous photographiez des sujets proches de l'appareil.

#### <span id="page-64-1"></span><sup>2</sup> Contre-jour

Utilisez ce mode lorsque la lumière éclaire le sujet par derrière, plaçant ainsi en zone d'ombre les détails de celui-ci.

Dans l'écran qui s'affiche après la sélection du mode scène **Contre-jour**, activez ou désactivez la fonction HDR (High Dynamic Range).

- **•** Lorsque **HDR** est réglé sur **Désactivé** (réglage par défaut) : le flash se déclenche pour éviter que le sujet soit masqué dans l'ombre.
	- L'appareil effectue la mise au point sur la zone située au centre de la vue.
	- Lorsque vous appuyez sur le déclencheur jusqu'en fin de course, l'appareil prend une photo.
- **•** Lorsque **HDR** est réglé sur **Activé** : utilisez cette option si vous réalisez des photos comprenant des zones très lumineuses ou très sombres dans une même image.
	- L'icône HDR s'affiche dans l'écran de prise de vue.
	- L'appareil effectue la mise au point sur la zone située au centre de la vue. Il est impossible d'utiliser le zoom numérique.
	- Quand vous appuyez sur le déclencheur jusqu'en fin de course, l'appareil photo prend des photos en continu à grande vitesse et enregistre les deux images suivantes :
		- Une image composite non-HDR
		- Une image HDR composite minimisant la perte de détails dans les hautes lumières et les ombres
	- La seconde image enregistrée est une image composite HDR. Si la mémoire disponible permet de n'enregistrer qu'une seule image, une image traitée par D-Lighting ([A](#page-96-2)79) lors de la prise de vue, dans laquelle les zones sombres de l'image sont corrigées, sera la seule image enregistrée.
	- Lorsque vous appuyez sur le déclencheur jusqu'en fin de course, tenez fermement l'appareil photo jusqu'à ce qu'une image fixe s'affiche. Après la prise de vue, ne mettez pas l'appareil photo hors tension avant l'affichage de l'écran de prise de vue sur le moniteur.
	- L'angle de champ (c'est-à-dire la zone visible dans le cadre) de l'image enregistrée sera plus étroit que celui affiché sur le moniteur au moment de la prise de vue.

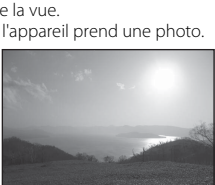

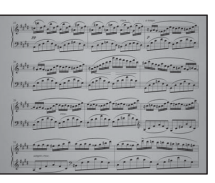

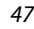

#### Mode scène (types de prise de vue adaptés aux scènes)

#### <span id="page-65-0"></span>V Panoramique simplifié

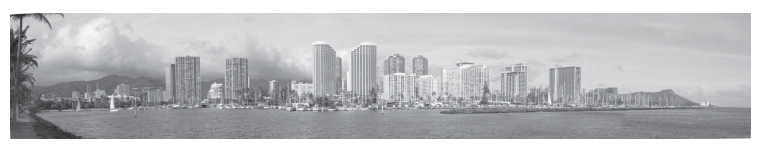

Permet de prendre une photo panoramique que vous pouvez visionner sur l'appareil photo en la déplaçant simplement dans le sens souhaité.

- **•** Dans l'écran qui s'affiche après la sélection du mode scène V **Panoramique simplifié**, sélectionnez la plage de prise de vue (**Normal (180°)** ou **Large (360°)**).
- **•** Appuyez sur le déclencheur jusqu'en fin de course, relâchez le doigt, puis déplacez lentement l'appareil photo horizontalement. La prise de vue s'arrête automatiquement lorsque l'appareil capture la plage de prise de vue souhaitée.
- **•** L'appareil photo effectue la mise au point au centre du cadre, au démarrage de la prise de vue.
- **•** La focale est fixée au grand-angle.
- Si vous appuyez sur la commande @ alors qu'un panorama réalisé en mode panoramique simplifié est affiché en mode de visualisation plein écran, le panorama apparaît de telle sorte que le bord court est ajusté au moniteur tandis que l'image défile automatiquement.

Reportez-vous à la section [« Utilisation du mode panoramique simplifié \(prise de vue et](#page-115-0)  [visualisation\) » \(](#page-115-0) $\bigodot$ ) pour obtenir de plus amples informations.

#### B **Remarques concernant l'impression de photos panoramiques**

Lors de l'impression de photos panoramiques, selon les réglages de l'imprimante, il peut être impossible d'imprimer l'intégralité de la photo. En outre, certaines imprimantes ne prennent pas en charge l'impression de ce type de photos.

Pour plus d'informations, reportez-vous à la documentation fournie avec l'imprimante ou consultez le service d'impression numérique.

#### Mode scène (types de prise de vue adaptés aux scènes)

#### <span id="page-66-1"></span><span id="page-66-0"></span><sup>\*</sup> Animaux domestiques

Utilisez ce mode pour photographier des chiens ou des chats. Si l'appareil photo détecte le visage d'un chien ou d'un chat, il effectue la mise au point sur celui-ci. Une fois la mise au point terminée, l'appareil photo actionne automatiquement le déclencheur (déclenchement automatique).

- **•** Dans l'écran qui s'affiche après la sélection du mode scène O **Animaux domestiques**, sélectionnez **Vue par vue** ou **Rafale**.
	- **Vue par vue** : l'appareil prend une photo à la fois.
	- **Rafale** : l'appareil photo prend trois photos en continu lorsque la mise au point est effectuée sur un visage (à une cadence d'environ 1,9 vps si la taille d'image est réglée sur

**图 4608×3456**). Lorsque **Rafale** est sélectionné, **We** s'affiche dans l'écran de prise de vue.

**•** Lorsque l'appareil photo détecte un visage, une double bordure (zone de mise au point) s'affiche autour de celui-ci et brille en vert une fois la mise au point terminée.

L'appareil peut détecter jusqu'à cinq visages d'animaux domestiques simultanément. Lorsque l'appareil détecte plusieurs visages, le visage le plus grand affiché sur le moniteur est indiqué par une double bordure et les autres par des bordures simples.

- **•** Si aucun visage d'animal domestique n'est détecté, il est possible de déclencher en appuyant sur le déclencheur.
	- Si aucun visage d'animal domestique n'est détecté, l'appareil effectue la mise au point sur le sujet situé au centre de la vue.
	- Lorsque **Rafale** est sélectionné, l'appareil prend jusqu'à 6 photos consécutives à la vitesse d'environ 1,9 vps (quand la taille d'image est réglée sur **1608×3456**) pendant le laps de temps au cours duquel le déclencheur est maintenu enfoncé jusqu'en fin de course.
- Appuyez sur la commande ((C)) du sélecteur multidirectionnel pour modifier le réglage de déclenchement automatique.
	- **Déclenchement auto** (réglage par défaut) : l'appareil photo actionne automatiquement le déclencheur lorsqu'il effectue la mise au point sur le visage détecté. Lorsque **Déclenchement**  auto est sélectionné. l'icône **d'** s'affiche dans l'écran de prise de vue.
- **Désactivé** : le déclenchement s'effectue uniquement par appui du déclencheur.
- **•** Il est impossible d'utiliser le zoom numérique.
- **•** Selon la distance de l'animal domestique par rapport à l'appareil photo, la vitesse de mouvement de l'animal, la direction de son regard, la luminosité ambiante de son visage, etc., il se peut que les visages d'animaux domestiques ne soient pas détectés ou que d'autres sujets soient entourés d'une bordure.
- **• Déclenchement auto** est désactivé automatiquement lorsque :
	- cinq photos ont été capturées ;
	- la mémoire interne ou la carte mémoire est pleine.

Pour continuer à prendre des photos avec la fonction **Déclenchement auto**, appuyez sur la commande  $\blacktriangleleft$  ( $\overset{\triangle}{(n)}$ ) du sélecteur multidirectionnel et modifiez à nouveau ce réglage.

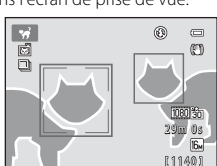

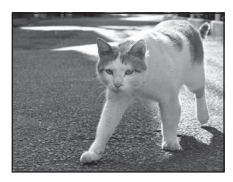

#### <span id="page-67-0"></span>3D Photo 3D

Utilisez ce mode pour prendre des photos 3D qui pourront être visualisées en trois dimensions sur un téléviseur ou un moniteur compatible 3D. L'appareil photo prend une photo pour chaque œil afin de simuler une image en trois dimensions.

Les photos prises dans ce mode sont enregistrées avec une taille d'image de || | 1920 × 1080).

- **•** Lorsque vous avez pris la première photo en appuyant sur le déclencheur, déplacez l'appareil horizontalement vers la droite afin que le sujet soit aligné sur le repère du moniteur. L'appareil prend automatiquement la deuxième photo.
- **•** La zone de mise au point peut être déplacée du centre de la vue jusqu'à une autre position. Pour déplacer la zone de mise au point, avant de prendre la première photo, appuyez sur la commande  $\omega$ , puis tournez le sélecteur multidirectionnel, ou appuyez sur la commande  $\blacktriangle$ ,  $\nabla$ ,  $\blacktriangleleft$ , ou  $\blacktriangleright$ .

Pour modifier les réglages des fonctions suivantes, appuyez d'abord sur la commande  $\circledR$  afin d'annuler la sélection de la zone de mise au point, puis modifiez les réglages souhaités.

- Mode macro
- Correction d'exposition
- **•** La focale téléobjectif maximale est limitée à un angle de champ équivalent à celui d'un objectif de 127 mm au format 35 mm [24 × 36].
- **•** L'angle de champ (c'est-à-dire la zone visible dans le cadre) de l'image enregistrée sera plus étroit que celui affiché sur le moniteur au moment de la prise de vue.
- **•** Il est impossible d'enregistrer des vidéos en 3D.
- **•** Les deux vues prises sont enregistrées sous la forme d'une image 3D (fichier MPO) constituée des images destinées aux yeux gauche et droit. La première image (celle destinée à l'œil gauche) est également enregistrée en tant que fichier JPEG.

Reportez-vous à la section [« Utilisation de la fonction Photo 3D » \(](#page-118-0)<sup>66</sup>5) pour obtenir de plus amples informations.

#### B **Remarques concernant la réalisation de photos 3D**

Dans certaines conditions de prise de vue, par exemple lorsque le sujet est en déplacement, sombre ou présente un faible contraste, il se peut que la deuxième photo ne soit pas prise ou que l'enregistrement de l'image 3D soit impossible.

#### B **Visualisation d'images 3D**

- **•** Les images 3D ne peuvent pas être visualisées en 3D sur le moniteur de l'appareil photo. Seule l'image d'une image 3D destinée à l'œil gauche est affichée pendant la visualisation.
- **•** Pour visualiser des images 3D en 3D, vous devez disposer d'un téléviseur ou d'un moniteur compatibles 3D. Utilisez un câble HDMI compatible 3D disponible dans le commerce afin de raccorder l'appareil photo à ces périphériques ([A](#page-98-0)81) pour un affichage en 3D.
- **•** Lors du raccordement de l'appareil à l'aide d'un câble HDMI, réglez **Réglages TV** dans le menu configuration ( $\Box$ 94) comme suit :
	- **HDMI** : **Automatique** (réglage par défaut) ou **1080i**
	- **Sortie 3D HDMI** : **Activée** (réglage par défaut)
- **•** Lorsque l'appareil photo est connecté via HDMI et que des images sont visualisées, un certain temps peut s'écouler en cas de basculement entre des images 3D et des images non 3D. La fonction loupe n'est pas disponible lors de la visualisation d'images en 3D.
- **•** Pour plus de détails sur la définition des réglages, reportez-vous à la documentation qui accompagne le téléviseur ou le moniteur.

#### B **Mise en garde relative à la visualisation d'images 3D**

En cas de visualisation prolongée d'images 3D sur un téléviseur ou un moniteur compatibles 3D, vous risquez de ressentir une gêne (mal aux yeux, nausée, etc.). Pour utiliser correctement votre téléviseur ou moniteur, lisez attentivement la documentation qui l'accompagne.

# <span id="page-68-0"></span>**Mode effets spéciaux (application d'effets à la prise de vue)**

Il est possible d'appliquer des effets aux images lors de la prise de vue.

Passez en mode de prise de vue  $\rightarrow$  commande  $\bullet$  (mode de prise de vue)  $\rightarrow$  SQ (troisième icône en partant du haut\*)  $\rightarrow \rightarrow$  sélectionnez un effet ( $\Box$ 26[-27](#page-44-0))

\* L'icône du dernier effet sélectionné s'affiche. Le réglage par défaut est  $SO$  (flou).

Les six effets suivants sont disponibles.

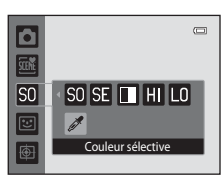

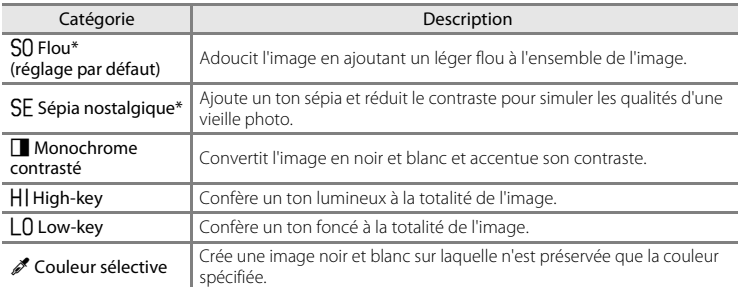

\* Le réglage h**HS 120 vps (640×480)** de **Options vidéo** ([A](#page-108-0)91) ne peut pas être utilisé avec ce réglage. Si vous essayez d'appliquer simultanément les deux réglages, seul le premier est activé.

- **•** L'appareil effectue la mise au point sur la zone située au centre de la vue.
- **•** Lorsque **Couleur sélective** est sélectionné, tournez le
- sélecteur multidirectionnel, ou appuyez sur  $\blacktriangle$  ou  $\nabla$ pour sélectionner la couleur souhaitée à l'aide du curseur. Pour modifier les réglages des fonctions suivantes, appuyez d'abord sur la commande ® afin d'annuler la sélection de couleur, puis modifiez les réglages souhaités.
	- Mode de flash  $(\Box 62)$
	- Retardateur  $(\Box 64)$
	- Mode macro  $(1165)$
	- Correction d'exposition  $( \Box 66)$

Pour revenir à l'écran de sélection de couleur, appuyez à nouveau sur la commande  $OR.$ 

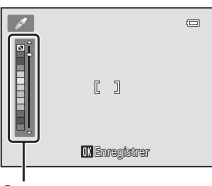

Mode effets spéciaux (application d'effets à la prise de vue)

# **Modification des réglages du mode effets spéciaux**

- Fonctions réglables au moyen du sélecteur multidirectionnel ( $\Box$ 61) : mode de flash ([A](#page-79-1)62), retardateur ([A](#page-81-0)64), mode macro ([A](#page-82-1)65) et correction d'exposition ([A](#page-83-0)66).
- Fonction pouvant être réglée en appuyant sur la commande **MENU** : la taille d'image, qui est une combinaison de la taille d'image et de la qualité d'image ( $\square$ 69).

# 53Fonctions de prise de vue

Fonctions de prise de vue

<span id="page-70-0"></span>Lorsque l'appareil photo détecte un visage souriant, il prend automatiquement une photo, sans que vous deviez appuyer sur le déclencheur (détecteur de sourire). Vous pouvez utiliser l'option Maquillage pour adoucir les tons chair des visages humains.

#### Passez en mode de prise de vue  $\rightarrow$  commande  $\Box$  (mode de prise de vue)  $\rightarrow$  mode  $\boxdot$  portrait optimisé ([A](#page-43-0)26[-27](#page-44-0))

### **1** Sans enfoncer le déclencheur, cadrez la photo et attendez que le sujet sourie.

- **•** Lorsque l'appareil photo détecte un visage humain, une double bordure jaune (zone de mise au point) s'affiche autour de ce visage. Une fois que l'appareil photo a effectué la mise au point sur ce visage, la bordure double vire au vert pendant un certain temps et la mise au point est mémorisée.
- **•** L'appareil peut détecter jusqu'à trois visages. Si l'appareil photo détecte plusieurs visages, le visage le plus proche du centre de la vue est entouré par une bordure double et les autres, par une bordure simple.
- **•** Si l'appareil photo détecte que le visage délimité par la bordure double sourit, la fonction **Détecteur de sourire** ( $\Box$ 56) s'active et le déclencheur est automatiquement actionné.
- **•** Lorsque l'appareil a sollicité le déclencheur, il continue de détecter les visages ainsi que les sourires et prend une nouvelle photo s'il détecte un visage souriant.

# **2** Fin de la prise de vue.

- **•** Les opérations suivantes entraînent l'annulation de la fonction de détection de sourire et l'arrêt de la prise de vue.
	- Mettez l'appareil photo hors tension.
	- Réglez **Détecteur de sourire** ([A](#page-73-0)56) sur **Désactiver**.
	- Appuyez sur la commande **A** et sélectionnez un autre mode de prise de vue.

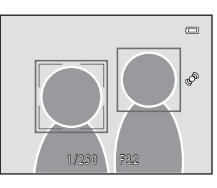

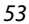

#### Mode portrait optimisé (prise de vue de sujets souriants)

#### B **Remarques concernant le mode portrait optimisé**

- **•** Il est impossible d'utiliser le zoom numérique.
- **•** Dans certaines conditions de prise de vue, il est possible que l'appareil photo ne puisse pas détecter de visage ou de sourire.
- Reportez-vous à la section [« Remarque concernant la détection des visages » \(](#page-91-0) $\Box$ 74) pour obtenir de plus amples informations.

#### C **Extinction automatique en mode détecteur de sourire**

Si **Détecteur de sourire** est réglé sur **Activer**, la fonction d'extinction automatique ([A](#page-112-2)95) est activée et l'appareil photo se met hors tension quand une des conditions ci-dessous persiste et qu'aucune autre opération n'est exécutée.

- **•** L'appareil photo ne détecte aucun visage.
- **•** L'appareil photo détecte un visage, mais ne détecte aucun sourire.

#### C **Si le témoin du retardateur clignote**

Lors de l'utilisation du détecteur de sourire, le témoin du retardateur clignote si l'appareil photo détecte un visage, et il clignote rapidement immédiatement après le déclenchement.

#### C **Déclenchement manuel**

Vous pouvez également déclencher en appuyant sur le déclencheur. Si aucun visage n'est détecté, l'appareil effectue la mise au point sur le sujet situé au centre de la vue.
## **Modification des réglages du mode portrait optimisé**

- Fonctions réglables au moyen du sélecteur multidirectionnel ( $\Box$ 61) : mode de flash ([A](#page-79-0)62), retardateur ([A](#page-81-0)64) et correction d'exposition ([A](#page-83-0)66).
- Fonctions pouvant être définies en appuyant sur la commande **MENU** : options disponibles dans le menu portrait optimisé  $(D56)$ .

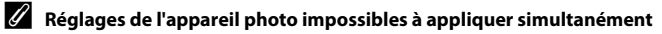

Certains réglages ne peuvent pas être utilisés avec d'autres fonctions ( $\Box$ 71).

## <span id="page-73-0"></span>**Options disponibles dans le menu portrait optimisé**

En mode  $\Xi$  portrait optimisé, vous pouvez modifier les réglages suivants.

Sélectionnez le mode portrait optimisé  $\rightarrow$  commande MENU

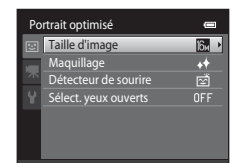

<span id="page-73-2"></span>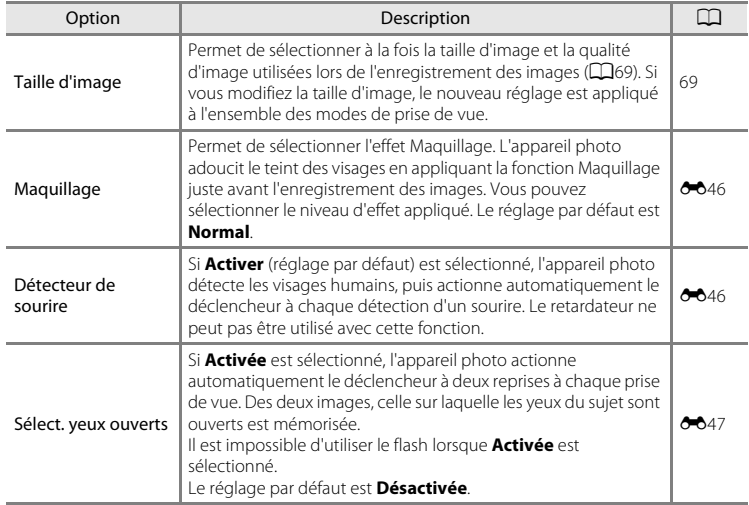

## <span id="page-73-1"></span>C **Réglages de l'appareil photo impossibles à appliquer simultanément**

Certains réglages ne peuvent pas être utilisés avec d'autres fonctions ( $\Box$ 71).

## <span id="page-74-0"></span>**Mode suivi du sujet (mise au point sur un sujet mobile)**

Utilisez ce mode pour effectuer la mise au point sur un sujet en déplacement lors de la prise de vue.

Passez en mode de prise de vue  $\rightarrow$  commande  $\Box$  (mode de prise de vue)  $\rightarrow$  mode  $\bigoplus$  suivi du sujet ( $\Box$ 26-[27\)](#page-44-0)

Lorsque vous enregistrez un sujet, l'appareil entame le suivi du sujet et la zone de mise au point suit automatiquement le sujet.

## **1** Enregistrez un sujet.

- **•** Lorsque vous photographiez des personnes : Vous pouvez utiliser la fonction **Suivi priorité visage** ([A](#page-76-0)59) pour détecter un visage humain et enregistrer automatiquement cette personne comme le sujet à suivre. Si le sujet n'est pas enregistré automatiquement, alignez le sujet à enregistrer sur la bordure blanche située au centre du moniteur, puis appuyez sur la commande  $\mathbb{Q}$ .
- **•** Lorsque vous photographiez des sujets non humains : Alignez le sujet que vous souhaitez enregistrer sur la bordure blanche située au centre du moniteur, puis appuyez sur la commande  $\alpha$ .

Si une personne apparaissant dans la vue est automatiquement enregistrée, réglez **Suivi priorité visage** sur **Désactivé** et enregistrez à nouveau le sujet souhaité.

- **•** Si l'appareil photo ne parvient pas à effectuer la mise au point sur le sujet, la bordure brille en rouge. Modifiez la composition et réessayez d'enregistrer le sujet.
- **•** Lorsque le sujet est enregistré, une bordure jaune (zone de mise au point) s'affiche autour de celui-ci et l'appareil photo entame le suivi du sujet.
- Pour annuler l'enregistrement du sujet, appuyez sur la commande  $\omega$ .
- **•** Si l'appareil ne peut plus suivre le sujet enregistré, la zone de mise au point disparaît et l'enregistrement est annulé. Enregistrez à nouveau le sujet.

### **2** Appuyez sur le déclencheur pour prendre une photo.

- **•** L'appareil photo effectue la mise au point sur la zone de mise au point lorsque le déclencheur est enfoncé à micourse. La zone de mise au point devient verte et la mise au point est mémorisée.
- **•** Appuyez à nouveau sur le déclencheur jusqu'en fin de course pour prendre la photo.

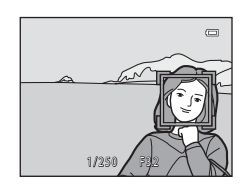

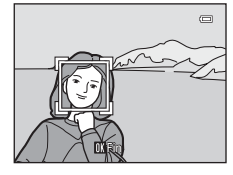

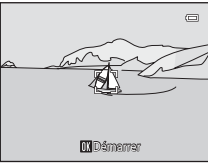

### Mode suivi du sujet (mise au point sur un sujet mobile)

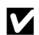

## B **Remarques concernant le mode suivi du sujet**

- **•** Réglez la focale, le mode de flash, la correction d'exposition et les réglages des menus avant d'enregistrer le sujet.
- **•** Le suivi du sujet n'est pas possible dans certaines conditions de prise de vue.
- **•** Il est impossible d'utiliser le zoom numérique.

## **Modification des réglages du mode suivi du sujet**

- Fonctions réglables au moyen du sélecteur multidirectionnel ( $\Box$ 61) : mode de flash  $(D62)$  et correction d'exposition  $(D66)$ .
- Fonctions pouvant être définies en appuyant sur la commande **MENU**: options disponibles dans le menu suivi du sujet ( $\Box$ 59).

## <span id="page-76-1"></span>**Options disponibles dans le menu suivi du sujet**

En mode  $\bigoplus$  suivi du sujet, vous pouvez modifier les réglages suivants.

Sélectionnez le mode suivi du sujet  $\rightarrow$  commande MENU

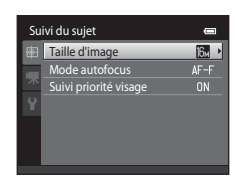

<span id="page-76-0"></span>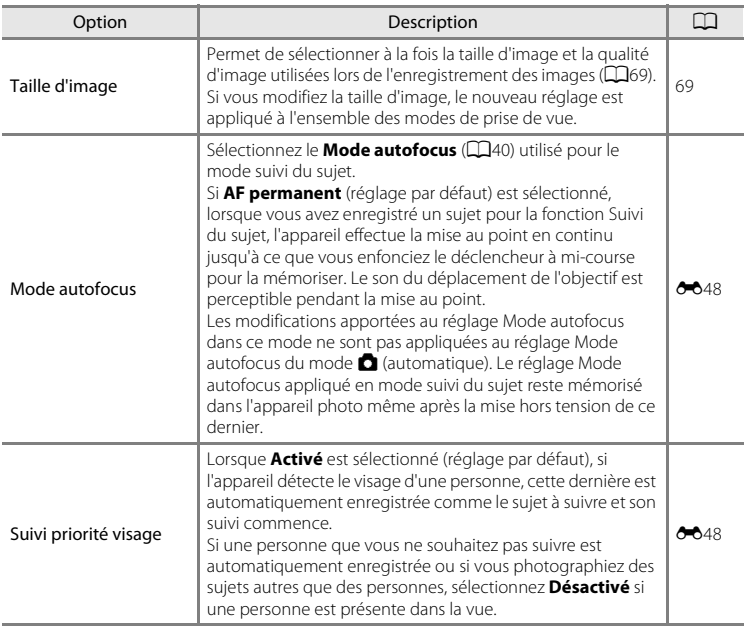

### Mode suivi du sujet (mise au point sur un sujet mobile)

## B **Remarque concernant l'option Suivi priorité visage**

- **•** L'appareil ne peut suivre qu'un seul sujet. S'il détecte plusieurs visages simultanément, il suit le visage le plus proche du centre de la vue.
- **•** Si plusieurs visages sont inclus dans la vue, celui que l'appareil photo détecte et enregistre comme sujet à suivre dépend de nombreux facteurs, notamment de l'orientation du regard des visages.
- **•** Selon les conditions de prise de vue, il se peut que le visage ne soit pas correctement détecté. C'est notamment le cas si le sujet ne se trouve pas face à l'appareil photo. Par ailleurs, il est possible que l'appareil photo ne puisse pas détecter de visage dans les cas suivants :
	- Lorsque les visages sont en partie masqués par des lunettes de soleil ou d'autres objets
	- Lorsque les visages occupent une trop petite ou trop grande partie de la vue
- Si l'appareil photo ne peut pas suivre le sujet enregistré, appuyez sur la commande @ pour recommencer le suivi ou réglez **Suivi priorité visage** sur **Désactivé**, cadrez la photo de sorte que le sujet se trouve dans la bordure située au centre de la vue, puis appuyez sur la commande  $\circledR$  pour enregistrer à nouveau le sujet.

## <span id="page-78-0"></span>**Fonctions réglables au moyen du sélecteur multidirectionnel**

Lors de la prise de vue, vous pouvez utiliser les commandes  $\triangle$  ( $\blacklozenge$ ),  $\nabla$  ( $\blacklozenge$ ),  $\blacktriangleleft$  ( $\lozenge$ )) et  $\blacktriangleright$  ( $\blacktriangleright$ ) du sélecteur multidirectionnel pour régler les fonctions suivantes.

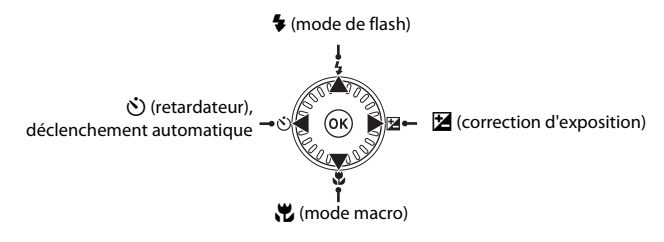

## <span id="page-78-1"></span>**Fonctions disponibles**

Les fonctions disponibles varient en fonction du mode de prise de vue, comme illustré ci-dessous.

**•** Pour plus d'informations sur les réglages par défaut des différents modes, reportezvous à la section « Réglages par défaut »  $(\Box 67)$ .

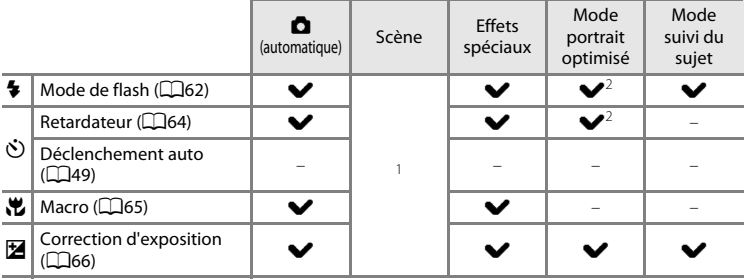

<sup>1</sup> Varie selon la scène. Reportez-vous à la section [« Réglages par défaut » \(](#page-84-0) $\Box$ 67) pour obtenir de plus amples informations.

<sup>2</sup> Varie selon le réglage du mode portrait optimisé. Reportez-vous à la section « Réglages par [défaut » \(](#page-84-0) $\Box$ 67) pour obtenir de plus amples informations.

### Fonctions réglables au moyen du sélecteur multidirectionnel

## <span id="page-79-0"></span>**Utilisation du flash (modes de flash)**

Vous pouvez définir le mode de flash en fonction des conditions de prise de vue.

- **1** Appuyez sur la commande  $\triangle$  ( $\blacklozenge$  mode de flash) du sélecteur multidirectionnel.
- **2** Sélectionnez le mode souhaité à l'aide du sélecteur multidirectionnel, puis appuyez sur la commande  $\omega$ .
	- **•** Reportez-vous à la section [« Modes de flash disponibles »](#page-80-0)  ([A](#page-80-0)63) pour obtenir de plus amples informations.
	- **•** Si vous n'appliquez pas de réglage en appuyant sur la commande  $\circledR$  dans les secondes qui suivent, la sélection est annulée.
	- Lorsque **\$AUTO** (automatique) est appliqué, **CAUTO** s'affiche seulement pendant quelques secondes, quel que soit le réglage défini dans **Réglages du moniteur** (CD94).

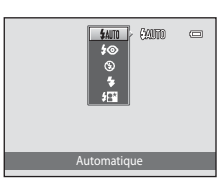

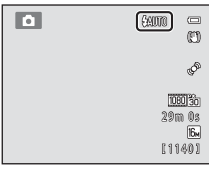

## **3** Cadrez le sujet et prenez une photo.

- **•** Le témoin du flash indique l'état du flash lorsque vous enfoncez le déclencheur à mi-course.
	- Allumé : le flash se déclenche lorsque vous appuyez sur le déclencheur jusqu'en fin de course.
	- Clignotant : l'accumulateur se recharge. L'appareil ne peut prendre aucune vue.
	- Éteint : le flash ne se déclenche pas lors de la prise de vue.
- **•** Si l'accumulateur est faible, le moniteur s'éteint afin d'économiser de l'énergie pendant que le flash se charge.

## C **Portée effective du flash**

Lorsque la sensibilité est réglée sur **Automatique**, le flash a une portée de 0,5 à 5,6 m à la focale grandangle maximale et une portée de 1,0 à 3,1 m à la focale téléobjectif maximale.

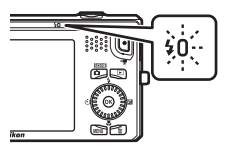

### <span id="page-80-0"></span>**Modes de flash disponibles**

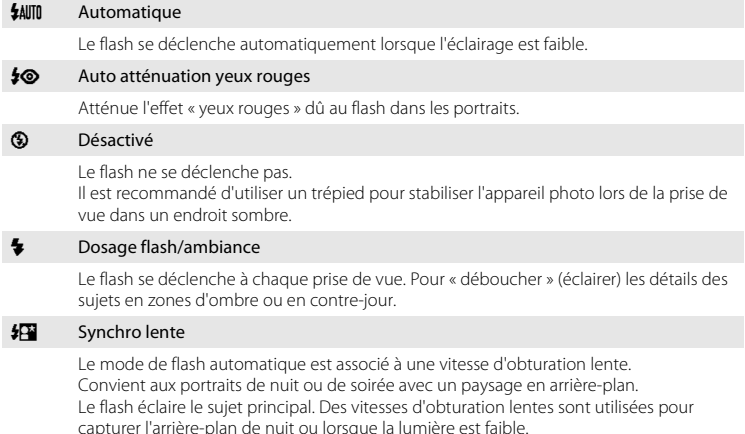

### C **Réglage du mode de flash**

- Le réglage varie en fonction du mode de prise de vue. Reportez-vous à [« Fonctions disponibles » \(](#page-78-1) $\Box$ 61) et à [« Réglages par défaut » \(](#page-84-0) $\Box$ 67) pour obtenir de plus amples informations.
- Certains réglages ne peuvent pas être utilisés avec d'autres fonctions ( $\Box$ 71).
- Le réglage du mode de flash choisi en mode **d** (automatique) reste mémorisé dans l'appareil photo même après la mise hors tension de ce dernier.

### C **Atténuation des yeux rouges**

Cet appareil photo est muni d'un **système évolué d'atténuation des yeux rouges** (correction logicielle de l'effet « yeux rouges »).

En outre, si l'appareil photo détecte des yeux rouges lors de l'enregistrement d'une image, la zone affectée est traitée afin d'atténuer ces yeux rouges avant d'exécuter l'opération.

Tenez compte des points suivants lors de la prise de vue :

- **•** L'enregistrement d'images dure plus longtemps que d'habitude.
- **•** Il est possible que la fonction d'atténuation des yeux rouges ne produise pas les résultats escomptés dans toutes les situations.
- **•** Il peut arriver que la correction des yeux rouges soit appliquée à des zones de l'image qui ne le nécessitent pas. Dans ce cas, sélectionnez un autre mode de flash et prenez à nouveau la photo.

## <span id="page-81-1"></span><span id="page-81-0"></span>**Utilisation du retardateur**

L'appareil photo est doté d'un retardateur qui actionne le déclencheur dix secondes ou deux secondes après le déclenchement. Le retardateur peut être utile si vous souhaitez figurer sur la photo que vous prenez et si vous souhaitez éviter les effets résultant du bougé d'appareil lors de l'enfoncement du déclencheur. Lors de l'utilisation du retardateur, l'utilisation d'un trépied est recommandée. Si vous utilisez un trépied pour stabiliser l'appareil photo lors de la prise de vue, réglez **Réduction vibration** sur **Désactivée** dans le menu configuration ([A](#page-111-1)94).

### **1** Appuyez sur la commande  $\blacktriangleleft$  ( $\Diamond$ ) retardateur) du sélecteur multidirectionnel.

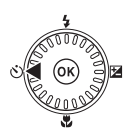

 $\Box$ 

- **2** Appuyez sur la commande  $\ddot{\circ}$  **10s** ou  $\ddot{\circ}$  **2s** du sélecteur multidirectionnel et appuyez sur la commande  $\omega$ .
	- $\bullet$  **10s** (dix secondes) : convient lors d'événements importants (mariages, par exemple).
	- $\bullet$ ) 2s (deux secondes) : permet d'éviter le bougé d'appareil.

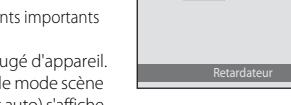

**SOUT** 

- **•** Lorsque le mode de prise de vue est réglé sur le mode scène Animaux domestiques, ai (déclenchement auto) s'affiche ( $\Box$ 49). Vous ne pouvez pas utiliser les réglages du retardateur  $\ddot{\cdot}$ ) **10s** et  $\ddot{\cdot}$ ) **2s**.
- Si vous n'appliquez pas de réglage en appuyant sur la commande  $\circledR$  dans les secondes qui suivent, la sélection est annulée.

## **3** Cadrez la photo et appuyez sur le déclencheur à mi-course.

**•** La mise au point et l'exposition sont réglées.

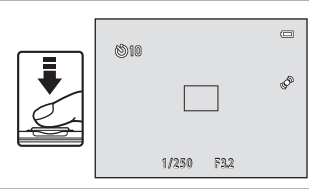

### **4** Appuyez sur le déclencheur jusqu'en fin de course.

- **•** Le retardateur est activé et le nombre de secondes restantes avant le déclenchement est indiqué sur le moniteur. Le témoin du retardateur clignote lors du décompte. Il cesse de clignoter environ une seconde avant la prise de vue et reste allumé jusqu'au déclenchement.
- **•** Après le déclenchement, le retardateur est réglé sur **OFF**.
- **•** Pour arrêter le retardateur avant que la photo ne soit prise, appuyez de nouveau sur le déclencheur.

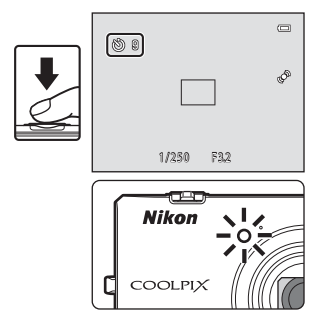

64

## <span id="page-82-0"></span>**Utilisation du mode macro**

En mode macro, l'appareil photo peut effectuer la mise au point sur des objets situés à 10 cm seulement de l'avant de l'objectif.

Cette fonction est utile pour photographier des photos en gros plan de fleurs et d'autres objets de petite taille.

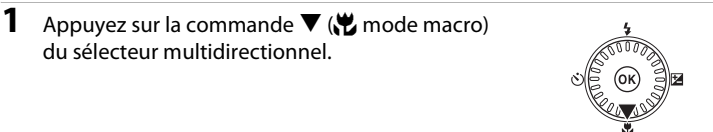

### **2** Sélectionnez **ON** à l'aide du sélecteur multidirectionnel et appuyez sur la commande M.

- L'icône du mode macro (Sb) s'affiche.
- **•** Si vous n'appliquez pas de réglage en appuyant sur la commande  $\circledR$  dans les secondes qui suivent, la sélection est annulée.
- **3** Utilisez la commande de zoom pour régler le facteur de zoom sur une position où  $\frac{1}{2}$  et l'indicateur de zoom brillent en vert.

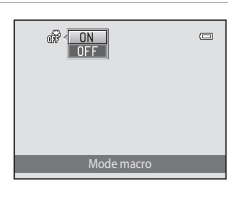

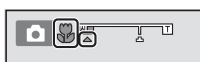

**•** La distance à laquelle peut se trouver le sujet lors de la prise de vue dépend du facteur de zoom.

Lorsque le facteur de zoom est réglé sur une position où  $\mathcal{G}_2$  et l'indicateur de zoom brillent en vert, l'appareil photo peut effectuer la mise au point sur un sujet situé à 30 cm seulement de l'objectif. Lorsque le zoom est réglé sur la position grand-angle maximale (position à laquelle G s'affiche), l'appareil photo peut effectuer la mise au point sur des sujets situés à 10 cm seulement de l'objectif.

### **P** Remarques concernant le flash

Il est possible que le flash n'éclaire pas le sujet dans son ensemble à des distances inférieures à 50 cm.

## C **Autofocus**

Lorsque vous utilisez le mode macro en mode  $\Box$  (automatique), vous pouvez effectuer la mise au point sans enfoncer le déclencheur à mi-course. Il vous suffit de régler **Mode autofocus** (CQ40) sur **[A](#page-57-0)F permanent** dans le menu prise de vue ( $\Box$ 39).

Lorsque vous utilisez d'autres modes de prise de vue, **AF permanent** est automatiquement activé si le mode macro l'est lui aussi (sauf en mode scène **Animaux domestiques**).

Vous pouvez entendre le bruit de la mise au point.

### C **Réglage de mode macro**

- **•** Le mode macro ne peut pas être utilisé dans certains modes de prise de vue. Reportez-vous à la section [« Réglages par défaut » \(](#page-84-0) $\Box$ 67) pour obtenir de plus amples informations.
- Le réglage du mode macro appliqué en mode  $\Box$  (automatique) reste mémorisé dans l'appareil photo même après sa mise hors tension. Il sera ré-appliqué lors de la prochaine sélection du mode  $\Box$  (automatique).

Fonctions réglables au moyen du sélecteur multidirectionnel

## <span id="page-83-0"></span>**Réglage de la luminosité (Correction d'exposition)**

En réglant la correction d'exposition lors de la prise de vue, vous pouvez modifier la luminosité générale de l'image.

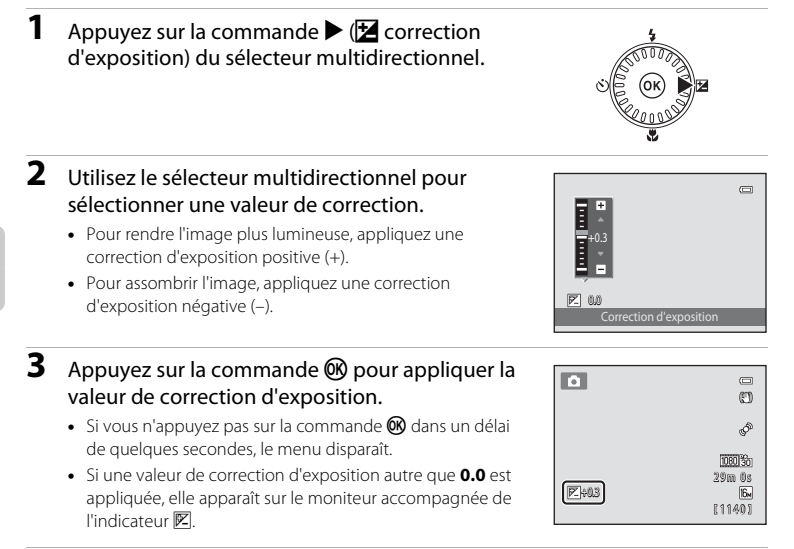

## **4** Appuyez sur le déclencheur pour prendre une photo.

**•** Pour désactiver la correction d'exposition, revenez à l'étape 1 et rétablissez la valeur **0.0**.

## C **Valeur de correction d'exposition**

La valeur de correction d'exposition appliquée en mode  $\Box$  (automatique) reste mémorisée dans l'appareil photo même après sa mise hors tension.

## <span id="page-84-0"></span>**Réglages par défaut**

Vous trouverez ci-dessous une description des réglages par défaut de chaque mode de prise de vue.

**•** La page suivante contient des informations relatives aux modes scène.

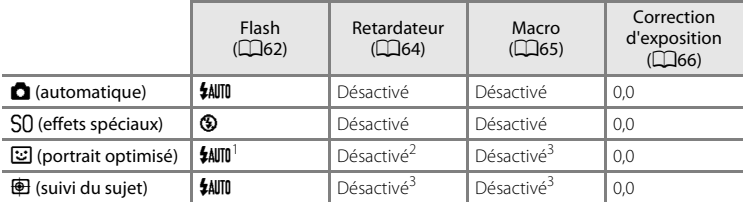

<sup>1</sup> Ne peut pas être utilisé quand **Sélect. yeux ouverts** est réglé sur **Activée**.

- <sup>2</sup> Peut être réglé quand **Détecteur de sourire** est réglé sur **Désactiver**.
- <sup>3</sup> Ce réglage ne peut pas être modifié.
- Le réglage appliqué en mode **d** (automatique) reste mémorisé dans l'appareil photo même après sa mise hors tension, à l'exception du réglage du retardateur.

### Fonctions réglables au moyen du sélecteur multidirectionnel

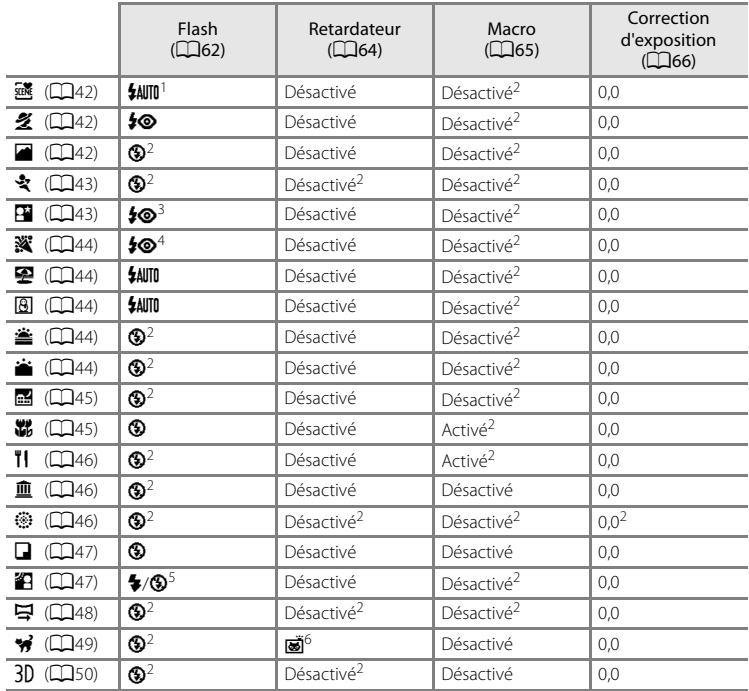

Vous trouverez ci-dessous une description des réglages par défaut des modes scène.

<sup>1</sup> Vous avez le choix entre  $\frac{1}{2}$  V (automatique) et  $\bigcirc$  (désactivé). Quand  $\frac{1}{2}$  V (automatique) est sélectionné, l'appareil photo sélectionne automatiquement le mode de flash adapté à la scène<br>qu'il a sélectionnée.

- 
- queilectionnée. 2 Ce réglage ne peut pas être modifié.<br>
3 Ce réglage ne peut pas être modifié. Le réglage du mode de flash est défini sur dosage flash/<br>
3 ambiance avec atténuation des yeux rouges.
- 4 Il est possible d'utiliser la synchronisation lente avec le mode de flash d'atténuation des yeux
- rouges. <sup>5</sup> Le flash est fixé sur X (dosage flash/ambiance) si **HDR** est réglé sur **Désactivé**, et est fixé sur <sup>W</sup>
- <sup>6</sup> Il est impossible d'utiliser le retardateur. Le mode déclenchement automatique peut être activé ou désactivé ( $\Box$ 49).

## B **Réglages de l'appareil photo impossibles à appliquer simultanément**

### <span id="page-86-1"></span><span id="page-86-0"></span>Passez en mode de prise de vue  $\rightarrow$  commande MENU  $\rightarrow$  Taille d'image

Le réglage **Taille d'image** du menu prise de vue permet de sélectionner à la fois la taille d'image et le taux de compression utilisés lors de l'enregistrement des images. Sélectionnez la taille d'image la mieux adaptée à la façon dont les images seront exploitées et à la capacité de la mémoire interne ou de la carte mémoire. Plus le réglage de taille d'image est élevé, plus la taille à laquelle elle pourra être imprimée est élevée, mais moins vous pourrez enregistrer d'images.

## **Réglages de Taille d'image (taille et qualité d'image)**

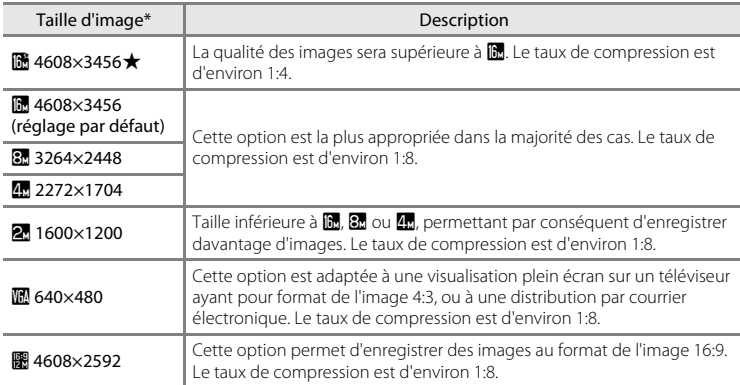

\* Nombre total de pixels capturés, et nombre de pixels capturés horizontalement et verticalement. Exemple :  $\mathbf{R}$  4608×3456 = environ 16 mégapixels, 4608  $\times$  3456 pixels

L'icône du réglage actuel s'affiche sur le moniteur en mode de prise de vue et en mode de visualisation  $(\Box 6, 8)$  $(\Box 6, 8)$ .

### C **Remarques concernant le réglage Taille d'image**

- **•** Ce réglage est également appliqué aux autres modes de prise de vue.
- Certains réglages ne peuvent pas être utilisés avec d'autres fonctions ( $\Box$ 71).
- **•** La taille d'image ne peut pas être définie en mode scène **Photo 3D** ou **Panoramique simplifié** ([A](#page-58-0)41).

### Modification de la taille d'image (Taille d'image)

## C **Nombre d'images pouvant être enregistrées**

Le tableau suivant indique le nombre approximatif d'images pouvant être enregistrées en mémoire interne et sur une carte mémoire de 4 Go. En raison de la compression JPEG, ce nombre d'images varie considérablement en fonction de la composition de l'image. De plus, ce nombre peut varier en fonction du fabricant de cartes mémoire, même si les cartes mémoire sont de capacité identique.

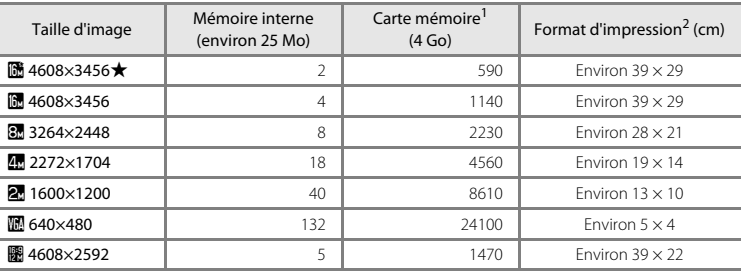

Si le nombre de vues restantes est supérieur ou égal à 10 000, le nombre de vues restantes affiché est « 9999 ».

<sup>2</sup> Format d'impression à une définition de 300 dpi. Les formats d'impression sont calculés en divisant le nombre de pixels par la résolution d'imprimante (dpi) et en multipliant le nombre obtenu par 2,54 cm. Toutefois, pour une taille d'image identique, les images imprimées à des résolutions plus élevées seront imprimées dans une taille inférieure à celle indiquée ; celles imprimées à des résolutions plus faibles seront imprimées dans une taille supérieure à celle indiquée.

## <span id="page-88-0"></span>**Fonctions impossibles à utiliser simultanément**

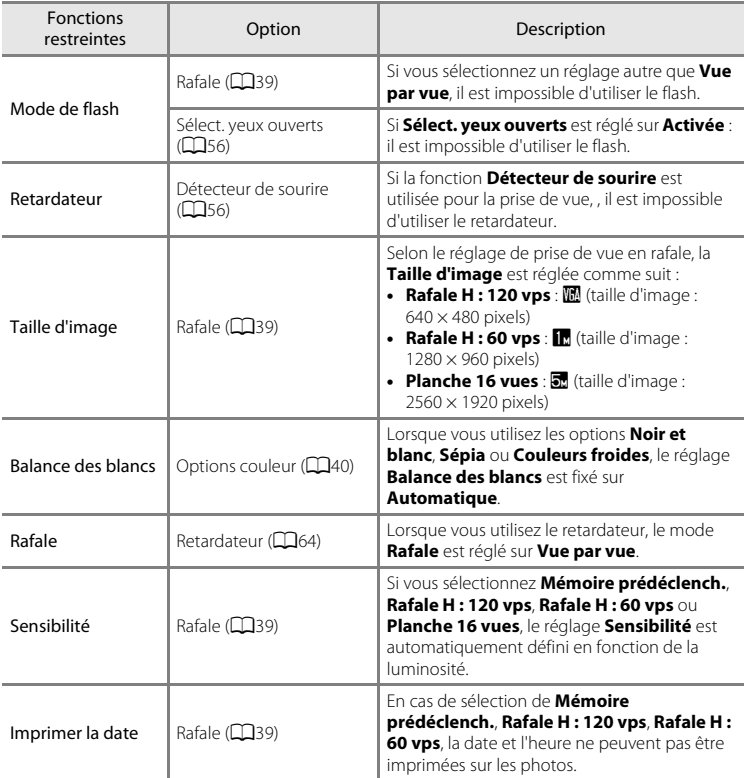

Certains réglages de prise de vue ne peuvent pas être utilisés avec d'autres fonctions.

### Fonctions impossibles à utiliser simultanément

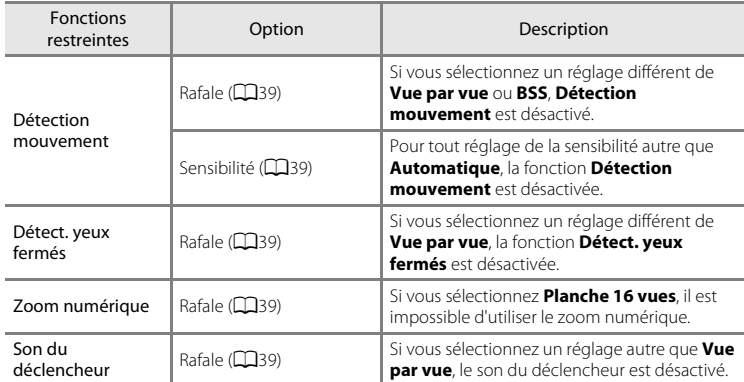

## B **Remarques concernant le zoom numérique**

**•** En cas d'utilisation du zoom numérique, l'appareil photo effectue la mise au point sur le centre de la vue.

**<sup>•</sup>** Selon le mode de prise de vue ou les réglages actuels, il se peut que le zoom numérique ne soit pas disponible  $(6 - 674)$ .

## **Utilisation de la détection des visages**

Dans les modes de prise de vue suivants, l'appareil photo utilise la détection des visages pour effectuer automatiquement la mise au point sur les visages humains. Si l'appareil photo détecte plusieurs visages, le visage sur lequel il effectuera la mise au point est entouré par une bordure double et les autres, par une bordure simple.

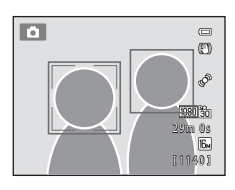

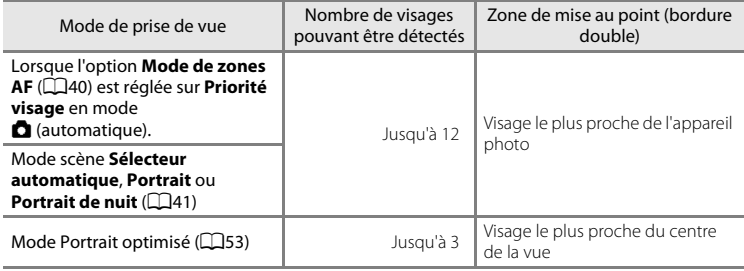

\* Pour plus d'informations sur la détection des visages en mode suivi du sujet, reportez-vous à la section [« Mode suivi du sujet \(mise au point sur un sujet mobile\) » \(](#page-74-0) $\Box$ 57).

- En mode **C** (automatique), si vous appuyez à mi-course sur le déclencheur alors qu'aucun visage n'est détecté ou lors du cadrage d'une vue ne comprenant aucun visage, l'appareil photo sélectionne la zone de mise au point (neuf zones maximum) contenant le sujet le plus proche.
- **•** Lorsque **Sélecteur automatique** est sélectionné, la zone de mise au point varie selon la scène sélectionnée.
- **•** Si aucun visage n'est détecté alors que le déclencheur est enfoncé à mi-course en modes scène **Portrait** et **Portrait de nuit** ou en mode portrait optimisé, l'appareil photo effectue la mise au point sur le sujet situé au centre de la vue.

### Utilisation de la détection des visages

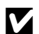

## B **Remarque concernant la détection des visages**

- **•** La capacité de détection des visages dépend de divers facteurs, notamment de l'orientation du sujet par rapport à l'appareil photo. Par ailleurs, il est possible que l'appareil photo ne puisse pas détecter de visage dans les cas suivants :
	- Lorsque les visages sont en partie masqués par des lunettes de soleil ou d'autres objets
	- Lorsque les visages occupent une trop petite ou trop grande partie de la vue
- **•** Si plusieurs visages sont inclus dans la vue, ceux que l'appareil photo détecte et celui sur lequel l'appareil effectue la mise au point dépendent de nombreux facteurs, notamment de l'orientation du regard des visages.
- Dans certains cas rares, notamment ceux décrits à la section [« Sujets non adaptés à l'autofocus » \(](#page-48-0) $\Box$ 31), il est possible que le sujet ne soit pas net bien que la double bordure vire au vert. Si l'appareil photo n'effectue pas la mise au point, remplacez le mode de zones AF par **Manuel** ou **Zone centrale** en mode A (automatique), puis essayez de procéder à la prise de vue avec mémorisation de la mise au point ([A](#page-93-0)76), en effectuant la mise au point sur un autre sujet se trouvant à une distance équivalente de l'appareil photo.

### B **Visualisation des photos prises à l'aide de la fonction de détection des visages**

- **•** Pendant la visualisation, l'appareil photo fait automatiquement pivoter les images en fonction de l'orientation des visages détectés au moment de la prise de vue (sauf lors de la visualisation d'une photo prise en série).
- **•** Si vous effectuez un zoom avant sur une image visualisée en plein écran en tournant la commande de zoom vers  $T(Q)$ , l'image est agrandie de sorte que le visage détecté au moment de la prise de vue s'affiche au centre du moniteur ([A](#page-50-0)33 ; sauf lors de la visualisation d'une photo prise en série).

## **Utilisation de la fonction Maquillage**

Après le déclenchement dans l'un des modes de prise de vue suivants, l'appareil photo détecte un ou plusieurs visages humains (trois maximum) et traite l'image pour adoucir les tons chair du visage avant d'enregistrer la photo.

- **•** Le mode scène **Sélecteur automatique** ([A](#page-59-0)42), **Portrait** ([A](#page-59-1)42) ou **Portrait de nuit** ([A](#page-60-1)43) est sélectionné.
- Mode portrait optimisé (**Q**53)

La fonction Maquillage peut également être appliquée à des images enregistrées  $($  $\Box$ 79).

### B **Remarques concernant l'option Maquillage**

- **•** L'enregistrement d'images après la prise de vue peut prendre davantage de temps.
- **•** Dans certaines conditions de prise de vue, il est possible que vous n'obteniez pas les résultats escomptés avec la fonction Maquillage et que celle-ci soit appliquée à des zones de l'image ne comprenant aucun visage. Si vous n'obtenez pas les résultats escomptés, changez de mode de prise de vue, puis prenez une nouvelle photo.
- **•** Il est impossible de régler le niveau de maquillage si le mode scène **Portrait** ou **Portrait de nuit** est sélectionné, ou encore si l'appareil photo sélectionne un de ces modes scène en mode scène Sélecteur automatique.

## <span id="page-93-0"></span>**Mémorisation de la mise au point**

Vous pouvez utiliser la mémorisation de la mise au point pour effectuer la mise au point sur des sujets décentrés lorsque la zone centrale est sélectionnée comme mode de zones AF.

La procédure suivante décrit comment utiliser la mémorisation de la mise au point en mode A (automatique), lorsque **Mode de zones AF** ([A](#page-57-2)40) est réglé sur **Zone centrale**.

- **1** Placez le sujet au centre de la vue. **2** Appuyez sur le déclencheur à mi-course.
	- **•** Vérifiez que la zone de mise au point brille en vert.
	- **•** La mise au point et l'exposition sont mémorisées.

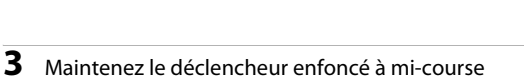

- et recomposez la photo. **•** Assurez-vous de garder la même distance entre l'appareil photo et le sujet tant que le déclencheur est enfoncé à micourse.
- **4** Appuyez sur le déclencheur jusqu'en fin de course pour prendre la photo.

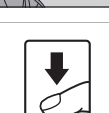

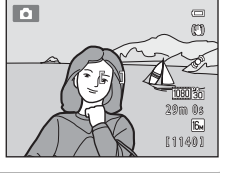

 $\equiv$ 

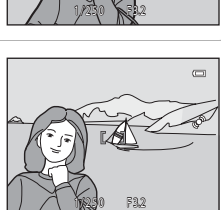

# <span id="page-94-0"></span>**Fonctions de visualisation**

Ce chapitre explique comment sélectionner des types d'images à visualiser, ainsi que certaines fonctions disponibles lors de la visualisation d'images.

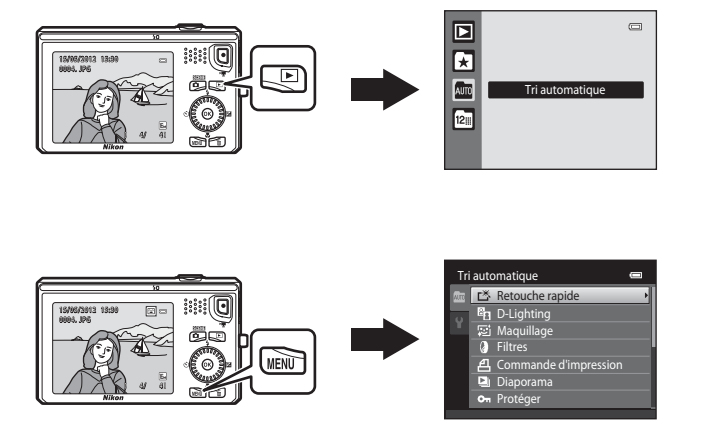

## **Sélection de certains types d'images à visualiser**

Vous pouvez changer de mode de visualisation en fonction du type d'images que vous souhaitez afficher.

## **Modes de visualisation disponibles**

## $\blacksquare$  Lire  $\Box$  Lire  $\Box$

Toutes les images sont visualisées. Lorsque vous passez du mode de prise de vue au mode de visualisation, ce mode est sélectionné.

### $\blacksquare$  Photos favorites  $\bullet$

Permet de visualiser des images ajoutées à un album. Pour pouvoir sélectionner ce mode, vous devez d'abord ajouter des images à un album ([A](#page-97-0)80).

 $\blacksquare$  Fri automatique  $\bullet$  . The set of the set of the set of the set of the set of the set of the set of the set of the set of the set of the set of the set of the set of the set of the set of the set of the set of the

Les photos sont automatiquement triées en catégories (par exemple, portraits, paysages et vidéos).

### **C** Classement par date [E](#page-125-0)12 Classement par date

Seules les photos prises à la date sélectionnée sont visualisées.

## **Permutation entre les modes de visualisation**

- **1** Lors de la visualisation d'images en mode de visualisation plein écran ou en mode de visualisation par planche d'imagettes, appuyez sur la commande  $\rightharpoonup$ .
	- **•** Le menu sélection du mode de visualisation s'affiche. Il permet de sélectionner l'un des modes de visualisation disponibles.

### **2** Sélectionnez le mode souhaité à l'aide du sélecteur multidirectionnel, puis appuyez sur la commande  $\mathbb{R}$ .

- **•** Si vous sélectionnez **Lire**, l'écran de visualisation s'affiche.
- **•** Si vous avez sélectionné une option autre que **Lire**, l'écran de sélection de l'album, de la catégorie ou de la date de prise de vue s'affiche.
- **•** Pour revenir au mode de visualisation actuel sans changer de mode de visualisation, appuyez sur la commande  $\blacktriangleright$ .
- **3** Sélectionnez un album, une catégorie ou une date de prise de vue et appuyez sur la commande  $\mathbb{R}$ .
	- Pour le mode **la** photos favorites, voir **80**7.
	- Pour le mode **[E](#page-123-0)** tri automatique, voir  $\bullet$  010.
	- Pour le mode **D** classement par date, voir  $\bullet$  012.
	- **•** Pour sélectionner un album, une catégorie ou une date de prise de vue différents, répétez la procédure à partir de l'étape 1.

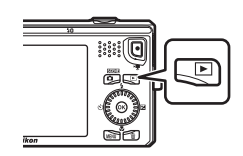

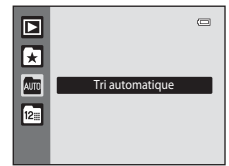

Fonctions de visualisation

## **Fonctions disponibles en mode de visualisation (Menu Visualisation)**

Lors de la visualisation d'images en mode de visualisation plein écran ou en mode de visualisation par planche d'imagettes, vous pouvez configurer les opérations de menu répertoriées ci-dessous en appuyant sur la commande MENU.

En mode photos favorites ( $\Box$ ), Tri automatique ( $\Box$ ) ou Classement par date ( $\Box$ ), le menu correspondant au mode de visualisation en cours s'affiche.

<span id="page-96-0"></span>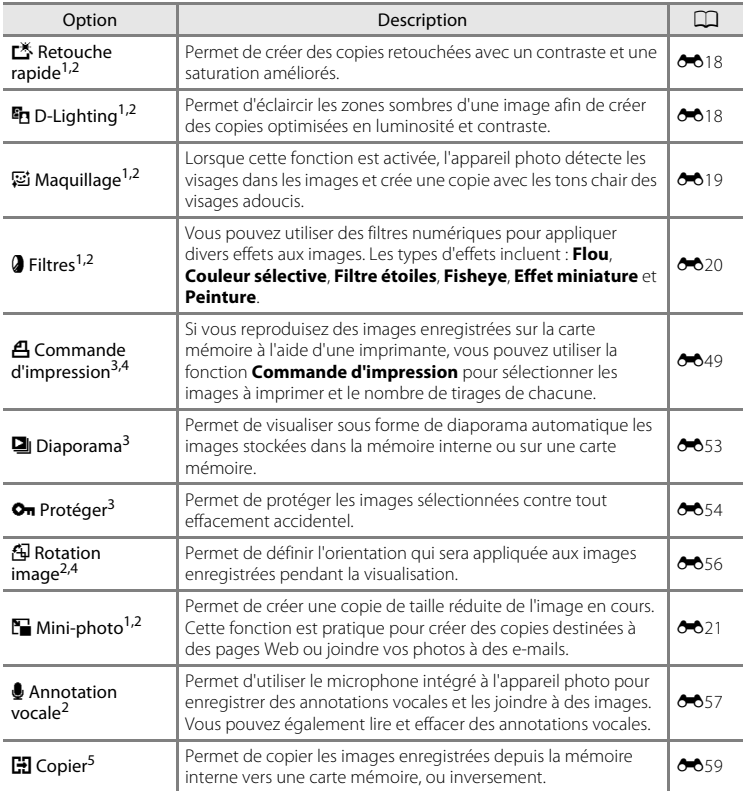

### Fonctions disponibles en mode de visualisation (Menu Visualisation)

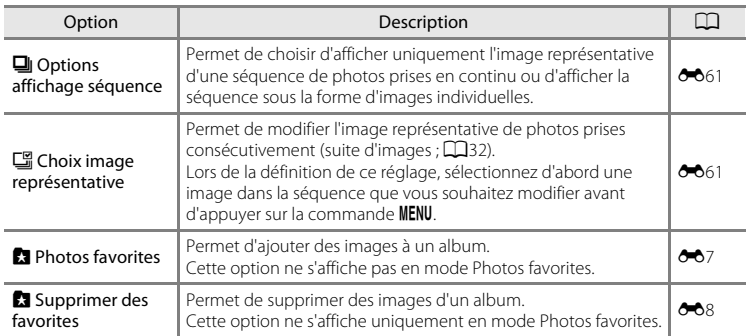

<span id="page-97-0"></span> $1$  Les images sont retouchées et enregistrées dans des fichiers distincts. Des restrictions s'appliquent (<sup>60</sup>16, <sup>60</sup>17). Par exemple, les photos prises avec **Taille d'image** (Q 69) réglé sur **图 4608×2592** ou les photos prises en mode **Panoramique simplifié** (Q48) ou **Photo 3D** ([A](#page-67-1)50) ne peuvent pas être retouchées, et il est impossible d'appliquer à plusieurs reprises une même fonction de retouche.

- <sup>2</sup> Cette fonction n'est pas disponible si seules les images représentatives des séquences d'images sont affichées. Pour utiliser cette fonction, appuyez sur la commande @ afin d'afficher individuellement les images d'une séquence.
- $3 \text{ m}$  En mode classement par date, appuyez sur la commande **MENU** dans l'écran de liste des dates ([E](#page-125-0)12) pour appliquer la même fonction à toutes les photos prises à une date donnée.
- Cette fonction n'est pas disponible pour les photos prises en mode scène **Photo 3D** ( $\Box$ 41).
- <sup>5</sup> Cette fonction n'est pas disponible en mode photos favorites, tri automatique ou classement par date.

## **Connexion de l'appareil photo à un téléviseur, un ordinateur ou une imprimante**

Pour profiter davantage de vos images et vidéos, vous pouvez raccorder l'appareil photo à un téléviseur, un ordinateur ou une imprimante.

**•** Avant de raccorder l'appareil photo à un appareil externe, vérifiez que le niveau de charge de l'accumulateur est suffisant et mettez l'appareil photo hors tension. Pour plus d'informations sur les méthodes de raccordement et les opérations à réaliser ensuite, reportez-vous à la documentation fournie avec l'appareil, en plus du présent document.

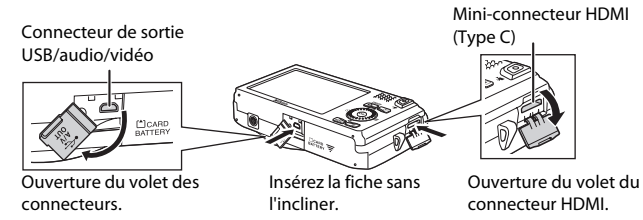

### Visualisation d'images sur un téléviseur [E](#page-136-0)233 et al. E233 et al. E233 et al. E233 et al. E233 et al. E233 et al. E233 et al. E233 et al. E233 et al. E233 et al. E233 et al. E233 et al. E233 et al. E233 et al. E233 et al. E

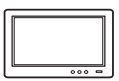

Vous pouvez visualiser sur un téléviseur les images et les vidéos capturées avec l'appareil photo.

Méthode de connexion : connectez les fiches vidéo et audio du câble audio vidéo EG-CP16 fourni aux prises d'entrée du téléviseur. Vous pouvez aussi connecter un câble HDMI (Type C) du commerce à la prise d'entrée HDMI du téléviseur.

### Visualisation et organisation des images sur un ordinateur  $\Box$ 82

Si vous transférez des images vers un ordinateur, outre la lecture d'images et de vidéos, vous pouvez aisément retoucher les images et gérer les données d'image.

Méthode de raccordement : connexion de l'appareil photo au port USB de l'ordinateur à l'aide du câble USB UC-E6 fourni.

- **•** Avant de procéder à la connexion à un ordinateur, installez ViewNX 2 sur celui-ci à partir du CD-ROM ViewNX 2 Installer fourni. Pour plus d'informations sur l'utilisation du CD-ROM ViewNX 2 Installer et le transfert des images vers un ordinateur, reportez-vous à la page [82](#page-99-0).
- **•** Si vous avez raccordé des périphériques USB alimentés par l'ordinateur, débranchez-les de l'ordinateur avant d'y connecter l'appareil photo. La connexion simultanée de l'appareil photo et d'autres périphériques alimentés via USB à un ordinateur peut entraîner un dysfonctionnement ou une alimentation excessive de l'appareil photo susceptible d'endommager ce dernier ou la carte mémoire.

#### Impression d'images sans utiliser d'ordinateur  $\sigma$

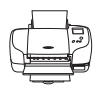

Si vous connectez l'appareil photo à une imprimante compatible PictBridge, vous pouvez imprimer des images sans utiliser d'ordinateur. Méthode de raccordement : connexion de l'appareil photo directement au port USB de l'imprimante à l'aide du câble USB UC-E6 fourni.

## <span id="page-99-0"></span>**Utilisation de ViewNX 2**

ViewNX 2 est un logiciel complet qui vous permet de transférer, visualiser, modifier et partager des images.

Installez ViewNX 2 à l'aide du CD-ROM ViewNX 2 Installer fourni.

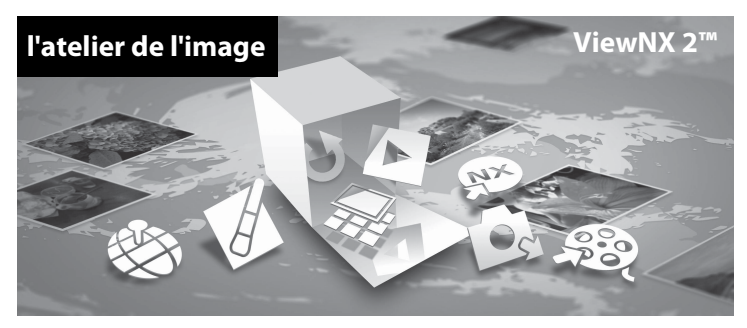

## **Installation de ViewNX 2**

**•** Une connexion Internet est requise.

### **Systèmes d'exploitation compatibles**

### **Windows**

- **•** Windows 7 Édition Familiale Basique/Édition Familiale Premium/Professionnel/ Entreprise/Édition intégrale (Service Pack 1)
- **•** Windows Vista Édition Familiale Basique/Édition Familiale Premium/Professionnel/ Entreprise/Édition intégrale (Service Pack 2)
- **•** Windows XP Édition Familiale/Professionnel (Service Pack 3)

### **Macintosh**

**•** Mac OS X (version 10.5.8, 10.6.8, 10.7.2)

Visitez le site Web Nikon pour obtenir les toutes dernières informations sur la compatibilité des systèmes d'exploitation.

- **1** Démarrez l'ordinateur et insérez le CD-ROM ViewNX 2 Installer dans le lecteur de CD-ROM.
	- **•** Mac OS : quand la fenêtre **ViewNX 2** s'affiche, double-cliquez sur l'icône **Welcome**.

## **2** Sélectionnez une langue dans la boîte de dialogue de sélection de la langue pour ouvrir la fenêtre d'installation.

- **•** Si la langue souhaitée n'est pas disponible, cliquez sur **Sélection de votre région** pour choisir une autre région, puis sélectionnez la langue de votre choix (le bouton **Sélection de votre région** n'est pas disponible dans la version européenne).
- **•** Cliquez sur **Suivant** pour afficher la fenêtre d'installation.

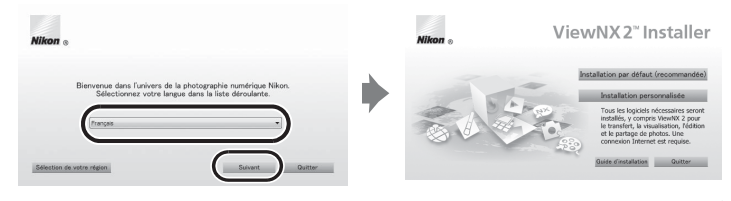

## **3** Démarrez le programme d'installation.

- **•** Nous vous recommandons de cliquer sur **Guide d'installation** dans la fenêtre d'installation pour vérifier les informations d'aide à l'installation et la configuration système requise avant d'installer ViewNX 2.
- **•** Cliquez sur **Installation par défaut (recommandée)** dans la fenêtre d'installation.

### **4** Téléchargez le logiciel.

- **•** Lorsque l'écran **Téléchargement de logiciel** s'affiche, cliquez sur **J'accepte Commencer le téléchargement**.
- **•** Suivez les instructions à l'écran pour installer le logiciel.
- **5** Quittez le programme d'installation quand l'écran de clôture de l'installation s'affiche.
	- **•** Windows : cliquez sur **Oui**.
	- **•** Mac OS : cliquez sur **OK**.

Le logiciel suivant est installé :

- **•** ViewNX 2 (constitué des trois modules ci-dessous)
	- Nikon Transfer 2 : pour transférer des images vers l'ordinateur
	- ViewNX 2 : pour afficher, modifier et imprimer les images transférées
	- Nikon Movie Editor : pour appliquer des retouches de base aux vidéos transférées
- **•** Panorama Maker 6 (pour créer une image panoramique unique d'un paysage, etc. à partir d'une série d'images correspondant chacune à une partie distincte du sujet)
- **•** QuickTime (Windows seulement)
- **6** Retirez le CD-ROM ViewNX 2 Installer du lecteur de CD-ROM.

## **Transfert d'images vers l'ordinateur**

## **1** Choisissez le mode de copie des images vers l'ordinateur.

Choisissez une des méthodes suivantes :

**• Connexion USB directe** : mettez l'appareil photo hors tension et vérifiez qu'il contient la carte mémoire. Connectez l'appareil photo à l'ordinateur à l'aide du câble USB UC-E6 fourni. L'appareil photo s'allume automatiquement.

Pour transférer des images enregistrées dans la mémoire interne de l'appareil photo, retirez la carte mémoire de l'appareil photo avant de le connecter à l'ordinateur.

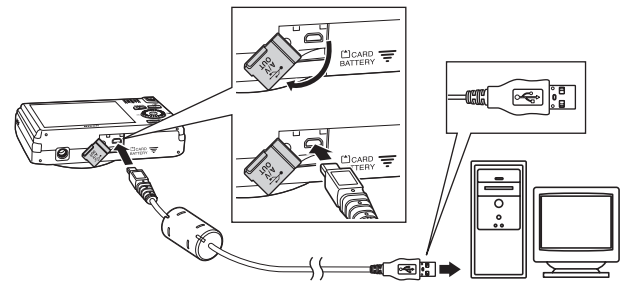

- **• Logement pour carte SD** : si votre ordinateur est équipé d'un logement pour carte SD, vous pouvez insérer directement la carte dans ce logement.
- **• Lecteur de cartes SD** : connectez un lecteur de cartes (disponible séparément auprès d'un fournisseur tiers) à l'ordinateur et insérez la carte mémoire.

Si un message vous invite à choisir un programme, sélectionnez Nikon Transfer 2.

**• Sous Windows 7**

Si la boîte de dialogue illustrée à droite s'affiche, suivez les étapes ci-dessous pour sélectionner Nikon Transfer 2.

1 Sous **Importer vos images et vos vidéos**, cliquez sur **Modifier le programme**. Une boîte de dialogue de sélection de programmes s'affiche ; sélectionnez **Importer le fichier avec Nikon Transfer 2** et cliquez sur **OK**.

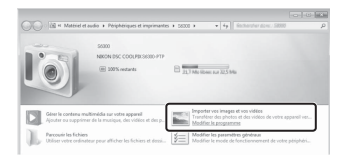

2 Double-cliquez sur **Importer le fichier**.

Si la carte mémoire contient un grand nombre d'images, le démarrage de Nikon Transfer 2 peut prendre un certain temps. Patientez jusqu'à ce que Nikon Transfer 2 démarre.

## **Connexion du câble USB**

La connexion risque de ne pas être détectée si l'appareil est connecté à l'ordinateur via un concentrateur USB.

## **2** Transfert d'images vers l'ordinateur.

- **•** Vérifiez que le nom de l'appareil photo ou du disque amovible connecté est affiché comme « Source » de la barre de titre « Options » de Nikon Transfer 2 (1).
- **•** Cliquez sur **Démarrer le transfert** (2).

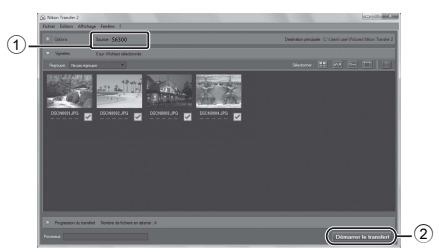

**•** Par défaut, toutes les photos de la carte mémoire sont copiées sur l'ordinateur.

## **3** Mettez fin à la connexion.

**•** Si l'appareil photo est connecté à l'ordinateur, mettez l'appareil photo hors tension, puis débranchez le câble USB. Si vous utilisez un lecteur de cartes ou un logement pour carte, choisissez l'option appropriée dans le système d'exploitation de l'ordinateur afin d'éjecter le disque amovible correspondant à la carte mémoire, puis retirez-la du lecteur de cartes ou du logement pour carte.

### **Visualisation d'images**

### Démarrez ViewNX 2.

- **•** Les images s'affichent dans ViewNX 2 lorsque le transfert est terminé.
- **•** Reportez-vous à l'aide en ligne pour obtenir des informations supplémentaires sur l'utilisation de ViewNX 2.

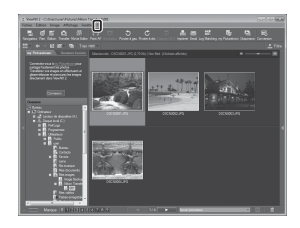

## C **Démarrage manuel de ViewNX 2**

- **• Windows** : double-cliquez sur le raccourci de **ViewNX 2** sur le bureau.
- **• Mac OS** : cliquez sur l'icône **ViewNX 2** dans le Dock.

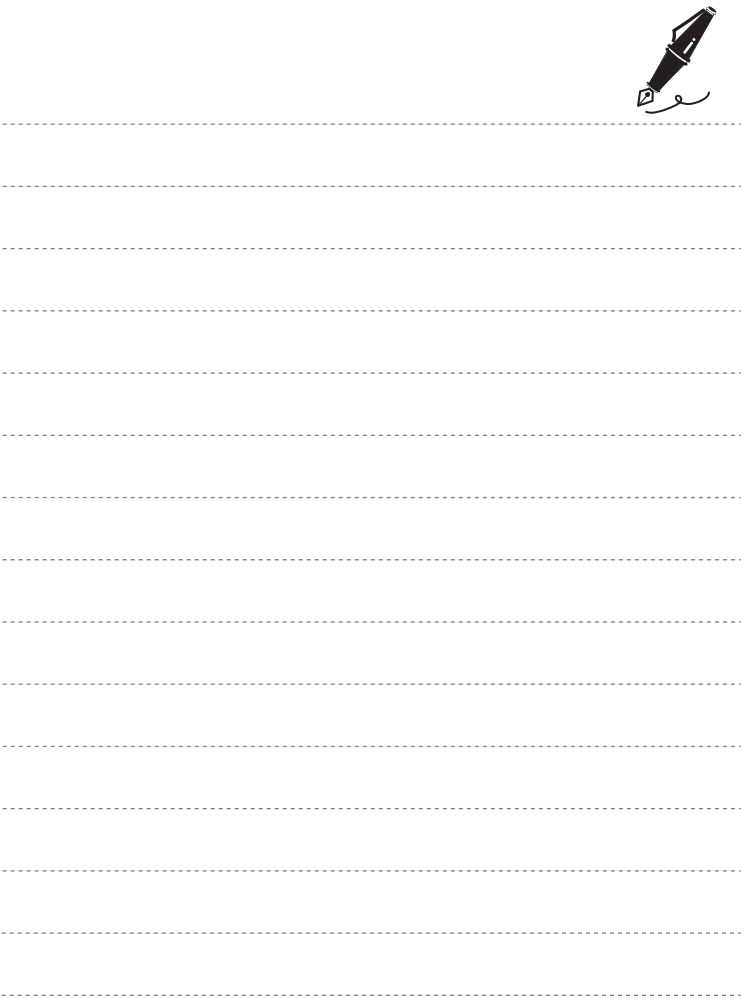

## **Enregistrement et visualisation de vidéos**

Vous pouvez enregistrer des vidéos en appuyant simplement sur la commande  $\bullet$  ( $\bullet$  enregistrement vidéo).

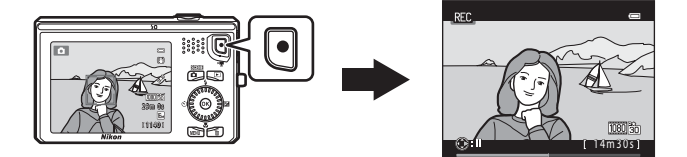

En mode de visualisation, appuyez sur  $\circledR$  pour visionner une vidéo.

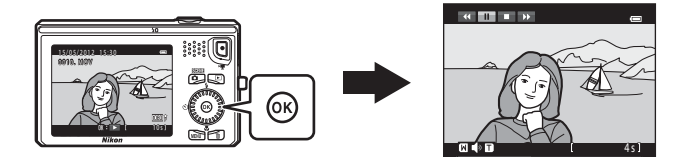

## **Enregistrement de vidéos**

Vous pouvez enregistrer des vidéos en appuyant simplement sur la commande

 $\bullet$  ( $\blacktriangleright$  enregistrement vidéo).

Les réglages définis pour les images fixes, tels que la teinte et la balance des blancs, sont appliqués lors de l'enregistrement de vidéos.

## **1** Affichez l'écran de prise de vue.

- **•** L'icône de l'option vidéo sélectionnée s'affiche. Le réglage par défaut est **题諭 HD 1080p★ (1920×1080)** (QQ91).
- \* La durée d'enregistrement restante affichée dans les illustrations de ce manuel est fournie à titre d'exemple uniquement.

### Option vidéo

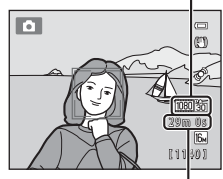

Durée maximale de la vidéo\*

## 2 Appuyez sur la commande  $\bullet$  ( $\bullet$ <sup>+</sup> enregistrement vidéo) pour lancer l'enregistrement de la vidéo.

- **•** L'appareil effectue la mise au point sur le sujet situé au centre de la vue. Les zones de mise au point ne s'affichent pas pendant l'enregistrement.
- Lorsqu'une option appliquant le format 16:9, telle que **1080ch HD 1080p ★ (1920×1080)**, est sélectionnée pour Options vidéo, l'image affichée sur le moniteur prend le format 16:9 pour l'enregistrement vidéo (la zone indiquée sur la droite est enregistrée).
- **•** Si l'option **Infos photos** de **Réglages du moniteur** ( $\Box$ 94) du menu configuration est réglée sur **Cadre vidéo+infos auto**, vous pouvez vérifier la zone qui sera visible dans la vidéo avant le démarrage de l'enregistrement vidéo.

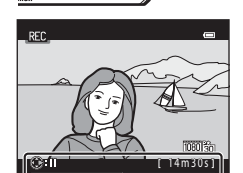

- La durée restante approximative de la vidéo est affichée. **IN** s'affiche lors de l'enregistrement dans la mémoire interne.
- Appuyez sur la commande  $\blacktriangleright$  du sélecteur multidirectionnel pour suspendre l'enregistrement (sauf si p**iFrame 540 (960×540)** est sélectionné dans **Options vidéo** ou lors de l'enregistrement d'une vidéo HS ; □91). [A](#page-108-0)ppuyez à nouveau sur ▶ pour reprendre l'enregistrement.
- **•** L'enregistrement s'interrompt automatiquement environ cinq minutes après sa suspension ou lorsque la durée maximale d'enregistrement de la vidéo est atteinte.
- 

## **3** Appuyez de nouveau sur la commande  $\bullet$  ( $\overline{\bullet}$  enregistrement vidéo) pour terminer l'enregistrement.

### B **Remarque sur l'enregistrement des images et des vidéos**

L'indicateur du nombre de vues restantes ou l'indicateur de durée maximale de la vidéo clignote pendant l'enregistrement des images ou d'une vidéo. *N'ouvrez pas le volet du logement pour accumulateur/ carte mémoire ou ne retirez pas l'accumulateur ou la carte mémoire* alors qu'un indicateur clignote. Cela pourrait provoquer la perte de données, ou encore endommager l'appareil photo ou la carte mémoire.

## B **Remarques concernant l'enregistrement vidéo**

- **•** Les cartes mémoire conformes à la classe 6 ou supérieure du classement des vitesses SD sont recommandées pour l'enregistrement de vidéos ( $\Box$ 21). L'enregistrement d'une vidéo peut s'interrompre de manière inattendue en cas d'utilisation de cartes mémoire de niveau inférieur.
- **•** L'utilisation du zoom numérique peut entraîner une certaine dégradation de la qualité d'image. Lors de l'enregistrement de vidéos, le zoom numérique peut augmenter la taille de l'image jusqu'à 4× le facteur de zoom optique maximal.
- **•** Le zoom numérique est désactivé quand l'enregistrement prend fin.
- **•** Il se peut que le bruit de la commande de zoom, du zoom, du déplacement de l'objectif lors de l'autofocus, de la réduction de la vibration et de la commande d'ouverture lors du changement de luminosité soit enregistré.
- **•** Il se peut que les phénomènes suivants soient observés sur le moniteur pendant l'enregistrement de vidéos. Ces phénomènes sont capturés dans les vidéos enregistrées.
	- Des bandes peuvent apparaître sur les images sous un éclairage fluorescent, à vapeur de mercure ou à vapeur de sodium.
	- Les sujets qui se déplacent rapidement d'un côté à l'autre du cadre, tels qu'un train ou une voiture en mouvement, peuvent paraître inclinés.
	- Si vous effectuez un mouvement panoramique avec l'appareil photo, il se peut que l'intégralité de la vidéo soit inclinée.
	- L'éclairage ou d'autres zones lumineuses peuvent laisser des images résiduelles en cas de déplacement de l'appareil photo.
- **•** Selon la distance du sujet ou le facteur de zoom appliqué, il se peut que des bandes de couleur (zones d'interférences, moiré, etc.) apparaissent sur les sujets possédant des motifs répétitifs (tissus, fenêtres à croisillons, etc.) lors de l'enregistrement et de la visualisation de vidéos. Cela se produit si le motif du sujet et la disposition du capteur d'image interfèrent l'un avec l'autre ; il ne s'agit pas d'un dysfonctionnement.

## B **Température de l'appareil photo**

- **•** L'appareil photo peut chauffer lorsque vous enregistrez des clips vidéo pendant une période prolongée ou lorsqu'il est utilisé dans un endroit très chaud.
- **•** Si l'intérieur de l'appareil photo devient extrêmement chaud lors de l'enregistrement de vidéos, l'enregistrement s'interrompt automatiquement après 30 secondes.

La durée restant avant l'arrêt de l'enregistrement (4130s) est affichée. Cinq secondes après l'arrêt de l'enregistrement, l'appareil s'éteint. Laissez l'appareil photo hors tension jusqu'à ce que ses composants intérieurs aient refroidi.

## .REC  $430$ 1080 3 1 4m30s

## B **Remarques concernant l'autofocus**

Il se peut que l'autofocus ne fonctionne pas correctement ([A](#page-48-0)31). Si cela devait se produire, essayez les solutions suivantes :

- 1. Réglez **Mode autofocus** sur **AF-S AF ponctuel** (réglage par défaut) dans le menu vidéo avant de lancer l'enregistrement de la vidéo.
- 2. Cadrez un autre sujet (placé à la même distance de l'appareil photo que le sujet initial) au centre de la vue, appuyez sur la commande  $\bigcirc$   $\mathcal{F}$  enregistrement vidéo) pour lancer l'enregistrement, puis modifiez la composition.

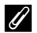

### C **Options vidéo et durée maximale de la vidéo**

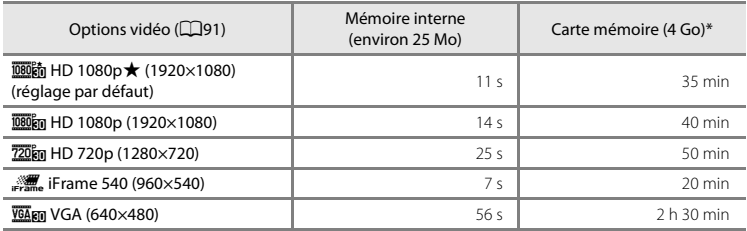

Toutes ces valeurs sont approximatives. La durée maximale de la vidéo peut varier en fonction du fabricant de cartes mémoire, même si les cartes mémoire sont de capacité identique.

\* La taille de fichier maximale d'une vidéo est de 4 Go et la durée maximale d'une vidéo est de 29 minutes, même si la carte mémoire dispose de suffisamment d'espace libre pour un enregistrement plus long. Lors de l'enregistrement d'une vidéo, la durée d'enregistrement restante affichée est la durée d'enregistrement disponible pour une vidéo.

### C **Fonctions disponibles avec l'enregistrement vidéo**

- **•** Le réglage de la correction d'exposition, le réglage de la balance des blancs et le réglage des options couleur du mode de prise de vue actuel sont aussi appliqués aux enregistrements vidéo. La tonalité obtenue en mode scène ([A](#page-58-1)41) ou en mode effets spéciaux ([A](#page-68-0)51) est également appliquée aux vidéos. Lorsque le mode macro est activé, il est possible d'enregistrer des vidéos de sujets plus proches de l'appareil. Vérifiez les réglages avant de démarrer l'enregistrement d'une vidéo.
- Il est possible d'utiliser le retardateur ( $\Box$ 64). Lorsque la commande  $\bigcirc$  ( $\bigstar$  enregistrement vidéo) est enfoncée après activation du retardateur, l'appareil photo effectue la mise au point sur le sujet situé au centre de la vue et démarre l'enregistrement de la vidéo après deux ou dix secondes, selon la durée choisie.
- **•** Le flash ne se déclenche pas.
- Appuyez sur la commande MENU pour sélectionner l'onglet **课** (vidéo) et définir les réglages du menu vidéo avant de lancer l'enregistrement vidéo ( $\square$ 91).
### **Modification des réglages de l'enregistrement vidéo (menu vidéo)**

Passez en mode de prise de vue → commande MENU → onglet  $\mathbb R$  ( $\Box$ 11)

Il est possible de modifier les réglages suivants.

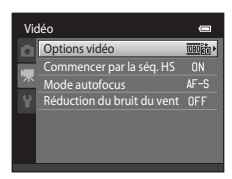

<span id="page-108-0"></span>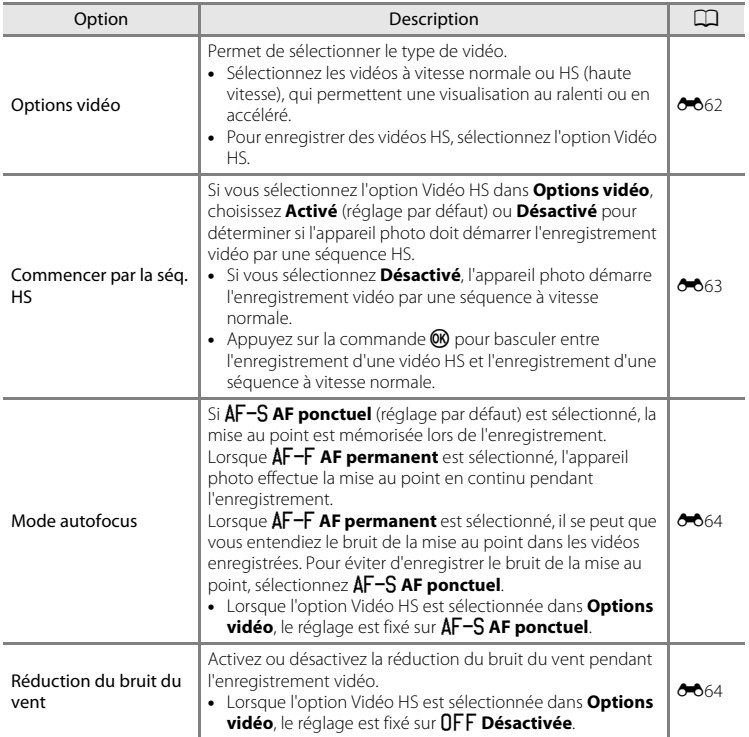

### **Visualisation de vidéos**

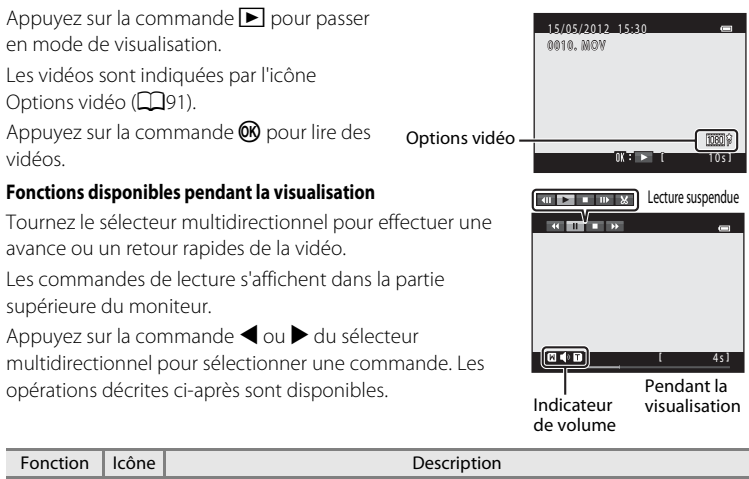

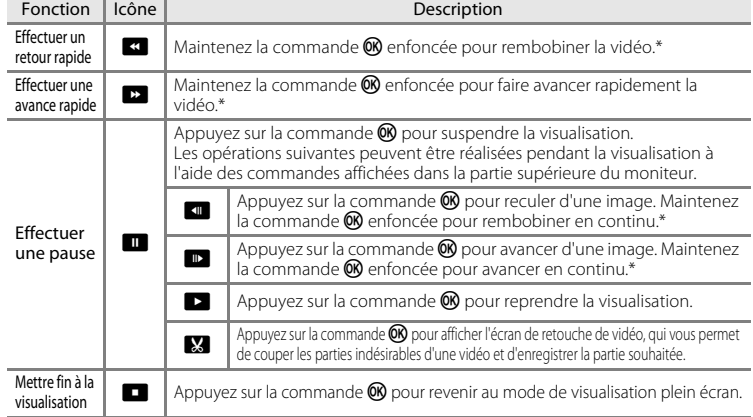

\* Il est également possible d'effectuer un avance ou un retour rapides de la vidéo en tournant le sélecteur multidirectionnel.

#### **Réglage du volume**

Tournez la commande de zoom sur la position  $T$  ou  $W$  ( $\Box$ 2) pendant la visualisation.

#### **Effacement de vidéos**

Pour effacer une vidéo, sélectionnez la vidéo souhaitée en mode de visualisation plein écran ( $\Box$ 32) ou en mode de visualisation par planche d'imagettes ( $\Box$ 33), puis appuyez sur la commande  $\overline{m}$  ( $\Box$ 34).

#### B **Remarques concernant la visualisation de vidéos**

Le COOLPIX S6300 n'est pas prévu pour lire des vidéos enregistrées avec une autre marque ou un autre modèle d'appareil photo numérique.

# **Configuration générale de l'appareil photo**

Ce chapitre décrit les différents réglages pouvant être modifiés dans le menu configuration  $\mathbf{\Psi}$ .

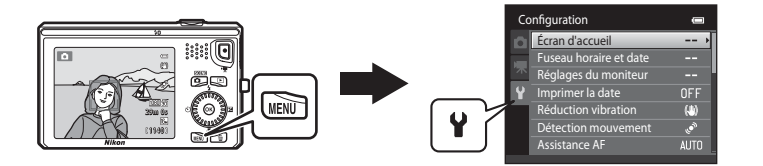

- **•** Pour plus d'informations sur l'utilisation des menus de l'appareil photo, reportez-vous à la section [« Utilisation des menus \(commande](#page-28-0) **MENU**) » ( $\Box$ 11).
- **•** Pour plus de détails sur les différents réglages, reportez-vous à « [Menu](#page-178-0)  [configuration](#page-178-0) » dans la section Référence ( $\bigcirc$ 065).

### **Menu configuration**

#### [A](#page-28-0)ppuyez sur la commande MENU  $\rightarrow$  onglet  $\blacklozenge$  (configuration) ( $\Box$ 11)

Les réglages suivants peuvent être modifiés dans le menu configuration en sélectionnant l'onglet  $\blacklozenge$ .

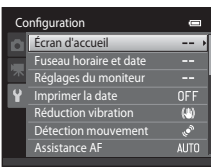

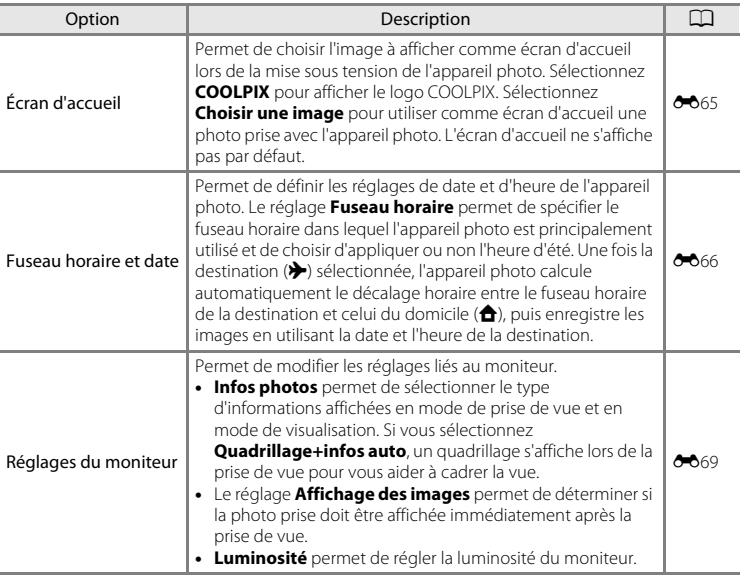

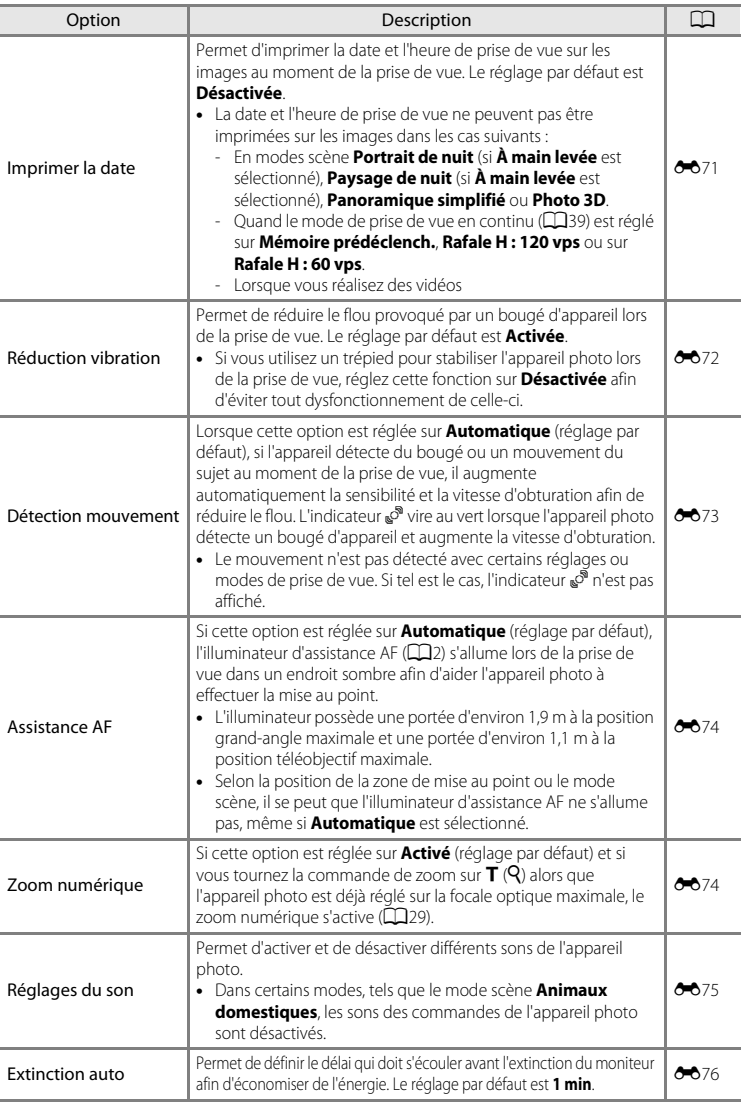

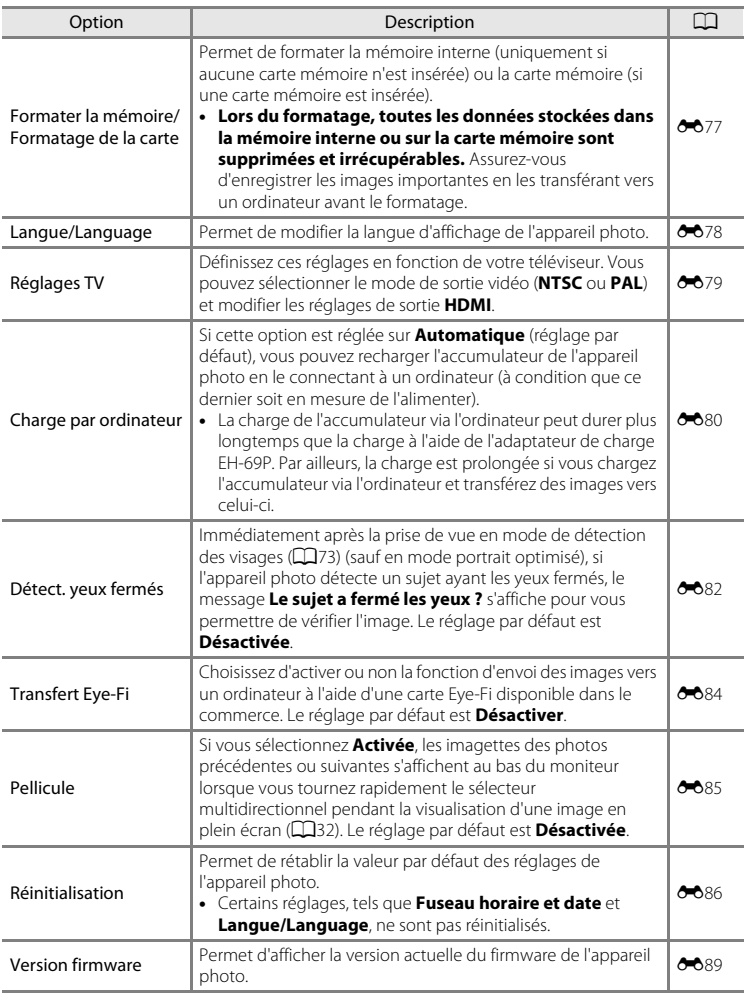

#### <span id="page-114-0"></span> $\bullet$ **Section Référence**

La section Référence contient des informations détaillées et des astuces liées à l'utilisation de l'appareil photo.

### **Prise de vue**

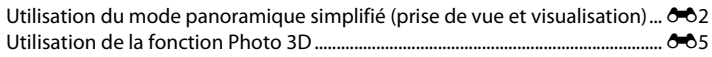

### **Visualisation**

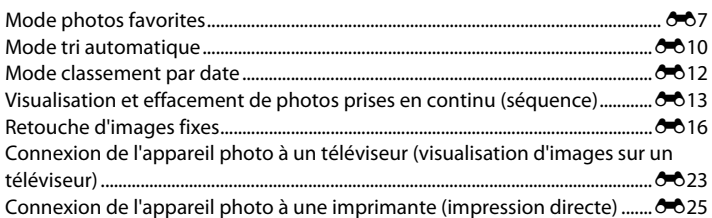

### **Vidéos**

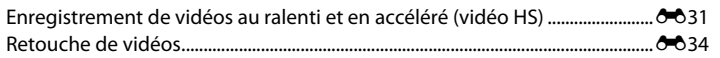

### **Menu**

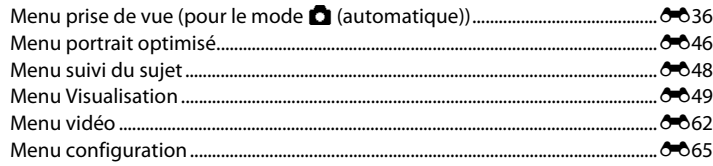

### **Informations supplémentaires**

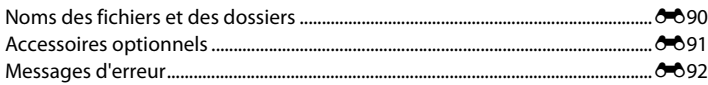

### <span id="page-115-0"></span>**Utilisation du mode panoramique simplifié (prise de vue et visualisation)**

### **Prise de vue en mode panoramique simplifié**

**Section Référence**

Passez en mode de prise de vue → commande △ (mode de prise de vue) → **遜** (deuxième icône en partant du haut\*)  $\rightarrow \rightarrow \rightarrow \Rightarrow$  (panoramique simplifié)

- \* L'icône de la dernière scène sélectionnée s'affiche. Le réglage par défaut est **迷** (sélecteur automatique).
- **1** Sélectionnez **Normal (180°)** ou **Large (360°)** comme plage de prise de vue et appuyez sur la commande  $\omega$ .
	- **•** Si vous maintenez l'appareil photo en position horizontale, la taille d'image (largeur × hauteur) est la suivante.
	- **Normal (180°)** : 3200 × 560 en cas de déplacement horizontal, 1024 × 3200 en cas de déplacement vertical
	- **Large (360°)** : 6400 × 560 en cas de déplacement horizontal, 1024 × 6400 en cas de déplacement vertical
	- Si vous maintenez l'appareil photo en position verticale, la direction et la largeur/hauteur sont permutées.
- **2** Cadrez la première extrémité de la scène panoramique, puis appuyez à mi-course sur le déclencheur pour effectuer la mise au point.
	- **•** La focale est fixée à la position grand-angle maximale.
	- **•** Un quadrillage s'affiche sur le moniteur.
	- **•** L'appareil effectue la mise au point sur le sujet situé au centre de la vue.
	- Vous pouvez définir la correction d'exposition ( $\square$ 66).
	- **•** Si la mise au point et l'exposition sont incorrectes, essayez d'utiliser la mémorisation de la mise au point  $(276)$ .
- **3** Appuyez sur le déclencheur jusqu'en fin de course, puis relâchez-le.
	- $\triangleright$  s'affiche pour indiquer le sens de mouvement de l'appareil photo.

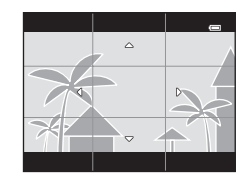

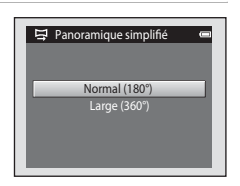

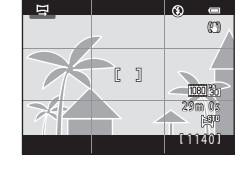

#### **4** Déplacez lentement l'appareil photo tout droit dans l'une des quatre directions, puis prenez une photo.

- **•** Lorsque l'appareil photo détecte la direction dans laquelle il se déplace, la prise de vue commence.
- **•** Un repère indiquant la position de prise de vue actuelle s'affiche.
- **•** Lorsque le repère de position de prise de vue atteint l'extrémité, la prise de vue prend fin.

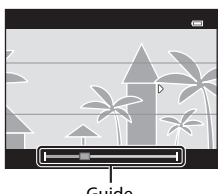

Guide

#### **Exemple de mouvement de l'appareil photo**

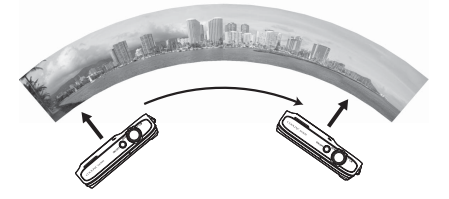

- **•** Sans changer de position, l'utilisateur déplace l'appareil photo horizontalement ou verticalement en décrivant un arc de cercle afin que le repère se déplace d'un bord à l'autre.
- **•** La prise de vue s'arrête si le repère n'atteint pas le bord dans les 15 secondes environ (lorsque **Normal (180°)** est sélectionné) ou dans les 30 secondes environ (lorsque **Large (360°)** est sélectionné) après le démarrage de la prise de vue.

#### B **Remarques concernant la prise de vue en mode panoramique simplifié**

- **•** La plage de l'image affichée dans l'image enregistrée sera plus restreinte que celle affichée sur le moniteur au moment de la prise de vue.
- **•** Une erreur peut se produire si vous déplacez trop rapidement l'appareil photo ou s'il subit des secousses trop importantes, ou encore si le sujet est trop uniforme (par exemple, des murs ou une scène sombre).
- **•** Si la prise de vue est interrompue avant que l'appareil photo atteigne la moitié de la plage panoramique, aucune image panoramique n'est enregistrée.
- **•** Si plus de la moitié de la plage panoramique est capturée, mais si la prise de vue prend fin avant d'atteindre son extrémité, la plage non capturée est enregistrée et s'affiche en gris.

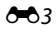

Utilisation du mode panoramique simplifié (prise de vue et visualisation)

### **Visualisation de photos prises en mode panoramique simplifié**

Passez en mode de visualisation ( $\Box$ 32), affichez en mode de visualisation plein écran une photo prise en mode panoramique simplifié, puis appuyez sur la commande  $\circledR$ pour afficher le bord court de l'image en utilisant l'intégralité du moniteur et déplacer (faire défiler) automatiquement la zone affichée.

- **•** L'image défile dans la direction utilisée pendant la prise de vue.
- **•** Tournez le sélecteur multidirectionnel pour effectuer une avance ou un retour rapides.

Les commandes de lecture s'affichent dans la partie supérieure du moniteur pendant la visualisation. Appuyez sur la commande  $\blacktriangleleft$  ou  $\blacktriangleright$  du sélecteur multidirectionnel

Fonction Icône Description

pour sélectionner une commande, puis appuyez sur la commande  $\circledR$  pour exécuter les opérations suivantes.

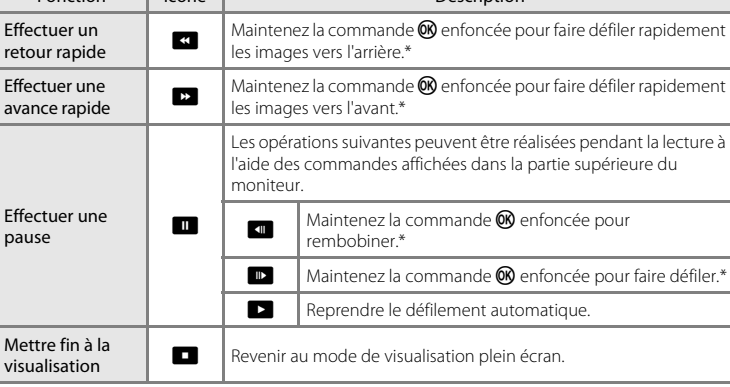

Vous pouvez également faire défiler en tournant le sélecteur multidirectionnel.

#### B **Remarques concernant la visualisation par défilement en mode panoramique simplifié**

Il se peut que le COOLPIX S6300 ne prenne pas en charge la visualisation par défilement de photos de panoramique simplifié prises avec un appareil photo numérique d'une autre marque ou d'un autre modèle, ou encore le zoom avant sur celles-ci.

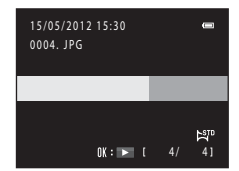

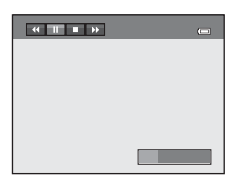

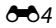

Section Référence

Section Référence

### <span id="page-118-0"></span>**Utilisation de la fonction Photo 3D**

L'appareil photo prend une photo pour chaque œil afin de simuler une image en trois dimensions sur un téléviseur ou un moniteur compatibles 3D.

Passez en mode de prise de vue → commande ■ (mode de prise de vue) → 遜 (deuxième icône en partant du haut\*)  $\rightarrow \rightarrow \rightarrow$  3D (Photo 3D)

\* L'icône de la dernière scène sélectionnée s'affiche. Le réglage par défaut est **迷** (sélecteur automatique).

### **1** Cadrez le sujet.

**•** La zone de mise au point peut être déplacée du centre de la vue jusqu'à une autre position. Pour déplacer la zone de mise au point, avant de prendre la première photo, appuyez sur la commande  $(x)$ , puis tournez le sélecteur multidirectionnel, ou appuyez sur la commande  $\blacktriangle$ ,  $\nabla$ ,  $\blacktriangleleft$  $\sim$ 

Pour modifier les réglages des fonctions suivantes, appuyez d'abord sur la commande  $\circledR$  afin d'annuler la sélection de la zone de mise au point, puis modifiez les réglages souhaités.

- Mode macro
- Correction d'exposition

#### **2** Appuyez sur le déclencheur pour prendre la première photo.

- **•** La mise au point, l'exposition et la balance des blancs sont mémorisées après la première vue et **AE/AF-L** s'affiche sur le moniteur.
- **3** Déplacez l'appareil photo horizontalement vers la droite jusqu'à ce que le repère translucide soit aligné sur le sujet.
	- Pour annuler la prise de vue, appuyez sur la commande  $\textcircled{\tiny{\textbf{R}}}$ .

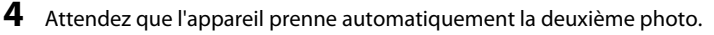

- **•** L'appareil photo prend automatiquement la deuxième photo lorsqu'il détecte que le sujet est aligné sur le repère.
- **•** La prise de vue est annulée si le sujet n'est pas aligné sur le repère dans les dix secondes environ.

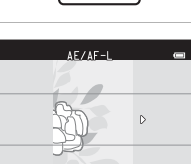

Annuler

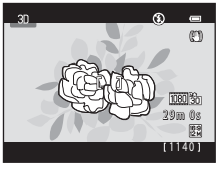

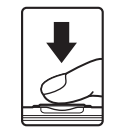

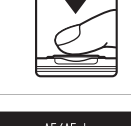

#### Utilisation de la fonction Photo 3D

### **TA** Remarques concernant la fonction Photo 3D

- **•** Les sujets en mouvement ne sont pas adaptés aux photos 3D. Il est recommandé de photographier des sujets immobiles.
- **•** Plus la distance entre l'appareil photo et l'arrière-plan est grande, moins l'effet 3D des images est prononcé.
- **•** Il se peut que les images offrent un effet 3D moins prononcé si le sujet est sombre ou si la deuxième images n'est pas alignée avec précision.
- **•** Évitez soigneusement tout bougé d'appareil lors d'une prise de vue avec un facteur de zoom élevé.
- **•** La focale téléobjectif maximale est limitée à un angle de champ équivalent à celui d'un objectif de 127 mm au format 35mm [24 × 36].
- **•** L'angle de champ (c'est-à-dire la zone visible dans le cadre) de l'image enregistrée sera plus étroit que celui affiché sur le moniteur au moment de la prise de vue.
- **•** Les photos prises sous une faible luminosité peuvent présenter du grain accompagné de bruit.
- **•** Si l'appareil photo ne prend pas la deuxième vue et annule la prise de vue alors même que vous avez aligné le repère sur le sujet, essayez de photographier à l'aide du déclencheur.

#### B **Remarques et mises en garde relatives à la visualisation d'images 3D**

- **•** Les images 3D ne peuvent pas être visualisées en 3D sur le moniteur de l'appareil photo. Reportez-vous à la section [« Visualisation d'images 3D » \(](#page-67-0) $\Box$ 50) pour obtenir de plus amples informations.
- **•** En cas de visualisation prolongée d'images 3D sur un téléviseur ou un moniteur compatibles 3D, vous risquez de ressentir une gêne (mal aux yeux, nausée, etc.). Pour utiliser correctement votre téléviseur ou moniteur, lisez attentivement la documentation qui l'accompagne.

### <span id="page-120-0"></span>**Mode photos favorites**

Après la prise de vue, vous pouvez ajouter vos images fixes favorites dans des albums ; neuf albums sont disponibles. Lorsque vous avez ajouté des images à un album, vous pouvez utiliser le mode photos favorites pour les afficher aisément.

- **•** Vous pouvez créer des albums pour certains sujets ou événements afin de trouver aisément vos photos favorites.
- **•** La même image peut être ajoutée à plusieurs albums.
- **•** Vous êtes limité à 200 images par album.

### <span id="page-120-1"></span>**Ajout d'images à des albums**

Appuyez sur la commande  $\blacktriangleright$  (mode de visualisation)  $\blacktriangleright$  commande MENU  $\blacktriangleright$ **R** Photos favorites

- **•** En mode de visualisation Photos favorites, il est impossible d'ajouter des images à des albums.
- **1** Tournez le sélecteur multidirectionnel, ou appuyez sur la commande  $\triangleleft$  ou  $\triangleright$  pour choisir une image, puis appuyez sur la commande  $\blacktriangle$ pour afficher  $\mathcal{A}$ .
	- Vous pouvez ajouter  $\vee$  à plusieurs images. Pour supprimer  $\mathbf{\nabla}$ , appuyez sur  $\mathbf{\nabla}$ .
	- Tournez la commande de zoom ( $\Box$ 2) vers la position  $T$  ( $Q$ ) pour revenir à la visualisation plein écran ou vers la position  $W$  ( $\Box$ ) pour afficher 12 imagettes.
	- Appuyez sur la commande <sup>®</sup> pour afficher l'écran de sélection d'album.
- **2** Sélectionnez l'album souhaité à l'aide du sélecteur multidirectionnel, puis appuyez sur la commande OO.
	- **•** Les images sélectionnées sont ajoutées et l'appareil photo bascule vers le menu visualisation.
	- **•** Pour ajouter la même image à plusieurs albums, répétez la procédure à partir de l'étape 1.

#### **M** Remarques concernant le mode Photos favorites

Lorsque des images sont ajoutées à un album, elles ne sont pas déplacées du dossier dans lequel elles étaient enregistrées ([E](#page-203-0)90) ou copiées vers l'album. Seuls les noms de fichier des images sont ajoutés à l'album. En mode Photos favorites, la visualisation s'effectue en récupérant les images correspondant aux noms de fichier ajoutés aux albums.

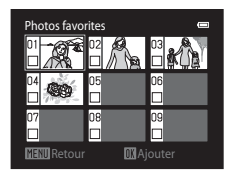

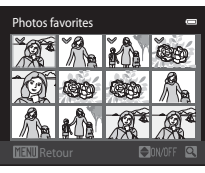

### **Visualisation d'images stockées dans des albums**

Appuyez sur la commande  $\blacktriangleright$  (mode de visualisation)  $\rightarrow$  commande  $\blacktriangleright$   $\rightarrow$ **R** Photos favorites

Sélectionnez un album à l'aide du sélecteur multidirectionnel, puis appuyez sur la commande  $\circledR$  pour visualiser les images qui ont été ajoutées à l'album sélectionné.

**•** Les opérations suivantes sont disponibles dans l'écran de sélection d'album.

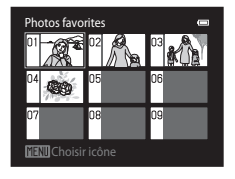

- Commande **M[E](#page-122-0)NU**: modifie l'icône de l'album ( $\sigma$ 09).
- Commande  $\overline{\text{m}}$ : efface toutes les images de l'album sélectionné.
- **•** Lors de la visualisation d'images en mode de visualisation plein écran ou en mode de visualisation par planche d'imagettes, appuyez sur la commande MENU pour sélectionner une fonction dans le menu photos favorites ( $\Box$ 79).

### **Suppression d'images des albums**

Passez en mode  $\blacksquare$  Photos favorites  $\blacktriangleright$  sélectionnez l'album contenant l'image à supprimer  $\blacktriangleright$ commande  $\mathbb{R} \rightarrow$  commande MENU  $\rightarrow$  Supprimer des favorites

**1** Tournez le sélecteur multidirectionnel, ou appuyez sur la commande  $\blacktriangleleft$  ou  $\blacktriangleright$  pour choisir une image, puis appuyez sur la commande  $\blacktriangle$ pour afficher  $\mathcal{A}$ .

- Vous pouvez ajouter  $\vee$  à plusieurs images. Pour supprimer  $\mathcal{A}$ , appuyez sur  $\nabla$ .
- 

Supprimer des favorites

- Tournez la commande de zoom ( $\square$ 2) vers la position  $T (Q)$  pour revenir à la visualisation plein écran ou vers la position  $W (\blacktriangleleft)$  pour afficher 12 imagettes.
- Appuyez sur la commande  $\circledR$  pour afficher un écran de confirmation de la suppression.

### **2** Sélectionnez **Oui** et appuyez sur la commande  $\omega$ .

**•** Pour annuler la suppression, sélectionnez **Non**.

### **M** Remarques concernant l'effacement

Lors de l'effacement d'une image en mode photos favorites, non seulement l'image est supprimée de l'album, mais le fichier image correspondant est également effacé définitivement de la mémoire interne ou de la carte mémoire.

### <span id="page-122-0"></span>**Changement de l'icône d'un album de favoris**

Appuyez sur la commande  $\blacktriangleright$  (mode de visualisation)  $\rightarrow$  commande  $\blacktriangleright$   $\rightarrow$ **R** Photos favorites

- **1** Sélectionnez un album à l'aide du sélecteur multidirectionnel et appuyez sur la commande MENU.
- **2** Appuyez sur  $\triangleleft$  ou  $\triangleright$  pour sélectionner une icône et appuyez sur la commande  $\omega$ .

- **3** Appuyez sur  $\blacktriangle$ ,  $\nabla$ ,  $\blacktriangleleft$  ou  $\blacktriangleright$  pour sélectionner une icône et appuyez sur la commande  $\omega$ .
	- **•** L'icône change et le moniteur revient à l'écran de la liste d'albums.

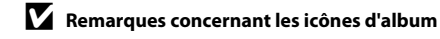

- **•** Définissez les icônes d'album séparément pour la mémoire interne et pour la carte mémoire.
- **•** Pour modifier les icônes d'album de la mémoire interne, retirez d'abord la carte mémoire de l'appareil photo.
- **•** Par défaut, l'icône contient un numéro (noir).

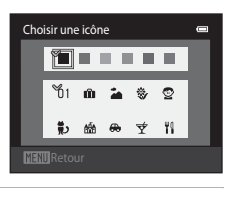

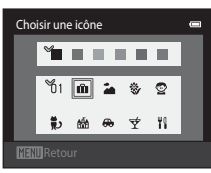

### <span id="page-123-0"></span>**Mode tri automatique**

Les photos sont automatiquement triées en catégories (par exemple, portraits, paysages et vidéos).

#### Appuyez sur la commande  $\blacktriangleright$  (mode de visualisation)  $\blacktriangleright$  commande  $\blacktriangleright$   $\blacktriangleright$   $\blacktriangleright$  Tri automatique

Sélectionnez une catégorie à l'aide du sélecteur multidirectionnel, puis appuyez sur la commande  $\circledR$  pour visualiser les images de la catégorie sélectionnée.

- **•** L'opération suivante est disponible lorsque l'écran de sélection de catégorie est affiché.
	- Commande  $\overline{\mathfrak{m}}$  : efface toutes les images de la catégorie sélectionné.

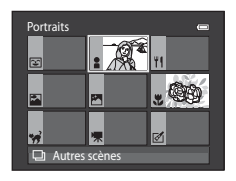

**•** Lors de la visualisation d'images en mode de visualisation plein écran ou en mode de visualisation par planche d'imagettes, appuyez sur la commande MENU pour sélectionner une fonction dans le menu tri automatique ( $\Box$ 79).

### **Catégories du mode tri automatique**

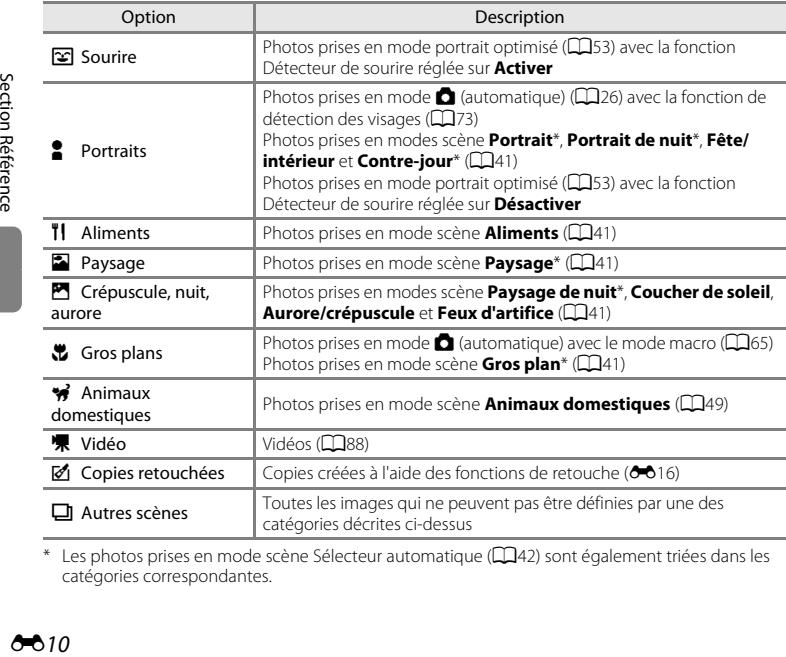

Les photos prises en mode scène Sélecteur automatique ( $\Box$ 42) sont également triées dans les catégories correspondantes.

### B **Remarques concernant le mode Tri automatique**

- **•** Vous pouvez classer jusqu'à 999 fichiers (images et vidéos) dans chaque catégorie en mode tri automatique. Si 999 images ou vidéos ont déjà été triées dans une catégorie donnée, aucune nouvelle image ni aucune nouvelle vidéo ne peuvent être triées dans cette catégorie ou affichées en mode tri automatique. Vous pouvez afficher les images et vidéos qui n'ont pas pu être classées dans une catégorie en mode de visualisation normal ( $\Box$ 32) ou en mode classement par date ( $\bigcirc$ 012).
- **•** Les images et vidéos copiées de la mémoire interne vers une carte mémoire et inversement ne peuvent pas être visualisées en mode tri automatique (6659).
- **•** Les images ou vidéos enregistrées avec un appareil photo autre que le COOLPIX S6300 ne peuvent pas être visualisées en mode tri automatique.

<span id="page-125-1"></span><span id="page-125-0"></span>Appuyez sur la commande  $\blacktriangleright$  (mode de visualisation)  $\blacktriangleright$  commande  $\blacktriangleright$   $\blacktriangleright$ **R** Classement par date

Sélectionnez une date à l'aide du sélecteur multidirectionnel, puis appuyez sur la commande  $\circledR$  pour visualiser les photos prises à la date sélectionnée.

- **•** La première photo prise à la date sélectionnée s'affiche.
- **•** Les opérations suivantes sont disponibles lorsque l'écran de sélection de date de prise de vue est affiché.
	- Commande **MENU**: vous pouvez sélectionner l'une des fonctions suivantes dans le menu classement par date ( $\Box$ 79) et l'appliquer à toutes les photos prises à la date sélectionnée.
		- → Commande d'impression, Diaporama, Protéger
	- Commande  $\overline{m}$ : efface toutes les photos prises à la date sélectionnée.
- **•** Lors de la visualisation d'images en mode de visualisation plein écran ou en mode de visualisation par planche d'imagettes, appuyez sur la commande MENU pour sélectionner une fonction dans le menu classement par date ( $\Box$ 79).
- L'affichage du calendrier ( $\Box$ 33) n'est pas disponible en mode classement par date.

#### B **Remarques concernant le mode classement par date**

- **•** Il est possible de sélectionner jusqu'à 29 dates. S'il existe des images pour plus de 29 dates, toutes les images enregistrées avant les 29 dates les plus récentes sont regroupées dans la rubrique **Autres**.
- **•** Les 9 000 dernières images peuvent être affichées en mode classement par date.
- **•** Les photos prises alors que la date de l'appareil photo n'est pas définie sont considérées comme des photos prises le 1er janvier 2012.

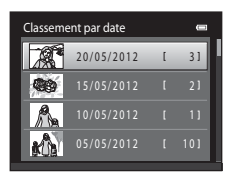

### <span id="page-126-1"></span><span id="page-126-0"></span>**Visualisation d'images d'une séquence**

Chaque série de photos prises à l'aide des réglages suivants est enregistrée dans une séquencxe.

- Mode **Q** (automatique) ( $\Box$ 38) Mode scène ( $\Box$ 41)
	- Rafale H Sport
	-
	- Mémoire prédéclench.
	- Rafale H : 120 vps
	- Rafale H : 60 vps

Par défaut, en mode de visualisation plein écran ou par planche d'imagettes ( $\Box$ 33), seule la première image d'une séquence (image représentative) est utilisée pour représenter les images de la séquence.

**•** Lorsque la photo représentative d'une séquence est la seule affichée, vous ne pouvez pas effectuer de zoom avant sur celle-ci.

Lorsque l'image représentative d'une séquence est la seule affichée, appuyez sur la commande  $\circledR$  pour afficher individuellement chaque image de la séquence.

- **•** Pour visualiser l'image précédente ou suivante, tournez le sélecteur multidirectionnel, ou appuyez sur  $\blacktriangleleft$  ou  $\blacktriangleright$ .
- **•** Pour revenir à l'affichage de l'image représentative seule, appuyez sur la commande  $\triangle$  du sélecteur multidirectionnel.
- **•** Pour afficher les images d'une séquence sous la forme d'imagettes, réglez **Options affichage séquence** sur **Chaque image** dans le menu visualisation ( $\sigma$ 061).
- -
- Rafale L Animaux domestiques (si **Rafale** est sélectionné)

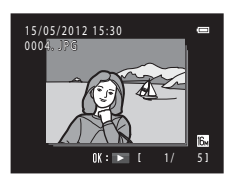

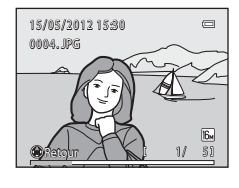

#### Visualisation et effacement de photos prises en continu (séquence)

### **12** Options affichage séquence

- Sélectionnez **Options affichage séquence (<sup>6-6</sup>61)** dans le menu visualisation pour que toutes les séquences s'affichent à l'aide de leur image représentative ou en tant qu'images individuelles.
- **•** Il est impossible d'afficher sous la forme d'une séquence des photos prises en continu avec des appareils photo autres que le COOLPIX S6300.

#### C **Modification de l'image représentative d'une séquence**

L'image représentative d'une séquence peut être changée à l'aide de l'option **Choix image**  représentative (<sup>66</sup>61) du menu visualisation.

#### C **Options du menu visualisation disponibles lors de l'utilisation d'une séquence**

Lorsque vous appuyez sur la commande MENU, les opérations de menu suivantes sont disponibles pour les images de cette séquence.

- Retouche rapide<sup>1</sup> (0-018)
- Maquillage<sup>1</sup> ( $\bullet$ **0**19)
- Commande d'impression<sup>2</sup> (6-649)
- Protéger<sup>2</sup> (**6-6**54)
- Mini-photo<sup>1</sup> ( $6-621$ )
- Copier<sup>2</sup> ( $0$ <sup>-0</sup>59)
- Choix image représentative ( $600$ 1)
- ( $\bullet$  018) D-Lighting<sup>1</sup> ( $\bullet$  018)
- **(0-0**19) Filtres<sup>1</sup> (0-020)
	- Diaporama ( $6$ <sup>-653)</sup>
	- Rotation image<sup>1</sup> (6-656)
- **(0-6**21) Annotation vocale<sup>1</sup> (0-657)
	- Options affichage séquence (<sup>6-6</sup>61)
	- Photos favorites<sup>2</sup> ( $6-67$ )
- <sup>1</sup> Cette opération n'est pas possible lorsque seule l'image représentative est affichée. Affichez individuellement les images de la séquence, puis appuyez sur la commande MENU.
- <sup>2</sup> Si vous appuyez sur la commande **MENU** alors que seule une image représentative est affichée, les mêmes réglages peuvent être appliqués à l'ensemble des images de cette séquence. Appuyez sur la commande MENU après avoir affiché des images isolées si vous souhaitez leur appliquer les mêmes réglages.

### **Effacement d'images d'une séquence**

Si **Options affichage séquence** (<sup>66</sup>61) est réglé sur *Image représentative seule dans le* menu visualisation, les images à effacer varient de la manière décrite ci-dessous. Pour afficher l'écran de sélection de la méthode d'effacement, appuyez sur la commande  $\overline{m}$ .

- **•** Si les images représentatives sont les seules à être affichées pour les séquences lorsque vous appuyez sur la commande  $\overline{m}$  :
	- **Image actuelle** : si une image représentative est sélectionnée, toutes les images de la séquence sont effacées.
	- **Effacer la sélection** : si une image représentative est sélectionnée dans l'écran Effacer la sélection ( $\Box$ 35), toutes les photos de la séquence sont effacées.
	- **Toutes les images** : toutes les images sont effacées, y compris la séquence représentée par l'image représentative actuellement affichée.
- Si vous appuyez sur la commande  $\circledR$  alors que chaque image de la séquence est affichée avant d'appuyer sur la commande  $\overline{\mathfrak{m}}$  : Les méthodes d'effacement varient comme suit.
	- **Effacer l'image actuelle** : l'image actuellement affichée est effacée.
	- **Effacer la sélection** : si plusieurs images de la même séquence sont sélectionnées dans l'écran Effacer la sélection (CQ35), elles sont effacées.
	- **Effacer toute la séquence** : toutes les images de la séquence sont effacées, y compris celle actuellement affichée.

### <span id="page-129-1"></span><span id="page-129-0"></span>**Retouche d'images fixes**

### **Fonctions de retouche**

Utilisez le COOLPIX S6300 pour retoucher des images directement sur l'appareil et les enregistrer dans des fichiers distincts (<sup>60</sup>90). Les fonctions de retouche décrites ciaprès sont disponibles.

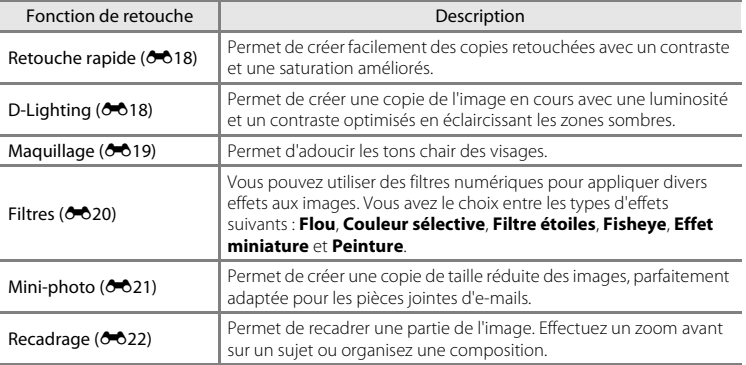

#### B **Remarques concernant la retouche d'images**

- **•** Il est impossible de retoucher les photos prises lorsque **Taille d'image** ([A](#page-86-0)69) est réglé sur l **4608×2592**.
- **•** Les fonctions de retouche du COOLPIX S6300 ne peuvent pas être utilisées pour des photos prises avec un autre modèle ou une autre marque d'appareil photo numérique.
- **•** Il est impossible de modifier les photos prises en mode **Panoramique simplifié** ([A](#page-65-0)48) ou **Photo 3D**  $(D50)$ .
- **•** Si aucun visage n'est détecté sur l'image, il est impossible de créer d'une copie à l'aide de la fonction Maquillage (6-619).
- En [Section Référence](#page-114-0)<br>
En Section Référence<br>
En Section Référence<br>
Contains Référence<br>
Contains Référence **•** Il est possible que les copies modifiées créées avec le COOLPIX S6300 ne s'affichent pas correctement sur un autre modèle ou une autre marque d'appareil photo numérique. Il peut également s'avérer impossible de les transférer sur un ordinateur à l'aide d'un autre modèle ou d'une autre marque d'appareil photo numérique.
	- **•** Les fonctions de retouche ne sont pas disponibles lorsque la mémoire interne ou la carte mémoire ne disposent pas de suffisamment d'espace.
	- Pour modifier une image individuelle d'une séquence (<sup>66</sup>13) lorsque seule l'image représentative est affichée, exécutez l'une des procédures décrites ci-dessous :
		- Appuyez sur la commande ® pour afficher les images individuelles d'une séquence et sélectionnez une image de la séquence.
		- Réglez **Options affichage séquence (6661)** sur **Chaque image** dans le menu visualisation pour afficher les images individuelles, puis sélectionnez une photo.

#### C **Restrictions concernant la retouche d'images**

Si vous souhaitez modifier à nouveau une copie modifiée avec une autre fonction de retouche, reportezvous aux restrictions suivantes.

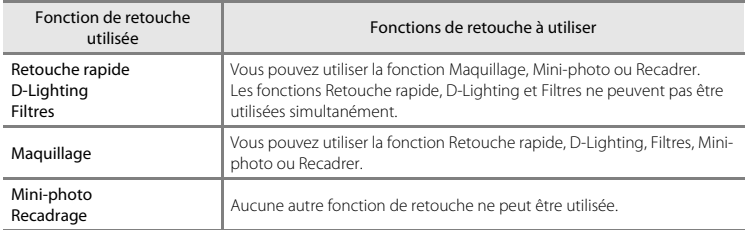

- **•** Les copies créées avec une fonction de retouche ne peuvent pas être à nouveau modifiées à l'aide de la fonction utilisée lors de leur création.
- **•** Si vous l'associez à d'autres fonctions de retouche, utilisez la fonction Mini-photo ou Recadrer après avoir appliqué les autres fonctions.
- Vous pouvez appliquer la fonction Maquillage à des photos prises avec l'option Maquillage (<sup>66</sup>46).

#### C **Images d'origine et images retouchées**

- **•** Les copies créées à l'aide des fonctions de retouche ne sont pas effacées si les images d'origine sont effacées. De même, les images d'origine ne sont pas effacées si les copies créées à l'aide des fonctions de retouche sont effacées.
- **•** Les copies modifiées sont enregistrées avec les mêmes date et heure de prise de vue que l'image d'origine.
- Les réglages de commande d'impression (<sup>66</sup>049) et de protection (<sup>66</sup>054) ne sont pas conservés dans les copies retouchées.

### <span id="page-131-0"></span>k **Retouche rapide : Amélioration du contraste et de la saturation**

Appuyez sur la commande  $\blacktriangleright$  (mode de visualisation)  $\rightarrow$  sélectionnez une image  $\rightarrow$ commande MENU → L<sup>\*</sup> Retouche rapide

Appuyez sur la commande  $\triangle$  ou  $\nabla$  du sélecteur multidirectionnel pour sélectionner le niveau d'effet appliqué, puis appuyez sur la commande  $\mathcal{R}$ .

- **•** La version d'origine est affichée à gauche et la version modifiée, à droite.
- Pour quitter sans enregistrer la copie, appuyez sur  $\blacktriangleleft$ .
- **•** Les copies créées à l'aide de la fonction de retouche rapide sont indiquées par l'icône B pendant la visualisation.

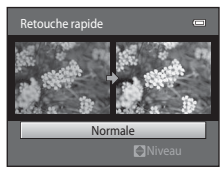

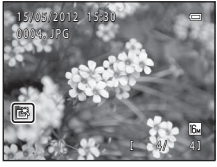

### <span id="page-131-1"></span>I **D-Lighting : Amélioration de la luminosité et du contraste**

Appuyez sur la commande  $\blacktriangleright$  (mode de visualisation)  $\rightarrow$  sélectionnez une image  $\rightarrow$ commande MENU  $\rightarrow$  En D-Lighting

#### Sélectionnez **OK** à l'aide du sélecteur multidirectionnel et appuyez sur la commande  $\mathcal{R}$ .

- **•** La version d'origine est affichée à gauche et la version modifiée, à droite.
- **•** Les copies créées à l'aide de la fonction D-Lighting sont indiquées par l'icône <sup>e</sup>n pendant la visualisation.

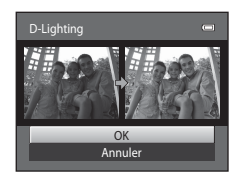

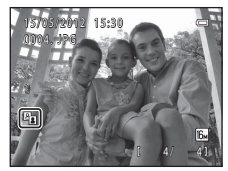

#### C **Pour en savoir plus**

Reportez-vous à la section [« Noms des fichiers et des dossiers » \(](#page-203-0)<sup>66</sup>090) pour obtenir de plus amples informations.

### <span id="page-132-0"></span>e **Maquillage : Adoucissement des tons chair**

Appuyez sur la commande  $\blacktriangleright$  (mode de visualisation)  $\rightarrow$  sélectionnez une image  $\rightarrow$ commande MENU  $\rightarrow$   $\Xi$  Maquillage

**1** Appuyez sur la commande ▲ ou ▼ du sélecteur multidirectionnel pour sélectionner le niveau d'adoucissement souhaité, puis appuyez sur la commande (OK).

- **•** La boîte de dialogue de confirmation apparaît, avec le visage auquel la fonction Maquillage a été appliquée agrandi au centre du moniteur.
- Pour quitter sans enregistrer la copie, appuyez sur <

### **2** Vérifiez l'aperçu de la copie.

- **•** Les tons chair de 12 visages maximum, en commençant par le plus proche du centre du cadre, sont adoucis.
- **•** Si plusieurs visages sont concernés par cette opération, appuyez sur  $\blacktriangleleft$  ou  $\blacktriangleright$  pour afficher un autre visage.
- Appuyez sur la commande **MENU** pour modifier le niveau d'adoucissement. Le moniteur revient à l'écran affiché à l'étape 1.
- Lorsque vous appuyez sur la commande  $\textcircled{\textbf{0}}$ , une nouvelle copie modifiée est créée.
- **•** Les copies créées à l'aide de la fonction Maquillage sont indiquées par l'icône 图 pendant la visualisation.

### B **Remarques concernant l'option Maquillage**

- **•** Selon la direction des visages ou la luminosité des sujets, il se peut que l'appareil photo ne détecte pas précisément les visages ou que la fonction de maquillage ne s'exécute pas de la manière escomptée.
- **•** Si aucun visage n'est détecté dans l'image, un avertissement s'affiche et l'écran revient au menu visualisation.

#### C **Pour en savoir plus**

Reportez-vous à la section [« Noms des fichiers et des dossiers » \(](#page-203-0)<sup>66</sup>090) pour obtenir de plus amples informations.

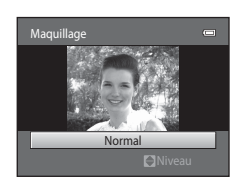

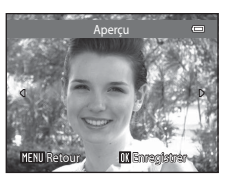

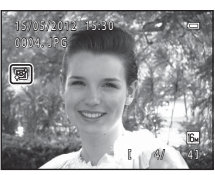

### <span id="page-133-0"></span>p **Filtres : Application de filtres numériques**

Appuyez sur la commande  $\blacktriangleright$  (mode de visualisation)  $\rightarrow$  sélectionnez une image  $\rightarrow$ commande MENU  $\rightarrow$  Q Filtres

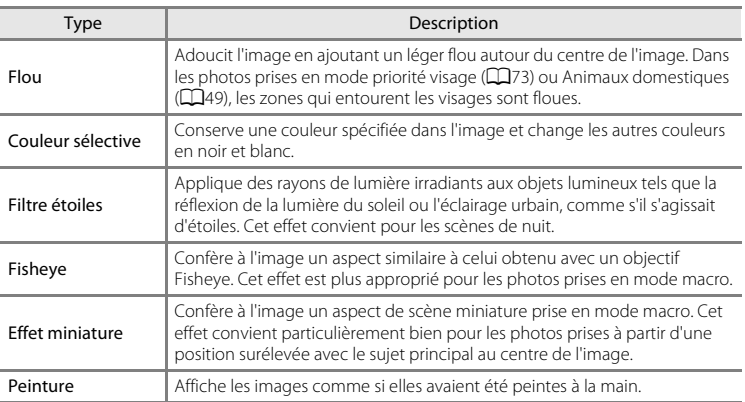

Section Référence [Section Référence](#page-114-0)

#### **1** Appuyez sur la commande ▲ ou ▼ du sélecteur multidirectionnel pour sélectionner le type de filtre souhaité, puis appuyez sur la commande M.

**•** Si vous avez sélectionné **Filtre étoiles**, **Fisheye**, **Effet miniature** ou **Peinture**, passez à l'étape 3.

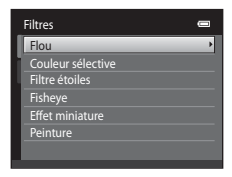

### **2** Réglez l'effet et appuyez sur la commande  $\mathcal{R}$ .

- **•** Lors de l'utilisation de la fonction **Flou** : appuyez sur la commande  $\blacktriangle$  ou  $\nabla$  pour sélectionner la plage de l'effet.
- **•** Lors de l'utilisation de la fonction **Couleur sélective** : tournez le sélecteur multidirectionnel, ou appuyez sur la commande  $\blacktriangle$  ou  $\nabla$  pour sélectionner la couleur à conserver.
- Appuyez sur < pour revenir à l'écran de sélection **Filtres** sans appliquer les modifications.

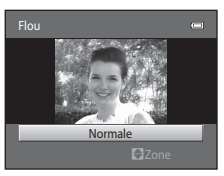

Exemple : **Flou**

[Section Référence](#page-114-0)

Section Référence

Aperçu

## **3** Vérifiez l'effet et appuyez sur la commande  $\omega$ .

- **•** Une nouvelle copie modifiée est créée.
- Pour quitter sans enregistrer la copie, appuyez sur <
- **•** Les copies créées à l'aide de la fonction Filtres sont indiquées par l'icône ( pendant la visualisation.

### <span id="page-134-0"></span>g **Mini-photo : Réduction de la taille d'une image**

Appuyez sur la commande  $\blacksquare$  (mode de visualisation)  $\rightarrow$  sélectionnez une image  $\rightarrow$ commande MENU  $\rightarrow$   $\blacksquare$  Mini-photo

- **1** Appuyez sur la commande  $\triangle$  ou  $\nabla$  du sélecteur multidirectionnel pour sélectionner la taille de copie souhaitée, puis appuyez sur la commande <u>ணெ</u>
	- **•** Les tailles disponibles sont **640×480**, **320×240** et **160×120**.
- **2** Sélectionnez **Oui** et appuyez sur la commande <u>ඹ.</u>
	- **•** Une nouvelle copie, de taille réduite, est créée (taux de compression de 1:16 environ).
	- **•** La copie s'affiche avec un cadre noir.

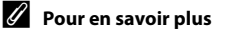

Reportez-vous à la section [« Noms des fichiers et des dossiers » \(](#page-203-0)<sup>6-6</sup>90) pour obtenir de plus amples informations.

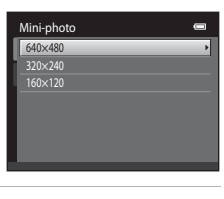

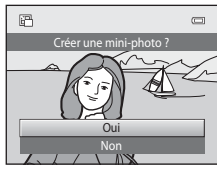

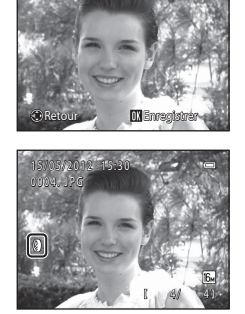

#### Retouche d'images fixes

### <span id="page-135-0"></span>a **Recadrage : Création d'une copie recadrée**

Servez-vous de cette fonction pour créer une copie contenant uniquement la partie visible sur le moniteur lorsque  $\text{MIN}$ :  $\%$  s'affiche et que la fonction loupe ( $\Box$ 33) est activée. Les copies recadrées sont enregistrées dans des fichiers distincts.

**1** [A](#page-50-1)grandissez la photo à recadrer ( $\Box$ 33).

### **2** Peaufinez la composition de la copie.

- Tournez la commande de zoom sur la position **T** (**Q**) ou W ( $\blacksquare$ ) pour régler le facteur de zoom.
- Appuyez sur la commande **A**,  $\nabla$ , **I** ou **E** du sélecteur multidirectionnel pour faire défiler l'image afin que seule la partie à copier soit visible sur le moniteur.
- **3** Appuyez sur la commande MENU.

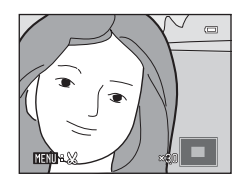

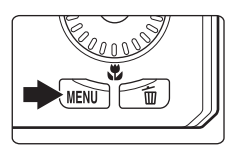

### **4** Sélectionnez **Oui** à l'aide du sélecteur multidirectionnel et appuyez sur la commande OK.

**•** Une copie recadrée est créée.

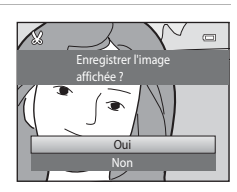

#### C **Taille d'image**

La taille d'image (en pixels) de la copie recadrée diminue à mesure que vous réduisez la portion de la photo que vous souhaitez conserver.

Lorsque la taille d'image de la copie recadrée est de 320 × 240 ou 160 × 120, un cadre noir s'affiche autour de l'image et l'icône mini-photo 图 s'affiche sur la gauche du moniteur en mode visualisation.

#### C **Recadrage de l'image dans son orientation « verticale » actuelle**

Utilisez l'option **Rotation image** (<sup>66</sup>56) pour faire pivoter l'image afin qu'elle s'affiche en mode paysage. Une fois l'image recadrée, faites à nouveau pivoter l'image en cadrage « vertical ». Vous pouvez recadrer l'image affichée en cadrage « vertical » en effectuant un zoom avant sur l'image jusqu'à ce que les bandes noires affichées de part et d'autre du moniteur disparaissent. L'image recadrée est présentée en mode paysage.

#### C **Pour en savoir plus**

Reportez-vous à la section [« Noms des fichiers et des dossiers » \(](#page-203-0)<sup>60</sup>990) pour obtenir de plus amples informations.

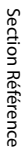

#### E22

### <span id="page-136-0"></span>**Connexion de l'appareil photo à un téléviseur (visualisation d'images sur un téléviseur)**

Raccordez l'appareil photo à un téléviseur pour visualiser des images ou des vidéos sur le téléviseur. Si votre téléviseur est équipé d'une prise HDMI, vous pouvez lui raccorder l'appareil photo à l'aide d'un câble HDMI disponible dans le commerce.

#### **1** Mettez l'appareil photo hors tension.

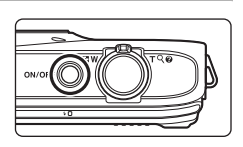

### **2** Connectez l'appareil photo au téléviseur.

#### **En cas d'utilisation du câble audio/vidéo fourni**

Connectez la fiche jaune à la prise d'entrée vidéo et les fiches blanche et rouge aux prises d'entrée audio du téléviseur.

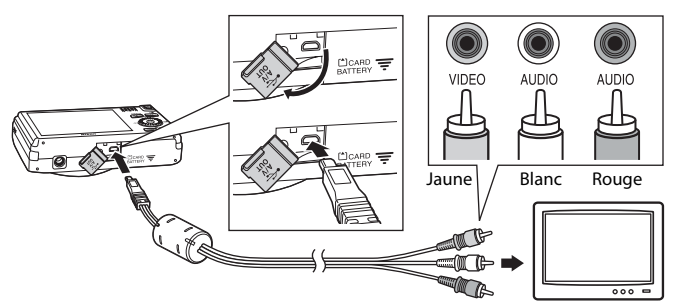

**En cas d'utilisation d'un câble HDMI disponible dans le commerce**

Raccordez la fiche à la prise HDMI sur le téléviseur.

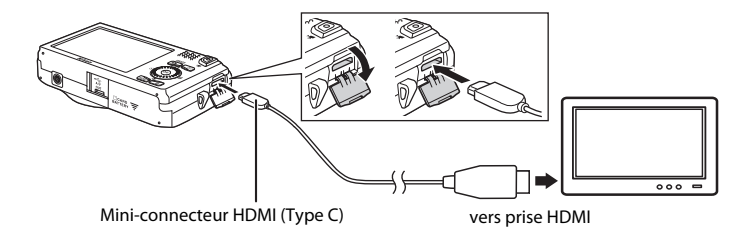

### **3** Réglez l'entrée du téléviseur sur l'entrée vidéo externe.

- **•** Pour plus de détails, reportez-vous à la documentation fournie avec votre téléviseur.
- **4** Maintenez la commande ▶ enfoncée pour mettre l'appareil photo sous tension.
	- **•** L'appareil passe en mode de visualisation et les images prises s'affichent sur le téléviseur.
	- **•** Pendant la connexion avec le téléviseur, le moniteur de l'appareil photo reste éteint.

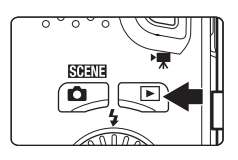

### B **Remarques concernant le raccordement du câble HDMI**

Le câble HDMI n'est pas fourni. Utilisez un câble HDMI disponible dans le commerce pour raccorder l'appareil photo à un téléviseur haute définition. Le contact de sortie de cet appareil photo est de type connecteur HDMI mini (Type C). Lorsque vous achetez un câble HDMI, assurez-vous que l'extrémité appareil du câble est de type connecteur HDMI mini.

#### B **Remarques concernant le raccordement du câble**

- **•** Lors de la connexion du câble, vérifiez que la fiche est correctement orientée. Ne forcez pas en insérant la fiche dans l'appareil photo. Lors du débranchement du câble, veillez à retirer la fiche tout droit.
- **•** Ne raccordez pas simultanément de câbles au connecteur HDMI mini (Type C) et au connecteur de sortie USB/audio/vidéo.

#### B **Si les images ne s'affichent pas sur le téléviseur**

Assurez-vous que les paramètres de sortie vidéo de l'appareil photo définis dans la section **Réglages TV** ([E](#page-192-0)79) du menu configuration sont conformes aux normes de votre téléviseur.

#### C **Utilisation de la télécommande d'un téléviseur (Ctrl. via sortie HDMI)**

Il est possible d'utiliser la télécommande d'un téléviseur compatible HDMI-CEC pour piloter la visualisation.

Vous pouvez l'utiliser plutôt que le sélecteur multidirectionnel et la commande de zoom de l'appareil photo pour sélectionner des images, lancer et suspendre la visualisation d'une vidéo, basculer entre le mode de visualisation plein écran et l'affichage par planche de 4 imagettes, etc.

- **•** Réglez Ctrl. via sortie HDMI (<sup>6-679</sup>) sur Activé (réglage par défaut) sous Réglages TV, puis connectez l'appareil photo et le téléviseur à l'aide d'un câble HDMI.
- **•** Dirigez la télécommande vers le téléviseur lorsque vous l'utilisez.
- **•** Pour plus d'informations sur la compatibilité HDMI-CEC du téléviseur, reportez-vous au mode d'emploi qui l'accompagne.

### <span id="page-138-0"></span>**Connexion de l'appareil photo à une imprimante (impression directe)**

Les utilisateurs d'imprimantes compatibles PictBridge ( $\ddot{\mathcal{L}}$ 16) peuvent connecter l'appareil photo directement à l'imprimante et imprimer des images sans utiliser d'ordinateur.

Suivez les instructions ci-dessous pour imprimer des images.

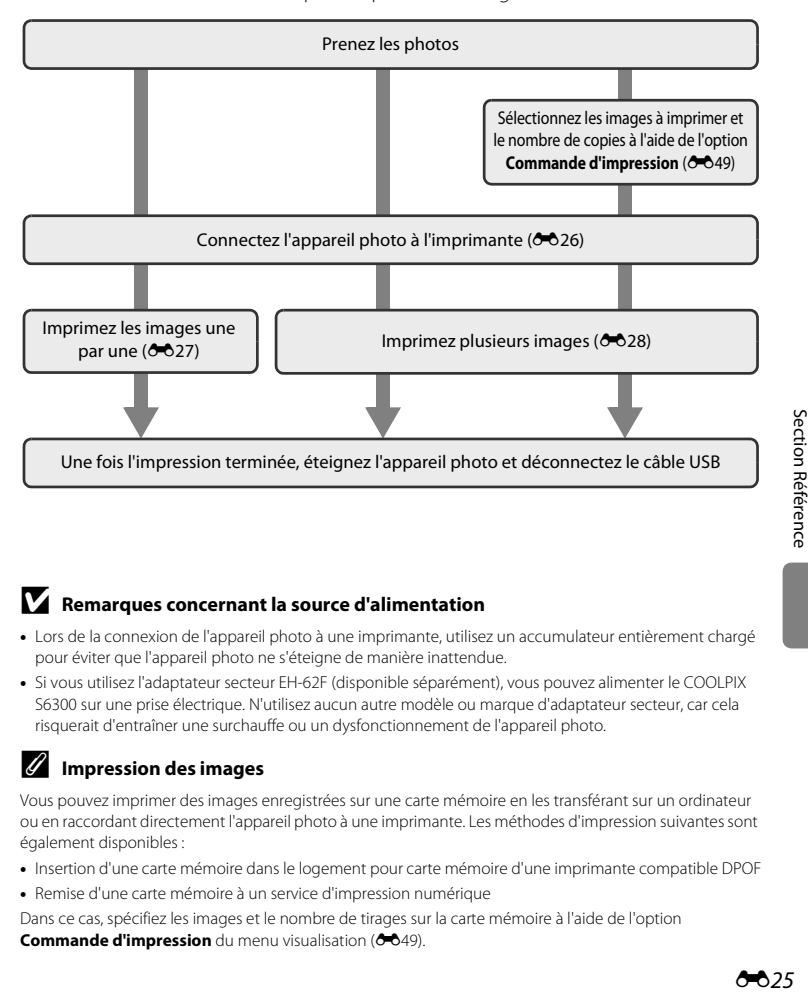

#### B **Remarques concernant la source d'alimentation**

- **•** Lors de la connexion de l'appareil photo à une imprimante, utilisez un accumulateur entièrement chargé pour éviter que l'appareil photo ne s'éteigne de manière inattendue.
- **•** Si vous utilisez l'adaptateur secteur EH-62F (disponible séparément), vous pouvez alimenter le COOLPIX S6300 sur une prise électrique. N'utilisez aucun autre modèle ou marque d'adaptateur secteur, car cela risquerait d'entraîner une surchauffe ou un dysfonctionnement de l'appareil photo.

#### **Impression des images**

Vous pouvez imprimer des images enregistrées sur une carte mémoire en les transférant sur un ordinateur ou en raccordant directement l'appareil photo à une imprimante. Les méthodes d'impression suivantes sont également disponibles :

- **•** Insertion d'une carte mémoire dans le logement pour carte mémoire d'une imprimante compatible DPOF
- **•** Remise d'une carte mémoire à un service d'impression numérique

Dans ce cas, spécifiez les images et le nombre de tirages sur la carte mémoire à l'aide de l'option Commande d'impression du menu visualisation (<sup>66</sup>49).

Connexion de l'appareil photo à une imprimante (impression directe)

### <span id="page-139-0"></span>**Connexion de l'appareil photo à une imprimante**

**1** Mettez l'appareil photo hors tension.

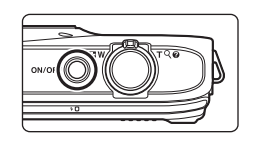

- **2** Mettez l'imprimante sous tension.
	- **•** Vérifiez les paramètres de l'imprimante.

### **3** Connectez l'appareil photo à l'imprimante à l'aide du câble USB fourni.

**•** Veillez à ce que les fiches soient correctement orientées. N'essayez pas d'insérer les fiches de biais, et ne forcez pas lorsque vous les branchez ou les débranchez.

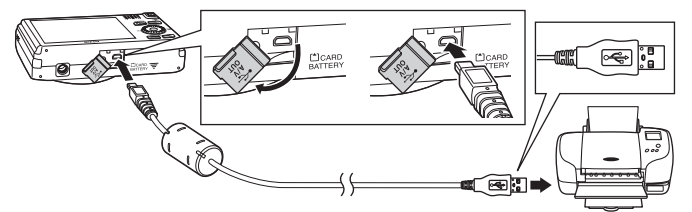

#### **4** L'appareil photo s'allume automatiquement. **•** Si la connexion est correcte, l'écran de démarrage **PictBridge** ((1)) s'affiche sur le moniteur de l'appareil photo, suivi de l'écran **Sélection impression** (2).

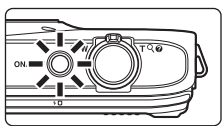

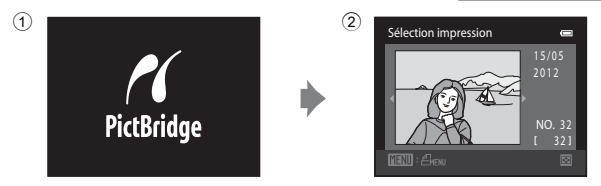

### B **Si l'écran de démarrage PictBridge ne s'affiche pas**

Éteignez l'appareil photo et débranchez le câble USB. Réglez l'option **Charge par ordinateur (6-6**80) du menu configuration de l'appareil photo sur **Désactivée** et reconnectez le câble.

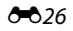

### <span id="page-140-0"></span>**Impression d'images individuelles**

Après avoir correctement connecté l'appareil photo à l'imprimante (<sup>66</sup>026), procédez comme suit pour imprimer une image.

**1** Sélectionnez l'image souhaitée à l'aide du Sélection impression sélecteur multidirectionnel, puis appuyez sur la commande OR. • Tournez la commande de zoom sur la position  $W$  ( $\blacksquare$ ) pour afficher 12 imagettes et sur la position  $T (Q)$  pour NO. 3 2 revenir en mode de visualisation plein écran. **2** Sélectionnez **Copies** et appuyez sur la PictBridge commande  $\mathbb{R}$ .  $001$  image(s) Lancer impression Copies at du pap **3** Sélectionnez le nombre de copies souhaité Copies (jusqu'à neuf), puis appuyez sur la commande രെ. 4 **4** Sélectionnez **Format du papier** et appuyez sur PictBridge  $\blacksquare$ la commande  $\omega$ . 004 image(s) Lancer impression  $\overline{\mathsf{Co}}$ Format du papier **5** Sélectionnez le format de papier souhaité, puis Format du papier  $\blacksquare$ appuyez sur la commande  $\omega$ . Par défaut  $9\times13$  cm **•** Pour spécifier le format du papier à l'aide des paramètres 13×18 cm de l'imprimante, sélectionnez **Par défaut** dans l'option  $10\times15$  cm Format du papier. 4×6 pouces 20×25 cm Lettre

#### **6** Sélectionnez **Lancer impression** et appuyez sur PictBridge  $\blacksquare$ la commande  $\omega$ . 004 image(s) Lancer impression Copies Format du papie **7** L'impression commence.  $\circ$   $\alpha$ **•** Le moniteur affiche à nouveau l'écran de sélection d'impression de l'étape 1 une fois l'impression terminée. Impression… **•** Pour annuler l'impression avant que toutes les copies 002 / 004 soient imprimées, appuyez sur la commande  $\mathbb{R}$ .

Nombre actuel de copies/ nombre total de copies

**MX** Annuler

### <span id="page-141-0"></span>**Impression de plusieurs images**

Après avoir correctement connecté l'appareil photo à l'imprimante ( $\bigcirc$ 026), procédez comme suit pour imprimer plusieurs images.

#### **1** Lorsque l'écran **Sélection impression** s'affiche, appuyez sur la commande MENU.

**2** Sélectionnez **Format du papier** à l'aide du sélecteur multidirectionnel et appuyez sur la

**•** Pour quitter le menu Impression, appuyez sur la

commande OR.

commande MENU

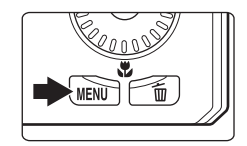

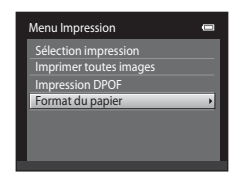

#### **3** Sélectionnez le format de papier souhaité, puis appuyez sur la commande  $\infty$ .

**•** Pour spécifier le format du papier à l'aide des paramètres de l'imprimante, sélectionnez **Par défaut** dans l'option Format du papier.

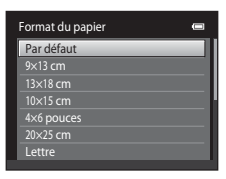

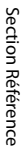

#### **4** Sélectionnez **Sélection impression**, **Imprimer toutes images** ou **Impression DPOF** et appuyez sur la commande  $(X)$ .

#### Sélection impression

Sélectionnez les images (99 maximum) et le nombre de copies voulu (jusqu'à neuf) pour chaque image.

- **•** Tournez le sélecteur multidirectionnel, ou appuyez sur la commande  $\blacktriangleleft$  ou  $\blacktriangleright$  pour sélectionner les images, puis sur la commande  $\blacktriangle$ ou  $\nabla$  pour définir le nombre de copies à imprimer.
- Sélection impression 1 // \141 154 LIR3 1 0

Menu Impression Sélection impression Format du papier Impression DPOF Imprimer toutes images ō

- **•** Les images sélectionnées pour impression sont indiquées par une coche  $(\vee\!\!\!\!\!\vee)$  suivie du nombre de copies à imprimer. Si aucun nombre de copies des images n'a été spécifié, la sélection est annulée.
- Tournez la commande de zoom vers la position  $T(Q)$  pour revenir à la visualisation plein écran ou vers la position  $W$  ( $\blacksquare$ ) pour afficher 12 imagettes.
- Une fois la sélection terminée, appuyez sur la commande  $\alpha$ .
- **•** Lorsque l'écran ci-contre s'affiche, sélectionnez **Lancer impression** et appuyez sur la commande 60 pour lancer l'impression. Sélectionnez **Annuler** et appuyez sur la commande  $\alpha$  pour revenir au menu impression.

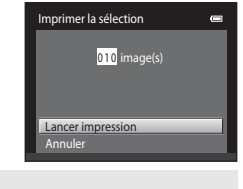

#### Imprimer toutes images

Une copie de chaque image enregistrée dans la mémoire interne ou sur la carte mémoire est imprimée.

**•** Lorsque l'écran ci-contre s'affiche, sélectionnez **Lancer impression** et appuyez sur la commande <sup>6</sup> pour lancer l'impression. Sélectionnez **Annuler** et appuyez sur la commande  $\circledR$  pour revenir au menu impression.

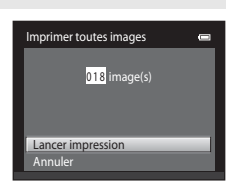

#### Impression DPOF

Imprimez les images pour lesquelles une commande d'impression a été créée à l'aide de l'option

- **Commande d'impression (0049).**
- **•** Lorsque l'écran ci-contre s'affiche, sélectionnez **Lancer impression** et appuyez sur la commande 600 pour lancer l'impression. Sélectionnez **Annuler** et appuyez sur la commande  $\oslash$  pour revenir au menu impression.
- **•** Pour visualiser la commande d'impression en cours, sélectionnez **Voir images**, puis appuyez sur la commande  $\alpha$ . Pour imprimer les images, appuyez à nouveau sur la commande  $\infty$ .

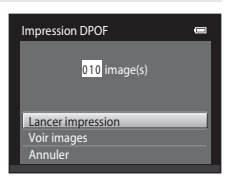

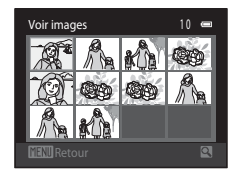

### **5** L'impression commence.

- **•** Le moniteur affiche à nouveau le menu impression illustré à l'étape 2 une fois l'impression terminée.
- **•** Pour annuler l'impression avant que toutes les copies soient imprimées, appuyez sur la commande  $\mathcal{R}$ .

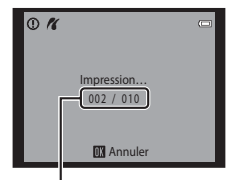

Nombre actuel de copies/ nombre total de copies

#### C **Format du papier**

Cet appareil photo prend en charge les formats de papier suivants : **Par défaut** (format de papier par défaut pour l'imprimante connectée à l'appareil photo), **9×13 cm**, **13×18 cm**, **10×15 cm**, **4×6 pouces**, **20×25 cm**, **Lettre**, **A3** et **A4**. Seuls les formats pris en charge par l'imprimante s'affichent.
# **Enregistrement de vidéos au ralenti et en accéléré (vidéo HS)**

Il est possible d'enregistrer des vidéos HS (haute vitesse). Les parties de la vidéo enregistrées en mode vidéo HS peuvent être visualisées au ralenti à 1/4 ou 1/2 de la vitesse de visualisation normale, ou en accéléré au double de la vitesse normale. Pendant l'enregistrement de vidéos, l'appareil photo peut passer d'un enregistrement à vitesse normale à un enregistrement au ralenti ou en accéléré.

• Reportez-vous à la section [« Vidéo HS » \(](#page-146-0)<sup>66</sup>33) pour obtenir de plus amples informations.

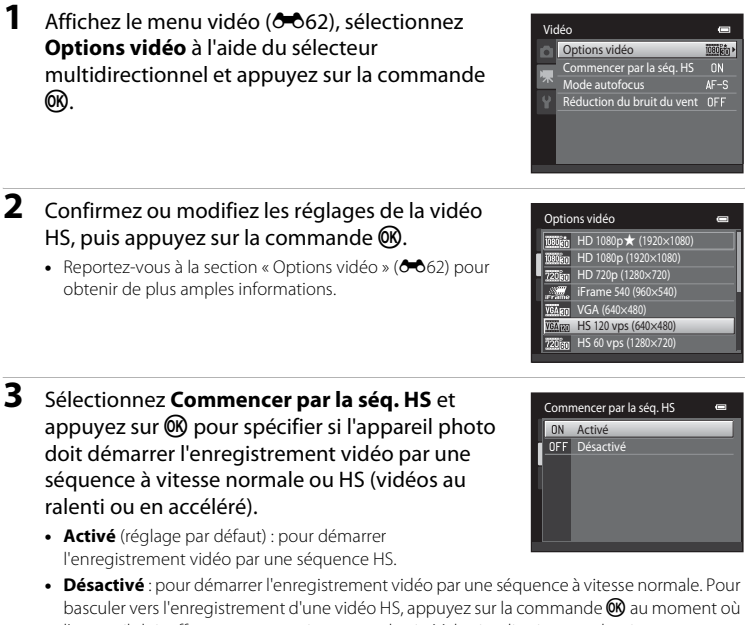

- l'appareil doit effectuer un enregistrement destiné à la visualisation au ralenti ou en accéléré.
- Une fois les réglages modifiés, appuyez sur la commande **MENU** pour revenir à l'écran de prise de vue.

## **4** Appuyez sur la commande  $\bigcirc$  ( $\bigcirc$ ) enregistrement vidéo) pour lancer l'enregistrement.

- **•** L'enregistrement de la vidéo commence après une brève désactivation du moniteur.
- **•** L'appareil photo effectue la mise au point au centre de la vue. Les zones de mise au point ne s'affichent pas pendant l'enregistrement.
- **•** L'enregistrement des vidéos commence en mode HS lorsque la case à cocher **Commencer par la séq. HS** du menu vidéo est activée.
- **•** L'enregistrement des vidéos commence à la vitesse normale lorsque la case à cocher **Commencer par la séq. HS** du menu vidéo n'est pas activée. Pour basculer vers l'enregistrement d'une vidéo HS, appuyez sur la commande  $\textcircled{\tiny{\textbf{M}}}$  au moment où l'appareil doit effectuer un enregistrement destiné à la visualisation au ralenti ou en accéléré.
- **•** Lorsqu'une vidéo HS atteint la durée d'enregistrement maximale ( $\bigcirc$ 063) ou si vous appuyez sur la commande  $\mathcal{O}(k)$ , l'appareil photo bascule vers un enregistrement vidéo à

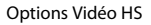

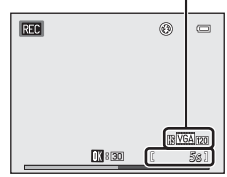

Lors de l'enregistrement de vidéos HS

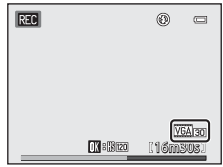

Lors de l'enregistrement de vidéos à vitesse normale

vitesse normale. L'appareil photo bascule entre l'enregistrement d'une vidéo à vitesse normale et l'enregistrement d'une vidéo HS à chaque appui de la commande  $\mathbf{\omega}$ .

- **•** Lors de l'enregistrement de vidéos HS, l'affichage de la durée d'enregistrement maximale d'une vidéo change pour laisser apparaître la durée d'enregistrement restante de la vidéo HS.
- **•** Les options Vidéo HS affichées varient selon le type de vidéo en cours d'enregistrement.

### **5** Appuyez sur la commande  $\bullet$  ( $\overline{\star}$  enregistrement vidéo) pour arrêter l'enregistrement.

### B **Remarques concernant les vidéos HS**

- **•** Le son n'est pas enregistré.
- **•** La focale, la mise au point, l'exposition et la balance des blancs sont mémorisées lorsque la commande enregistrement vidéo) est enfoncée pour démarrer l'enregistrement d'une vidéo HS.
- **•** Le réglage h**HS 120 vps (640×480)** ne peut pas être utilisé avec **Flou** ou **Sépia nostalgique** en mode effets spéciaux ([A](#page-68-0)51). Si vous essayez d'appliquer simultanément les deux réglages, seul le premier est activé. Même si vous sélectionnez d'abord **Flou** ou **Sépia nostalgique** en mode effets spéciaux et basculez ensuite vers un autre mode de prise de vue et sélectionnez VOA<sub>FOI</sub> HS 120 vps **(640×480)**, le réglage des options vidéo est automatiquement remplacé par  $\overline{720}$ <sub>50</sub> HS 60 vps **(1280×720)** lorsque vous revenez en mode effets spéciaux et sélectionnez **Flou** ou **Sépia nostalgique**.

## <span id="page-146-0"></span>C **Vidéo HS**

Les vidéos enregistrées sont lues à environ 30 vues par seconde, y compris les parties enregistrées en mode vidéo HS.

**Si Options vidéo (** $\bullet$ **6**62) est réglé sur **VBA<sub>FO</sub> HS 120 vps (640×480)** ou  $\overline{220}$  for HS 60 vps (1280×720), il est possible d'enregistrer des vidéos pouvant être visualisées au ralenti. Si cette option est réglée sur j**HS 15 vps (1920×1080)**, il est possible d'enregistrer des vidéos pouvant être visualisées en accéléré, au double de la vitesse normale.

#### **Parties enregistrées en mode**  $\overline{VGA}$  **HS 120 vps (640×480) :**

La capture à grande vitesse est possible pendant dix secondes maximum. Les parties capturées à grande vitesse sont visualisées au ralenti, à une vitesse quatre fois inférieure à la vitesse normale.

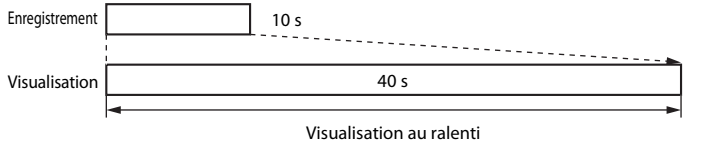

(aucun son)

#### **Parties enregistrées en mode** j **HS 15 vps (1920×1080) :**

Une vidéo d'une durée de deux minutes maximum est enregistrée lors de la prise de vue destinée à une visualisation à grande vitesse. La visualisation est deux fois plus rapide.

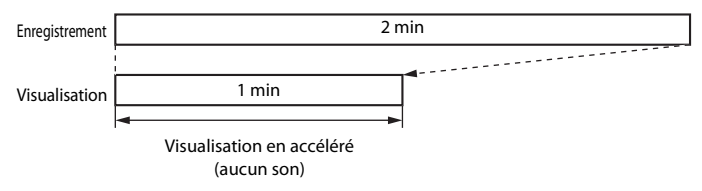

#### C **Retour du mode vidéo HS au mode vidéo à vitesse normale**

Dans **Options vidéo** du menu vidéo, sélectionnez le type de vidéo à vitesse normale et appuyez sur la commande $R$  ( $6-662$ ).

**1** Visualisez la vidéo souhaitée et suspendez la visualisation au point de départ de la partie à extraire (CD92).

<span id="page-147-0"></span>Il est possible d'enregistrer sous la forme d'un fichier distinct les parties souhaitées

- 2 Appuyez sur la commande  $\triangleleft$  ou  $\triangleright$  du sélecteur multidirectionnel pour sélectionner la commande  $\mathbf{B}$ , puis appuyez sur la commande  $60.$ 
	- **•** L'écran de retouche de vidéo s'affiche.
- **3** Appuyez sur ▲ ou ▼ pour sélectionner la commande  $\chi$  (choisir le début).
	- **•** Lorsque la retouche commence, la vue à laquelle la visualisation a été suspendue est le point de départ.
	- **•** Tournez le sélecteur multidirectionnel, ou appuyez sur la  $commande \bigtriangleup$  ou  $\bigtriangledown$  pour déplacer le point de départ jusqu'au début de la partie souhaitée de la vidéo.
	- Pour annuler la modification, appuyez sur la commande  $\blacktriangle$ ou  $\blacktriangledown$  afin de sélectionner  $\blacktrianglelefteq$  (retour), puis appuyez sur la commande  $\omega$ .
- **4** Appuyez sur ▲ ou ▼ pour sélectionner la commande  $\frac{\pi}{2}$  (choisir la fin).
	- **•** Tournez le sélecteur multidirectionnel, ou appuyez sur la  $commande \blacktriangleleft ou \blacktriangleright pour déplacer le point final sur le bord$ droit jusqu'à la fin de la partie souhaitée de la vidéo.
	- Sélectionnez  $\blacktriangleright$  (aperçu) et appuyez sur la commande  $\omega$ pour visualiser la partie spécifiée de la vidéo qui sera enregistrée. Pendant l'aperçu, tournez la commande de

zoom vers  $T/W$  pour régler le volume. Tournez le sélecteur multidirectionnel pour effectuer une avance ou un retour rapides de la vidéo. Pendant l'aperçu, appuyez à nouveau sur la commande  $\circledR$  pour arrêter la visualisation.

**5** Quand les réglages sont terminés, appuyez sur la commande  $\triangle$  ou  $\nabla$ pour sélectionner  $\Box$  **Enregistrer**, puis appuyez sur la commande  $\degree$ .

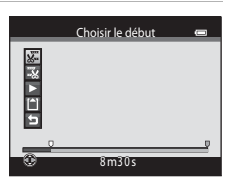

 $\overline{AB}$   $\rightarrow$   $\overline{BC}$   $\overline{BC}$ 

1 m30s

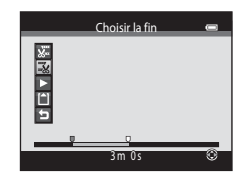

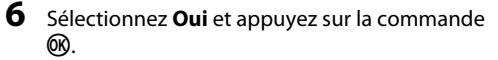

**•** La vidéo retouchée est enregistrée.

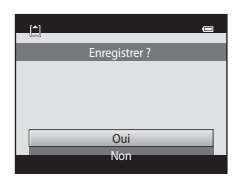

## B **Remarques concernant la retouche de vidéos**

- **•** Utilisez un accumulateur suffisamment chargé pour empêcher l'appareil photo de se mettre hors tension pendant la retouche. Lorsque l'affichage du niveau de charge de l'accumulateur indique **D**, la retouche de vidéos est impossible.
- **•** Une vidéo créée à l'aide des fonctions de retouche ne peut pas être à nouveau recadrée. Pour recadrer une autre zone de la vidéo, sélectionnez et retouchez la vidéo d'origine.
- **•** Les vidéos sont recadrées à intervalles d'une seconde. Par conséquent, la partie de la vidéo réellement recadrée peut différer légèrement des points de début et de fin sélectionnés. Les vidéos ne peuvent pas être recadrées de sorte que leur durée soit inférieure à deux secondes.
- **•** Les fonctions de retouche ne sont pas disponibles lorsque la mémoire interne ou la carte mémoire ne disposent pas de suffisamment d'espace pour enregistrer les copies modifiées.

### C **Pour en savoir plus**

Reportez-vous à la section [« Noms des fichiers et des dossiers » \(](#page-203-0)<sup>60</sup>90) pour obtenir de plus amples informations.

# **Menu prise de vue (pour le mode**  $\bullet$  **(automatique))**

**•** Pour plus d'informations sur le réglage **Taille d'image**, reportez-vous à la section [« Modification de la taille d'image \(Taille d'image\) » \(](#page-86-0) $\Box$ 69).

## **Balance des blancs (réglage de la teinte)**

#### Sélectionnez le mode  $\bigcirc$  (automatique)  $\rightarrow$  commande MENU  $\rightarrow$  Balance des blancs

La couleur de la lumière réfléchie par un objet varie avec la couleur de la source lumineuse. Le cerveau humain est capable de s'adapter aux changements de couleur de la source lumineuse ; ainsi, les objets blancs paraissent blancs, qu'ils soient dans l'ombre, éclairés par le soleil ou par une lumière incandescente. Les appareils photo numériques reproduisent ce phénomène en traitant les images selon la couleur de la source lumineuse. C'est ce que l'on appelle la « Balance des blancs ». Pour des couleurs naturelles, sélectionnez un paramètre de balance des blancs correspondant à la source lumineuse avant la prise de vue.

Même si vous pouvez utiliser **Automatique** (réglage par défaut) avec la plupart des types d'éclairage, il est possible de régler manuellement la balance des blancs en fonction des conditions du ciel ou de la source lumineuse pour obtenir des tonalités de couleur plus naturelles sur l'image.

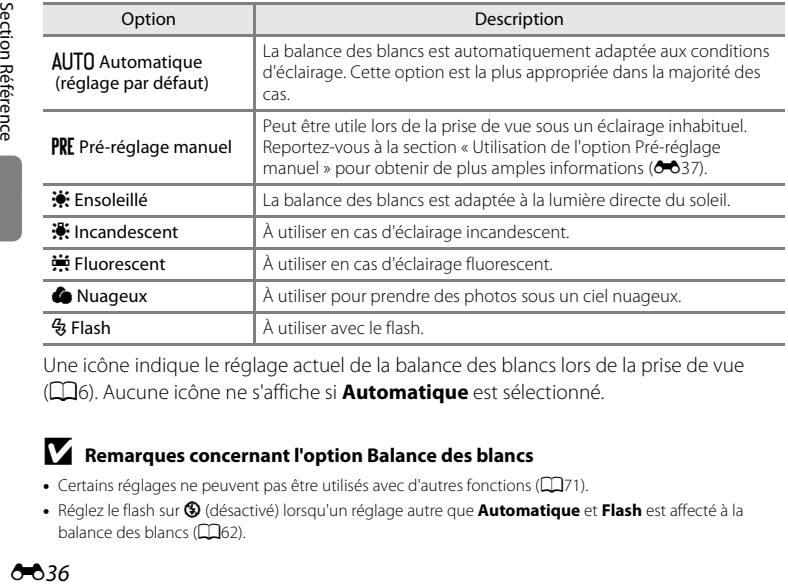

Une icône indique le réglage actuel de la balance des blancs lors de la prise de vue ([A](#page-23-0)6). Aucune icône ne s'affiche si **Automatique** est sélectionné.

### B **Remarques concernant l'option Balance des blancs**

- Certains réglages ne peuvent pas être utilisés avec d'autres fonctions ( $\Box$ 71).
- **•** Réglez le flash sur W (désactivé) lorsqu'un réglage autre que **Automatique** et **Flash** est affecté à la balance des blancs (CQ62).

### <span id="page-150-0"></span>**Utilisation de l'option Pré-réglage manuel**

L'option Pré-réglage manuel peut être utile lorsque les conditions d'éclairage sont variées ou pour corriger la lumière fortement colorée émise par certaines sources lumineuses lorsque l'effet souhaité n'est pas obtenu avec un réglage de la balance des blancs tel que **Automatique** ou **Incandescent** (par exemple, pour qu'une photo prise sous la lumière d'une lampe avec un abat-jour rouge donne l'impression d'avoir été prise sous une lumière blanche). Suivez la procédure ci-dessous pour mesurer la valeur de la balance des blancs sous l'éclairage utilisé lors de la prise de vue.

- **1** Placez un objet de référence blanc ou gris sous l'éclairage qui sera utilisé lors de la prise de vue.
- **2** [A](#page-28-0)ffichez le menu prise de vue  $(\Box 11, 39)$  $(\Box 11, 39)$ , sélectionnez PRE Pré-réglage manuel dans le menu **Balance des blancs** à l'aide du sélecteur multidirectionnel, puis appuyez sur la commande (OK).
	- **•** L'appareil photo effectue un zoom avant à la position de mesure de la balance des blancs.

# **3** Sélectionnez **Mesurer**.

**•** Pour appliquer la dernière valeur de balance des blancs mesurée, sélectionnez **Annuler** et appuyez sur la commande  $\omega$ . Le réglage de la balance des blancs ne sera plus mesuré de nouveau et la dernière valeur mesurée sera appliquée.

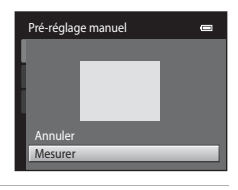

Pré-réglage manuel **Incandescent** Fluorescent Nuageux Ensoleillé AUTO Automatique

 $\hspace{1.5cm} \longrightarrow \hspace{1.5cm}$ 

Flash

Balance des blancs

### **4** Cadrez l'objet de référence dans la fenêtre de mesure.

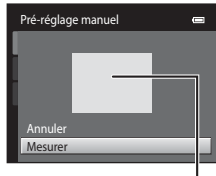

Fenêtre de mesure

# **5** Appuyez sur la commande M pour mesurer une valeur de pré-réglage manuel.

**•** Une fois le déclencheur relâché, la nouvelle valeur de balance des blancs est définie. Aucune image n'est enregistrée.

#### B **Remarques concernant le pré-réglage manuel**

Il est impossible de mesurer une valeur prenant en compte l'éclairage du flash avec l'option **Pré-réglage manuel**. Lors d'une prise de vue avec le flash, réglez **Balance des blancs** sur **Automatique** ou **Flash**.

# **Prise de vue en rafale**

Sélectionnez le mode  $\bigcirc$  (automatique)  $\rightarrow$  commande MENU  $\rightarrow$  Rafale

Modifiez les paramètres pour sélectionner la prise de vue en rafale ou BSS (sélecteur de meilleure image).

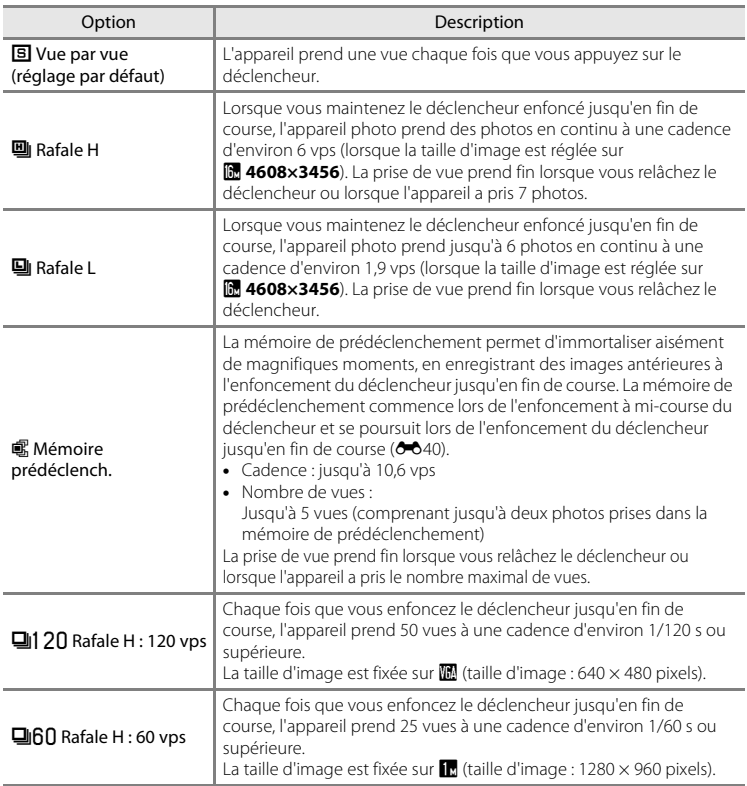

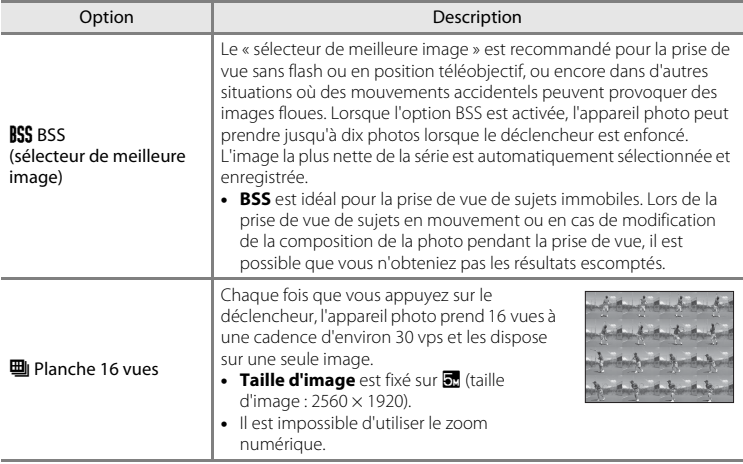

Lors de la prise de vue, une icône indique le réglage actuel de la prise de vue en rafale ([A](#page-23-0)6). Aucune icône ne s'affiche si **Vue par vue** est sélectionné.

## B **Remarques concernant la prise de vue en rafale**

- **•** Si vous sélectionnez un réglage autre que **Vue par vue**, il est impossible d'utiliser le flash. La mise au point, l'exposition et la balance des blancs sont fixées aux valeurs déterminées pour la première image de chaque série.
- **•** L'enregistrement des images après la prise de vue peut prendre un certain temps. Le temps nécessaire à l'enregistrement des images dépend du nombre d'images, de la taille d'image, de la vitesse d'écriture de la carte mémoire, etc.
- **•** Lorsque la sensibilité augmente, du bruit peut apparaître sur les photos prises.
- **•** La cadence de prise de vue en mode rafale peut varier en fonction du paramètre de taille d'image en cours, de la carte mémoire utilisée ou des conditions de prise de vue.
- **•** Si **Rafale** est réglé sur **Mémoire prédéclench.**, **Rafale H : 120 vps**, **Rafale H : 60 vps** ou **Planche 16 vues**, des bandes ou des variations de luminosité ou de teinte peuvent apparaître sur les photos prises sous un éclairage scintillant à grande vitesse, tel qu'un éclairage fluorescent, à vapeur de mercure ou à vapeur de sodium.
- Certains réglages ne peuvent pas être utilisés avec d'autres fonctions ( $\Box$ 71).

#### **Example 3 Remarques concernant le sélecteur de meilleure image (BSS)**

Le sélecteur de meilleure image (**BSS**) est idéal pour la prise de vue de sujets immobiles. Il se peut que le sélecteur de meilleure image (BSS) ne produise pas les résultats escomptés si le sujet se déplace ou si vous modifiez la composition.

### Menu prise de vue (pour le mode  $\Box$  (automatique))

### <span id="page-153-0"></span>C **Mémoire prédéclench.**

Lorsque **Mémoire prédéclench.** est sélectionné, la prise de vue commence lorsque vous appuyez sur le déclencheur à mi-course pendant 0,5 seconde minimum, et les photos prises avant et après l'enfoncement du déclencheur jusqu'en fin de course sont enregistrées. Il est possible d'enregistrer jusqu'à deux images dans la mémoire de prédéclenchement.

Le réglage actuel de la mémoire de prédéclenchement peut être vérifié sur le moniteur lors de la prise de vue ([A](#page-23-0)6). L'icône de la mémoire de prédéclenchement (Q) s'allume en vert lorsque le déclencheur est enfoncé à mi-course.

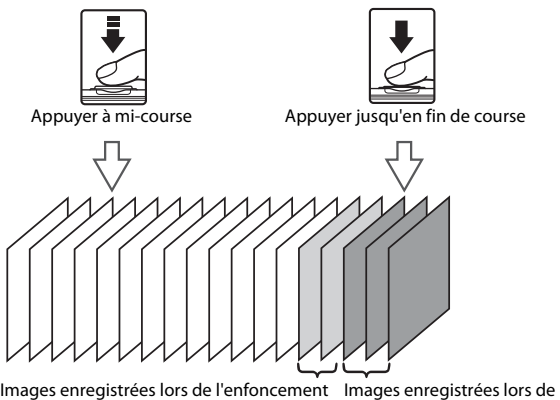

à mi-course l'enfoncement jusqu'en fin de course

**•** Si le nombre de vues restantes est inférieur à cinq, la prise de vue avec la mémoire de prédéclenchement est impossible. Avant la prise de vue, vérifiez qu'il reste au moins cinq photos.

#### C **Photos prises en mode de prise de vue en rafale**

**•** Chaque fois que des photos sont prises au moyen de **Rafale H**, **Rafale L**, **Mémoire prédéclench.**, **Rafale H : 120 vps** ou **Rafale H : 60 vps**, les photos qui sont prises sont enregistrées sous la forme d'une « séquence »  $(6-613)$ .

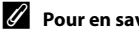

#### C **Pour en savoir plus**

- Reportez-vous à la section [« Sujets non adaptés à l'autofocus » \(](#page-48-0) $\Box$ 31) pour obtenir de plus amples informations.
- Reportez-vous à la section [« Visualisation et effacement de photos prises en continu \(séquence\) » \(](#page-126-0)<sup>60</sup>13) pour obtenir de plus amples informations.

## **Sensibilité**

Sélectionnez le mode  $\Box$  (automatique)  $\rightarrow$  commande MENU  $\rightarrow$  Sensibilité

Lorsque la sensibilité augmente, la quantité de lumière nécessaire à la prise de vue diminue.

Plus la sensibilité est élevée, plus elle permet de photographier des sujets sombres. Par ailleurs, même avec des sujets de luminosité similaire, il est possible de prendre des photos à des vitesses d'obturation plus élevées afin de réduire le flou dû au bougé de l'appareil photo ou au mouvement du sujet.

**•** Même si la définition d'une sensibilité élevée est efficace lors de la prise de vue de sujets sombres, sans le flash, avec le zoom, etc., il se peut que les images contiennent du bruit.

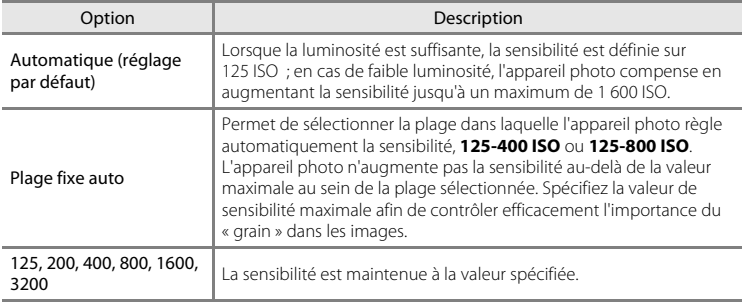

Une icône indique le réglage actuel de la sensibilité lors de la prise de vue  $(D6)$ .

- Lorsque **Automatique** est sélectionné, l'icône **[exence** one s'affiche pas à 125 ISO, mais s'affiche si la sensibilité augmente automatiquement jusqu'à une valeur supérieure à 125.
- Ouand **Plage fixe auto** est sélectionné. A et la valeur de sensibilité maximale sont affichés.

## B **Remarques concernant la sensibilité**

**Détection mouvement** (<sup>66</sup>73) ne fonctionne pas lorsque la sensibilité est réglée sur une option autre que **Automatique**.

## **Options couleur**

Sélectionnez le mode  $\bigcap$  (automatique)  $\rightarrow$  commande MENU  $\rightarrow$  Options couleur

Renforcez l'éclat des couleurs ou enregistrez des images en monochrome.

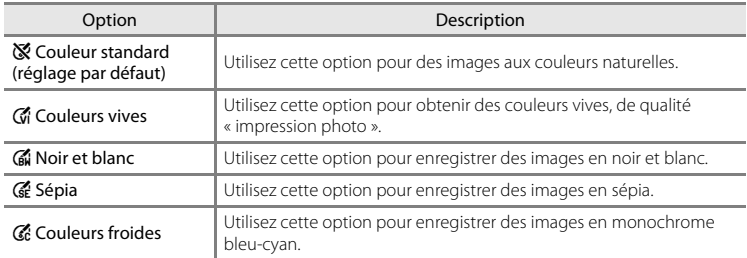

Une icône indique le réglage actuel des options couleur lors de la prise de vue  $(\Box 6)$ . Si vous sélectionnez **Couleur standard**, aucune icône ne s'affiche. Les tonalités de couleur affichées sur le moniteur pendant la prise de vue changent en fonction de l'option de couleur sélectionnée.

# B **Remarques concernant le réglage Options couleur**

Certains réglages ne peuvent pas être utilisés avec d'autres fonctions ( $\Box$ 71).

# **Mode de zones AF**

Sélectionnez le mode  $\Box$  (automatique)  $\rightarrow$  commande MENU  $\rightarrow$  Mode de zones AF

Utilisez cette option pour déterminer la manière dont l'appareil photo sélectionne la zone de mise au point pour l'autofocus.

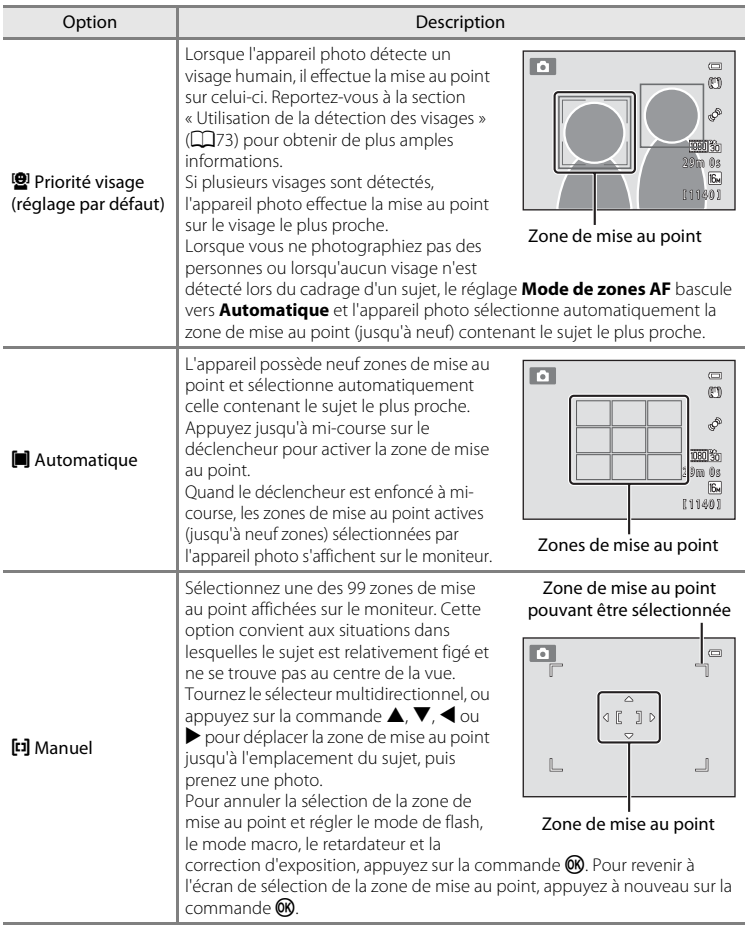

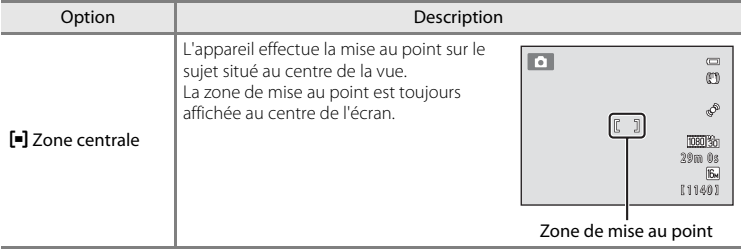

# B **Remarques concernant le mode de zones AF**

- **•** Lorsque le zoom numérique est activé, l'appareil photo effectue toujours la mise au point au centre de l'écran, quel que soit le réglage de **Mode de zones AF**.
- Il se peut que l'autofocus ne fonctionne pas correctement ( $\Box$ 31).

## **Mode autofocus**

Sélectionnez le mode  $\bigcap$  (automatique)  $\rightarrow$  commande MENU  $\rightarrow$  Mode autofocus

Sélectionnez la manière dont l'appareil photo procède à la mise au point.

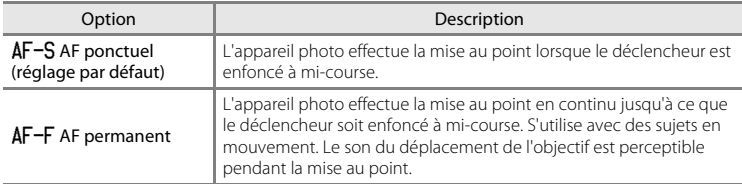

# B **Réglage du mode autofocus**

L'option **Mode autofocus** peut être définie indépendamment pour le mode suivi du sujet et pour le mode **A** (automatique).

#### C **Mode autofocus pour l'enregistrement vidéo**

Le mode autofocus pour l'enregistrement vidéo peut être réglé au moyen de **Mode autofocus (<sup>6-6</sup>64**) dans le menu vidéo.

# **Menu portrait optimisé**

**•** Pour plus d'informations sur le réglage **Taille d'image**, reportez-vous à la section [« Modification de la taille d'image \(Taille d'image\) » \(](#page-86-0) $\Box$ 69).

## **Maquillage**

Sélectionnez le mode portrait optimisé  $\rightarrow$  commande MENU  $\rightarrow$  Maquillage

Activez la fonction Maquillage.

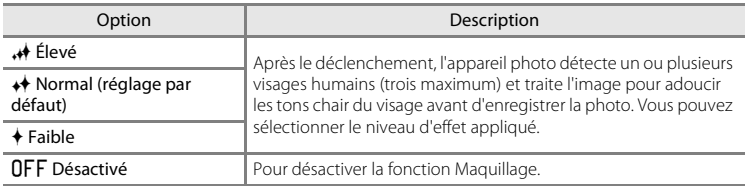

Vous pouvez vérifier le réglage actuel à l'aide de l'indicateur qui s'affiche sur le moniteur lors de la prise de vue ([A](#page-24-0)7). Aucun indicateur ne s'affiche si **Désactivé** est sélectionné. Les effets du maquillage ne sont pas visibles lors du cadrage des photos. Vérifiez le degré de maquillage appliqué en mode de visualisation.

## **Détecteur de sourire**

Sélectionnez le mode portrait optimisé  $\rightarrow$  commande MENU  $\rightarrow$  Détecteur de sourire

L'appareil photo détecte les visages humains, puis actionne automatiquement le déclencheur à chaque détection d'un sourire.

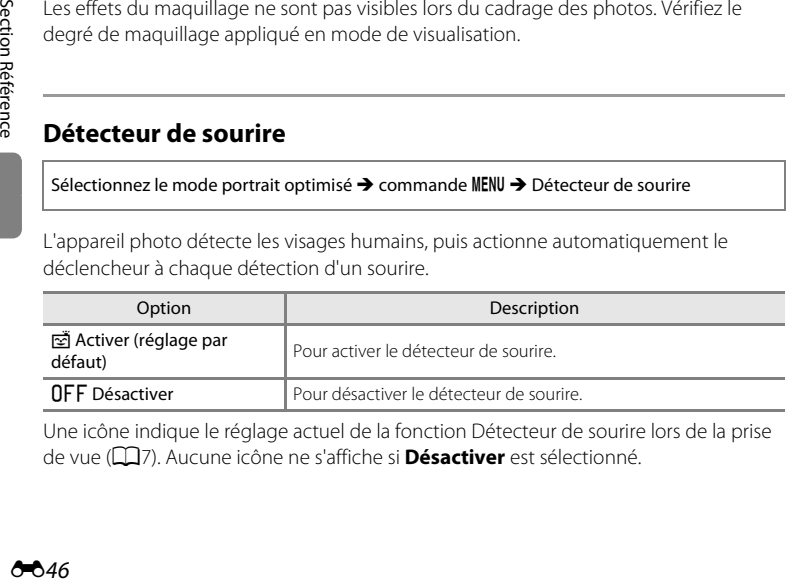

Une icône indique le réglage actuel de la fonction Détecteur de sourire lors de la prise de vue ([A](#page-24-1)7). Aucune icône ne s'affiche si **Désactiver** est sélectionné.

# **Sélect. yeux ouverts**

Sélectionnez le mode portrait optimisé → commande MENU → Sélect. yeux ouverts

L'appareil photo actionne automatiquement le déclencheur à deux reprises à chaque prise de vue. Des deux images, celle sur laquelle les yeux du sujet sont ouverts est mémorisée.

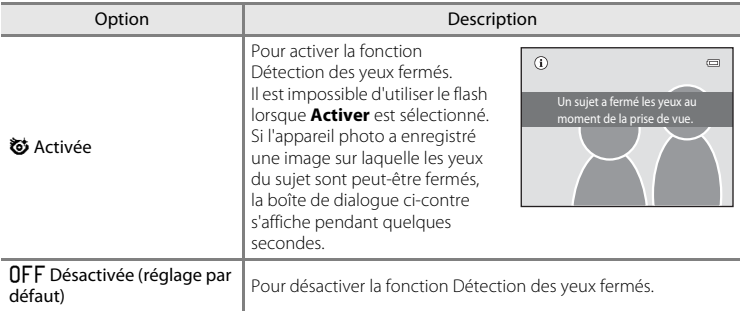

Une icône indique le réglage actuel de la fonction Sélect. yeux ouverts lors de la prise de vue ([A](#page-24-2)7). Aucune icône ne s'affiche si **Désactivée** est sélectionné.

# **Menu suivi du sujet**

**•** Pour plus d'informations sur le réglage **Taille d'image**, reportez-vous à la section [« Modification de la taille d'image \(Taille d'image\) » \(](#page-86-0) $\Box$ 69).

## **Mode autofocus**

Sélectionnez le mode suivi du sujet  $\rightarrow$  commande MENU  $\rightarrow$  Mode autofocus

Pour déterminer la manière dont l'appareil photo doit effectuer la mise au point en mode suivi du sujet.

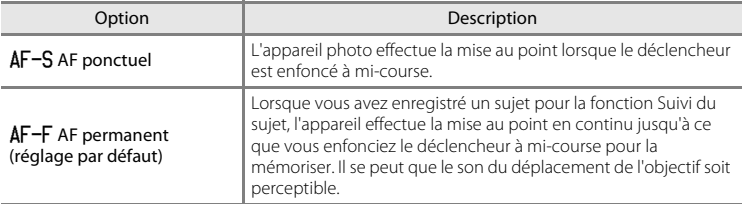

- **•** Les modifications apportées au réglage Mode autofocus dans ce mode ne sont pas appliquées au réglage Mode autofocus du mode **C** (automatique).
- **•** Le réglage Mode autofocus appliqué en mode suivi du sujet reste mémorisé dans l'appareil photo même après la mise hors tension de ce dernier.

# **Suivi priorité visage**

Sélectionnez le mode suivi du sujet → commande MENU → Suivi priorité visage

Lorsque l'appareil détecte le visage d'une personne, il enregistre ce sujet et commence à le suivre.

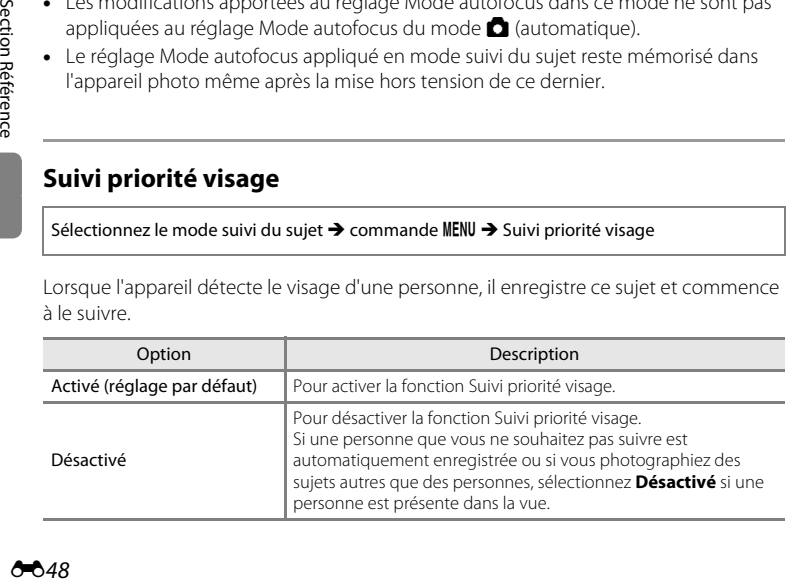

# **Menu Visualisation**

- **•** Pour plus d'informations sur les fonctions de retouche d'images, reportez-vous à la section [« Retouche d'images fixes » \(](#page-129-0) $O$ -016).
- Reportez-vous à la section [« Mode photos favorites » \(](#page-120-0)<sup>66</sup>07) pour plus d'informations sur **Photos favorites** et **Supprimer des favorites**.

# <span id="page-162-0"></span>a **Commande d'impression (création d'une commande d'impression DPOF)**

Appuyez sur la commande  $\blacksquare$  (mode de visualisation)  $\rightarrow$  commande MENU  $\rightarrow$   $\triangle$  Commande d'impression

Lors de l'impression d'images enregistrées sur la carte mémoire à l'aide d'une des méthodes suivantes, l'option **Commande d'impression** du menu visualisation permet de créer des « commandes d'impression » numériques pour imprimer sur des périphériques compatibles DPOF.

- **•** Insertion d'une carte mémoire dans le logement pour carte mémoire d'une imprimante compatible DPO[F](#page-225-0)  $(2.16)$ .
- **•** Remise de la carte mémoire à un service d'impression numérique.
- Connexion de l'appareil photo à une imprimante ( $\bigodot$ 35) compatible PictBridge  $\Delta$ -16). Si vous retirez la carte mémoire de l'appareil photo, une commande d'impression peut également être créée pour les images enregistrées dans la mémoire interne.
- **1** Sélectionnez **Choisir les images** à l'aide du sélecteur multidirectionnel et appuyez sur la commande  $\omega$ .
- **•** En mode photos favorites, Tri automatique ou Classement par date, l'écran ci-contre ne s'affiche pas. Passez à l'étape 2.
- **2** Sélectionnez les images (99 maximum) et le nombre de copies voulu (jusqu'à neuf) pour chaque image.
	- **•** Tournez le sélecteur multidirectionnel, ou appuyez sur la  $commande \blacktriangleleft ou \blacktriangleright pour sélectionner les images, puis sur la$ commande  $\blacktriangle$  ou  $\nabla$  pour définir le nombre de copies à imprimer.
	- **•** Les images sélectionnées pour impression sont indiquées par une coche suivie du nombre de copies à imprimer. Si aucun nombre de copies des images n'a été spécifié, la sélection est annulée.
	- Tournez la commande de zoom sur la position  $T(Q)$  pour basculer en mode de visualisation plein écran. Tournez la commande de zoom sur la position  $W(\blacksquare)$  pour revenir à la visualisation par planche de 12 imagettes.
	- Une fois la sélection terminée, appuyez sur la commande **(0)**.

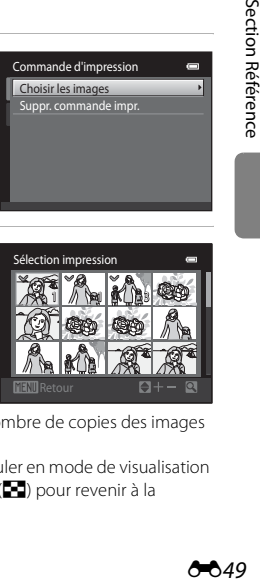

Choisir les images Suppr. commande impr. Commande d'impression

## **3** Choisissez d'imprimer ou non la date et les informations de prise de vue.

- Sélectionnez **Date** et appuyez sur la commande **60** pour imprimer la date de prise de vue sur toutes les images de la commande d'impression.
- Sélectionnez **Infos** et appuyez sur  $\circledR$  pour imprimer les informations de prise de vue (vitesse d'obturation et ouverture) sur toutes les images de la commande d'impression.
- Sélectionnez Terminé et appuyez sur la commande ® pour terminer la commande d'impression.

Pendant la visualisation, les images sélectionnées pour impression sont indiquées par l'icône  $\mathfrak{B}$ .

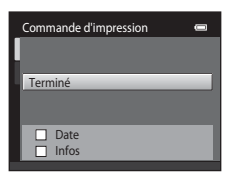

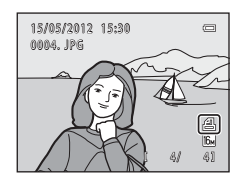

### B **Remarques concernant l'impression de la date et des informations de prise de vue**

Lorsque les réglages **Date** et **Infos** sont activés dans l'option Commande d'impression, la date et les informations de prise de vue sont imprimées sur les images si vous utilisez une imprimante compatible DPO[F](#page-225-2) ( $\ddot{Q}$ +16) prenant en charge l'impression de ces données.

- **•** Il n'est pas possible d'imprimer les informations de prise de vue lorsque l'appareil photo est raccordé à une imprimante DPOF via le câble USB fourni (<sup>66</sup>30).
- **•** Remarquez que les réglages **Date** et **Infos** sont réinitialisés à chaque affichage de l'option **Commande d'impression**.
- **•** La date imprimée est celle enregistrée au moment de la prise de vue. Si vous modifiez la date de l'appareil photo à l'aide de **Date et heure** ou **Fuseau horaire** de l'option **Fuseau horaire et date** du menu configuration après avoir pris une photo, cela n'a aucun effet sur la date imprimée sur l'image.

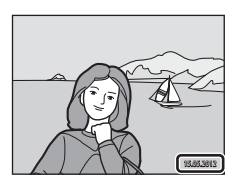

## B **Remarques concernant la commande d'impression**

- **•** Il est impossible de créer des commandes d'impression pour des photos prises en mode scène **Photo 3D**.
- **•** Quand une commande d'impression est créée en mode photos favorites, en mode tri automatique ou en mode classement par date, l'écran illustré ci-dessous s'affiche si des images ont été marquées pour l'impression alors qu'elles n'appartiennent pas à l'album ou à la catégorie sélectionnés, ou qu'elles ont été prises à une date différente de la date de prise de vue sélectionnée.
	- Si vous sélectionnez **Oui**, seuls les réglages de la commande d'impression en cours sont modifiés, et non ceux des autres images.
	- Sélectionnez **Non** pour supprimer le marquage d'impression des images marquées précédemment et limiter la commande d'impression aux photos qui appartiennent à la catégorie sélectionnée ou qui ont été prises à la date sélectionnée.

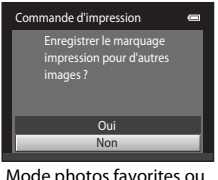

tri automatique

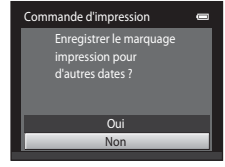

Mode photos favorites ou Mode classement par date

- Si le nombre total d'images d'une commande d'impression dépasse 99, l'écran illustré ci-dessous s'affiche.
- Sélectionnez **Oui** pour supprimer de la commande d'impression les images ajoutées précédemment et limiter la commande d'impression aux images que vous venez de marquer.
- Sélectionnez **Annuler** pour supprimer de la commande d'impression les images que vous venez d'ajouter et limiter la commande d'impression aux images marquées antérieurement.

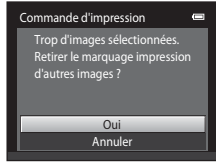

tri automatique

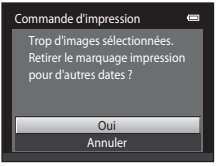

Mode photos favorites ou Mode classement par date

#### Menu Visualisation

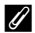

## C **Annulation d'une commande d'impression existante**

Sélectionnez **Suppr. commande impr.** à l'étape 1 de « **凸** Commande d'impression (création d'une [commande d'impression DPOF\) » \(](#page-162-0)<sup>66</sup>049) et appuyez sur la commande <sup>(66</sup>) pour supprimer le marquage d'impression de toutes les images et annuler la commande d'impression.

### C **Imprimer la date**

Vous pouvez utiliser l'option *Imprimer la date* ( $\circ$ 071) du menu configuration pour imprimer la date et l'heure de prise de vue sur les images au moment de la prise de vue. Les images portant une date imprimée peuvent être imprimées à partir d'imprimantes ne prenant pas en charge l'impression de la date sur les images.

Seules les date et heure incrustées sur les images à l'aide de l'option d'impression de la date seront imprimées, même si l'option **Commande d'impression** est activée.

# b **Diaporama**

Appuyez sur la commande  $\blacktriangleright$  (mode de visualisation)  $\rightarrow$  commande MENU  $\rightarrow \Box$  Diaporama

Visualisez une à une sous forme de « diaporama » automatique les images enregistrées dans la mémoire interne ou sur une carte mémoire.

- **1** Sélectionnez **Démarrer** à l'aide du sélecteur multidirectionnel et appuyez sur la commande <u>ඹ.</u>
	- **•** Pour modifier l'intervalle entre les images, sélectionnez **Intervalle**, sélectionnez l'intervalle souhaité et appuyez sur la commande  $\circledR$  avant de sélectionner **Démarrer**.
	- **•** Pour que le diaporama se répète automatiquement, sélectionnez **En boucle** et appuyez sur la commande  $\circledR$ avant de sélectionner **Démarrer**. Le symbole (w) sera ajouté à l'option En boucle une fois celle-ci activée.

# **2** Le diaporama démarre.

- **•** Lorsque le diaporama est en cours, appuyez sur la commande  $\blacktriangleright$  du sélecteur multidirectionnel pour afficher l'image suivante ou sur la commande < pour afficher l'image précédente. Maintenez l'une des deux commandes enfoncée pour faire défiler les photos en avance rapide ou en retour rapide.
- **•** Pour arrêter ou interrompre le diaporama, appuyez sur la commande $\omega$ .

# **3** Choisissez Fin ou Redémarrer.

**•** L'affichage illustré ci-contre apparaît quand la dernière diapositive est affichée ou que le diaporama est momentanément interrompu. Mettez  $\Box$  en surbrillance et appuyez sur la commande  $\circledR$  pour revenir à l'étape 1, ou sélectionnez **E** pour redémarrer le diaporama.

## B **Remarques concernant l'option Diaporama**

- **•** Seule la première vue des vidéos d'un diaporama s'affiche.
- Si *Image représentative seule* est sélectionné comme méthode d'affichage des séquences (<sup>66</sup>13), seule l'image représentative apparaît.
- Les photos prises en mode panoramique simplifié ( $\Box$ 48, <sup>6</sup>02) s'affichent en plein écran lors de la visualisation d'un diaporama. Elles ne défilent pas.
- La durée de lecture maximale est de 30 minutes même si l'option **[E](#page-189-0)n boucle** est activée (<sup>66</sup>76).

[Section Référence](#page-114-0)

Section Référence

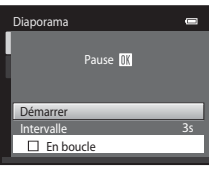

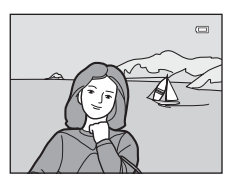

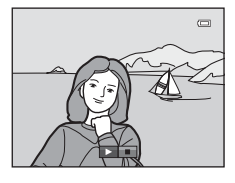

# <span id="page-167-0"></span>d **Protéger**

Appuyez sur la commande  $\blacksquare$  (mode de visualisation)  $\rightarrow$  commande MENU  $\rightarrow$  On Protéger

Permet de protéger les images sélectionnées contre tout effacement accidentel. Sélectionnez les images à protéger ou annulez la protection des images à partir de l'écran de sélection des images. Reportez-vous à la section [« Écran de sélection des](#page-168-0)  [images » \(](#page-168-0) $\bigcirc$  655) pour obtenir de plus amples informations.

Notez que le formatage de la mémoire interne ou de la carte mémoire de l'appareil photo efface définitivement les fichiers protégés (<sup>66</sup>77).

Les images protégées sont indiquées par l'icône  $\mathcal{Q}_{\overline{w}}$  pendant la lecture ( $\Box$ 8).

## <span id="page-168-0"></span>**Écran de sélection des images**

Lorsque vous utilisez l'une des fonctions suivantes, un écran similaire à celui affiché ci-contre apparaît lors de la sélection d'images.

- Commande d'impression > **Choisir les images** (<sup>6-6</sup>49)
- Protéger (**6-6**54)
- Rotation image (0056)
- Copier > **Images sélectionnées** (**C-6**59)
- Choix image représentative ( $\bigcirc$ 661)
- Photos favorites (**6-6**7)
- Supprimer des favorites (**6-6**8)
- Écran d'accueil > **Choisir une image** (**c-6**65)
- Effacer l'image > **Effacer la sélection** ( $\Box$ 34)

Pour sélectionner les images, procédez comme suit.

- **1** Tournez le sélecteur multidirectionnel, ou appuyez sur la commande  $\blacktriangleleft$  ou  $\blacktriangleright$  pour sélectionner une image.
	- Tournez la commande de zoom ( $\Box$ 2) vers la position  $\mathsf{T}$  ( $\mathsf{Q}$ ) pour basculer vers la visualisation plein écran ou vers la position  $W$  ( $\blacksquare$ ) pour revenir à l'affichage de la planche de 12 imagettes.
	- **•** Une seule image peut être sélectionnée pour **Rotation image**, **Choix image représentative** et **Écran d'accueil**. Passez à l'étape 3.
- **2** Appuyez sur ▲ ou ▼ pour sélectionner ou désélectionner des photos (ou pour spécifier le nombre de copies).
	- Si une image est sélectionnée, une coche ( $\blacktriangledown$ ) apparaît sur celle-ci. Répétez les étapes 1 et 2 pour sélectionner d'autres images.

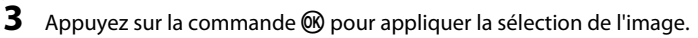

**•** Si vous sélectionnez **Images sélectionnées**, une boîte de dialogue de confirmation s'affiche. Suivez les instructions affichées sur le moniteur.

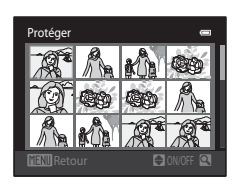

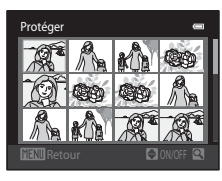

Protéger

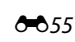

# <span id="page-169-0"></span>f **Rotation image**

Appuyez sur la commande  $\blacktriangleright$  (mode de visualisation)  $\rightarrow$  commande MENU  $\rightarrow$ **图 Rotation image** 

Définissez l'orientation qui sera appliquée aux images enregistrées pendant la visualisation. Une rotation de 90 degrés dans le sens des aiguilles d'une montre ou de 90 degrés dans le sens inverse peut être appliquée aux images fixes. Il est possible de faire pivoter jusqu'à 180 degrés dans l'un ou l'autre sens les images enregistrées en cadrage portrait (« vertical »).

Sélectionnez une image dans l'écran de sélection des images (<sup>66</sup>55). Quand l'écran Rotation image est affiché, tournez le sélecteur multidirectionnel, ou appuyez sur la commande  $\blacktriangleleft$  ou  $\blacktriangleright$  pour faire pivoter l'image de 90 degrés.

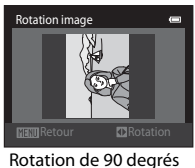

dans le sens inverse des aiguilles d'une montre

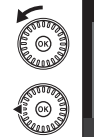

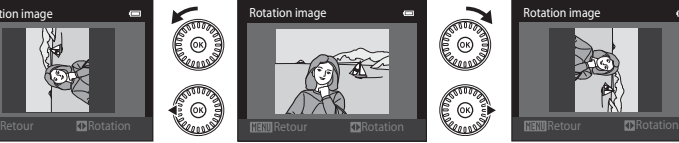

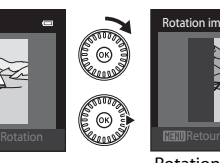

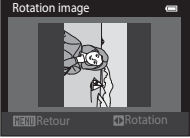

Rotation de 90 degrés dans le sens des aiguilles d'une montre

Appuyez sur la commande  $\circledR$  pour finaliser l'orientation d'affichage, puis enregistrez les informations d'orientation avec l'image.

## B **Remarques concernant la rotation d'images**

- **•** Le COOLPIX S6300 ne peut pas faire pivoter les photos prises avec un autre modèle ou une autre marque d'appareil photo numérique ou en mode **Photo 3D** (CCL50).
- **•** Il est impossible de faire pivoter des photos prises consécutivement lorsque seules des images représentatives sont affichées pour ces photos. Affichez-les d'abord individuellement, puis faites pivoter l'image souhaitée (6613).

# <span id="page-170-1"></span>E **Annotation vocale**

Appuyez sur la commande  $\blacktriangleright$  (mode de visualisation)  $\rightarrow$  sélectionnez une image  $\rightarrow$ commande MENU  $\rightarrow$  **A** Annotation vocale

Utilisez le microphone de l'appareil photo pour enregistrer des annotations vocales pour des images.

**•** L'écran d'enregistrement d'annotation vocale s'affiche pour les images dépourvues d'annotation vocale, et l'écran de lecture d'annotation vocale s'affiche pour les images possédant une annotation vocale (c'est-à-dire pour les images identifiées par  $\left[\mathcal{B}\right]$  en mode de visualisation plein écran).

## **Enregistrement d'annotations vocales**

- Maintenez la commande **M** enfoncée pour enregistrer une annotation vocale (20 secondes maximum).
- **•** Ne touchez pas le microphone pendant l'enregistrement.
- Lors de l'enregistrement, les icônes **RT** et **D** clignotent sur le moniteur.
- **•** À la fin de l'enregistrement, le menu de lecture des annotations vocales s'affiche.

## <span id="page-170-0"></span>**Lecture des annotations vocales**

En mode de visualisation plein écran, [M] s'affiche pour les images possédant une annotation vocale.

- Appuyez sur la commande **®** pour lire l'annotation vocale. Appuyez à nouveau sur cette commande pour arrêter la lecture.
- Tournez la commande de zoom sur la position **T** ou **W** pendant la lecture pour régler le volume.
- Appuyez sur la commande < du sélecteur multidirectionnel avant ou après la lecture d'une annotation vocale pour revenir au mode de visualisation. Appuyez sur la commande **MENU** pour quitter le menu visualisation.

## **Suppression d'annotations vocales**

Appuyez sur la commande  $\overline{m}$  lorsque l'écran décrit à la section « [Lecture des annotations vocales](#page-170-0) » est affiché. Lorsque la boîte de dialogue de confirmation est affichée. appuyez sur la commande ▲ ou ▼ du sélecteur multidirectionnel pour sélectionner **Oui** et appuyez sur la commande  $\omega$ . Seule l'annotation vocale est supprimée.

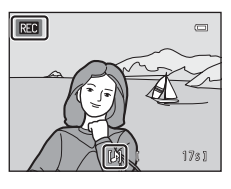

 $\overline{\mathbf{u}}$ 

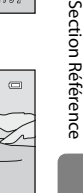

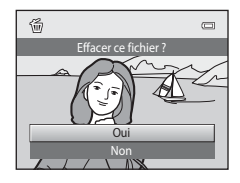

Retour / ON 8 Paul 20s

#### Menu Visualisation

## B **Remarques concernant les annotations vocales**

- **•** Lorsque vous supprimez une image accompagnée d'une annotation vocale, l'image et l'annotation vocale sont supprimées.
- Il est impossible d'effacer les annotations vocales associées à des images protégées (<sup>66</sup>54).
- **•** Il est impossible d'enregistrer une annotation vocale pour une image qui en possède déjà une. Vous devez effacer l'annotation vocale actuelle pour pouvoir en enregistrer une nouvelle.
- **•** Cet appareil photo ne peut pas enregistrer d'annotation vocale pour des photos prises avec un autre modèle ou une autre marque d'appareil photo numérique.
- **•** Il est impossible d'enregistrer des annotations vocales pour des images capturées consécutivement lorsque les images représentatives sont les seules à être affichées pour les séquences. Affichez d'abord les images individuellement, puis enregistrez des annotations vocales (<sup>66</sup>13).

### C **Pour en savoir plus**

Reportez-vous à la section [« Noms des fichiers et des dossiers » \(](#page-203-0)<sup>60</sup>90) pour obtenir de plus amples informations.

# <span id="page-172-0"></span>**H** Copier (copie entre la mémoire interne et la carte mémoire)

Appuyez sur la commande  $\blacktriangleright$  (mode de visualisation) → commande MENU →  $\boxdot$  Copier

Vous pouvez copier les images enregistrées depuis la mémoire interne vers une carte mémoire, ou inversement.

- **1** Choisissez la destination de copie des images à l'aide du sélecteur multidirectionnel et appuyez sur la commande OR.
	- **• Appareil vers carte** : copier des images de la mémoire interne vers la carte mémoire.
	- **• Carte vers appareil** : copier des images de la carte mémoire vers la mémoire interne.
- **2** Choisissez l'option de copie désirée, puis appuyez sur la commande OR.
	- **• Images sélectionnées** : copier les images sélectionnées sur l'écran de sélection des images  $(0.055)$ .
	- **• Toutes les images** : copier toutes les images.

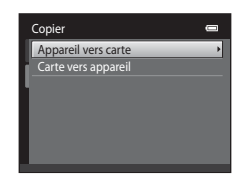

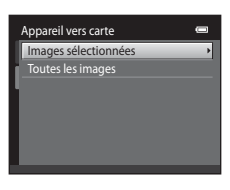

## B **Remarques concernant la copie d'images**

- **•** Les fichiers au format JPEG, MOV, WAV et MPO peuvent être copiés. Les fichiers enregistrés dans un autre format ne peuvent pas être copiés.
- Si les images sélectionnées pour la copie sont accompagnées d'annotations vocales (<sup>66</sup>57), ces dernières sont également copiées.
- **•** Un fonctionnement optimal ne peut être garanti pour les photos qui ont été prises avec une autre marque d'appareil photo ou qui ont été retouchées sur un ordinateur.
- Lors de la copie d'images pour lesquelles les options **Commande d'impression (6-0**49) sont activées, les réglages de commande d'impression ne sont pas copiés. Cependant, lors de la copie d'images pour lesquelles l'option **Protéger** (<sup>66</sup>54) est activée, le réglage de protection est copié.
- **•** Les images ou les vidéos copiées depuis la mémoire interne ou une carte mémoire ne peuvent pas être affichées en mode tri automatique (6610).
- Si vous copiez une image ajoutée à un album (<sup>66</sup>), l'image copiée n'est pas ajoutée à celui-ci.

#### Menu Visualisation

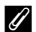

### C **Remarques concernant la copie d'images d'une séquence**

- **•** Si vous sélectionnez une image représentative d'une séquence dans **Images sélectionnées** alors que seule l'image représentative est affichée pour la séguence (<sup>66</sup>13), toutes ses images sont copiées.
- Si vous appuyez sur la commande MENU et sélectionnez **Séquence actuelle** après avoir appuyé sur la commande <sup>®</sup> et affiché individuellement les images d'une séquence, toutes ses images sont copiées.
- Si vous appuyez sur la commande **60** et affichez individuellement les images d'une séquence, seule la copie d'images **Carte vers appareil** (carte mémoire vers mémoire interne) est disponible.

#### C **Si le message « La mémoire ne contient pas d'images. » est affiché**

Si une carte mémoire ne contenant aucune image est insérée dans l'appareil photo, **La mémoire ne contient**  pas d'images. s'affiche lors du passage en mode de visualisation. Appuyez sur la commande MENU pour sélectionner **Copier** dans le menu visualisation et copiez sur la carte mémoire les images enregistrées dans la mémoire interne de l'appareil photo.

### C **Pour en savoir plus**

Reportez-vous à la section [« Noms des fichiers et des dossiers » \(](#page-203-0)<sup>66</sup>90) pour obtenir de plus amples informations.

# C **Options affichage séquence**

Appuyez sur la commande  $\blacktriangleright$  (mode de visualisation)  $\rightarrow$  commande MENU  $\rightarrow$ **Q** Options affichage séquence

Choisissez la méthode utilisée pour afficher une série de photos prises en continu (séquence) ( $\bigcirc$  13) lors de leur visualisation en mode de visualisation plein écran ([A](#page-49-0)32) et en mode de visualisation par planche d'imagettes ([A](#page-50-0)33).

Les réglages sont appliqués à l'ensemble des séquences et sont mémorisés dans l'appareil photo même après sa mise hors tension.

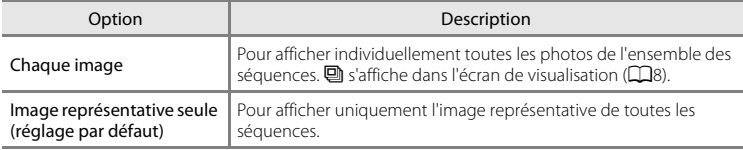

# <span id="page-174-0"></span>**S** Choix image représentative

Appuyez sur la commande  $\blacktriangleright$  (mode de visualisation)  $\rightarrow$  sélectionnez une image dans une séquence → commande MENU → C Choix image représentative

Lorsque **Options affichage séquence** est réglé sur **Image représentative seule**, l'image représentative affichée en mode de visualisation plein écran ( $\Box$ 32) et en mode de visualisation par planche d'imagettes ([A](#page-50-0)33) peut être définie pour chaque séquence d'images.

- Si vous modifiez ce réglage, avant d'appuyer sur **MENU**, sélectionnez la séquence de votre choix en mode de visualisation plein écran ou en mode de visualisation par planche d'imagettes.
- **•** Lorsque l'écran de sélection de l'image représentative s'affiche, sélectionnez une image. Reportez-vous à la section [« Écran de sélection des images » \(](#page-168-0) $\bigcirc$ 655) pour obtenir de plus amples informations.

## <span id="page-175-1"></span><span id="page-175-0"></span>**Options vidéo**

#### Passez en mode de prise de vue  $\rightarrow$  commande MENU  $\rightarrow$  onglet  $\rightarrow \rightarrow$  Options vidéo

Sélectionnez l'option vidéo voulue pour l'enregistrement. Les tailles d'image supérieures et les débits binaires plus élevés des vidéos vont de pair avec une meilleure qualité d'image et une plus grande taille de fichier.

- **•** Le débit binaire de la vidéo correspond au volume de données enregistrées par seconde. Le codage VBR (débit binaire variable) permet de régler automatiquement le débit binaire en fonction du sujet en cours d'enregistrement. Lors de l'enregistrement de vidéos d'un sujet qui exécute de nombreux mouvements, la taille du fichier augmente.
- **•** Pour plus d'informations sur la durée maximale de la vidéo, reportez-vous à la section [« Options vidéo et durée maximale de la vidéo » \(](#page-107-0) $\Box$ 90).
- **•** Lorsque vous enregistrez des vidéos à la vitesse normale, sélectionnez une des options correspondantes ( $\bigodot$ 62) tandis que lorsque vous enregistrez des vidéos HS, sélectionnez une des options vidéo HS ( $O$ <sup>-663</sup>).

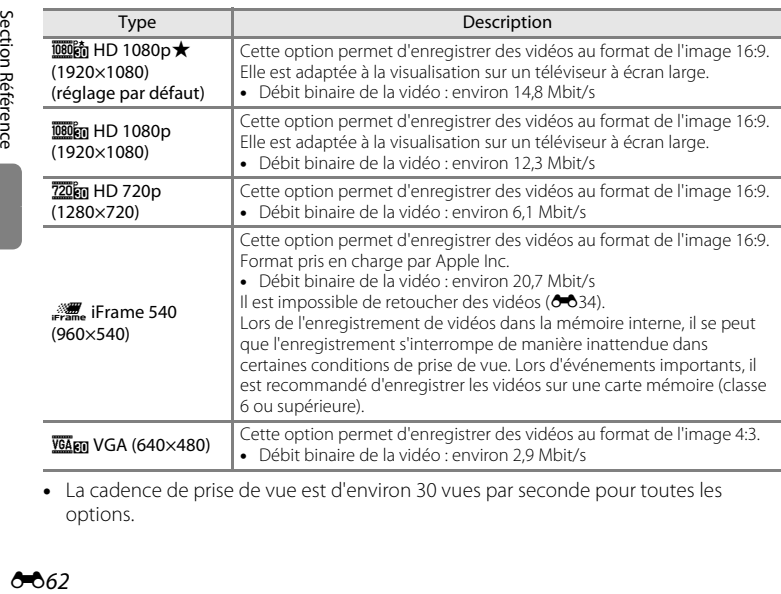

### <span id="page-175-3"></span>**Options vidéo à vitesse normale**

<span id="page-175-2"></span>**•** La cadence de prise de vue est d'environ 30 vues par seconde pour toutes les options.

### <span id="page-176-1"></span><span id="page-176-0"></span>**Options Vidéo HS**

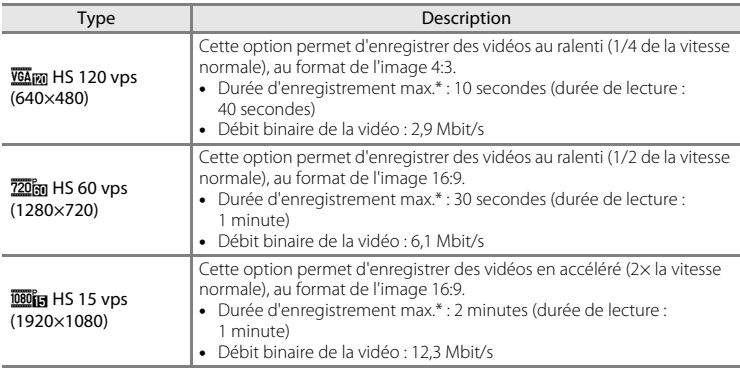

\* La durée d'enregistrement maximale indiquée ici correspond uniquement à la partie de la vidéo enregistrée au ralenti ou en accéléré.

### C **Pour en savoir plus**

Reportez-vous à la section [« Noms des fichiers et des dossiers » \(](#page-203-0)<sup>66</sup>090) pour obtenir de plus amples informations.

## **Commencer par la séq. HS**

Passez en mode de prise de vue → commande MENU → onglet • → Commencer par la séq. HS

Spécifiez si l'appareil photo doit démarrer l'enregistrement vidéo par une séquence à vitesse normale ou HS (vidéos au ralenti ou en accéléré).

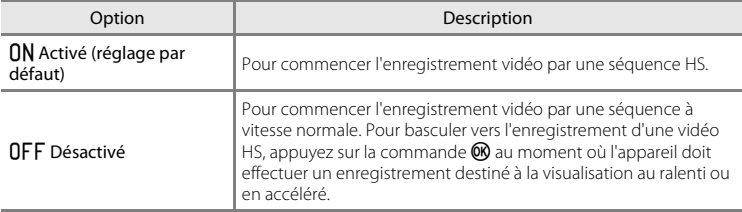

# <span id="page-177-0"></span>**Mode autofocus**

Passez en mode de prise de vue  $\rightarrow$  commande MENU  $\rightarrow$  onglet  $\overline{\mathbb{R}}$   $\rightarrow$  Mode autofocus

Sélectionnez la manière dont l'appareil photo doit effectuer la mise au point en mode vidéo.

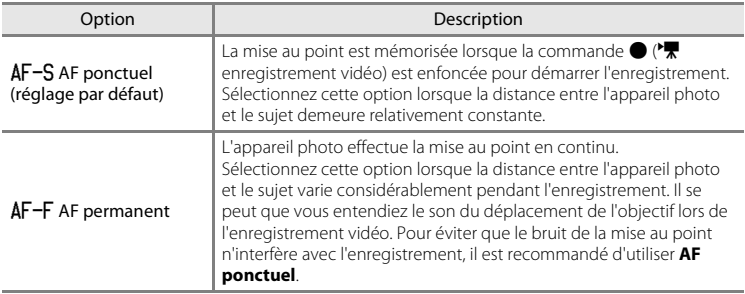

**•** Lorsque l'option Vidéo HS est sélectionnée dans **Options vidéo**, le réglage est fixé sur **AF ponctuel**.

# **Réduction du bruit du vent**

Passez en mode de prise de vue  $\rightarrow$  commande MENU  $\rightarrow$  onglet  $\overline{\mathbb{R}}$   $\rightarrow$  Réduction du bruit du vent

Permet de réduire le bruit du vent pendant l'enregistrement vidéo.

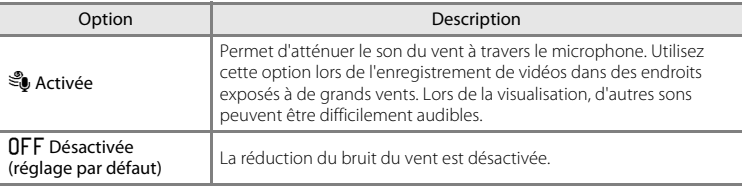

- **•** Une icône indique le réglage actuel de la réduction du bruit du vent lors de la prise de vue ([A](#page-23-0)6). Aucune icône ne s'affiche si **Désactivée** est sélectionné.
- **•** Lorsque l'option Vidéo HS est sélectionnée dans **Options vidéo**, le réglage est fixé sur **Désactivée**.

# <span id="page-178-0"></span>**Écran d'accueil**

### Appuyez sur la commande MENU  $\rightarrow$  onglet  $Y \rightarrow$  Écran d'accueil

Choisissez d'afficher ou non l'écran d'accueil lors de la mise sous tension de l'appareil photo.

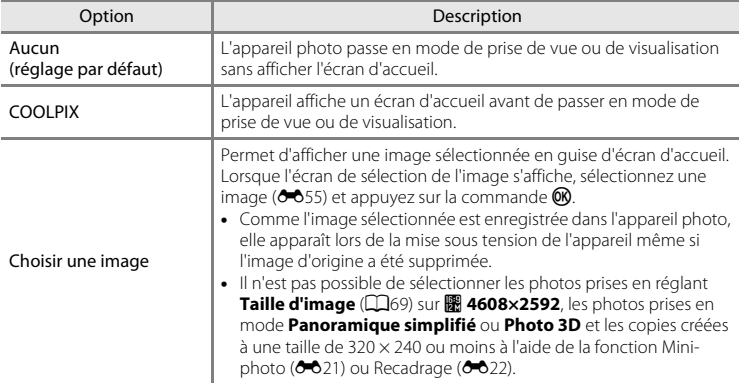

## **Fuseau horaire et date**

Appuyez sur la commande MENU  $\rightarrow$  onglet  $\gamma \rightarrow$  Fuseau horaire et date

Réglez l'horloge de l'appareil photo.

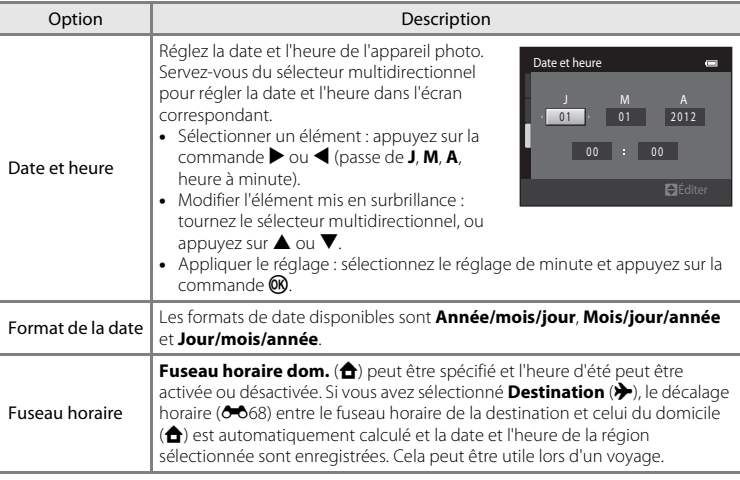

### **Sélection du fuseau horaire de destination**

**1** Sélectionnez **Fuseau horaire** à l'aide du sélecteur multidirectionnel et appuyez sur la commande  $\mathfrak{B}.$ 

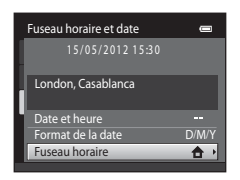

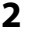

## **2** Sélectionnez > **Destination** et appuyez sur la commande  $\omega$ .

**•** La date et l'heure affichées sur le moniteur changent en fonction de la région sélectionnée.

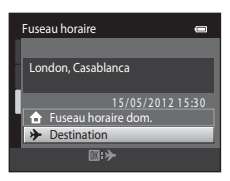
# **3** Appuyez sur  $\blacktriangleright$ .

**•** L'écran Destination s'affiche.

horaire de destination.

horaire de destination.

mode de prise de vue.

**4** Appuyez sur ◀ ou ▶ pour sélectionner le fuseau

fonction d'heure d'été, appuyez sur  $\blacktriangledown$ .

• Si l'heure d'été doit être appliquée, appuyez sur **A** pour l'activer. W s'affiche en haut du moniteur et l'horloge de l'appareil photo avance d'une heure. Pour désactiver la

• Appuyez sur la commande <sup>(86</sup>) pour appliquer le fuseau

• Une fois le fuseau horaire de destination défini, l'icône  $\gg$ apparaît sur le moniteur lorsque l'appareil photo est en

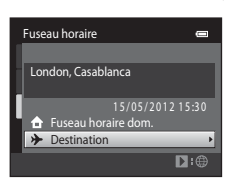

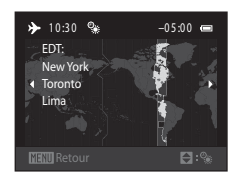

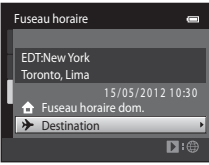

## **Z A** Fuseau horaire du domicile

- Pour basculer sur le fuseau horaire du domicile, sélectionnez **de Fuseau horaire dom.** à l'étape 2 et appuyez sur la commande  $\mathbf{\odot}$ .
- Pour modifier le fuseau horaire du domicile, sélectionnez **à Fuseau horaire dom.** à l'étape 2 et exécutez les étapes 3 et 4.

# C **Heure d'été**

Lors du passage à l'heure d'été ou à l'heure d'hiver, activez ou désactivez l'heure d'été à partir de l'écran de sélection du fuseau horaire présenté à l'étape 4.

## C **Impression de la date sur les images**

Une fois la date et l'heure définies, activez l'option **Imprimer la date (6-6**71) du menu configuration. Lorsque l'option **Imprimer la date** est activée, les images sont enregistrées avec la date de prise de vue imprimée sur celles-ci.

### Menu configuration

# <span id="page-181-0"></span>C **Fuseaux horaires**

L'appareil photo prend en charge les fuseaux horaires répertoriés ci-dessous.

Pour les fuseaux horaires non répertoriés ci-dessous, réglez l'horloge de l'appareil sur l'heure locale à l'aide de l'option **Date et heure**.

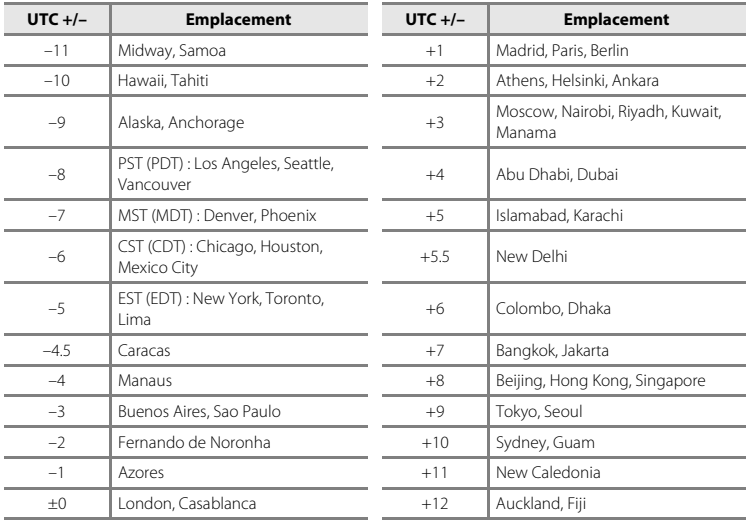

# **Réglages du moniteur**

#### Appuyez sur la commande MENU → onglet ¥ → Réglages du moniteur

Définissez les options ci-dessous.

<span id="page-182-2"></span><span id="page-182-1"></span><span id="page-182-0"></span>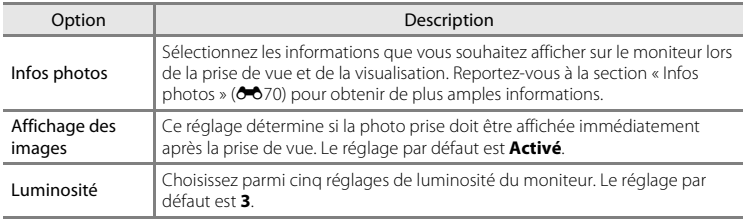

## <span id="page-183-0"></span>**Infos photos**

Spécifiez si les informations relatives à la photo sont affichées sur le moniteur. Reportez-vous à [« Moniteur » \(](#page-23-0) $\Box$ 6) pour plus d'informations sur les indicateurs affichés sur le moniteur.

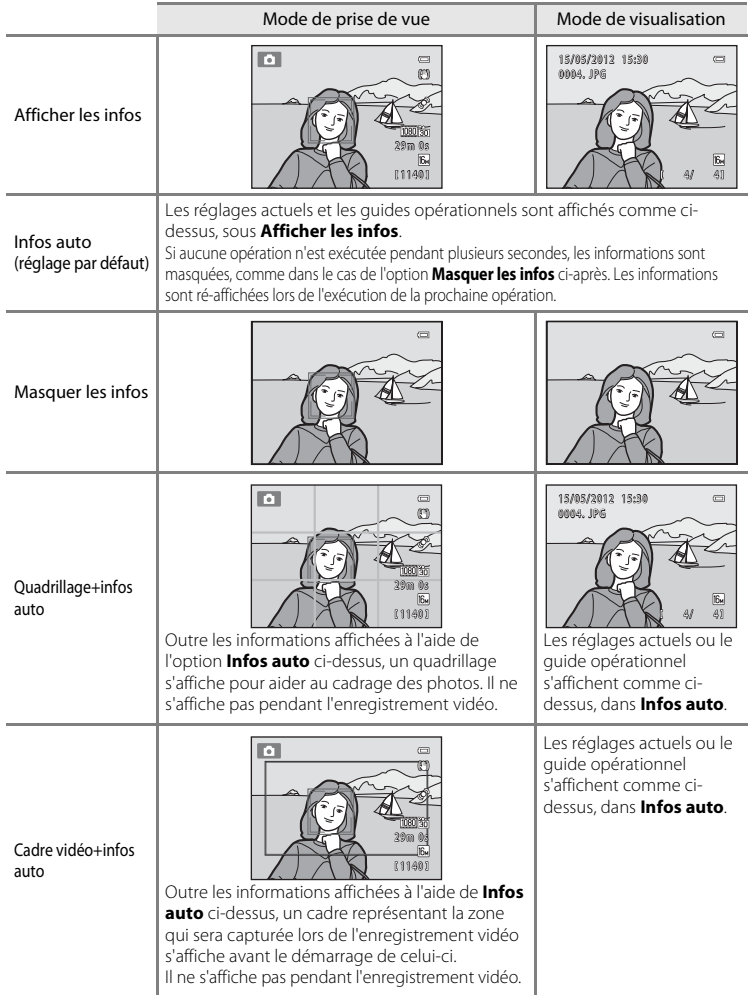

# <span id="page-184-0"></span>**Imprimer la date (Impression de la date et de l'heure)**

#### Appuyez sur la commande MENU  $\rightarrow$  onglet  $\arrow$  M Imprimer la date

La date et l'heure de prise de vue peuvent apparaître directement sur les images pendant la prise de vue, permettant l'impression de ces informations même sur des imprimantes ne prenant pas en charge l'impression de la date  $(6 - 650)$ .

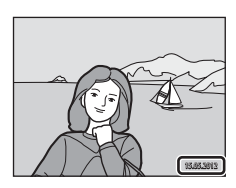

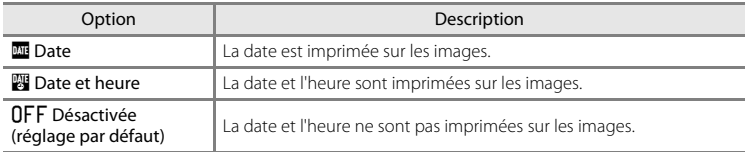

Une icône indique le réglage actuel de l'option Imprimer la date lors de la prise de vue ([A](#page-23-1)6). Aucune icône ne s'affiche si **Désactivée** est sélectionné.

## B **Remarques concernant l'impression de la date**

- **•** Les dates imprimées font partie intégrante des données image et ne peuvent pas être effacées. La date et l'heure ne peuvent pas être ajoutées une fois les photos prises.
- **•** La date ne peut pas être imprimée dans les cas suivants :
	- En modes scène **Portrait de nuit** (si **À main levée** est sélectionné), **Paysage de nuit** (si **À main levée** est sélectionné), **Panoramique simplifié** ou **Photo 3D**.
	- Quand le mode de prise de vue en continu ([A](#page-56-0)39) est réglé sur **Mémoire prédéclench.**, **Rafale H : 120 vps** ou sur **Rafale H : 60 vps**.
	- Lorsque vous réalisez des vidéos
- Les dates imprimées en réglant **Taille d'image** ( $\Box$ 69) sur **08 640×480** peuvent être difficiles à lire. Réglez Taille d'image sur **21 1600×1200** ou davantage lorsque vous utilisez l'option Imprimer la date.
- **•** La date est enregistrée au format sélectionné dans la rubrique **Fuseau horaire et date** du menu configuration ( $\Box$ 24,  $\bullet$  666).

#### C **Options Imprimer la date et Commande d'impression**

Lors de l'impression à l'aide d'une imprimante compatible DPOF prenant en charge l'impression de la date et des informations de prise de vue, vous pouvez utiliser l'option **Commande d'impression (<sup>66</sup>4**9) pour imprimer ces informations sur les images, même si la fonction **Imprimer la date** était réglée sur **Désactivée** au moment de la prise de vue.

## <span id="page-185-0"></span>**Réduction vibration**

#### Appuyez sur la commande MENU  $\rightarrow$  onglet  $\forall \rightarrow$  Réduction vibration

Permet de réduire les effets du bougé d'appareil pendant la prise de vue. La réduction de la vibration réduit efficacement le flou causé par un léger mouvement de la main, appelé bougé d'appareil, qui se produit généralement lorsque le zoom est appliqué lors de la prise de vue ou à des vitesses d'obturation lentes. Les effets du bougé d'appareil sont réduits lors de l'enregistrement de vidéos mais également lors de la prise d'images fixes.

Si vous utilisez un trépied pour stabiliser l'appareil photo lors de la prise de vue, réglez **Réduction vibration** sur **Désactivée**.

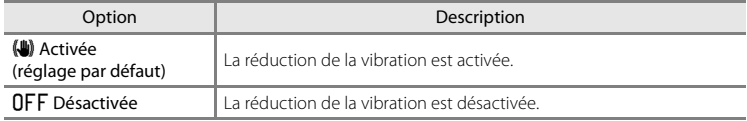

Lors de la prise de vue, une icône indique le réglage actuel de la réduction de la vibration ([A](#page-23-1)6). Aucune icône ne s'affiche si **Désactivée** est sélectionné.

## B **Remarques concernant la fonction de réduction de la vibration**

- **•** Mettez l'appareil photo sous tension ou passez du mode de visualisation au mode de prise de vue, puis attendez que l'écran du mode de prise de vue s'affiche complètement avant de prendre des photos.
- **•** En raison des caractéristiques de la fonction de réduction de la vibration, les images affichées sur le moniteur de l'appareil photo immédiatement après la prise de vue peuvent sembler floues.
- **•** Il est possible que la réduction de la vibration ne puisse pas totalement éliminer les effets du bougé d'appareil dans certains cas.
- **•** Lorsque le mode scène **Paysage de nuit** ou **Portrait de nuit** est réglé sur **Trépied**, la fonction de réduction de la vibration est désactivée.

# <span id="page-186-0"></span>**Détection mouvement**

#### Appuyez sur la commande MENU  $\rightarrow$  onglet  $\gamma \rightarrow$  Détection mouvement

Activez la fonction de détection mouvement afin de limiter les effets de flou engendrés par le bougé d'appareil et le mouvement du sujet lors de la prise de vue d'images fixes.

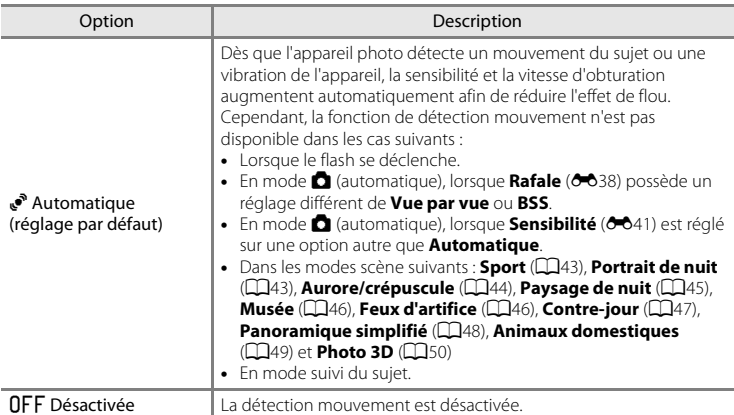

Lors de la prise de vue, une icône indique le réglage actuel de la détection mouvement ([A](#page-23-1)6). Lorsque l'appareil photo détecte un bougé d'appareil ou un mouvement du sujet, il augmente la vitesse d'obturation et l'icône de détection mouvement vire au vert. Aucune icône ne s'affiche si **Désactivée** est sélectionné.

### B **Remarque concernant la détection mouvement**

- **•** Il est possible que la détection mouvement ne puisse pas totalement éliminer les effets du mouvement du sujet et le bougé d'appareil dans certaines situations.
- **•** La détection mouvement risque de ne pas fonctionner si le sujet bouge de manière excessive ou s'il est trop sombre.
- **•** Il est possible que les photos prises à l'aide de la détection mouvement semblent présenter un léger « grain ».

# <span id="page-187-0"></span>**Assistance AF**

#### Appuyez sur la commande MENU  $\rightarrow$  onglet  $\forall \rightarrow$  Assistance AF

Activez ou désactivez l'illuminateur d'assistance AF qui vous aide à effectuer l'autofocus lorsque le sujet est faiblement éclairé.

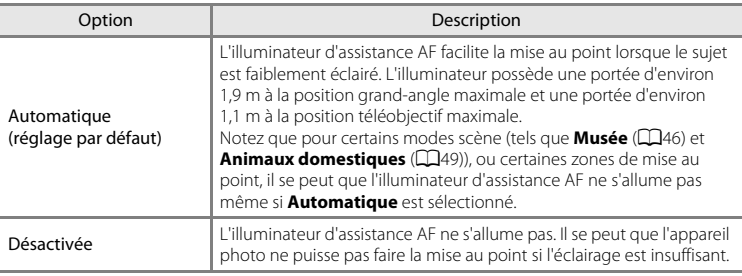

# <span id="page-187-1"></span>**Zoom numérique**

Appuyez sur la commande MENU  $\rightarrow$  onglet  $\mathbf{Y} \rightarrow$  Zoom numérique

Activez ou désactivez le zoom numérique.

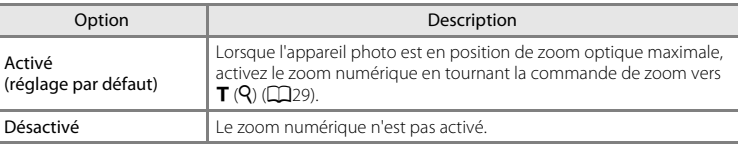

## B **Remarques concernant le zoom numérique**

- **•** En cas d'utilisation du zoom numérique, l'appareil photo effectue la mise au point sur le centre de la vue.
- **•** Vous ne pouvez pas utiliser le zoom numérique dans les situations suivantes.
	- En cas de sélection du mode scène **Sélecteur automatique**, **Portrait**, **Portrait de nuit**, **Paysage de nuit**, **Contre-jour** (si **HDR** est réglé sur **Activé**), **Panoramique simplifié**, **Animaux domestiques** ou **Photo 3D**
	- En mode portrait optimisé
	- En mode suivi du sujet
	- Lorsque l'option **Rafale** est réglée sur **Planche 16 vues**

# **Réglages du son**

## Appuyez sur la commande MENU → onglet ¥ → Réglages du son

Effectuez les réglages du son suivants.

<span id="page-188-1"></span><span id="page-188-0"></span>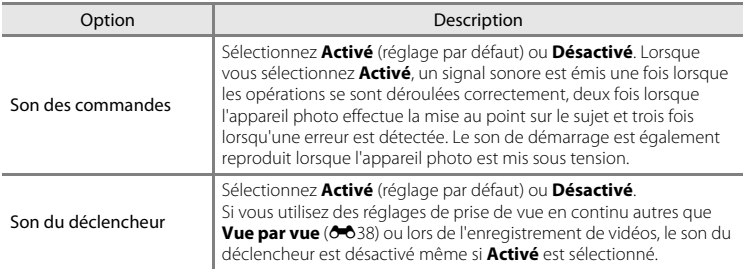

En mode scène **Animaux domestiques**, le son des commandes et le son du déclencheur sont désactivés.

## <span id="page-189-0"></span>**Extinction auto**

#### Appuyez sur la commande MENU  $\rightarrow$  onglet  $Y \rightarrow$  Extinction auto

Si vous n'effectuez aucune opération pendant une période spécifiée, le moniteur s'éteint et l'appareil passe en mode veille  $(D23)$ .

Ce réglage détermine le délai qui doit s'écouler avant le passage de l'appareil photo en mode veille. Vous pouvez sélectionner **30 s**, **1 min** (réglage par défaut), **5 min** ou **30 min**.

#### C **Lorsque le moniteur s'est éteint pour économiser de l'énergie**

- **•** Lorsque l'appareil photo est en mode veille, le témoin de mise sous tension clignote.
- **•** Si aucune opération n'est exécutée pendant environ trois minutes supplémentaires, l'appareil photo s'éteint automatiquement.
- **•** Lorsque le témoin de mise sous tension clignote, vous pouvez appuyer sur l'une des commandes suivantes pour réactiver le moniteur :

Commutateur marche-arrêt, déclencheur, commande **C**, commande **D** ou commande  $\bullet$  ( $\bullet$ enregistrement vidéo)

#### C **Remarques concernant la fonction Extinction automatique**

- **•** La durée qui peut s'écouler avant la mise en veille de l'appareil photo est fixée dans les cas suivants :
	- Lorsqu'un menu est affiché : 3 minutes
	- Pendant la visualisation d'un diaporama : jusqu'à 30 minutes
	- Lorsque l'adaptateur secteur EH-62F est connecté : 30 minutes
- **•** L'appareil photo ne passe pas en mode veille pendant le transfert d'images à l'aide d'une carte Eye-Fi.

# <span id="page-190-0"></span>**Formater la mémoire/Formatage de la carte**

Appuyez sur la commande MENU  $\rightarrow$  onglet  $\gamma \rightarrow$  Formater la mémoire/Formatage de la carte

Cette option vous permet de formater la mémoire interne ou une carte mémoire.

## **Le formatage de la mémoire interne et des cartes mémoire efface**

## **définitivement toutes les données. Les données effacées ne peuvent pas être**

**restaurées.** Assurez-vous de transférer les images que vous souhaitez conserver sur un ordinateur avant le formatage.

## **Formatage de la mémoire interne**

Pour formater la mémoire interne, retirez la carte mémoire de l'appareil photo. L'option **Formater la mémoire** s'affiche dans le menu configuration.

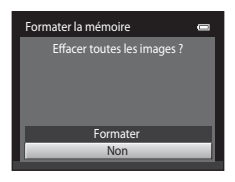

Non

Formater

Formatage de la carte Effacer toutes les images ?

#### **Formatage de cartes mémoire**

Lorsqu'une carte mémoire est insérée dans l'appareil photo, l'option **Formatage de la carte** apparaît dans le menu configuration.

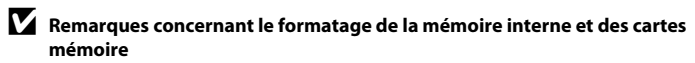

- **•** Lors du formatage de la mémoire interne ou de la carte mémoire, la valeur par défaut des réglages d'icône des albums ( $\bigcirc$ -09) est rétablie (icônes de numéros).
- **•** Ne mettez pas l'appareil photo hors tension ou n'ouvrez pas le volet du logement pour accumulateur/ carte mémoire pendant le formatage.
- **•** Lorsque vous insérez pour la première fois une carte mémoire précédemment utilisée dans un autre appareil, veillez à la formater à l'aide de cet appareil photo.

## <span id="page-191-0"></span>**Langue/Language**

#### Appuyez sur la commande MENU  $\rightarrow$  onglet  $Y \rightarrow$  Langue/Language

Sélectionnez l'une des 29 langues d'affichage des menus et messages.

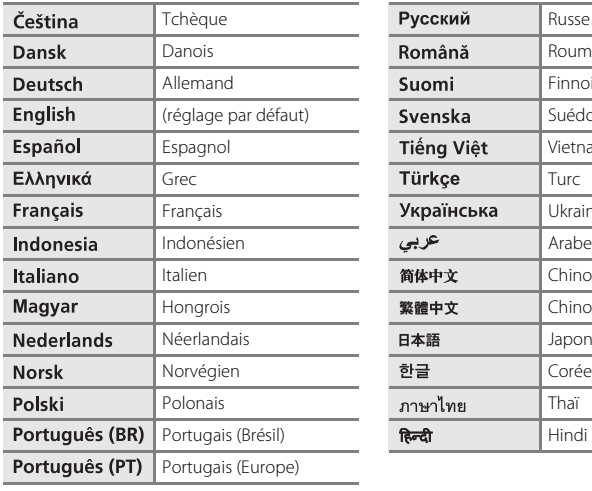

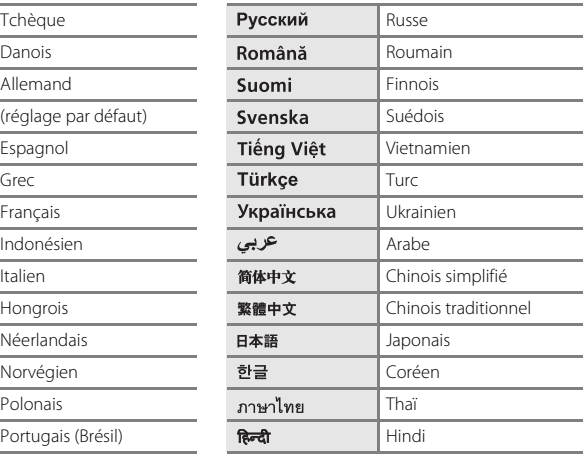

# **Réglages TV**

#### Appuyez sur la commande MENU  $\rightarrow$  onglet  $\forall \rightarrow$  Réglages TV

Réglez les paramètres de connexion à un téléviseur.

<span id="page-192-3"></span><span id="page-192-2"></span><span id="page-192-1"></span><span id="page-192-0"></span>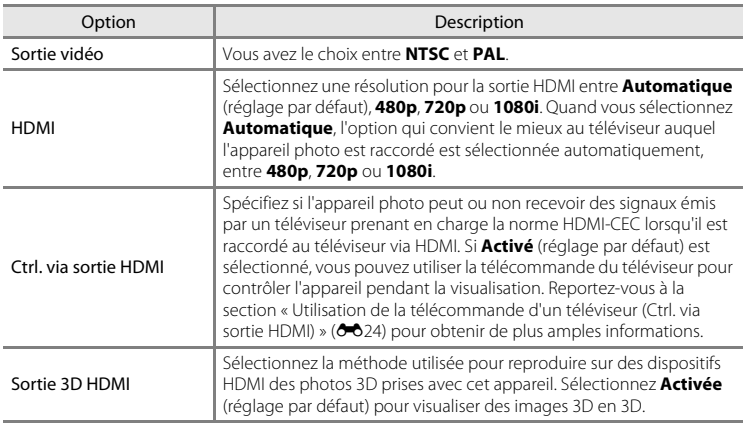

# C **HDMI et HDMI-CEC**

HDMI (High-Definition Multimedia Interface) est une interface multimédia. HDMI-CEC (HDMI-Consumer Electronics Control) permet à des dispositifs compatibles de fonctionner en interaction.

## <span id="page-193-1"></span><span id="page-193-0"></span>**Charge par ordinateur**

#### Appuyez sur la commande MENU  $\rightarrow$  onglet  $\gamma \rightarrow$  Charge par ordinateur

Choisissez de charger ou non l'accumulateur inséré dans l'appareil photo lors de sa connexion à un ordinateur à l'aide du câble USB (CO81).

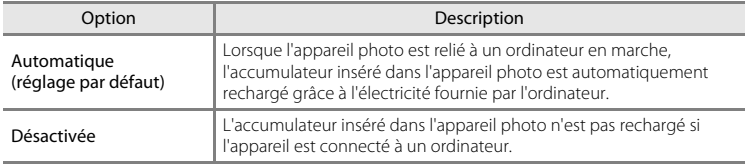

## B **Remarques concernant la connexion de l'appareil photo à une imprimante**

- **•** L'accumulateur ne peut pas être rechargé lorsqu'il est relié à une imprimante, même si l'imprimante est conforme à la norme PictBridge.
- **•** Si **Automatique** est sélectionné pour **Charge par ordinateur**, vous risquez de ne pas pouvoir imprimer des images via une connexion directe de l'appareil photo à certaines imprimantes. Si l'écran de démarrage PictBridge ne s'affiche pas sur le moniteur lorsque vous raccordez l'appareil photo à une imprimante et que vous le mettez sous tension, mettez-le hors tension et débranchez le câble USB. Réglez **Charge par ordinateur** sur **Désactivée** et connectez à nouveau l'appareil photo à l'imprimante.

#### B **Remarques concernant la charge pendant la connexion à un ordinateur**

- **•** Il est impossible de charger l'accumulateur ou de transférer des données si vous connectez l'appareil photo à un ordinateur avant de régler la langue, la date et l'heure de l'appareil photo ( $\Box$ 24). Si l'accumulateur de l'horloge de l'appareil photo ( $\Box$ 25) est déchargé, vous devez réinitialiser la date et l'heure pour pouvoir recharger l'accumulateur de l'appareil ou transférer des images en le connectant à un ordinateur. Dans ce cas, utilisez l'adaptateur de charge EH-69P ( $\Box$ 18) pour recharger l'accumulateur, puis définissez la date et l'heure de l'appareil photo.
- **•** Si l'appareil photo est mis hors tension, la charge s'arrête également.
- **•** Si l'ordinateur passe en mode veille pendant la charge, celle-ci s'interrompt et l'appareil photo peut se mettre hors tension.
- **•** Lorsque vous déconnectez l'appareil photo de l'ordinateur, éteignez l'appareil photo, puis débranchez le câble USB.
- **•** Il faut environ 4 heures pour recharger un accumulateur totalement déchargé. Le temps de charge augmente si vous transférez des photos pendant que l'accumulateur se recharge.
- **•** Lorsque vous connectez l'appareil photo à un ordinateur, il se peut qu'une application installée sur l'ordinateur, telle que Nikon Transfer 2, démarre. Si vous avez connecté l'appareil à l'ordinateur dans le seul but de charger l'accumulateur, quittez l'application.
- **•** L'appareil photo se met automatiquement hors tension en l'absence de communication avec l'ordinateur dans les 30 minutes qui suivent la fin de la charge de l'accumulateur.
- **•** Selon les caractéristiques techniques de l'ordinateur, ses paramètres, son alimentation et son affectation, il peut être impossible de recharger l'accumulateur par le biais d'une connexion à un ordinateur lorsqu'il est inséré dans l'appareil photo.

## C **Témoin de charge**

Le tableau suivant décrit l'état du témoin de charge lorsque l'appareil photo est connecté à un ordinateur.

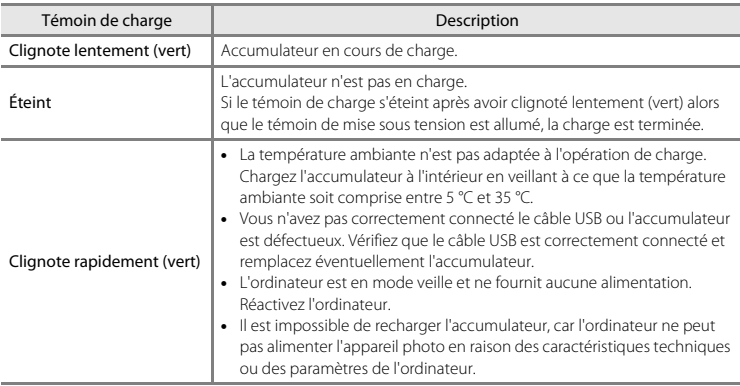

# <span id="page-195-0"></span>**Détect. yeux fermés**

```
Appuyez sur la commande MENU → onglet ¥ → Détect. yeux fermés
```
Spécifiez si l'appareil photo détecte ou non les sujets qui clignent des yeux lors de la prise de vue avec la fonction de détection des visages ([A](#page-90-0)73) dans les modes suivants :

- Mode **C** (automatique) (si **Priorité visage** (<sup>6–6</sup>43) est sélectionné comme option du mode de zones AF)
- **•** Mode scène Sélecteur automatique ( $\Box$ 42), Portrait ( $\Box$ 42) ou Portrait de nuit  $(1143)$

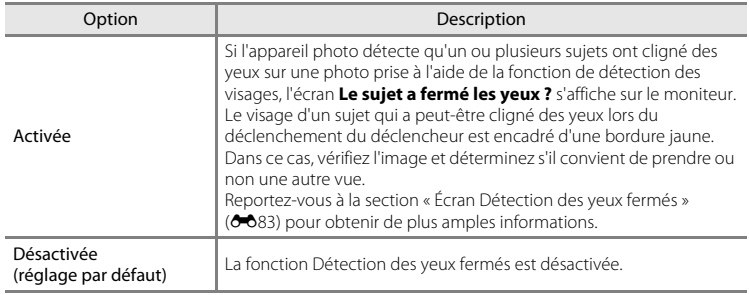

## B **Remarque concernant la fonction Détection des yeux fermés**

La détection des yeux fermés ne fonctionne pas avec les réglages en rafale autres que **Vue par vue (6-6**38).

## <span id="page-196-0"></span>**Écran Détection des yeux fermés**

Lorsque l'écran **Le sujet a fermé les yeux ?** illustré cicontre s'affiche, vous pouvez réaliser les opérations décrites ci-dessous.

Si aucune opération n'est effectuée dans les quelques secondes qui suivent, l'appareil revient automatiquement en mode de prise de vue.

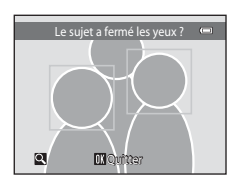

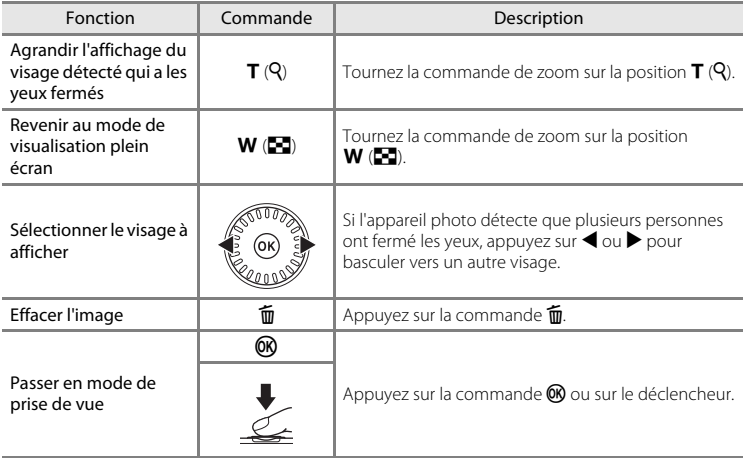

## <span id="page-197-0"></span>**Transfert Eye-Fi**

Appuyez sur la commande MENU  $\rightarrow$  onglet  $Y \rightarrow$  Transfert Eve-Fi

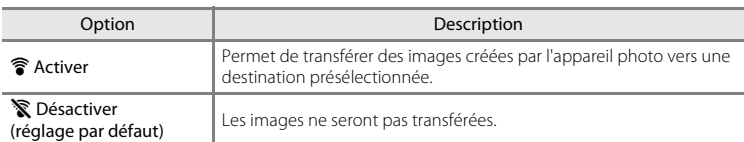

## B **Remarques concernant les cartes Eye-Fi**

- **•** Notez que les images ne sont pas transférées si l'intensité du signal est insuffisante, même si **Activer** est sélectionné.
- **•** Dans les endroits où les dispositifs sans fil sont interdits, sélectionnez **Désactiver**.
- **•** Pour plus d'informations, reportez-vous au mode d'emploi de votre carte Eye-Fi. En cas de dysfonctionnement, contactez le fabricant de la carte.
- **•** L'appareil photo peut être utilisé pour activer et désactiver des cartes Eye-Fi, mais il est possible qu'il ne prenne pas en charge d'autres fonctions Eye-Fi.
- **•** L'appareil photo n'est pas compatible avec la fonction de mémoire en continu. Si cette fonction est activée sur un ordinateur, désactivez-la. Si la fonction de mémoire en continu est activée, il se peut que le nombre de photos prises ne s'affiche pas correctement.
- **•** Les cartes Eye-Fi ne peuvent être utilisées que dans leur pays d'achat. Veillez à respecter la législation locale relative aux dispositifs sans fil.
- **•** Si vous laissez ce réglage défini sur **Activer**, l'accumulateur s'épuise plus rapidement.

#### C **Indicateur de communication Eye-Fi**

Vous pouvez vérifier l'état de communication de la carte Eye-Fi insérée dans l'appareil photo sur le moniteur  $(226)$ .

- **•** w : **Transfert Eye-Fi** est réglé sur **Désactiver**.
- 令 (allumé) : transfert Eye-Fi activé ; en attente de lancement du transfert.
- 令 (clignotant) : transfert Eye-Fi activé ; transfert de données en cours.
- **•**  $\mathcal{F}$  : transfert Eye-Fi activé, mais aucune image disponible pour le transfert.
- $\circledR$ : une erreur s'est produite. L'appareil ne peut pas commander la carte Eye-Fi.

## <span id="page-197-1"></span>**Cartes Eye-Fi prises en charge**

En date de novembre 2011, il est possible d'utiliser les cartes Eye-Fi suivantes. Assurez-vous que le firmware de la carte Eye-Fi a été mis à jour avec la dernière version disponible.

- **•** Eye-Fi Connect X2 SDHC 4Go
- **•** Eye-Fi Mobile X2 SDHC 8Go
- **•** Eye-Fi Pro X2 SDHC 8Go

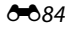

# <span id="page-198-0"></span>**Pellicule**

#### Appuyez sur la commande MENU  $\rightarrow$  onglet  $\forall \rightarrow$  Pellicule

Permet de choisir d'afficher ou non la pellicule lorsque vous tournez rapidement le sélecteur multidirectionnel en mode de visualisation plein écran.

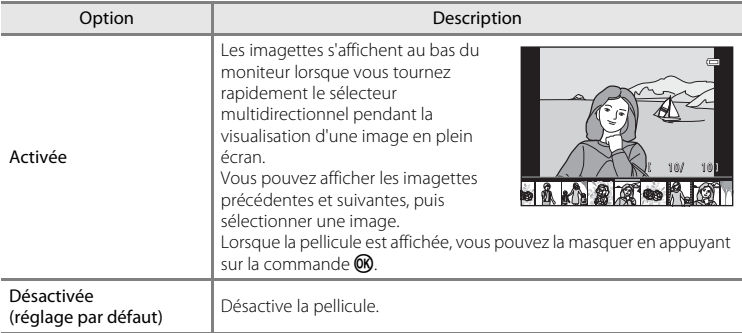

# B **Remarques concernant l'affichage de la pellicule**

Pour afficher la pellicule en mode de visualisation normal, dix images ou davantage doivent être enregistrées dans la mémoire de l'appareil photo ou sur la carte mémoire.

Pour afficher la pellicule en modes photos favorites, tri automatique ou classement par date, dix images ou davantage doivent être enregistrées dans l'album, dans la catégorie ou à la date sélectionné.

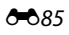

# **Réinitialisation**

Appuyez sur la commande MENU  $\rightarrow$  onglet  $Y \rightarrow$  Réinitialisation

L'option **Oui** permet de restaurer les paramètres de l'appareil photo à leurs valeurs par défaut.

### **Fonctions de prise de vue de base**

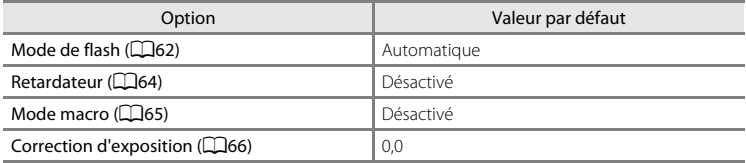

#### **Menu prise de vue**

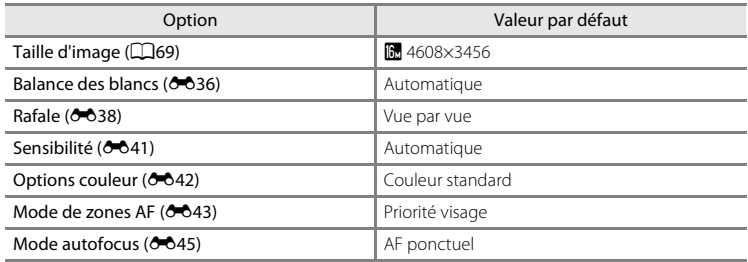

#### **Mode scène**

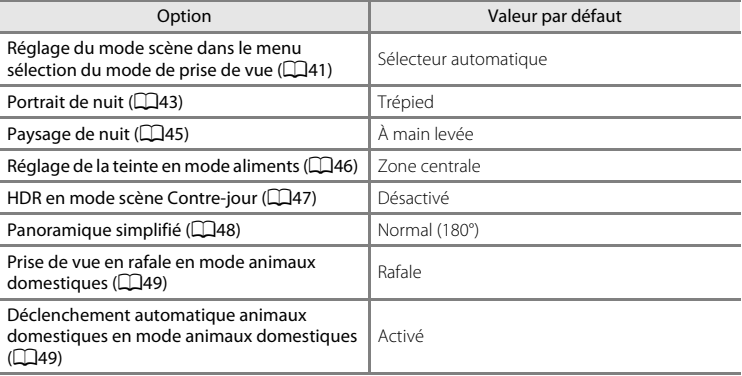

#### **Mode effets spéciaux**

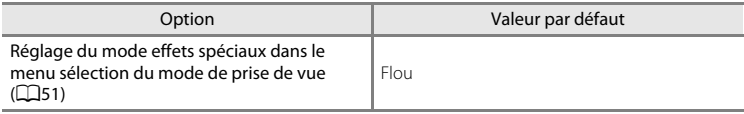

### **Menu portrait optimisé**

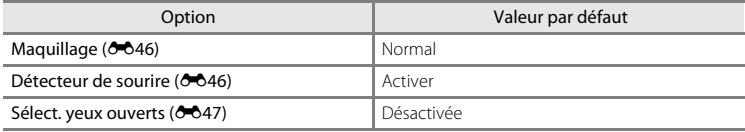

#### **Menu suivi du sujet**

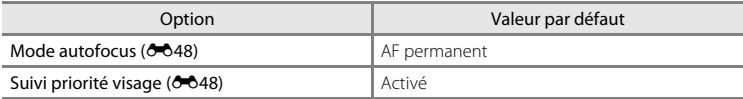

#### **Menu vidéo**

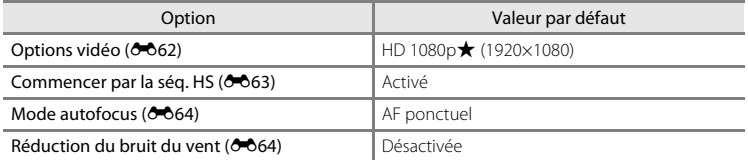

#### **Menu configuration**

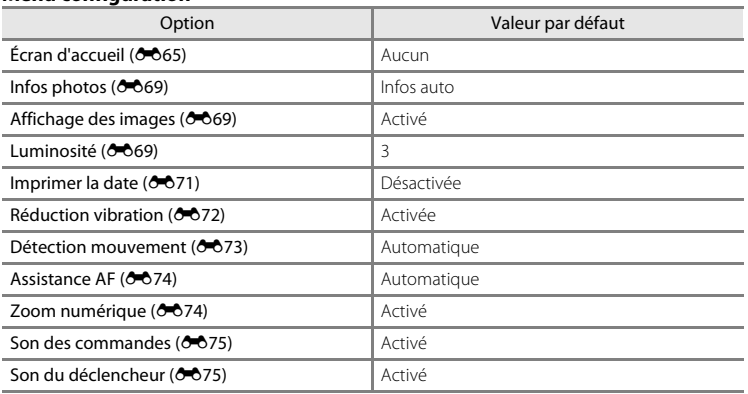

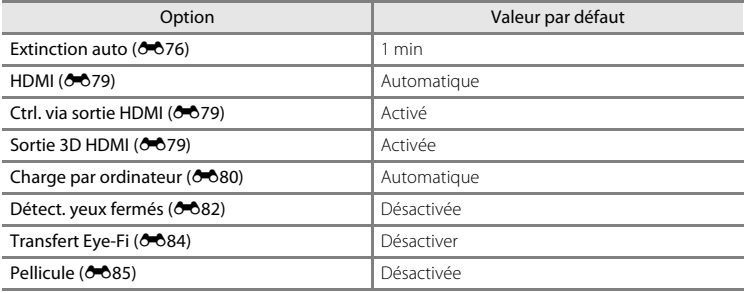

#### **Autres**

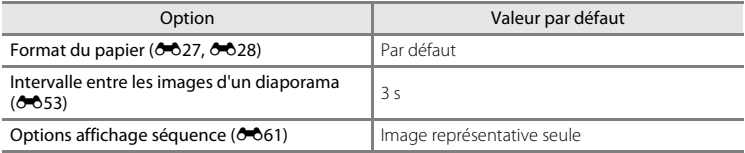

- Si vous sélectionnez **Réinitialisation**, le numéro de fichier actuel (<sup>60</sup>090) est également effacé de la mémoire. La numérotation se poursuit à partir du plus petit numéro disponible. Pour réinitialiser la numérotation des fichiers sur « 0001 », effacez toutes les images enregistrées dans la mémoire interne ou sur la carte mémoire ([A](#page-51-0)34) avant de sélectionner **Réinitialisation**.
- **•** Les paramètres de menu suivants ne sont pas affectés par la réinitialisation des menus à l'aide de l'option **Réinitialisation**.

Menu Prise de vue : données de pré-réglage manuel (<sup>60</sup>37) acquises pour **Balance des blancs Menu Visualisation : Choix image représentative (0061) Menu configuration** : **Fuseau horaire et date** ( $\partial$ -666), Langue/Language ([E](#page-191-0)78) et **Sortie vidéo** ([E](#page-192-3)79) sous **Réglages TV**

**Autres** : icône d'album de favoris (OO9)

# **Version firmware**

### Appuyez sur la commande MENU  $\rightarrow$  onglet  $Y \rightarrow V$ ersion firmware

Permet d'afficher la version actuelle du firmware de l'appareil photo.

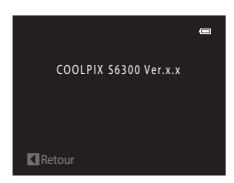

# <span id="page-203-1"></span><span id="page-203-0"></span>**Noms des fichiers et des dossiers**

Les images, les vidéos ou les annotations vocales se voient attribuer des noms de fichiers composés comme suit.

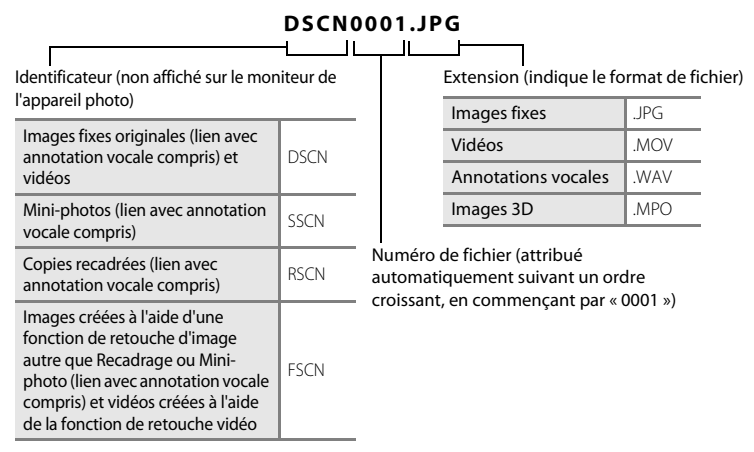

- **•** Les fichiers sont enregistrés dans des dossiers dont le nom est formé d'un numéro suivi de « NIKON » (par exemple, « 100NIKON »). Lorsque le nombre de fichiers au sein du dossier atteint 9999, un nouveau dossier est créé. Les numéros de fichier sont attribués automatiquement en commençant par « 0001 ».
- **•** Les noms des fichiers des annotations vocales possèdent le même identificateur et le même numéro de fichier que les images auxquelles les annotations vocales sont associées.
- E90 [Section Référence](#page-114-0) **•** Les fichiers copiés à l'aide de l'option **Copier**>**Images sélectionnées** sont copiés dans le dossier en cours, où un nouveau numéro de fichier leur est attribué par ordre croissant, en commençant à partir du plus grand numéro de fichier disponible dans la mémoire. L'option **Copier**>**Toutes les images** copie tous les dossiers situés sur le support source ; les noms de fichiers ne sont pas modifiés, mais de nouveaux numéros de dossiers sont affectés par ordre croissant, en commençant à partir du plus grand numéro de dossier sur le support de destination  $(2259)$ .
	- **•** Un seul dossier peut contenir jusqu'à 200 images ; si le dossier actuel contient déjà 200 images, un nouveau dossier sera créé lors de la prochaine prise de vue. Il sera nommé en ajoutant un au nom du dossier actuel. Si le dossier actuel est numéroté 999 et contient 200 images, ou si une image est numérotée 9999, vous ne pouvez plus enregistrer d'image tant que la mémoire interne ou la carte mémoire n'est pas formatée (<sup>66</sup>77) ou tant que vous n'insérez pas une nouvelle carte mémoire.

# **Accessoires optionnels**

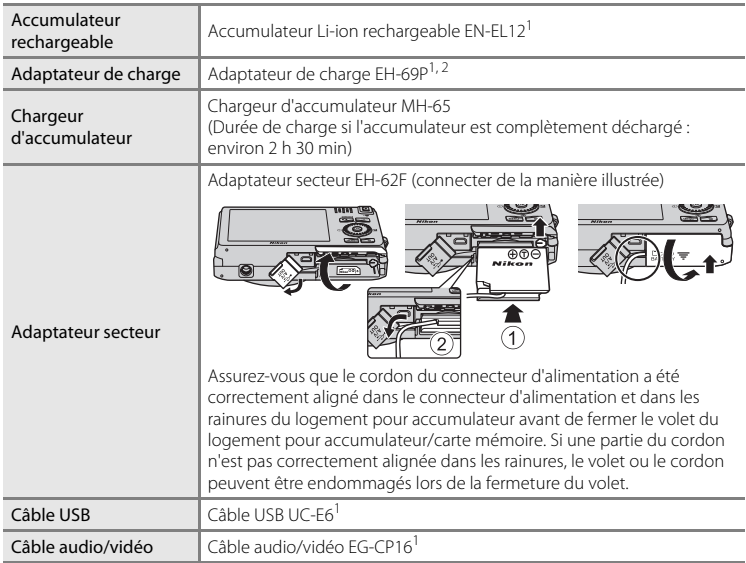

 $1$  Fourni avec l'appareil photo au moment de l'achat ( $\Box$ ii).

<sup>2</sup> Pour profiter de l'adaptateur de charge à l'étranger, veillez à utiliser un adaptateur de prise secteur (disponible dans le commerce) le cas échéant. Pour plus d'informations sur les adaptateurs de prise secteur, consultez votre agence de voyage.

# **Messages d'erreur**

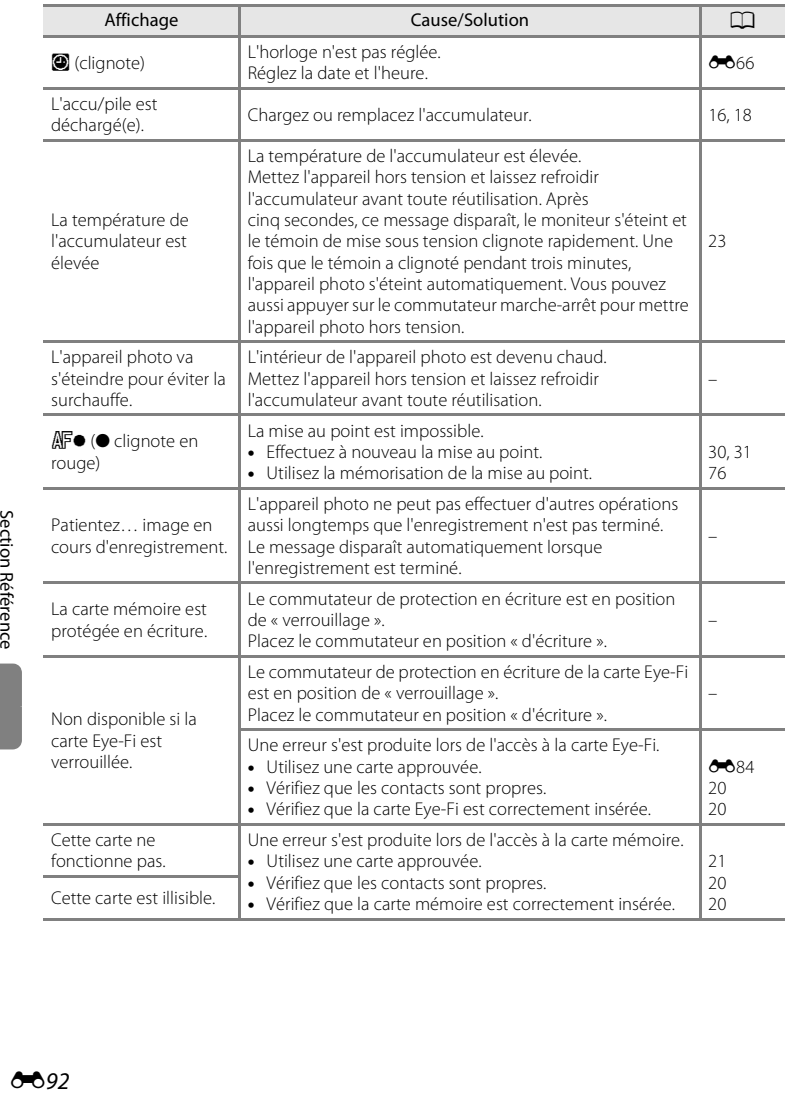

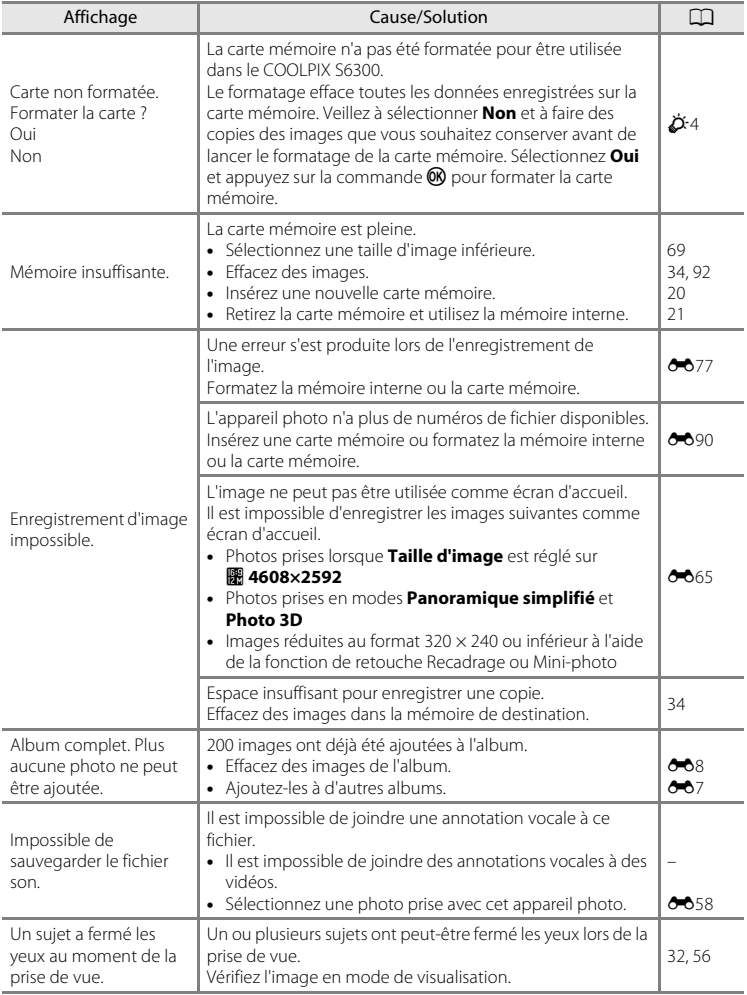

## Messages d'erreur

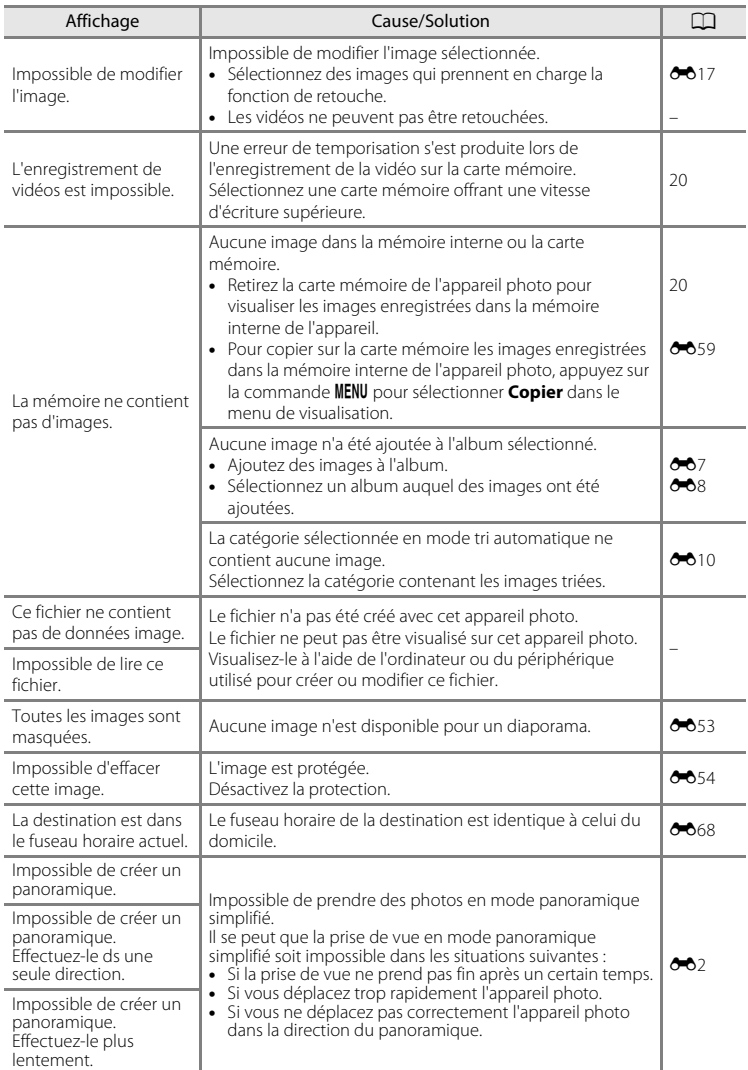

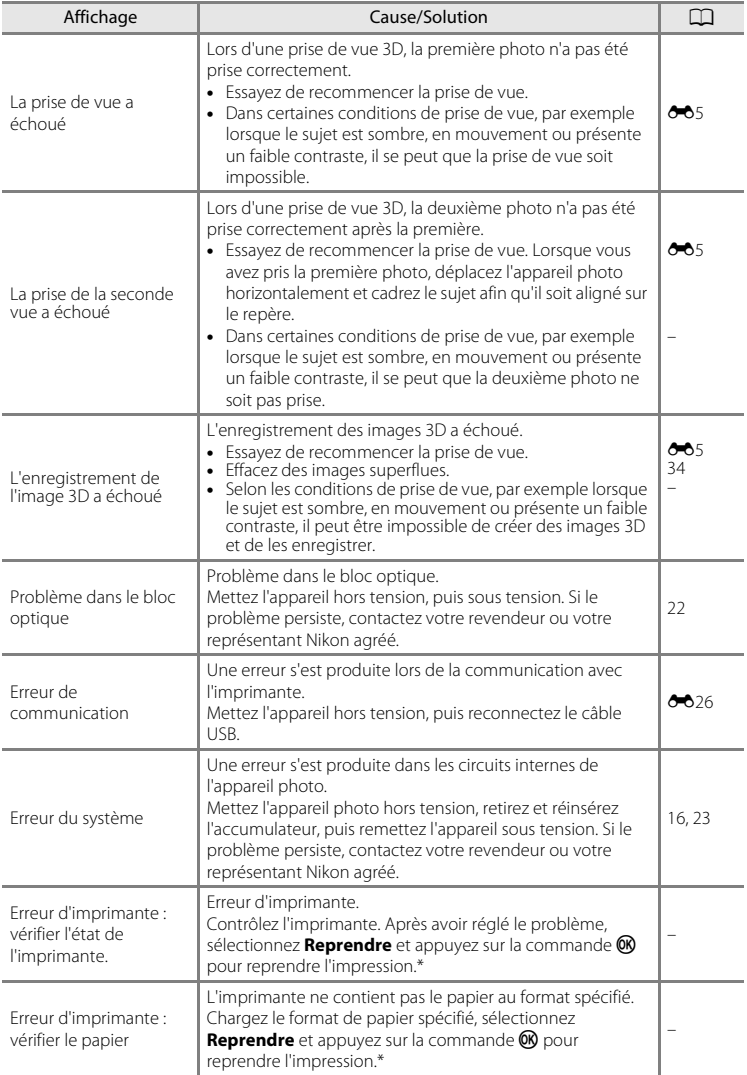

#### Messages d'erreur

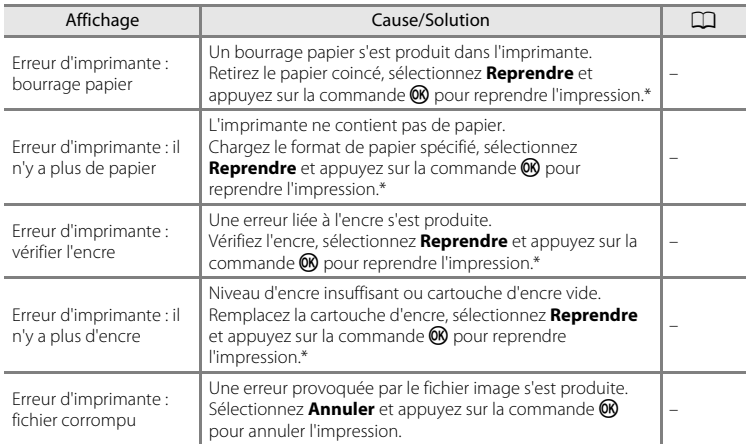

\* Pour plus de détails, reportez-vous à la documentation fournie avec votre imprimante.

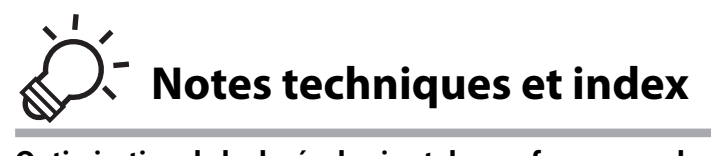

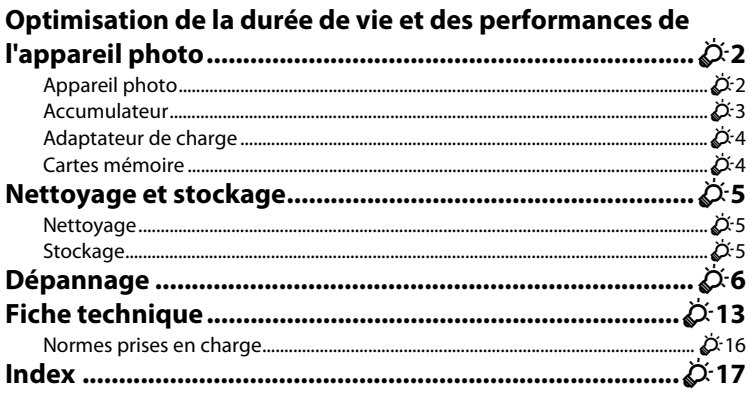

# <span id="page-211-0"></span>**Optimisation de la durée de vie et des performances de l'appareil photo**

# <span id="page-211-1"></span>**Appareil photo**

Pour continuer à tirer parti des fonctions de votre appareil photo Nikon, observez les précautions décrites ci-dessous, en plus des avertissements de la section [« Pour votre](#page-7-0)  [sécurité » \(](#page-7-0) $\Box$ vi) pour le stockage ou l'utilisation de cet appareil.

## **Ne le laissez pas tomber**

L'appareil risque de subir des dysfonctionnements s'il est soumis à de violents chocs ou à de fortes vibrations.

## **Manipulez l'objectif et toutes les autres pièces mobiles avec précaution**

Manipulez en douceur l'objectif, le volet de protection de l'objectif, le moniteur, le logement pour carte mémoire et le logement pour accumulateur. Ces pièces peuvent être endommagées facilement. Forcer le volet de protection de l'objectif peut entraîner le dysfonctionnement de l'appareil photo ou endommager l'objectif. Si le moniteur venait à se casser, faites très attention de ne pas vous couper avec le verre et évitez tout contact des cristaux liquides avec la peau, les yeux ou la bouche.

# B **Gardez l'appareil au sec**

L'appareil ne fonctionnera plus après immersion dans l'eau ou exposition à une très forte humidité.

## B **Évitez des changements brusques de température**

Les changements brusques de température, comme il peut s'en produire lorsque vous entrez dans un local chauffé par temps froid ou que vous en sortez, sont susceptibles de créer de la condensation à l'intérieur de l'appareil. Pour éviter ce problème, rangez votre équipement dans un étui ou dans un sac plastique avant de l'exposer à de brusques changements de température.

## B **Maintenez l'appareil photo à distance des champs magnétiques puissants**

N'utilisez pas et ne stockez pas cet appareil à proximité d'équipements émettant de fortes radiations électromagnétiques ou de forts champs magnétiques. Une forte charge statique ou les champs magnétiques générés par des équipements tels que des émetteurs radio peuvent interférer avec le moniteur, corrompre les données stockées sur la carte mémoire ou endommager les circuits internes de votre appareil.

#### B **Ne dirigez pas l'objectif vers des sources lumineuses importantes pendant de longues périodes**

Évitez de diriger l'objectif vers le soleil ou d'autres sources lumineuses puissantes pendant une période prolongée lors de l'utilisation ou du stockage de l'appareil photo. Une lumière intense peut détériorer le capteur d'image, produisant ainsi un effet de flou blanc sur les photos.

#### **Mettez l'appareil photo hors tension avant de retirer ou de déconnecter la source d'alimentation**

Ne retirez pas l'accumulateur lorsque l'appareil est sous tension ou que des images sont en cours d'enregistrement ou d'effacement. Forcer l'extinction de votre appareil photo dans de telles conditions entraînerait la perte de données ou risquerait d'endommager la mémoire ou les circuits internes.

#### Optimisation de la durée de vie et des performances de l'appareil photo

## B **Cartes Eye-Fi prises en charge**

- **•** Les moniteurs et les viseurs électroniques sont fabriqués avec une très haute précision ; 99,99 % des pixels au moins sont effectifs et seuls 0,01 % sont absents ou défectueux. Par conséquent, bien que ces affichages puissent comporter des pixels allumés en permanence (blanc, rouge, bleu ou vert) ou au contraire éteints en permanence (noir), ceci ne constitue pas un dysfonctionnement et n'affecte pas les images enregistrées avec votre appareil.
- **•** Les images du moniteur peuvent être difficiles à percevoir sous un éclairage lumineux.
- **•** Le moniteur est éclairé grâce à un rétro-éclairage par DEL. Si la lumière émise par le moniteur devient faible ou si ce dernier clignote, contactez votre représentant Nikon agréé.

## <span id="page-212-0"></span>**Accumulateur**

- **•** Vérifiez le niveau de charge de l'accumulateur avant d'utiliser l'appareil photo ou chargez l'accumulateur si nécessaire. Arrêtez la charge lorsque l'accumulateur est entièrement chargé pour ne pas risquer de réduire ses performances. Dès que cela est possible, gardez à disposition un accumulateur de rechange entièrement chargé au moment des grandes occasions photographiques.
- **•** Lorsque vous utilisez l'accumulateur, la température ambiante doit se situer entre 0 °C et 40 °C.
- **•** Avant toute utilisation, chargez l'accumulateur à l'intérieur en veillant à ce que la température ambiante soit comprise entre 5 °C et 35 °C.
- **•** Lorsque vous rechargez l'accumulateur inséré dans le COOLPIX S6300 à l'aide de l'adaptateur de charge EH-69P ou d'un ordinateur, la capacité de charge peut diminuer lorsque la température de l'accumulateur est comprise entre 45 °C et 60 °C.
- **•** L'accumulateur ne se charge pas si la température ambiante est inférieure à 0 °C ou supérieure à 60 °C.
- **•** À noter que l'accumulateur peut chauffer pendant son utilisation ; attendez qu'il refroidisse pour le recharger. Le non-respect de cette consigne de sécurité peut endommager l'accumulateur, affecter ses performances ou empêcher une charge normale.
- **•** Par temps froid, la capacité de l'accumulateur a tendance à diminuer. Si vous utilisez un accumulateur épuisé à basse température, l'appareil ne se mettra pas sous tension. Assurez-vous que l'accumulateur est complètement rechargé avant de photographier en extérieur par grand froid. Gardez un accumulateur de rechange au chaud et intervertissez les deux dès que nécessaire. Une fois réchauffé, un accumulateur peut retrouver de sa capacité.
- **•** Si les contacts de l'accumulateur sont sales, l'appareil photo peut ne pas fonctionner. Si les contacts de l'accumulateur se salissent, nettoyez-les à l'aide d'un chiffon propre et sec avant de l'utiliser.
- **•** Si vous ne comptez pas utiliser l'accumulateur pendant un certain temps, insérez-le dans l'appareil photo et laissez-le se décharger entièrement avant de le retirer pour le ranger. L'accumulateur doit être stocké dans un endroit frais où la température ambiante est comprise entre 15 °C et 25 °C. Ne stockez pas l'accumulateur dans des endroits à température très chaude ou extrêmement froide.
- **•** Retirez toujours l'accumulateur de l'appareil photo et du chargeur d'accumulateur optionnel lorsqu'il n'est pas utilisé. Lorsque l'accumulateur est inséré dans l'appareil photo, il perd des quantités infimes de courant, même si l'appareil n'est pas utilisé. L'accumulateur peut alors subir une décharge excessive, entraînant un arrêt total de son fonctionnement. Allumer et éteindre l'appareil photo alors que l'accumulateur est déchargé peut diminuer la durée de vie de ce dernier.
- **•** Rechargez l'accumulateur au moins une fois tous les six mois et déchargez-le entièrement avant de le ranger de nouveau.
- **•** Après avoir retiré l'accumulateur de l'appareil photo ou du chargeur d'accumulateur en option, remettez en place le cache-contacts fourni et stockez-le dans un endroit frais.
- **•** Une diminution marquée de la durée pendant laquelle un accumulateur entièrement chargé conserve sa charge lorsqu'il est utilisé à température ambiante indique que l'accumulateur a besoin d'être remplacé. Achetez un nouvel accumulateur EN-EL12.
- **•** Remplacez l'accumulateur lorsque vous n'arrivez plus à le recharger. Les accumulateurs usagés sont une ressource précieuse. Veuillez les recycler en suivant les réglementations locales.

# <span id="page-213-1"></span>**Adaptateur de charge**

- **•** L'adaptateur de charge EH-69P est destiné exclusivement à une utilisation avec des appareils compatibles. N'utilisez jamais un autre modèle ou une autre marque d'appareil.
- **•** L'adaptateur de charge EH-69P est compatible avec les prises secteur 100-240 V CA, 50/60 Hz. Pour profiter de l'adaptateur de charge à l'étranger, veillez à utiliser un adaptateur secteur (disponible dans le commerce) le cas échéant. Pour plus d'informations sur les adaptateurs de prise secteur, consultez votre agence de voyage.
- **•** N'utilisez, en aucun cas, un modèle ou une marque différents de l'adaptateur de charge EH-69P ou de l'adaptateur secteur USB. Le non-respect de cette consigne de sécurité pourrait entraîner une surchauffe et endommager l'appareil photo.

## <span id="page-213-2"></span><span id="page-213-0"></span>**Cartes mémoire**

- **•** N'utilisez que des cartes mémoire Secure Digital. Pour connaître les cartes mémoire recommandées, reportez-vous à la section [« Cartes mémoire approuvées » \(](#page-38-0) $\Box$ 21).
- **•** Respectez les consignes décrites dans la documentation qui accompagne votre carte mémoire.
- **•** Ne collez pas d'étiquette ou d'autocollant sur la carte mémoire.
- **•** Ne formatez pas la carte mémoire à l'aide d'un ordinateur.
- **•** La première fois que vous utilisez des cartes mémoire provenant d'autres appareils, veillez à les formater à l'aide de cet appareil photo. Avant d'utiliser une carte mémoire neuve avec cet appareil photo, il est recommandé de la formater sur celui-ci.
- **•** Notez que *le formatage d'une carte mémoire efface définitivement toutes les images et les autres données qu'elle contient*. Si la carte mémoire contient des données que vous souhaitez conserver, copiez-les sur un ordinateur avant de lancer le formatage.
- **•** Si le message **Carte non formatée. Formater la carte ?** apparaît lors de la mise sous tension de l'appareil photo, la carte mémoire doit être formatée. Si la carte mémoire contient des données que vous ne souhaitez pas effacer, sélectionnez **Non** et appuyez sur la commande k. Copiez ces données sur un ordinateur avant de lancer le formatage. Pour formater la carte mémoire, sélectionnez **Oui**.
- **•** Observez les précautions suivantes lors du formatage de la carte mémoire, de l'enregistrement et de l'effacement d'images ainsi que de la copie d'images sur un ordinateur, au risque d'endommager les données ou la carte mémoire proprement dite.
	- N'ouvrez pas le volet du logement pour accumulateur/carte mémoire ou ne retirez pas la carte mémoire ou l'accumulateur.
	- Ne mettez pas l'appareil photo hors tension.
	- Ne déconnectez pas l'adaptateur secteur.

# <span id="page-214-0"></span>**Nettoyage et stockage**

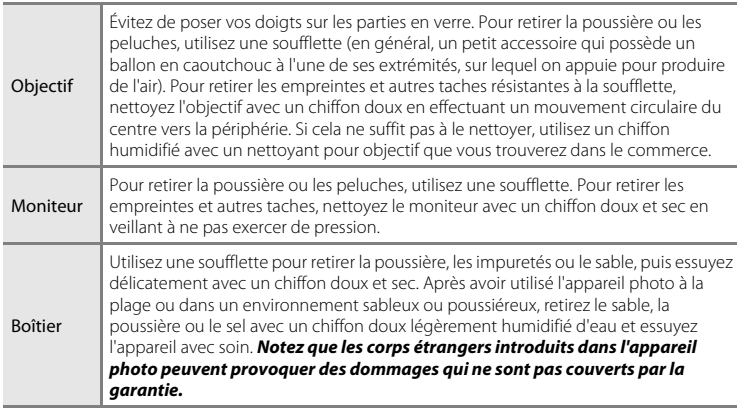

## <span id="page-214-1"></span>**Nettoyage**

N'utilisez pas d'alcool, de diluant ou d'autres produits chimiques volatils.

# <span id="page-214-2"></span>**Stockage**

Mettez l'appareil hors tension lorsqu'il n'est pas utilisé. Vérifiez que le témoin de mise sous tension est éteint avant de ranger l'appareil photo. Retirez l'accumulateur si vous envisagez de ne pas utiliser l'appareil pendant une période prolongée. Ne rangez pas votre appareil photo avec de la naphtaline ou du camphre ou dans un endroit qui est :

- **•** à proximité d'appareils générant de forts champs électromagnétiques comme des téléviseurs ou des radios
- **•** exposé à des températures inférieures à –10 °C ou supérieures à 50 °C
- **•** mal aéré ou soumis à une humidité supérieure à 60 %

Pour éviter la formation de moisissure, sortez l'appareil photo de l'endroit où il est stocké au moins une fois par mois. Allumez l'appareil photo et appuyez sur le déclencheur plusieurs fois avant de stocker de nouveau l'appareil photo.

Pour ranger l'accumulateur, suivez les précautions de la section [« Accumulateur » \(](#page-212-0) $\dot{\alpha}$ 3) sous [« Optimisation de la durée de vie et des performances de l'appareil photo » \(](#page-211-0) $\ddot{Q}$ 2).

# <span id="page-215-0"></span>**Dépannage**

Si l'appareil photo ne fonctionne pas correctement, consultez la liste des problèmes présentée ci-dessous avant de contacter votre revendeur ou votre représentant Nikon agréé.

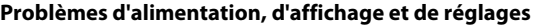

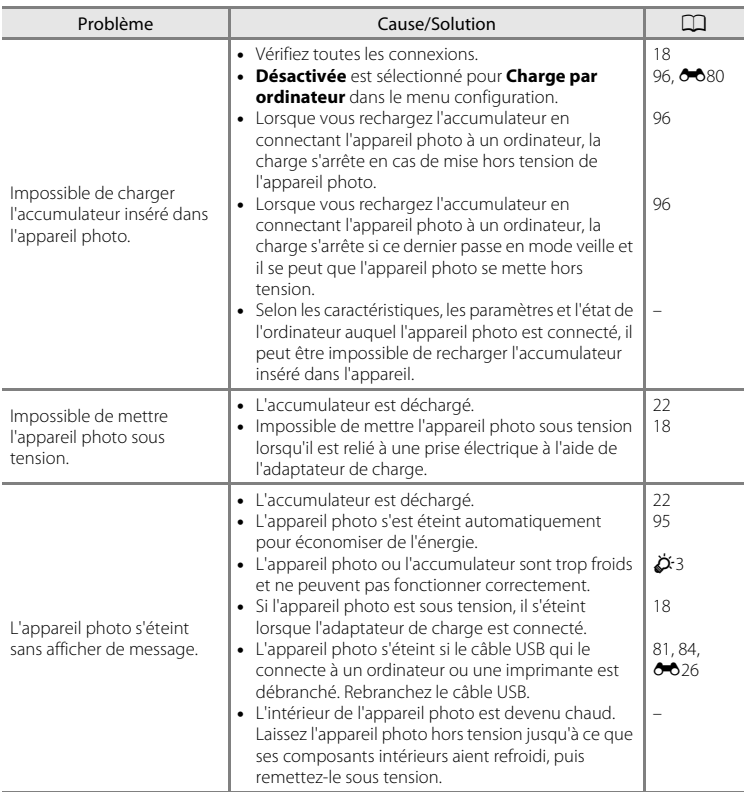
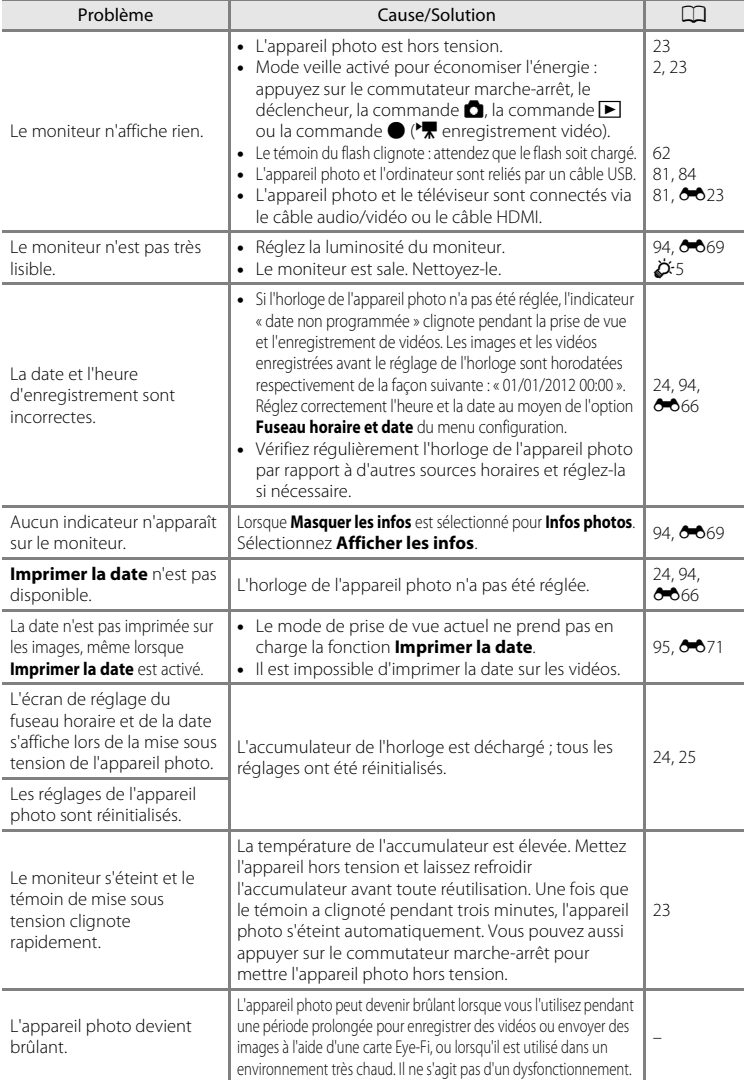

## Dépannage

## **Caractéristiques des appareils photo numériques**

Très rarement, des caractères inhabituels peuvent apparaître sur le moniteur et s'accompagner de l'arrêt de l'appareil photo. Dans la plupart des cas, ce phénomène est dû à une charge statique externe élevée. Mettez l'appareil photo hors tension, retirez et insérez de nouveau l'accumulateur, puis remettez l'appareil sous tension. En cas de dysfonctionnement continu, contactez votre revendeur ou votre représentant Nikon agréé. À noter que la déconnexion de la source d'alimentation comme décrit ci-dessus peut entraîner la perte des données non enregistrées dans la mémoire interne ou sur la carte mémoire au moment du problème. Les données déjà enregistrées ne sont pas concernées.

## **Problèmes de prise de vue**

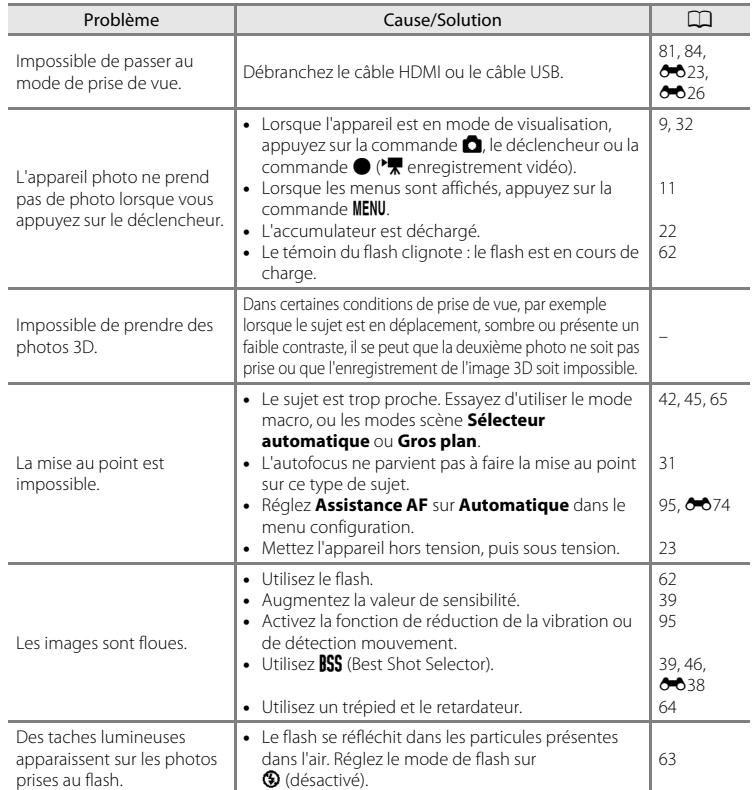

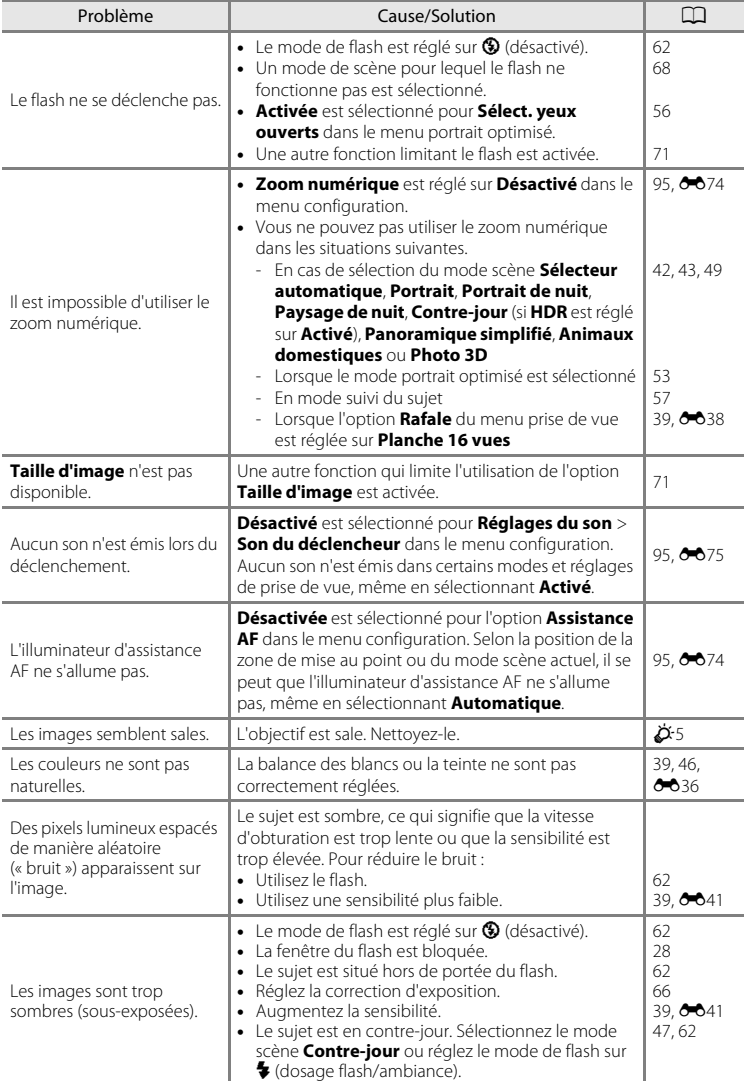

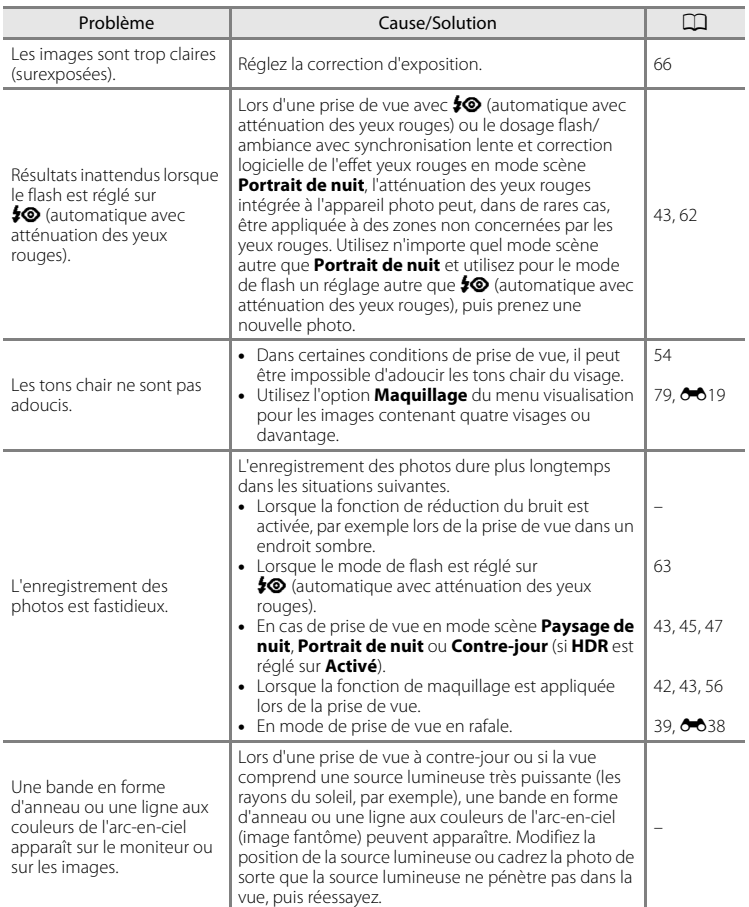

## **Problèmes de visualisation**

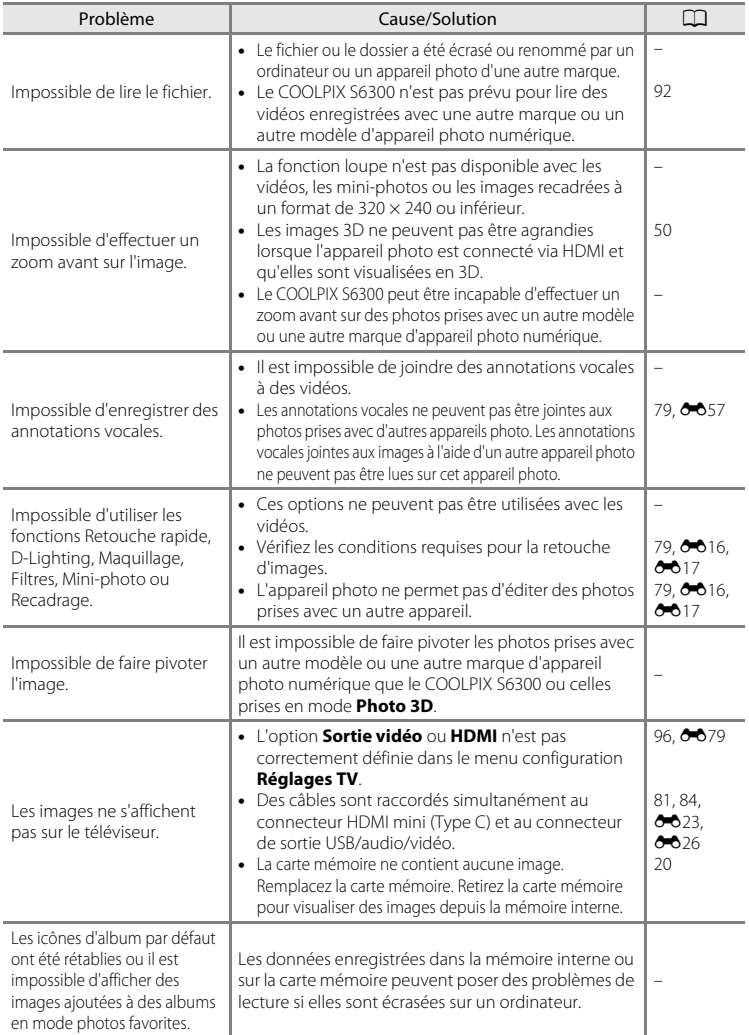

## Dépannage

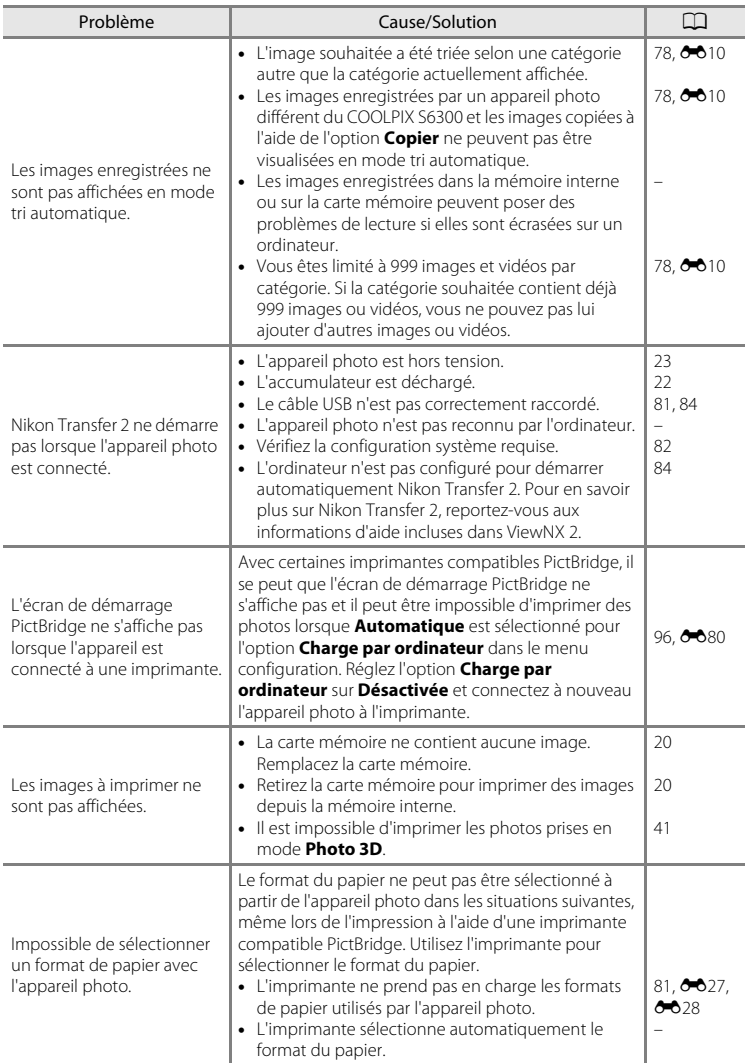

# **Fiche technique**

<span id="page-222-0"></span>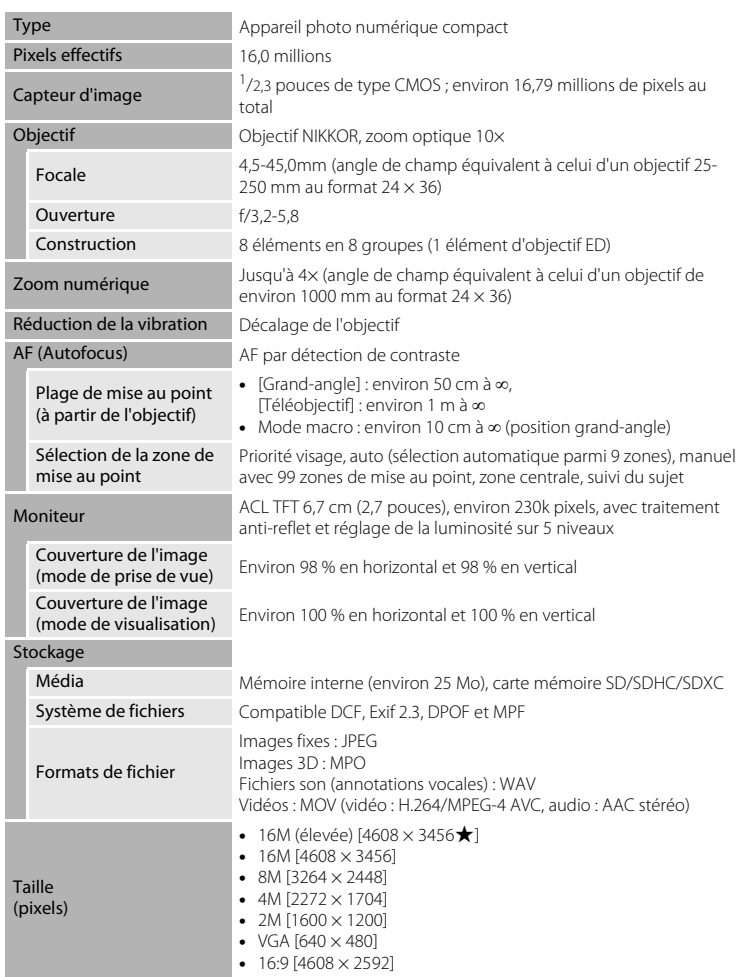

## Fiche technique

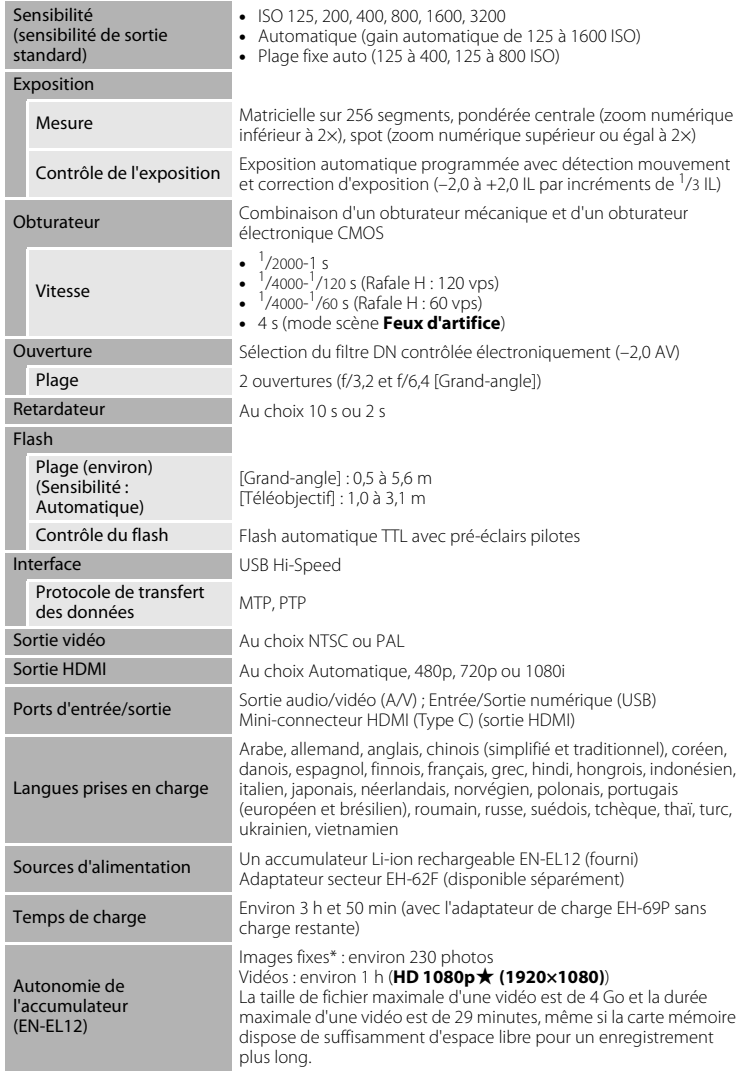

<span id="page-224-0"></span>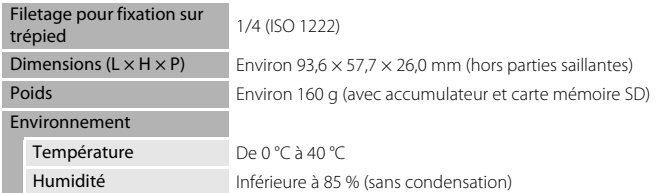

- **•** Sauf indication contraire, toutes les valeurs s'appliquent à un appareil photo avec accumulateur Li-ion rechargeable EN-EL12 complètement chargé à une température ambiante de 25 °C.
- \* Selon la norme CIPA (Camera and Imaging Products Association) de mesure de l'autonomie des accumulateurs pour appareil photo. Mesure effectuée à une température de 23 (±2) °C ; réglage du zoom pour chaque image, flash activé pour une image sur deux, option Taille d'image réglée sur **<b>1608×3456**. L'autonomie peut varier selon l'intervalle entre les prises de vue et selon le temps d'affichage des menus et des images.

## **Accumulateur Li-ion rechargeable EN-EL12**

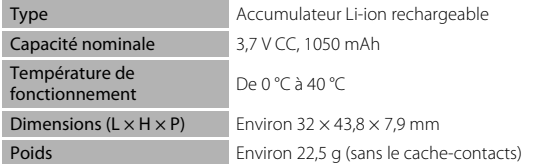

## **Adaptateur de charge EH-69P**

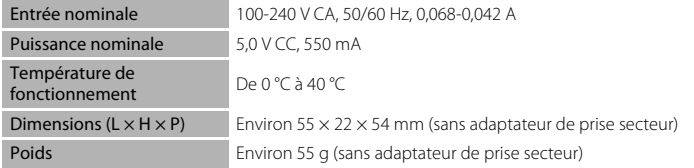

# **B** Fiche technique

- **•** Nikon ne peut être tenu responsable des erreurs contenues dans ce manuel.
- **•** Nikon se réserve le droit de modifier sans préavis l'aspect et les caractéristiques du produit.

## <span id="page-225-1"></span>**Normes prises en charge**

- **• DCF** : la norme Design Rule for Camera File System (Architecture pour système de fichier d'appareil photo) est largement utilisée dans le secteur des appareils photo numériques pour garantir la compatibilité entre différentes marques d'appareils photo.
- <span id="page-225-0"></span>**• DPOF** : Digital Print Order Format (format de commande d'impression numérique) est une norme industrielle qui permet d'imprimer des images à partir de commandes d'impression enregistrées sur la carte mémoire.
- **• Exif version 2.3** : Exif (Exchangeable Image File Format) version 2.3 est une norme qui permet d'utiliser les données enregistrées avec des photos pour une reproduction optimale des couleurs lors de l'impression des images sur des imprimantes compatibles Exif.
- **• PictBridge** : norme développée en collaboration avec les industries des appareils photo numériques et des imprimantes, qui permet d'imprimer directement des photos sur une imprimante sans connecter l'appareil photo à un ordinateur.

## **Index**

**Symboles A** Mode auto [22,](#page-39-1) [26](#page-43-0), [38](#page-55-0) x Mode scène [41](#page-58-1) SO Mode effets spéciaux [51](#page-68-0) F Mode portrait optimisé [53](#page-70-1) **E** Mode suivi du sujet [57](#page-74-1) Mode de visualisation [32,](#page-49-1) [78](#page-95-1)  $\blacksquare$  Mode photos favorites [78](#page-95-2),  $\blacklozenge$ -07 **For** Mode tri automatique [78](#page-95-3), <sup>6-6</sup>10 **C** Mode classement par date [78](#page-95-4),  $\bullet$  012 **Y** Menu configuration [94](#page-111-2) T (téléobjectif) [29](#page-46-0)  $W$  (grand-angle) [29](#page-46-1) **Q** Fonction loupe [33](#page-50-0) **h** Affichage des imagettes [33](#page-50-1)  $\bigcirc$  Aide [41](#page-58-2)  $\bullet$  Commande ( $\bullet$ , enregistrement vidéo) [4](#page-21-0), [5](#page-22-0) A Commande de mode de prise de vue [4](#page-21-1), [5,](#page-22-1) [9](#page-26-1)  $\blacktriangleright$  Commande de visualisation [4,](#page-21-2) [5](#page-22-2), [9,](#page-26-2) [32](#page-49-2) **66** Commande (appliquer la sélection) [5](#page-22-3), [10](#page-27-0) MENU Commande [4,](#page-21-3) [5](#page-22-4), [11,](#page-28-1) [39,](#page-56-3) [79](#page-96-3), [91,](#page-108-0) [94](#page-111-2)  $\overline{10}$  Commande (effacer) [4,](#page-21-4) [5](#page-22-5), [34,](#page-51-0)  $O$ -057  $\blacktriangle$  Mode de flash [62](#page-79-2) O Retardateur [64](#page-81-1) Mode macro [65](#page-82-1) **Z** Correction d'exposition [66](#page-83-1) AEZAF-L 8-85 A Accessoires optionnels <sup>6-691</sup> Accumulateur [16,](#page-33-0) [18,](#page-35-0) [25](#page-42-1) Accumulateur Li-ion rechargeable [16,](#page-33-1) [18](#page-35-0), 8891

Accumulateur rechargeable 6091 Adaptateur de charge  $18, 6091$ Adaptateur secteur [19,](#page-36-0) 0091 AF permanent [40,](#page-57-0) [91](#page-108-1), 8045, 8064 AF ponctuel [40,](#page-57-0) [91](#page-108-1), 8045, 8064 Affichage des images [94,](#page-111-3) 0069 Aide [41](#page-58-2) Album  $609$ Alimentation [22,](#page-39-1) [23](#page-40-2) Aliments **TI [46](#page-63-2)** Animaux domestiques  $\overrightarrow{9}$  [49](#page-66-1) Annotation vocale  $79.$   $0.657$ Appui à mi-course [4](#page-21-5) Assistance AF [95](#page-112-5), 0074 Atténuation des yeux rouges [63](#page-80-2) Aurore/crépuscule <sup>2</sup> [44](#page-61-0) Autofocus [40,](#page-57-1) [59,](#page-76-0) [65,](#page-82-2) [91](#page-108-2), **6045**, **CO**64 B Balance des blancs [39](#page-56-4), 6636 BSS [46](#page-63-3), 0039 C Câble audio/vidéo [81](#page-98-1),  $6-0.23$ ,  $6-0.91$ Câble HDMI  $0-0.23$ Câble USB [81](#page-98-2), [84,](#page-101-1) 8026, 8091 Capacité de mémoire [22](#page-39-2) Carte mémoire [20](#page-37-1) Charge par ordinateur [96,](#page-113-2) 0080 Chargeur  $18, 6091$  $18, 6091$ Chargeur d'accumulateur [19,](#page-36-1) <sup>66</sup>91 Choix image représentative [80,](#page-97-0) 0013, **6061** Commande d'impression [79,](#page-96-5) 6649 Commande de zoom [4](#page-21-6), [5,](#page-22-6) [29](#page-46-2) Commencer par la séq. HS [91](#page-108-3), 0031, **863** Commutateur marche-arrêt [22](#page-39-1), [23](#page-40-2)

#### Index

Connecteur de sortie USB/audio/vidéo [81](#page-98-2), [84](#page-101-1),  $6023, 6025$ Connecteur HDMI mini [2](#page-19-1) Contre-jour  $47$ Copie d'image 0059 Copie d'images [79,](#page-96-6) 6659 Correction d'exposition [66](#page-83-2) Coucher de soleil  $\cong$  [44](#page-61-1) Couleur sélective  $\cancel{\mathscr{F}}$  [51](#page-68-1) Couleur standard  $40, 6642$ Couleurs froides [40](#page-57-2), 0042 Couleurs vives  $40, 6642$  $40, 6642$ Ctrl. via sortie HDMI 0079 D Date [24,](#page-41-1) [94,](#page-111-4)  $0.666$ Date et heure [24](#page-41-2), [94](#page-111-4), 0066 Décalage horaire [94,](#page-111-5) 0068 Déclenchement auto [49](#page-66-1) Déclencheur [4](#page-21-7), [5](#page-22-7), [30](#page-47-0) Détect. yeux fermés [96,](#page-113-3) <sup>6682</sup> Détecteur de sourire [56,](#page-73-2) 0046 Détection des visages [73](#page-90-0) Détection mouvement [95](#page-112-6), 0073 Diaporama [79,](#page-96-7) 8853 D-Lighting  $79, 6018$ Dosage flash/ambiance [63](#page-80-3) DPOF  $\cancel{\triangle}$  16 Dragonne [13](#page-30-0)  $DSCN$   $6090$ Durée de la vidéo [90](#page-107-0) E Écran d'accueil  $94.$   $0.65$ Effacer [34,](#page-51-1)  $00-15$ ,  $00-057$ EH-69P [18](#page-35-1),  $0 - 0.91$  $EN-F112$  [16,](#page-33-1) [18](#page-35-0),  $0-0.91$ Enregistrement de vidéos [88](#page-105-0), 6662 Enregistrement de vidéos au ralenti [91](#page-108-4), Extension  $600$ Extinction auto  $23, 95, 0076$  $23, 95, 0076$  $23, 95, 0076$ F Fête/intérieur ※ [44](#page-61-2) Feux d'artifice  $\ddot{\otimes}$  [46](#page-63-4) Filetage pour fixation sur trépied [3](#page-20-0),  $\overrightarrow{O}$ :15 Filtres  $79.$  $79.$   $0.020$ Flash [62](#page-79-2) Flash Auto [63](#page-80-4) Flash désactivé [63](#page-80-5) Flou  $SO$  [51](#page-68-2) Fonction loupe [33](#page-50-0) Format de la date  $24, 6666$ Format du papier  $O 27$ ,  $O 28$ Formatage [20](#page-37-2), [96](#page-113-4),  $0.077$ Formater des cartes mémoire [20,](#page-37-2) [96](#page-113-4),  $6077$ Formater la mémoire interne [96](#page-113-4), <sup>66</sup>77  $FSCN$   $O$ <sup>0090</sup> Fuseau horaire  $94, 666, 6668$ G Gros plan **k** [45](#page-62-2) H Haut-parleur [3](#page-20-1)  $HDMI$   $<sup>4</sup>079$ </sup> HDR [47](#page-64-1) Heure d'été [25](#page-42-2), [94,](#page-111-5) <sup>66</sup>67 High-key  $H$  [51](#page-68-3) I Identificateur **6.090** Impression de la date et de l'heure  $6071$ Impression directe  $81, 6025$ Impression DPOF  $0.30$ Imprimante [81,](#page-98-3) 0025 Imprimer [79,](#page-96-5) **6027, 6028, 6049** Imprimer la date  $25, 95, 6671$  $25, 95, 6671$  $25, 95, 6671$  $25, 95, 6671$ Indicateur de mise au point [7](#page-24-0) Infos photos  $94, 669$  $94, 669$ 

 $6531, 6563$ Ensoleillé **6636** 

#### J  $IPG$   $A$ <sup>000</sup><sub>90</sub>

L Langue/Language  $96, 6078$  $96, 6078$ Logement pour accumulateur [3](#page-20-2) Logement pour carte mémoire [20](#page-37-3) Loquet de l'accumulateur [16](#page-33-2) Low-key  $L_0$  [51](#page-68-4) Luminosité [94](#page-111-8), 6669 M Maquillage [56,](#page-73-3) [79,](#page-96-10) <sup>6-6</sup>19, <sup>6-6</sup>46 Mémoire interne [21](#page-38-0) Mémoire prédéclench. [39](#page-56-5), 0038,  $A$ 40 Mémorisation de la mise au point [76](#page-93-0) Menu classement par date [79,](#page-96-3) 0012 Menu configuration [94](#page-111-2) Menu photos favorites [79](#page-96-3), 008 Menu portrait optimisé [56,](#page-73-4) 6046 Menu prise de vue [39](#page-56-3), 0036 Menu suivi du sujet [59](#page-76-1), 0048 Menu tri automatique [79](#page-96-3), 0010 Menu vidéo [91](#page-108-0) Menu visualisation  $79, 6649$ Microphone [2](#page-19-2) Mini-photo  $79, 6621$ Mise au point  $30, 40, 6643$  $30, 40, 6643$  $30, 40, 6643$ Mode auto [26](#page-43-0), [38](#page-55-0) Mode autofocus [40](#page-57-1), [59](#page-76-0), [91](#page-108-2), **80**45,  $6648, 6664$ Mode classement par date [78,](#page-95-4) 0012 Mode de flash [62](#page-79-2), [63](#page-80-6) Mode de prise de vue [9,](#page-26-2) [26](#page-43-0) Mode de visualisation [9](#page-26-2), [32,](#page-49-2) [78](#page-95-1) Mode de zones AF  $40.$   $0.043$ Mode effets spéciaux [51](#page-68-0) Mode macro [65](#page-82-3) Mode photos favorites [78](#page-95-2), 007 Mode portrait optimisé [53](#page-70-1)

Mode scène [41,](#page-58-1) [42](#page-59-2) Mode suivi du sujet [57](#page-74-1) Mode tri automatique  $78, 6010$ Moniteur [6](#page-23-0),  $\overleftrightarrow{Q}$ -5 Monochrome contrasté  $\Box$  [51](#page-68-5) MOV 6090  $MPO$   $0.000$ Musée  $\bar{m}$  [46](#page-63-5) N Neige  $\boxed{8}$  [44](#page-61-3) Nikon Transfer 2 [83,](#page-100-0) [85](#page-102-0) Niveau de charge de l'accumulateur [22](#page-39-3) Noir et blanc [40,](#page-57-2) 0042 Nom de dossier **6090** Nom de fichier **6-690** Nombre de vues restantes [22,](#page-39-4) [70](#page-87-0) O Objectif [2,](#page-19-3)  $\ddot{Q}$  13 Œillet pour dragonne de l'appareil photo [2](#page-19-4) Option de la date de la commande d'impression [25,](#page-42-3) <sup>66</sup>50 Options affichage séquence [80](#page-97-1), 0013,  $661$ Options couleur [40](#page-57-4), 0042 Options vidéo [91](#page-108-4), 0062 Ordinateur [81](#page-98-4), [84](#page-101-1) Ouverture [30](#page-47-1) P Panorama Maker 6 [83](#page-100-1) Panoramique simplifié  $\Box$  [48](#page-65-0),  $\rightarrow$  2 Paysage  $42$ Paysage de nuit  $\blacksquare$  [45](#page-62-3) Pellicule  $96, 6685$ Photo 3D 3D [50,](#page-67-1) 005 Photos 3D [50](#page-67-1),  $0.65$ PictBridge [81,](#page-98-3) 0025,  $\cancel{\triangle}$  16 Plage fixe auto  $O$  041 Plage  $\mathbf{\mathcal{D}}$  [44](#page-61-4)

#### Index

Planche 16 vues  $0.39$ Portrait **2** [42](#page-59-4) Portrait de nuit  $\mathbf{F}$  [43](#page-60-1) Pré-réglage manuel 0037 Priorité visage [40](#page-57-5), 6643 Prise d'entrée audio/vidéo [81](#page-98-1), <sup>66</sup>23 Prise de vue [26,](#page-43-0) [28,](#page-45-1) [30](#page-47-1) Protéger [79,](#page-96-12) 8854 R Rafale [39](#page-56-5),  $0.838$ Rafale grande vitesse [39,](#page-56-5) 0038 Recadrage  $O 22$ Réduction de la vibration [95](#page-112-9), 0072 Réduction du bruit du vent  $91.$   $0.664$ Réglages du moniteur [94](#page-111-9), 6669 Réglages du son [95,](#page-112-10) 0075 Réglages TV [96,](#page-113-7) 6679 Réinitialisation [96](#page-113-8), 0086 Reproduction N&B  $\Box$  [47](#page-64-2) Retardateur [64](#page-81-2) Retouche de vidéos [92](#page-109-1), 6634 Retouche rapide  $79, 6018$  $79, 6018$ Rotation image  $79, 6656$ RSCN  $0$ <sup>0</sup>090 S Sélect. yeux ouverts [56](#page-73-5), 0047 Sélecteur automatique  $\mathbb{R}$  [42](#page-59-5) Sélecteur de meilleure image [46,](#page-63-3) 0039 Sélecteur multidirectionnel [4,](#page-21-8) [5,](#page-22-8) [10](#page-27-1) Sélecteur rotatif [4,](#page-21-8) [5,](#page-22-8) [10](#page-27-1) Sensibilité [39](#page-56-6), 6641 Sépia [40](#page-57-2), 6642 Sépia nostalgique **SF [51](#page-68-6)** 

Son des commandes  $O$ -075 Son du déclencheur <sup>66</sup>75 Sortie vidéo **6079** Sport  $\frac{1}{3}$  [43](#page-60-2)  $SSCN$   $000$ 

Suivi priorité visage [59,](#page-76-2) 6648

Supprimer des favorites 668 Synchro lente [63](#page-80-7) T Taille d'image [69](#page-86-0) Taux de compression [69](#page-86-1) Téléviseur [81](#page-98-1),  $0$ <sup>-6</sup>23 Témoin de charge [3,](#page-20-3) [19](#page-36-2) Témoin de mise sous tension [22](#page-39-1), [23](#page-40-2) Témoin du flash [62](#page-79-3) Témoin du retardateur [2,](#page-19-5) [64](#page-81-3) Transfert Eye-Fi [96,](#page-113-9) 0084 V Version firmware [96](#page-113-10), 0089 Vidéo HS [91](#page-108-4), 8831, 8863 ViewNX 2 [82](#page-99-1) Visualisation [32](#page-49-1), [92](#page-109-2),  $O = 57$ Visualisation de vidéo [92](#page-109-2) Visualisation en mode panoramique simplifié [48](#page-65-0),  $664$ Visualisation plein écran [32](#page-49-3) Vitesse d'obturation [30](#page-47-1) Volet de protection de l'objectif [2](#page-19-6) Volet des connecteurs [3](#page-20-4) Volet du logement pour accumulateur/ carte mémoire [3](#page-20-5), [16,](#page-33-3) [20](#page-37-4) Volume  $92.$  $92.$   $0.657$ Vue par vue  $39, 6638$  $39, 6638$ W WAV  $0.990$ Z Zone de mise au point [30](#page-47-1) Zoom arrière [29](#page-46-2) Zoom avant [29](#page-46-2) Zoom numérique [29,](#page-46-3) [95,](#page-112-11) 6674

Zoom optique [29](#page-46-2)

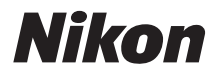

Il est interdit de reproduire une partie ou l'intégralité de ce manuel sous quelque forme que ce soit (à l'exception d'une brève citation dans un article ou un essai), sans autorisation écrite de NIKON CORPORATION.

# $\epsilon$

### **NIKON CORPORATION**

© 2012 Nikon Corporation